# **Instrucciones de servicio** MG6027-ES-II | F.1 | 02.06.2020

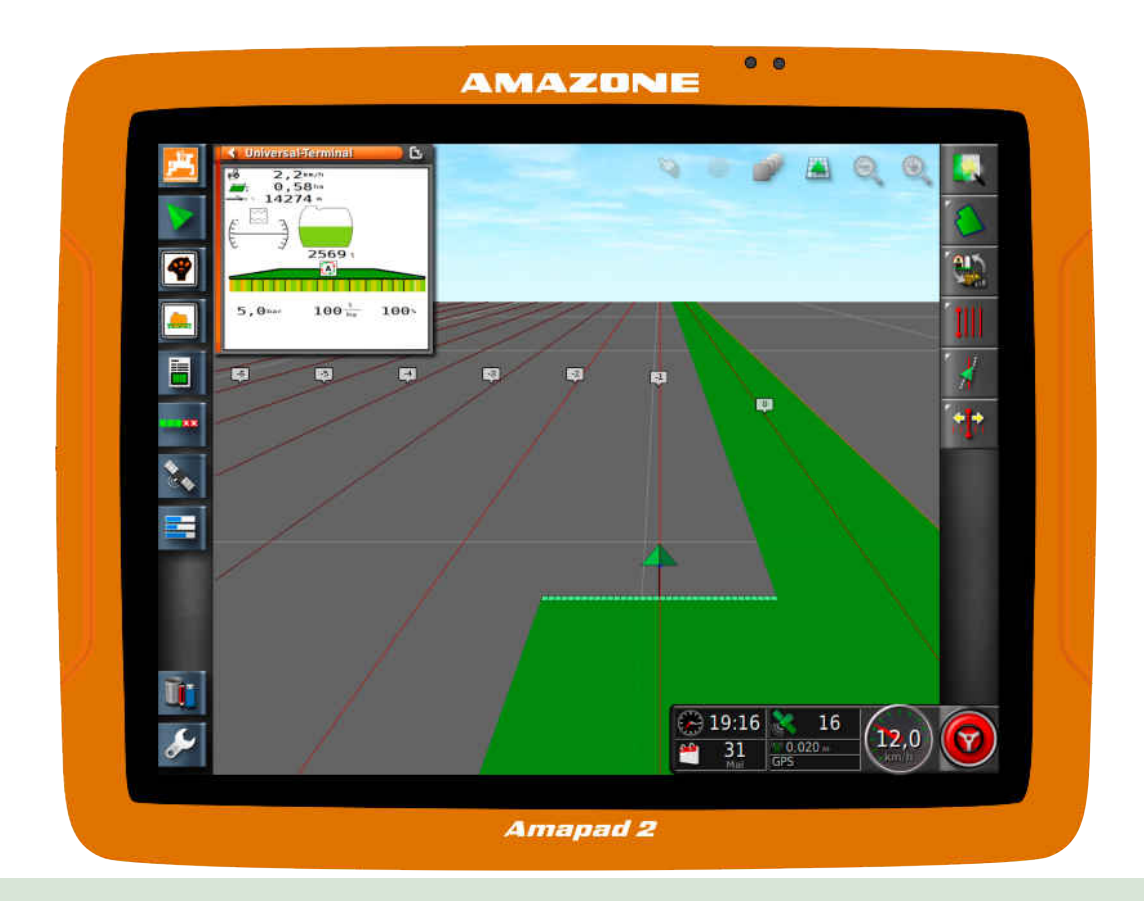

# **Terminal de mando**

# **AmaPad 2**

**Estas instrucciones de servicio son válidas a partir de la actualización del software: 4.02**

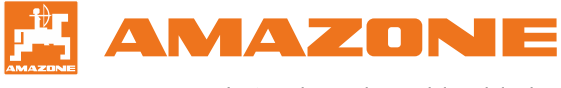

Instrucciones de servicio originales

# ÍNDICE

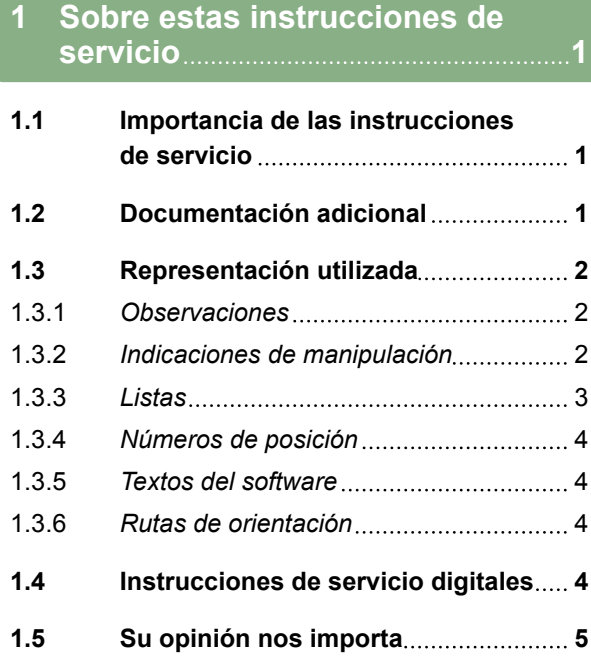

# **2 [Instrucciones de montaje](#page-11-0) 6**

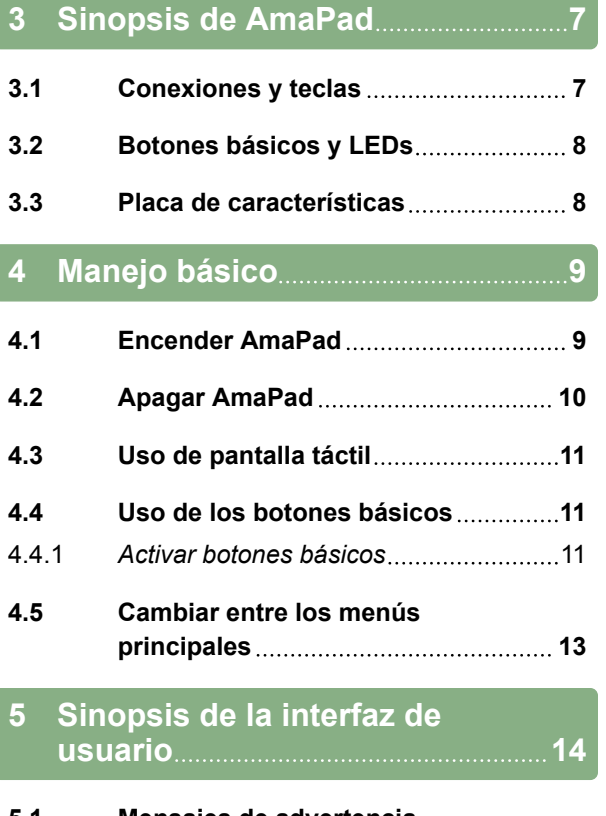

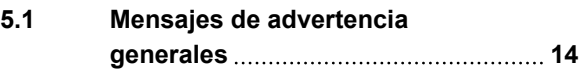

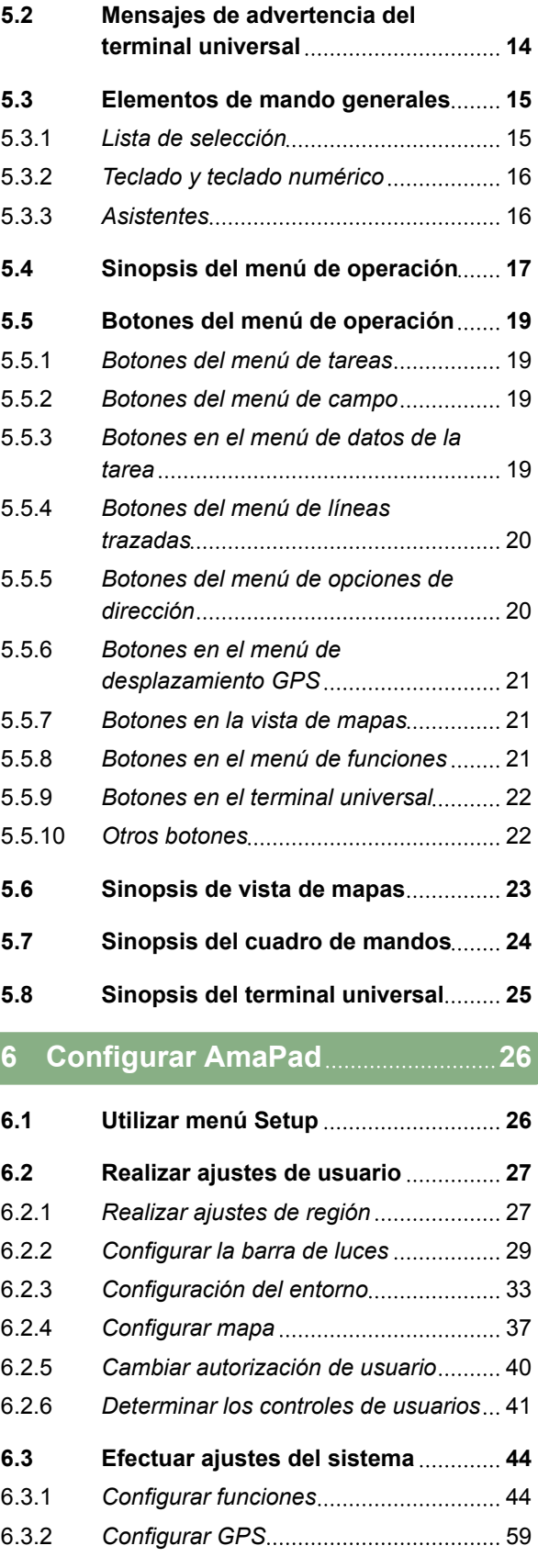

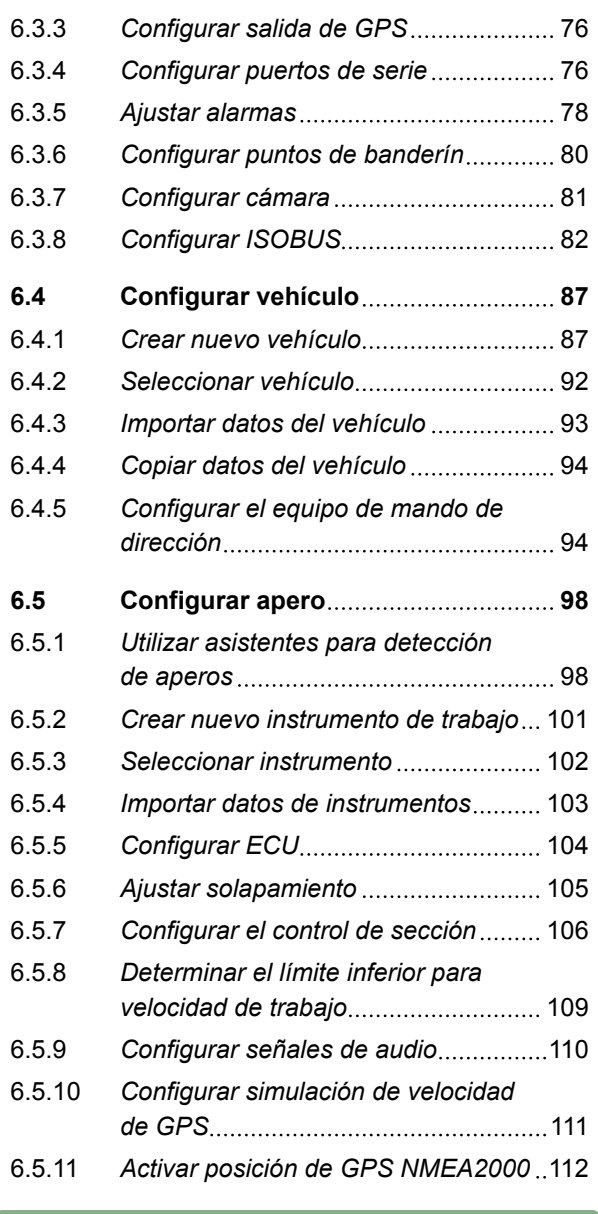

**7 [Utilizar menú de operación](#page-118-0) 113**

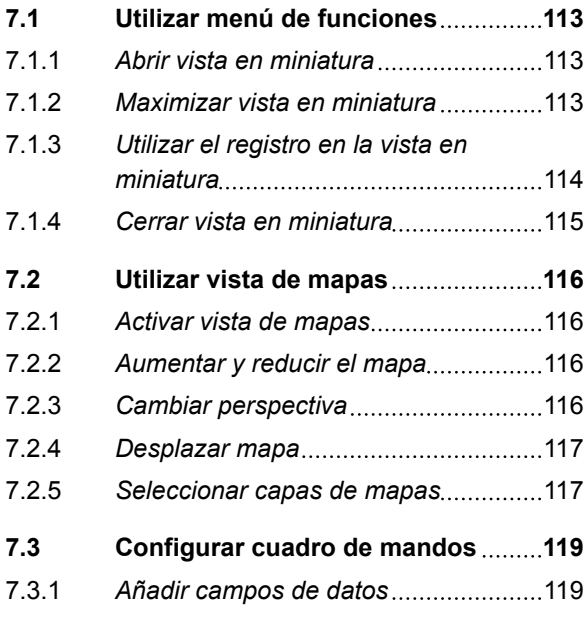

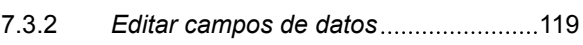

# **8 [Trabajar sin tarea](#page-126-0) 121**

**9 [Gestionar tareas](#page-128-0) 123**

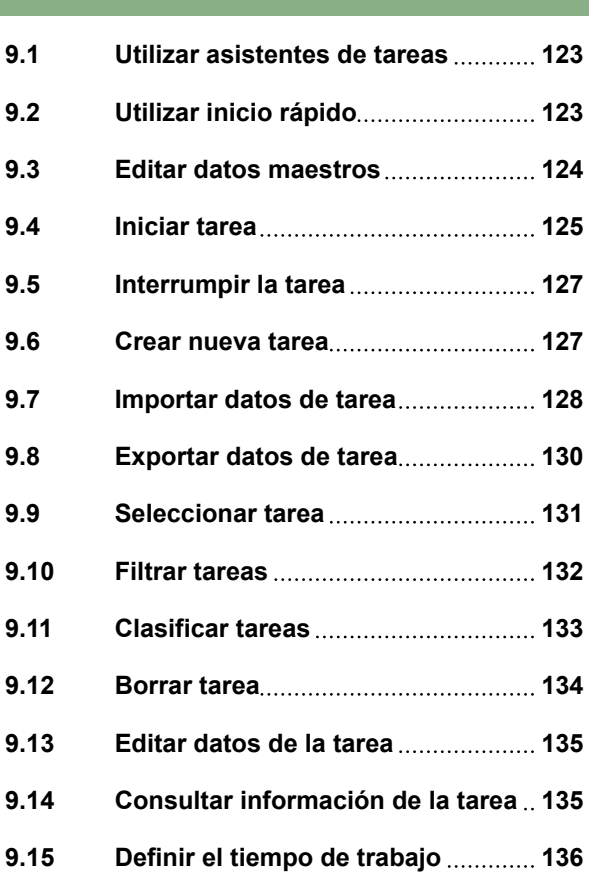

# **10 [Gestionar campos](#page-143-0) 138**

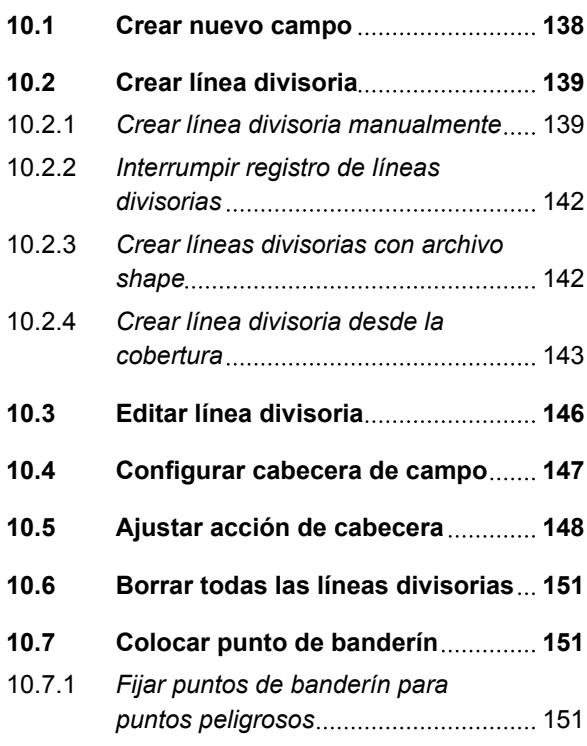

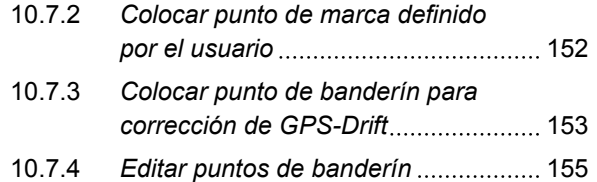

### **11 [Utilizar líneas trazadas](#page-162-0) 157**

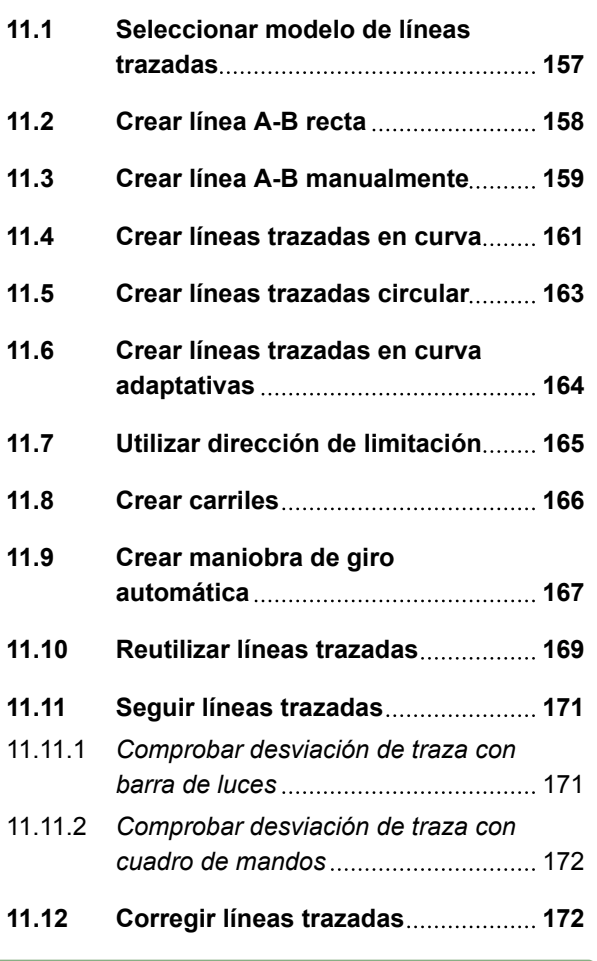

# **12 [Corregir recepción de GPS](#page-179-0) 174**

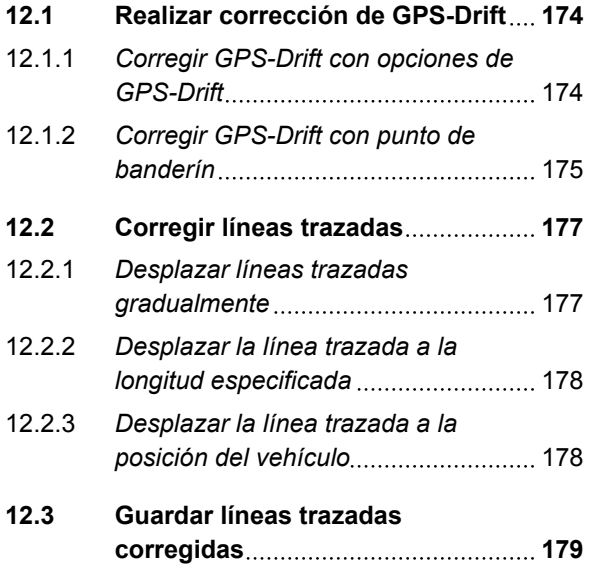

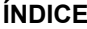

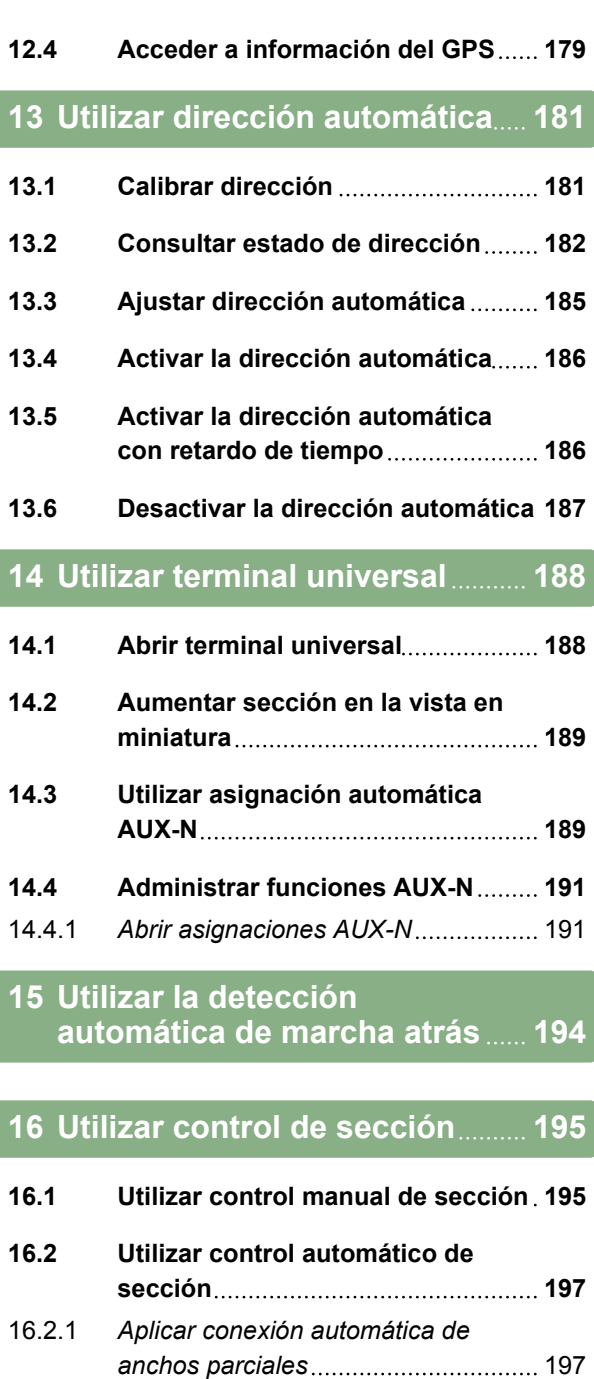

16.2.2 *[Ajustar la conexión automática de](#page-204-0) [anchos parciales](#page-204-0)* 199

### **17 [Utilizar control cuantitativo](#page-213-0) 208**

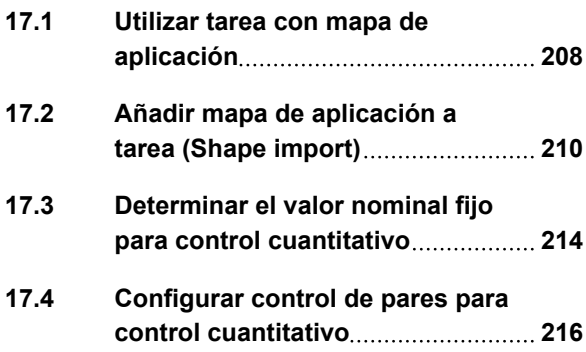

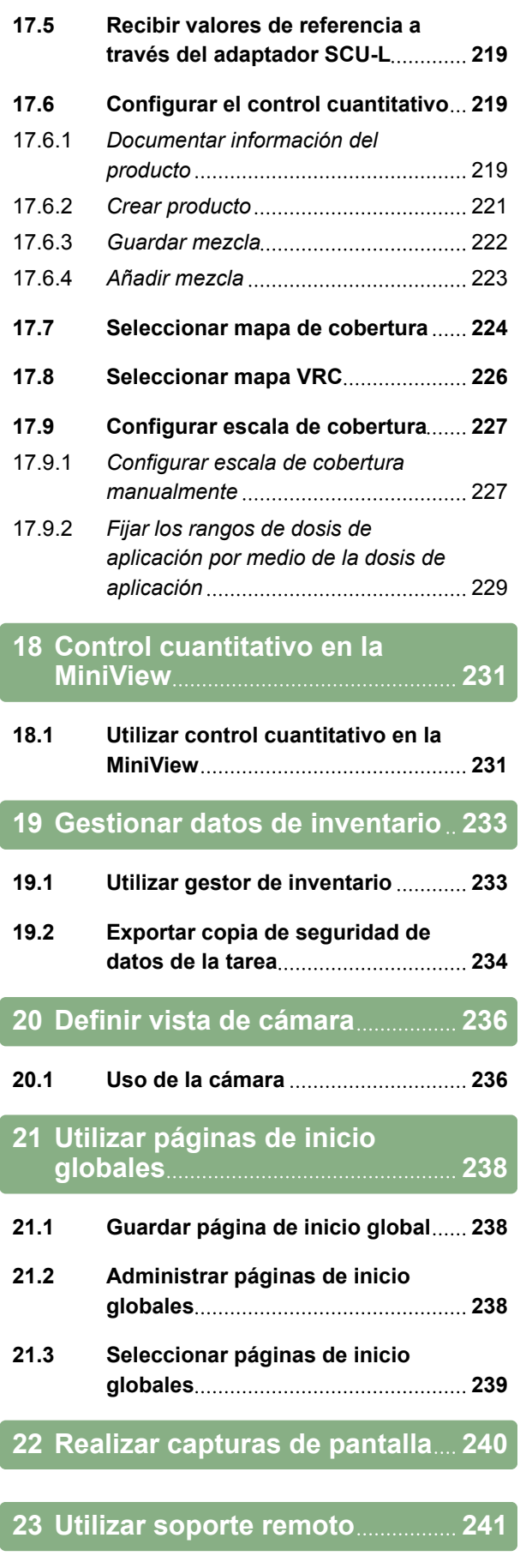

# **24 [Solucionar fallos](#page-248-0) 243**

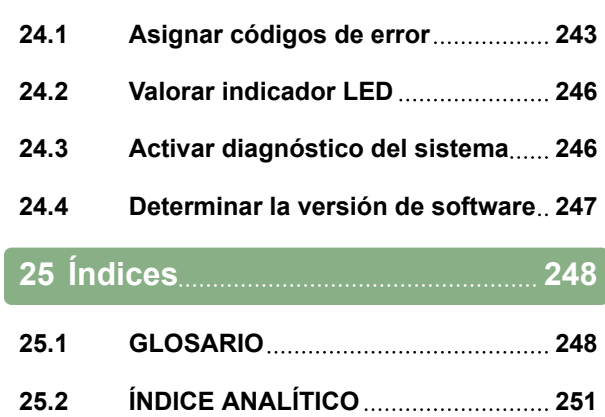

# <span id="page-6-0"></span>**Sobre estas instrucciones de servicio** 1

CMS-T-00000344-C.1

# **1.1**

# **Importancia de las instrucciones de servicio**

CMS-T-00000180-B.1

CMS-T-00000346-A.1

Estas instrucciones de servicio son un documento importante y forman parte del producto electrónico.

- 1. Observar las secciones correspondientes de las instrucciones de servicio antes de realizar el trabajo.
- 2. Conservar las instrucciones de servicio.
- 3. Conservar las instrucciones de servicio a mano.
- 4. Entregar las instrucciones de servicio al siguiente usuario.

# **1.2**

### **Documentación adicional**

- Instrucciones de servicio para el receptor de GPS
- Instrucciones de servicio para el software de la  $\bullet$ máquina

### <span id="page-7-0"></span>**Representación utilizada**

Los consejos de uso e indicaciones ayudan a aprovechar de forma óptima todas las funciones

**1.3.2 Indicaciones de manipulación**

**Indicaciones de manipulación numeradas**

Las actuaciones que deben realizarse en determinado orden están representadas como indicaciones de manipulación numeradas. El orden

predefinido de las acciones debe cumplirse.

1. Indicación de manipulación 1

2. Indicación de manipulación 2

**1.3.1 Observaciones**

**INDICACIÓN**

de la herramienta.

CMS-T-00000110-B.1

CMS-T-00000473-B.1

CMS-T-005217-B.1

### CMS-T-005678-B.1

### 2 MG6027-ES-II | F.1 | 02.06.2020

Las reacciones ante indicaciones de manipulación están marcadas con una flecha.

### Ejemplo:

Ejemplo:

- 1. Indicación de manipulación 1
- Reacción a la indicación de manipulación 1
- 2. Indicación de manipulación 2

## **1.3.2.2 Indicaciones de manipulación alternativas**

**1.3.2.1 Indicaciones de manipulación y reacciones**

Las indicaciones de manipulación alternativas comienzan con la palabra *"o"*.

# **AMAZONE**

CMS-T-00000348-A.1

CMS-T-00000347-B.1

### <span id="page-8-0"></span>Ejemplo:

1. Indicación de manipulación 1

o

Indicación de manipulación alternativa

2. Indicación de manipulación 2

### **Indicaciones de manipulación con solo una acción**

Las indicaciones de manipulación con solo una acción no se numeran, sino que se representan con una flecha.

Ejemplo:

 $\blacktriangleright$  Indicación de manipulación

### **Indicaciones de manipulación sin orden**

Las indicaciones de manipulación que no deban seguir un determinado orden se representarán en forma de lista con flechas.

Ejemplo:

- **Indicación de manipulación**
- **Indicación de manipulación**
- $\blacktriangleright$  Indicación de manipulación

### **1.3.3 Listas**

Las listan se utilizan, por ejemplo, para representar diferentes posibilidades de selección. Las entradas en las listas se introducen con puntos.

### **Ejemplo:**

- Entrada 1
- Entrada 2
- Entrada 3

CMS-T-005211-C.1

CMS-T-005214-C.1

CMS-T-00000350-A.1

# <span id="page-9-0"></span>**1.3.4 Números de posición**

Los números de posición en el texto o en la leyenda hacen referencia a los números de posición en los gráficos colocados al lado o encima. Los números de posición en los gráficos pueden estar unidos con líneas de posición.

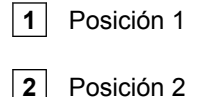

**3** Posición 3

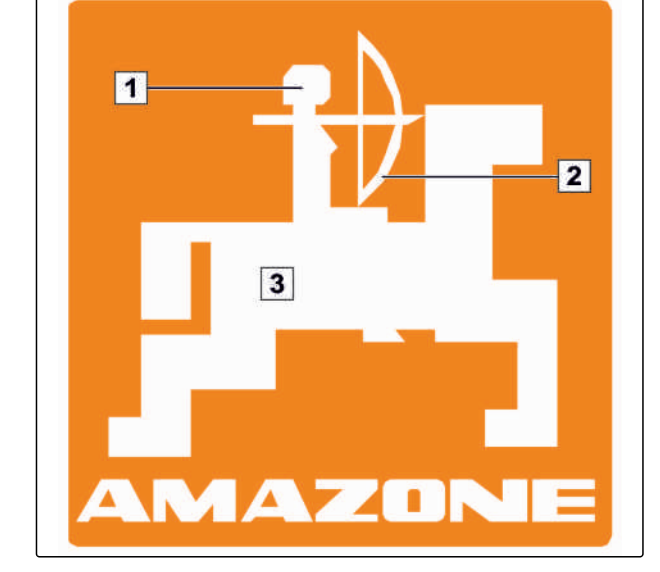

### **1.3.5 Textos del software**

Textos de la interfaz del software, están identificados con comillas dobles.

Ejemplo: *"menú Setup"*

### **1.3.6 Rutas de orientación**

Las rutas de orientación contienen los nombres de los menús por los que debe navegar el usuario para llegar al menú deseado.

Ejemplo: *"Configuración"* > *"Diagnóstico"* > *"Versiones de software"*

### **1.4**

# **Instrucciones de servicio digitales**

Las instrucciones de servicio digitales y E-Learning pueden descargarse en el Info-Portal de la página web de AMAZONE.

CMS-T-00000474-A.1

CMS-T-00000352-A.1

CMS-T-00002024-B.1

# **AMAZONE**

CMS-T-00000351-A.1

# <span id="page-10-0"></span>**Su opinión nos importa**

Estimado/a lector/a, nuestras instrucciones de servicio se actualizan con regularidad. Con sus propuestas de mejora usted contribuye a diseñar unas instrucciones de servicio cada vez de mayor facilidad de manejo para el usuario. Envíe sus sugerencias por carta, fax o correo electrónico:

AMAZONEN-WERKE

H. DREYER GmbH & Co. KG

Postfach 51

D-49202 Hasbergen

Fax: +49 (0) 5405 501-234

E-Mail: td@amazone.de

CMS-T-00000353-A.1

<span id="page-11-0"></span>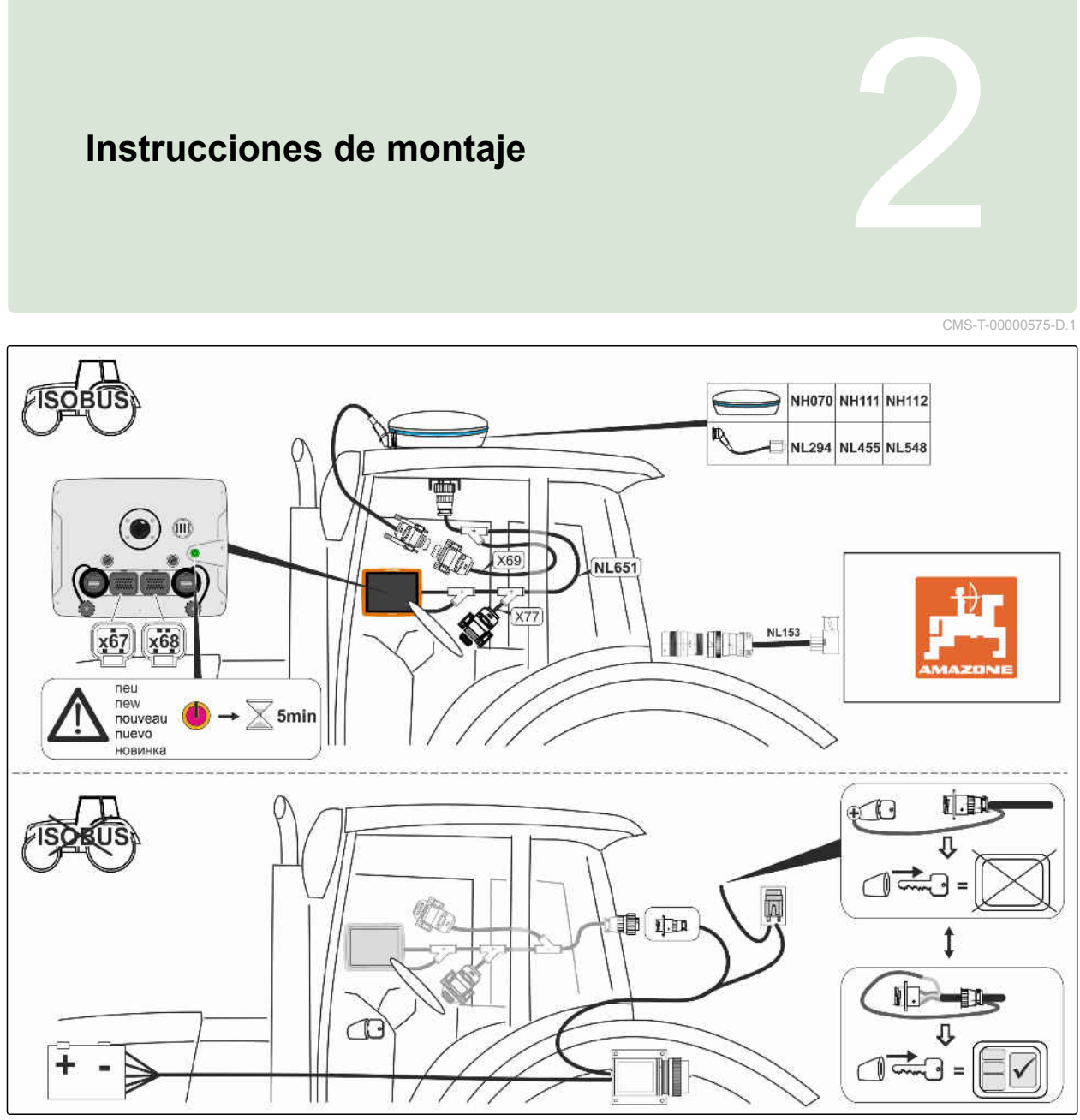

CMS-I-00000402

# <span id="page-12-0"></span>**Sinopsis de AmaPad** 3 de AmaPad 3 de AmaPad 3 de AmaPad 3 de Ama $\sim$

# **3.1**

# **Conexiones y teclas**

**1** Tecla on/off

- **2** Conexión de red
- **3** Cable de conexión ISOBUS
- **4** Conexión USB

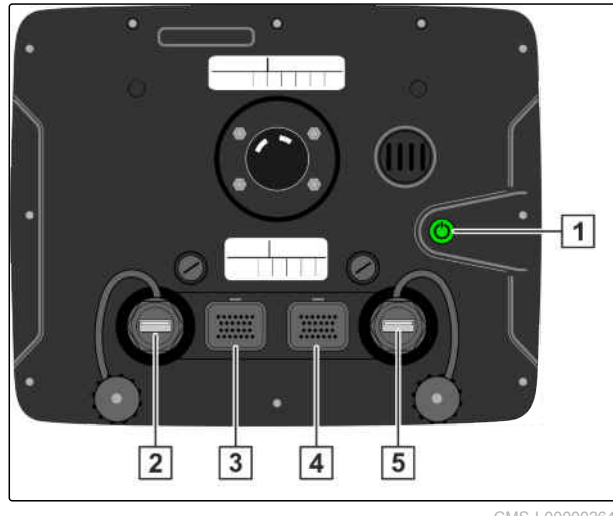

CMS-I-00000264

CMS-T-00000500-B.1

CMS-T-00000501-B.1

# <span id="page-13-0"></span>**Botones básicos y LEDs**

- **1** Estado de la batería
- **2** Alimentación de corriente

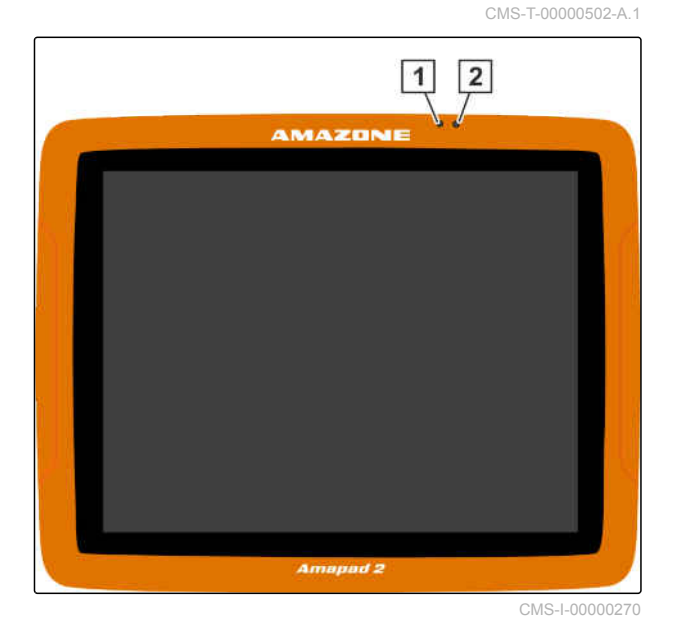

# **3.3**

# **Placa de características**

**1** Placa de características Amazone

**2** Placa de características TOPCON

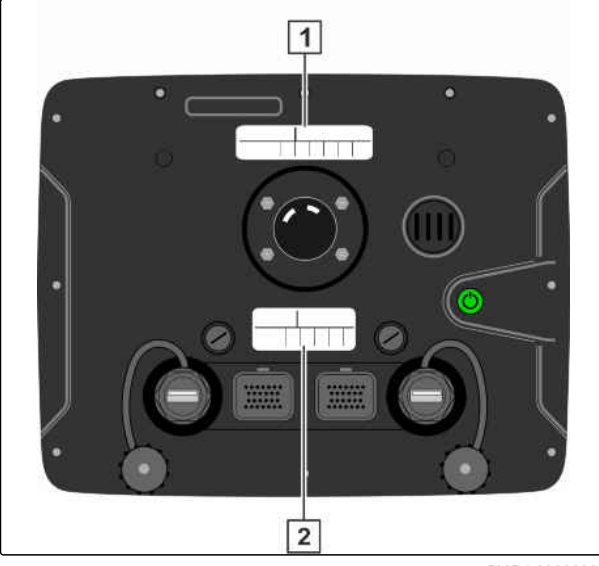

CMS-I-00000396

CMS-T-00000567-B.1

# **AMAZONE**

CMS-T-00000477-C.1

CMS-T-00000485-C.1

# <span id="page-14-0"></span>**Manejo básico** 4

### **4.1**

### **Encender AmaPad**

Se puede encender el AmaPad en el terminal de mando. Como alternativa, el terminal de mando se puede encender mediante el arranque del tractor en caso de que este último esté convenientemente equipado.

- 1. Mantener pulsada la tecla verde on/off **1** en la parte posterior del AmaPad.
- El AmaPad se iniciará.

### **INDICACIÓN**

¡Para garantizar el almacenamiento de los datos operativos no se debe interrumpir la alimentación de corriente al terminal de mando antes de la desconexión!

 $\overline{1}$ 

CMS-I-00000263

El idioma del mensaje de advertencia y la interfaz de usuario pueden modificarse directamente después de iniciar el AmaPad.

- 2. Abrir la lista de idiomas con .
- 3. Seleccionar el idioma deseado de la lista.
- 4. Confirmar con

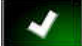

- Se mostrará una confirmación para el reinicio.  $\rightarrow$
- 5. Confirmar el reinicio con

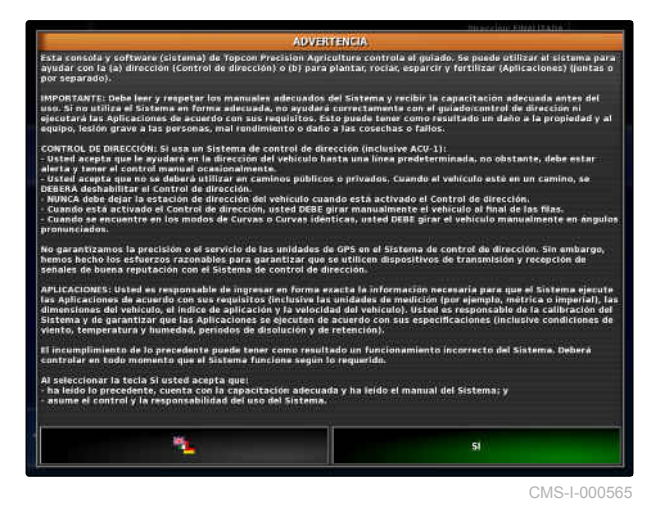

MG6027-ES-II | F.1 | 02.06.2020 9

<span id="page-15-0"></span>Una vez se iniciado el AmaPad, aparecerá un mensaje de advertencia que incluye las condiciones de uso. Se deben confirmar las condiciones de uso antes de poder utilizar el AmaPad.

- 6. Leer las condiciones de uso.
- 7. Confirmar las condiciones de uso con *"SÍ"*.

### **INDICACIÓN**

Antes de la confirmación se debe mover hacia arriba la barra de desplazamiento en algunos idiomas.

### **4.2**

### **Apagar AmaPad**

Se puede apagar el AmaPad en el terminal de mando o, alternativamente, mediante el arranque del tractor en caso de que este último esté convenientemente equipado.

### **INDICACIÓN**

Para garantizar el almacenamiento de los datos operativos no se debe interrumpir la alimentación de corriente al terminal de mando antes de la desconexión.

1. Pulsar brevemente la tecla verde on/off  $\boxed{1}$  en la parte posterior del AmaPad.

o

Arrastrar en la parte delantera con el dedo desde el borde inferior de la pantalla hacia el centro y seleccionar la tecla on/off en el botón básico.

**En la pantalla se muestra una solicitud de** confirmación.

2. Confirmar con

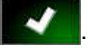

**El AmaPad se apaga.** 

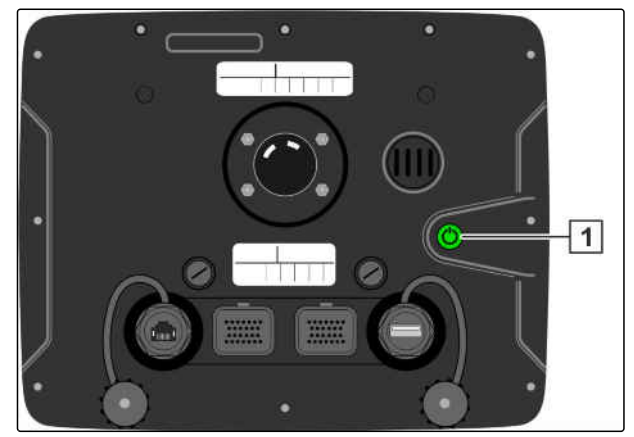

CMS-I-00000263

CMS-T-00000478-C.1

CMS-T-00000486-A.1

# <span id="page-16-0"></span>**4.3**

# **Uso de pantalla táctil**

Al manipular la pantalla táctil, tenga en cuenta lo siguiente:

La pantalla táctil abarca todas las zonas dentro de la carcasa de color naranja.

No coloque las palmas de la mano sobre la pantalla táctil, ya que el AmaPad no reaccionará en ese caso.

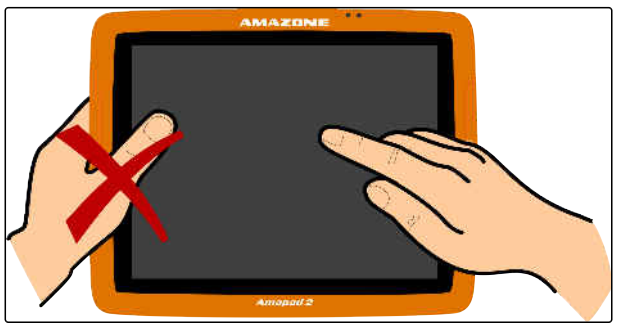

CMS-I-00000273

# **4.4 Uso de los botones básicos**

CMS-T-00000479-A.1

CMS-T-00000555-A.1

### **4.4.1 Activar botones básicos**

Los botones básicos se encuentran en un menú del borde inferior de la pantalla. Se puede activar el menú y volver a ocultarse a los pocos segundos.

Deslizar con el dedo desde el borde inferior de la pantalla en el centro de la pantalla.

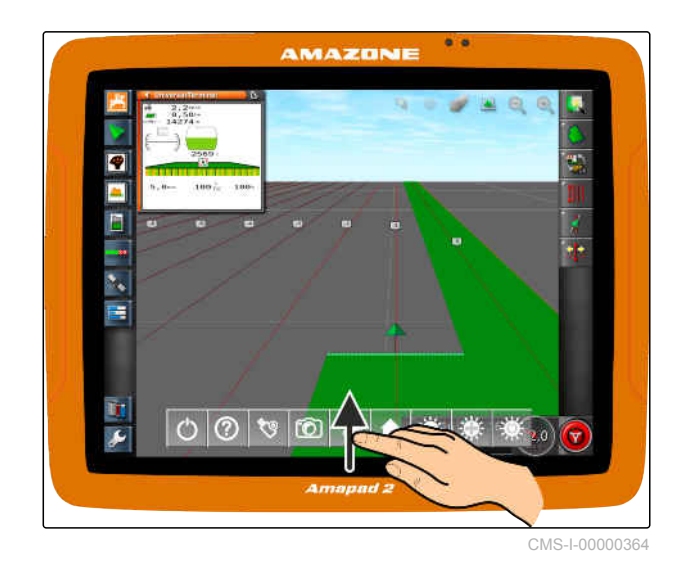

MG6027-ES-II | F.1 | 02.06.2020 11

### **Activar ayuda**

- 1. Activar botones básicos, [véase la página 11.](#page-16-0)
- 2. Activar la ayuda con  $\circled{2}$
- $\rightarrow$  En la interfaz de usuario aparecen signos de interrogación junto a los botones.
- 3. Seleccionar signo de interrogación.
- Se muestra la denominación del botón correspondiente.

### **Retirar una memoria USB de forma segura**

- 1. Activar botones básicos, [véase la página 11.](#page-16-0)
- 2. Retirar la memoria USB con  $\sqrt[3]{\mathcal{Q}}$  de forma segura.
- 3. *Si aparece el mensaje de que no se puede retirar aún la memoria USB,*

confirme el mensaje con y pulse de

nuevo en .

o

*si aparece el mensaje de que se puede retirar la memoria USB de forma segura,*

confirme el mensaje con .

4. Retirar el lápiz USB.

### **Ajustar brillo**

- 1. Activar botones básicos, [véase la página 11.](#page-16-0)
- 2. Ajustar con  $\mathbb{R}$  o  $\mathbb{R}$  el nivel de brillo deseado.

### **Seleccionar el modo de brillo**

La pantalla del AmaPad dispone de 3 modos de brillo:

CMS-T-00000481-A.1

CMS-T-00000483-A.1

CMS-T-00000484-A.1

# **AMAZONE**

CMS-T-00000480-A.1

- <span id="page-18-0"></span>Modo diurno: el brillo se ajusta al 80 %.
- Modo nocturno: el brillo se ajusta al 20 %.
- Automático: el brillo se adapta automáticamente al nivel de luz ambiental.
- 1. Activar botones básicos, [véase la página 11.](#page-16-0)
- 2. Conmutar con  $\mathbb{R}^3$  los modos hasta que se haya ajustado el modo deseado.

### **4.5**

# **Cambiar entre los menús principales**

CMS-T-00000023-A.1

### **Cambiar al menú de operación**

Cambiar al menú de operación en el menú Setup  $\cos \pi$ 

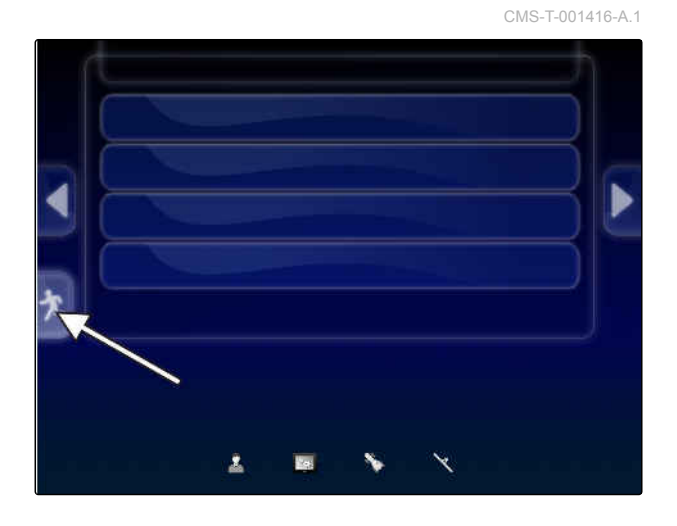

### **Cambiar al menú Setup**

Cambiar al menú Setup en el menú de operación  $\blacktriangleright$  $\cos \phi$ .

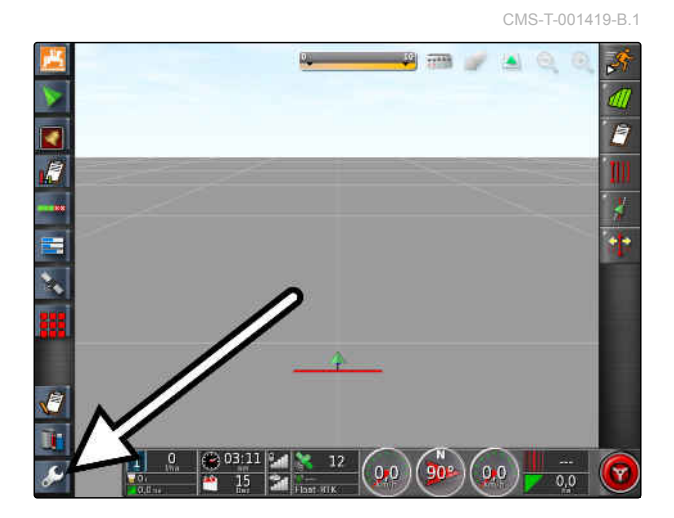

MG6027-ES-II | F.1 | 02.06.2020 13

# <span id="page-19-0"></span>**Sinopsis de la interfaz de usuario 50 de la interfaz de usuario 50 de la interfaz de usuario 50 de la interfaz de usuario 50 de la interfaz de usuario 50 de la interfaz de usuario 50 de la interfaz de usuario 50 de la int**

CMS-T-00000020-D.1

## **5.1**

# **Mensajes de advertencia generales**

CMS-T-000586-C.1

Se generan mensajes de advertencia para los diferentes eventos. A continuación se aclaran las funciones de un mensaje de advertencia. Para una descripción precisa de los diferentes mensajes de advertencia, [véase la página 243](#page-248-0).

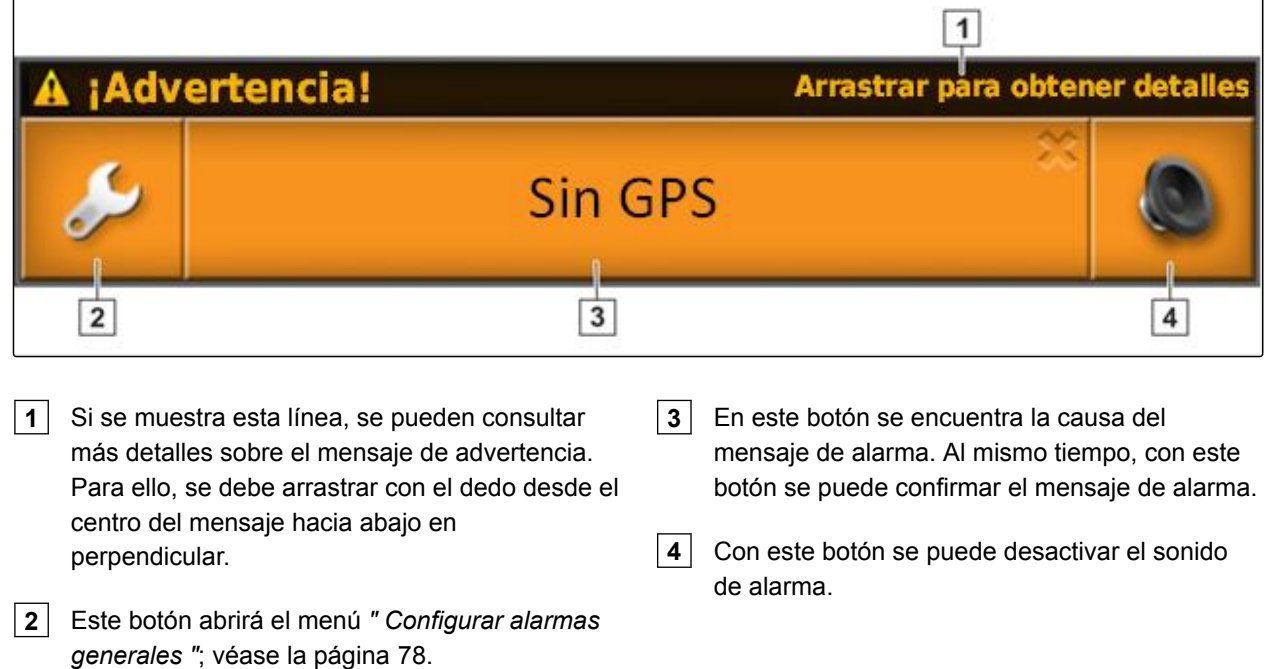

### **5.2**

# **Mensajes de advertencia del terminal universal**

CMS-T-000972-A.1

En el terminal universal se reproduce la interfaz de usuario del apero. Si el apero emite un fallo, fuera del terminal universal se mostrará también un mensaje de advertencia.

- <span id="page-20-0"></span>**1** Mensaje de advertencia emitido por el apero.
- **2** Cambiar al terminal universal.
- **3** Cerrar mensaje de advertencia. El mensaje de advertencia se confirma en máquinas AMAZONE en la ECU.
- **4** Confirmar mensaje de advertencia. El mensaje de advertencia se confirma en la ECU.

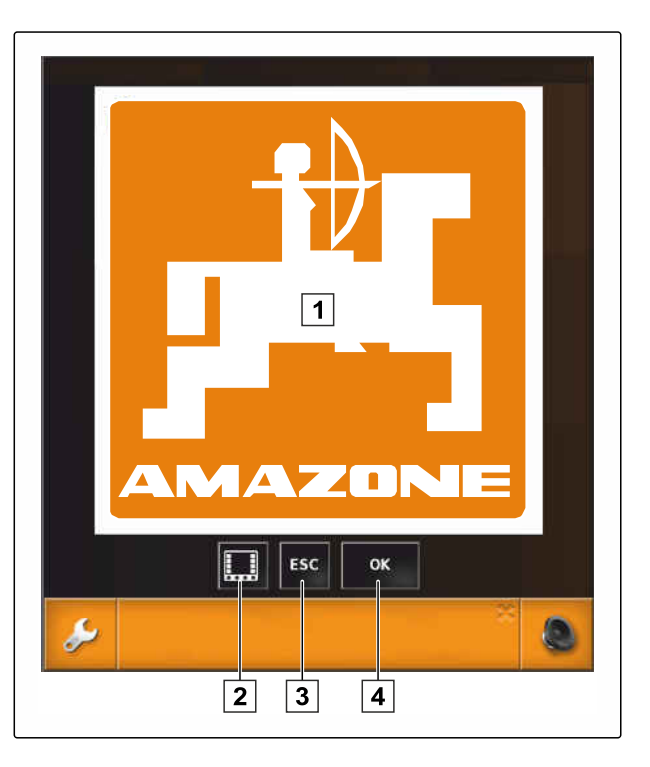

# **5.3 Elementos de mando generales**

CMS-T-00000024-B.1

### **5.3.1 Lista de selección**

En las listas de selección se pueden seleccionar una o varias entradas. Las entradas seleccionadas se resaltan en color blanco. Si se seleccionan demasiadas entradas, aparecerá un aviso.

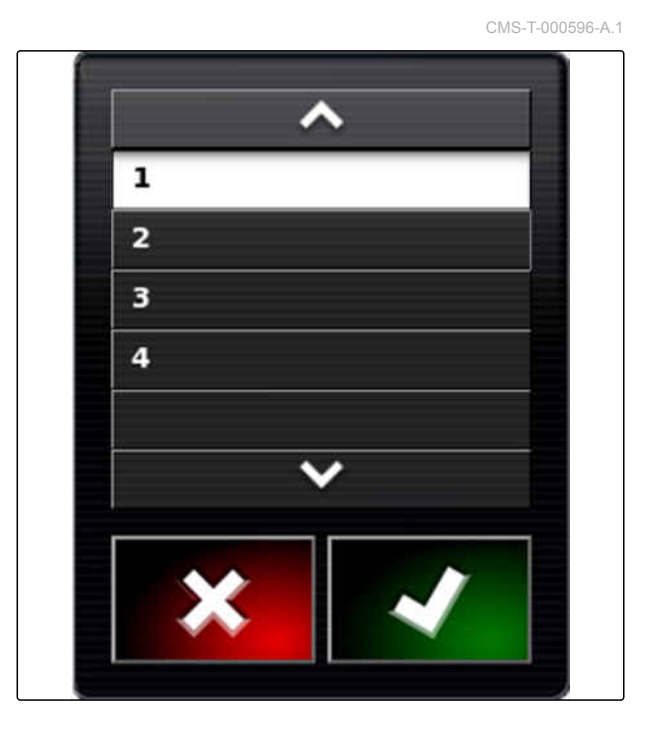

# <span id="page-21-0"></span>**5.3.2 Teclado y teclado numérico**

Si se tienen que introducir letras o números, en la pantalla se mostrará un teclado o un teclado numérico. El teclado se adapta automáticamente al idioma ajustado.

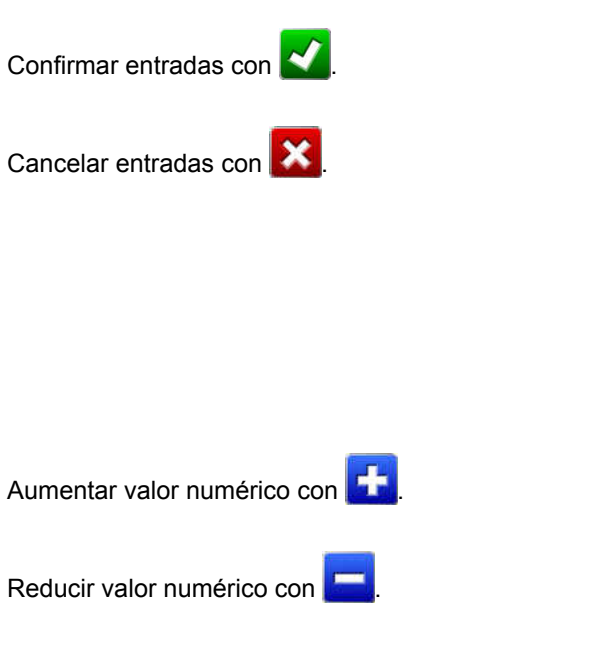

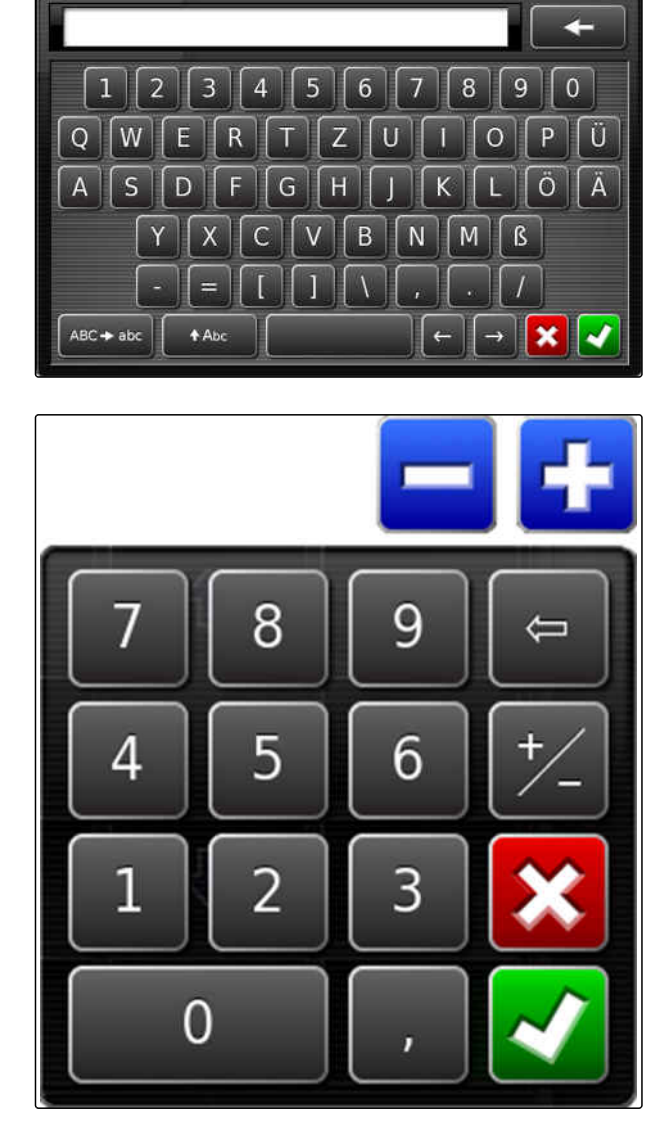

### **5.3.3 Asistentes**

Los asistentes guían al usuario a través de los complejos ajustes del sistema. Los ajustes del sistema se dividen en pasos de trabajo individuales. En los pasos de trabajo se explica qué información es necesaria. El usuario puede introducir la información correspondiente mediante botones.

CMS-T-000590-B.1

<span id="page-22-0"></span>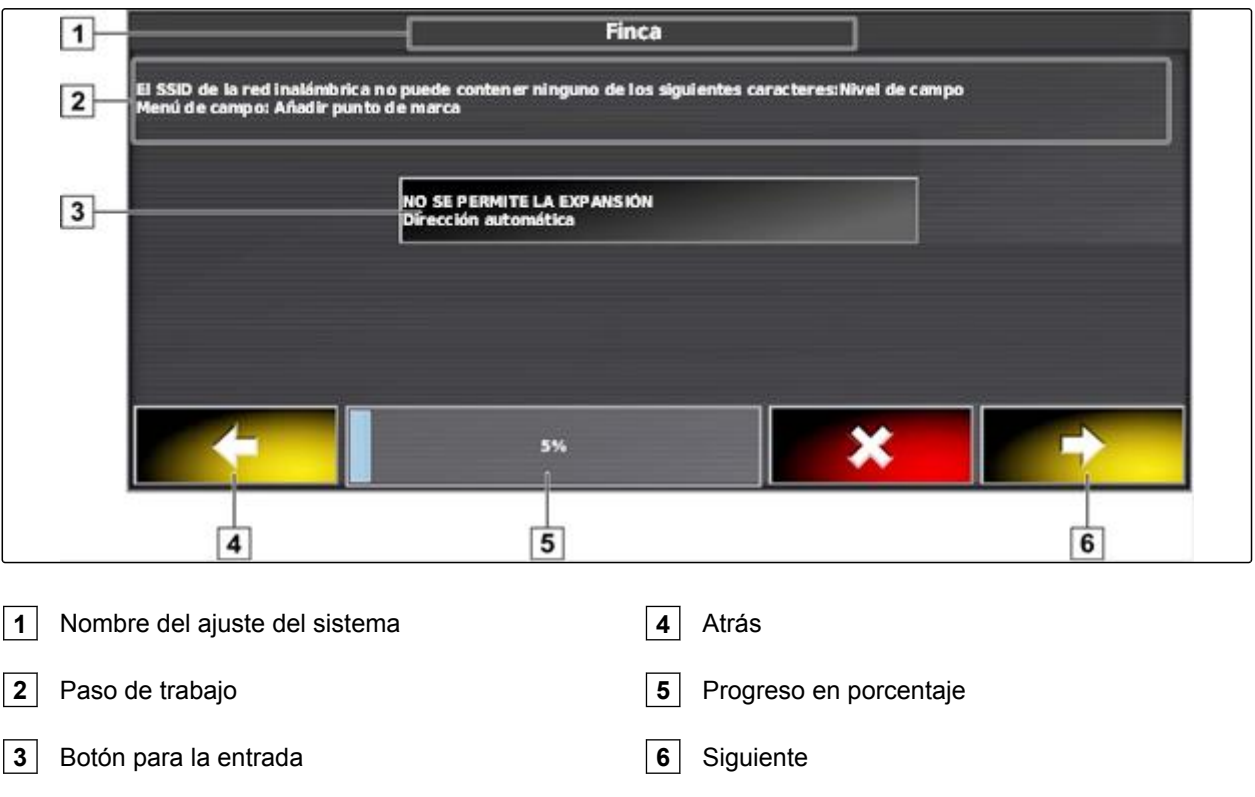

# **5.4 Sinopsis del menú de operación**

A través del menú de operación se accede a información y se controlan las diferentes funciones del AmaPad y del equipo ISOBUS conectado.

### **INDICACIÓN**

h

Dependiendo del equipo ISOBUS conectado y de la configuración en el menú Setup, se mostrarán distintos botones. Se pueden mostrar varios equipos ISOBUS.

CMS-T-00000437-B.1

**5 | Sinopsis de la interfaz de usuario Sinopsis del menú de operación** 

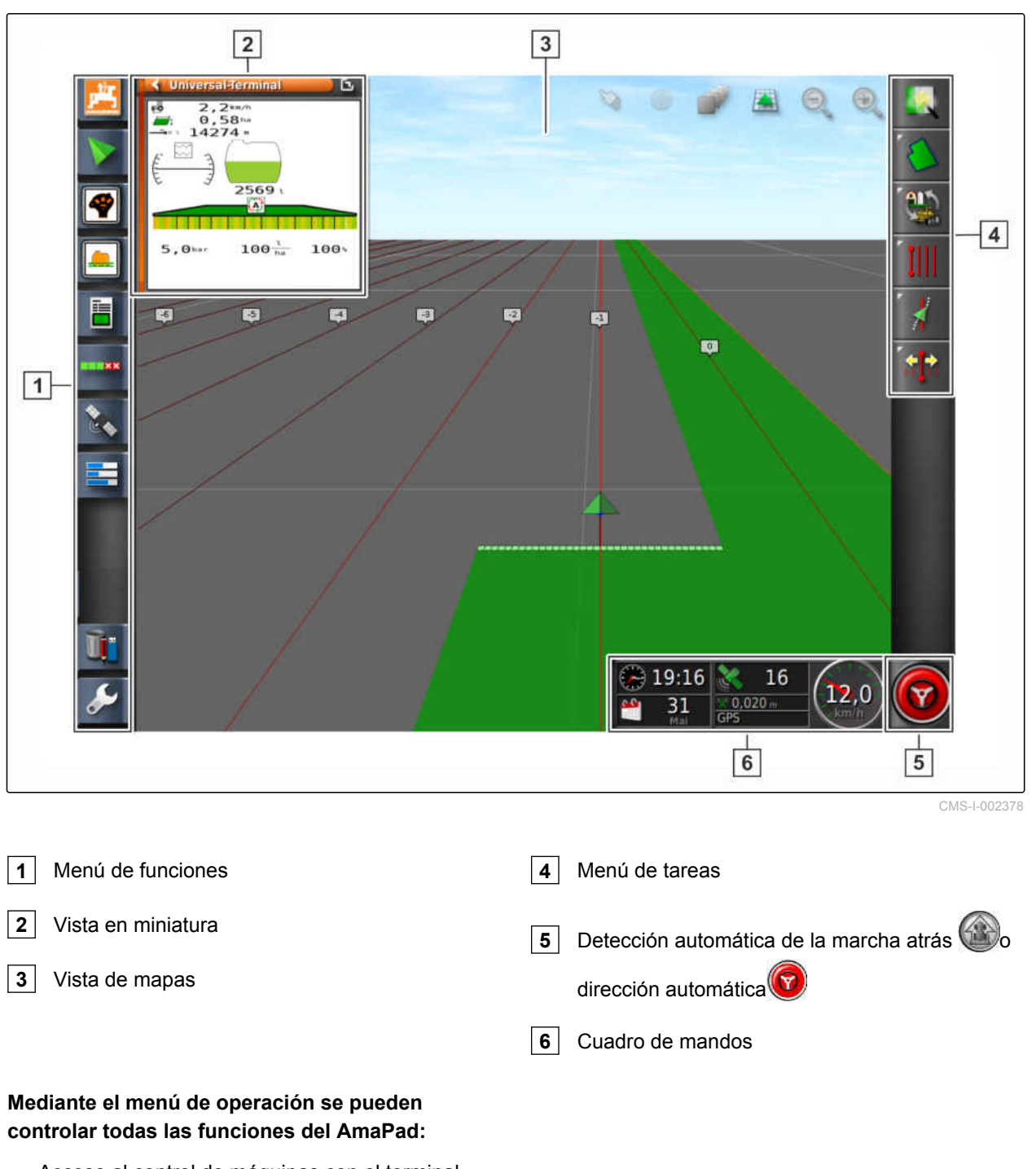

- Acceso al control de máquinas con el terminal  $\bullet$ universal
- Control de sección  $\bullet$
- Gestión de tareas  $\bullet$
- Guiado de líneas
- Dirección automática
- Vista de cámara

# <span id="page-24-0"></span>**Botones del menú de operación**

CMS-T-00000025-D.1

CMS-T-00001890-B.1

CMS-T-00000577-B.1

CMS-T-003901-C.1

# **5.5.1 Botones del menú de tareas**

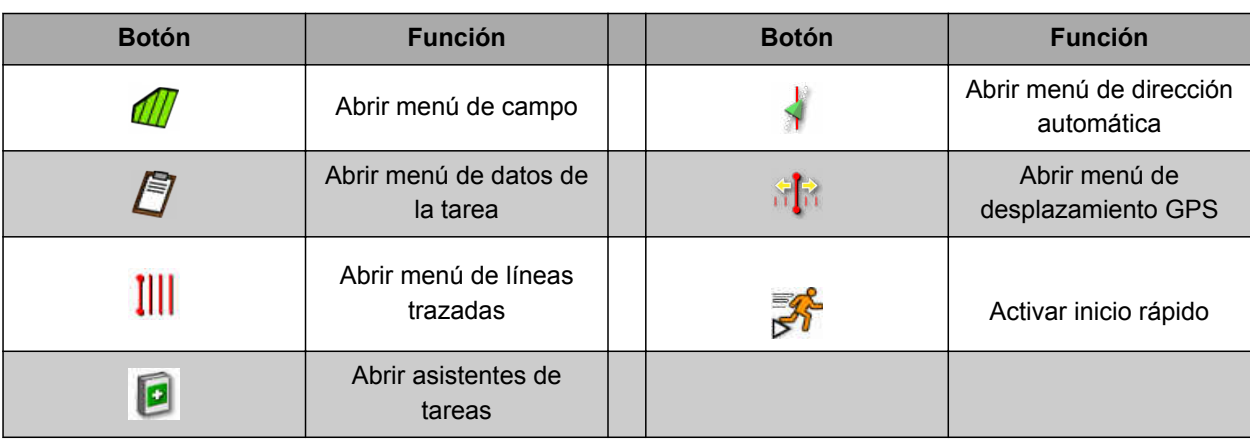

# **5.5.2 Botones del menú de campo**

**Botón Función Botón Función** Configurar campo nuevo  $\begin{array}{|c|c|c|c|}\n\hline\n\end{array}$  Configurar Configurar  $\mathbb{Z}/\mathbb{Z}$ desplazamiento límite Colocar punto de Borrar todas las líneas Ì F banderín divisorias Registrar línea divisoria  $\begin{array}{|c|c|c|c|c|}\n\hline\n\end{array}$  Crear línea divisoria con archivo shape Concluir registro de Crear línea divisoria Ø W líneas divisorias desde la cobertura Interrumpir registro de Configurar cabecera de 19 **A** líneas divisorias campo

### **5.5.3 Botones en el menú de datos de la tarea**

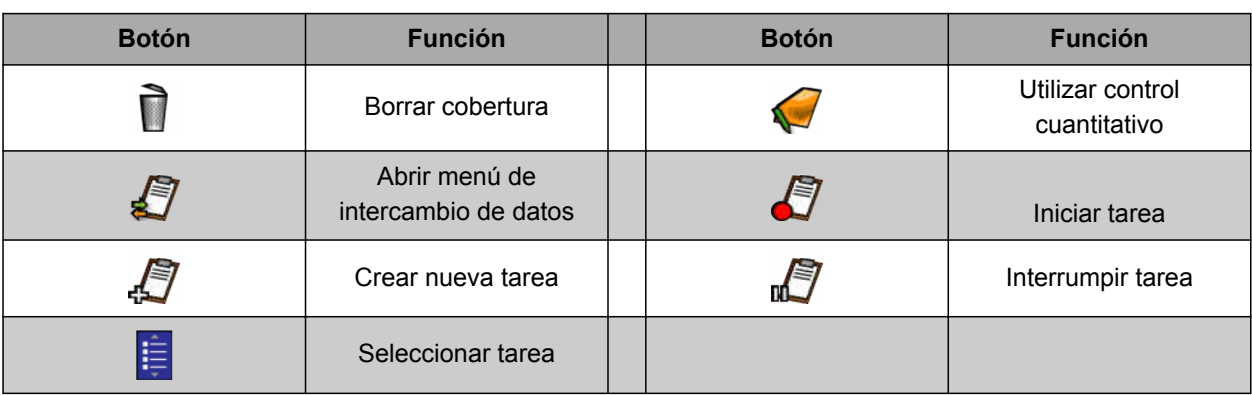

# <span id="page-25-0"></span>**5.5.4 Botones del menú de líneas trazadas**

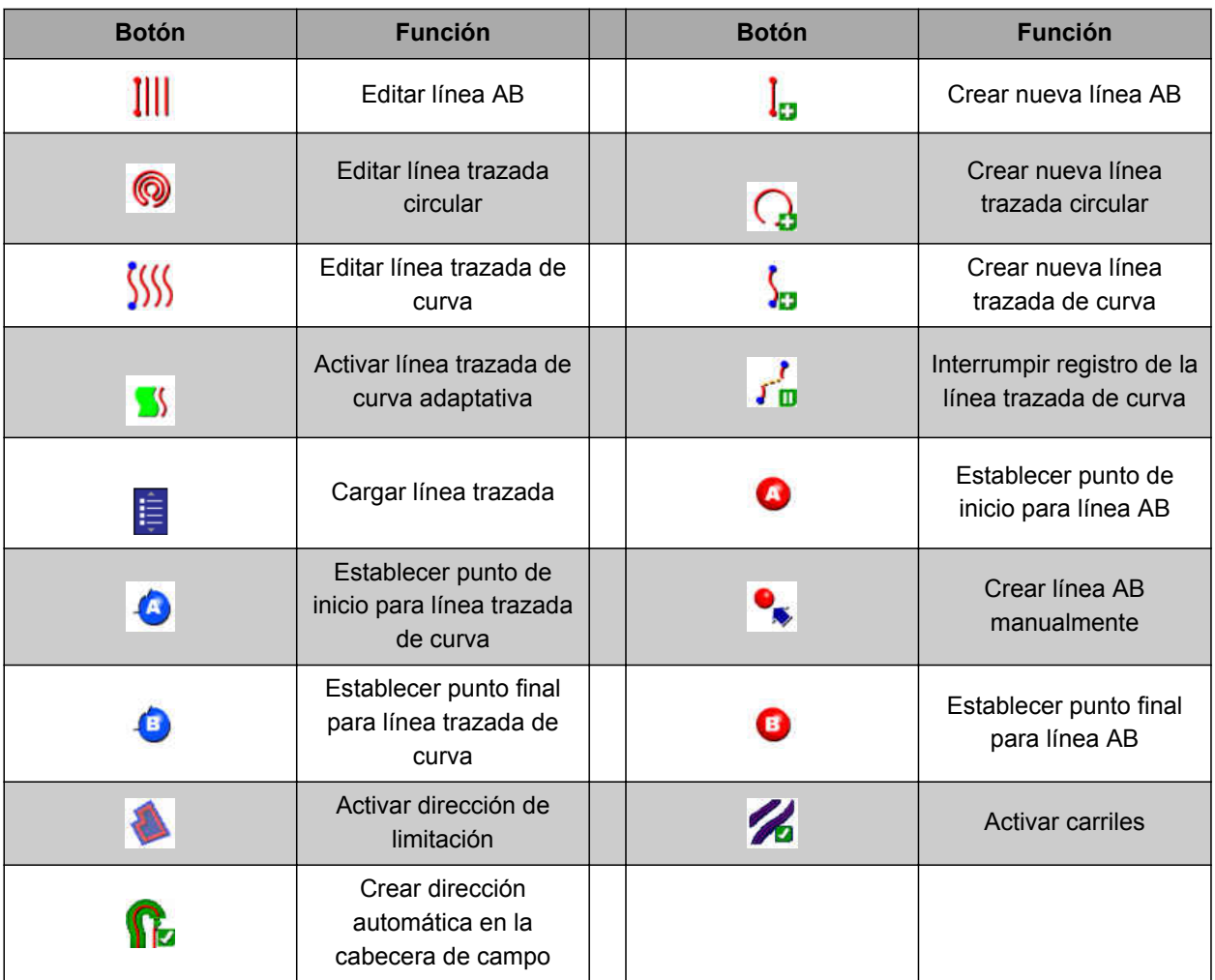

# **5.5.5 Botones del menú de opciones de dirección**

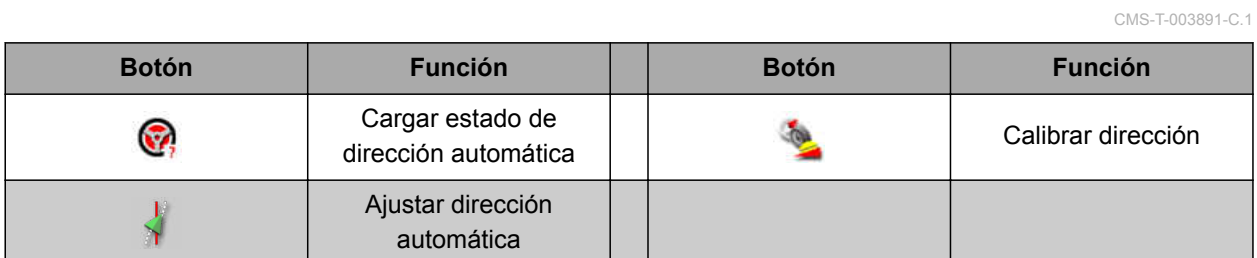

CMS-T-003893-C.1

# <span id="page-26-0"></span>**5.5.6 Botones en el menú de desplazamiento GPS**

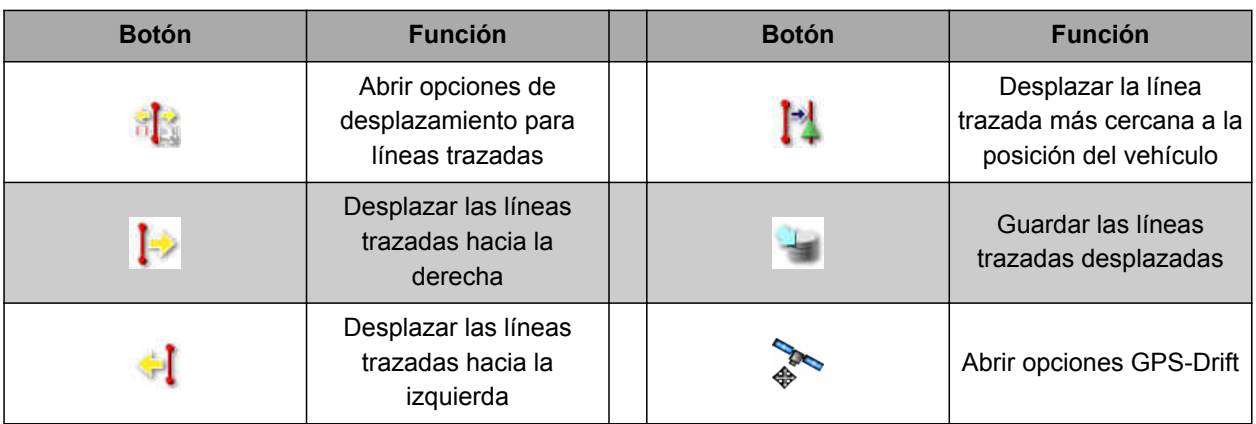

# **5.5.7 Botones en la vista de mapas**

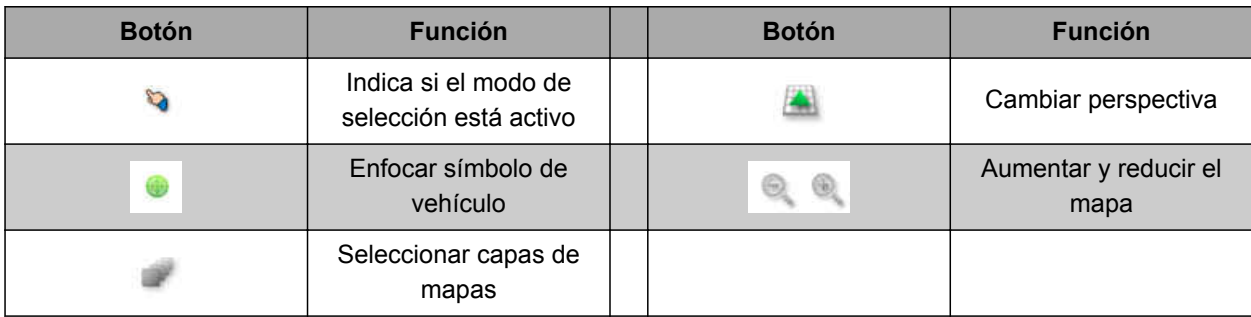

# **5.5.8 Botones en el menú de funciones**

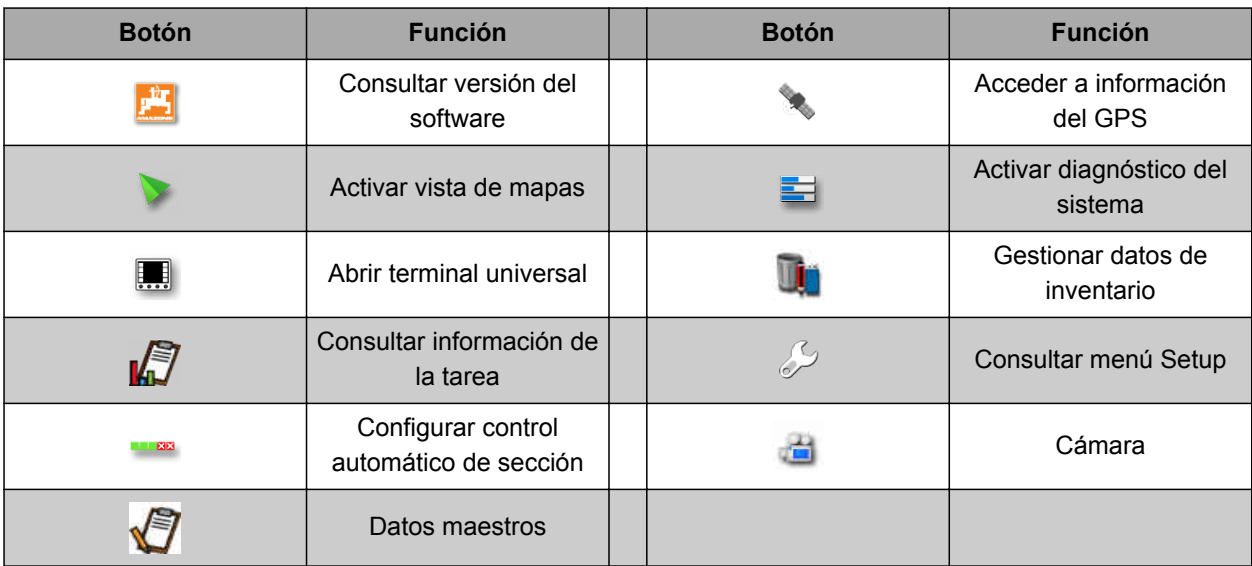

CMS-T-006654-C.1

CMS-T-00001907-B.1

CMS-T-003899-C.1

CMS-T-007005-C.1

# <span id="page-27-0"></span>**5.5.9 Botones en el terminal universal**

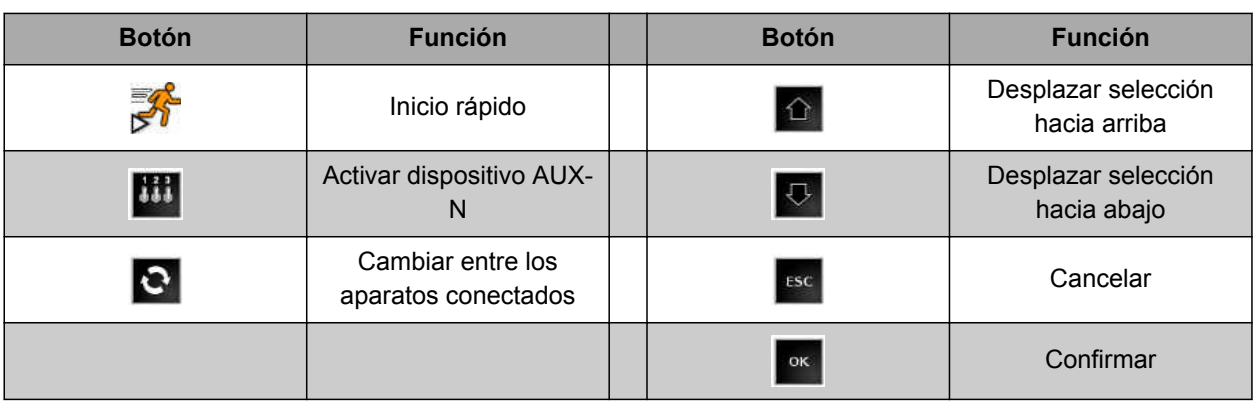

# **5.5.10 Otros botones**

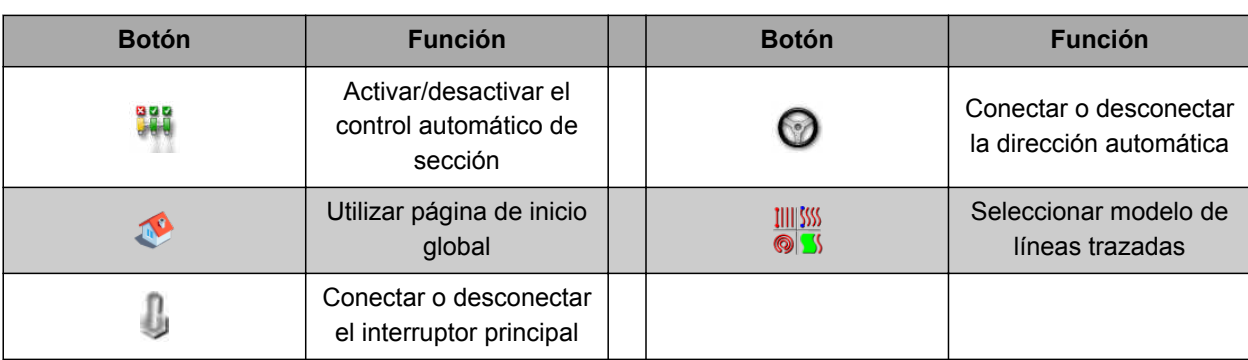

CMS-T-007006-C.1

# <span id="page-28-0"></span>**Sinopsis de vista de mapas**

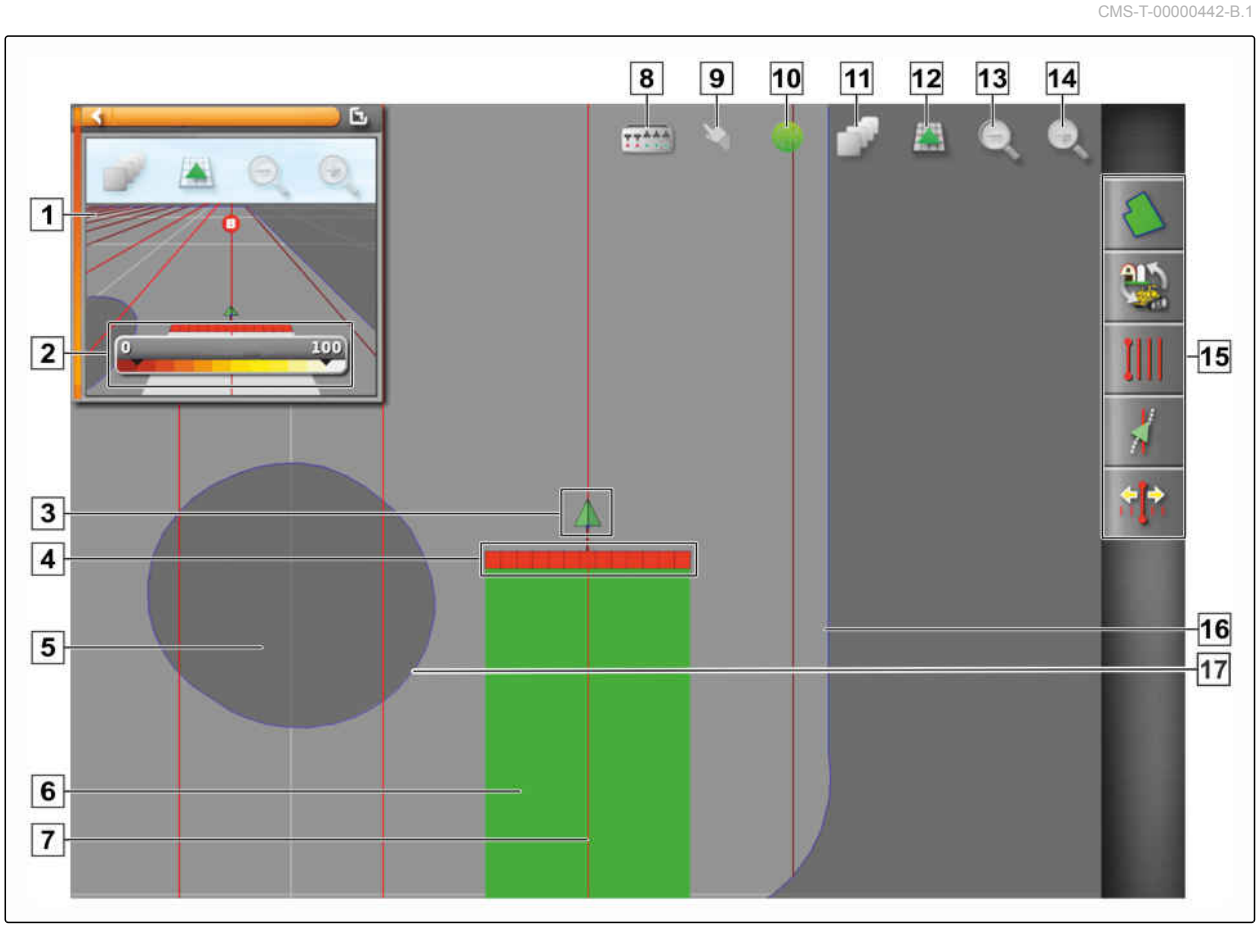

CMS-I-001287

 Vista de mapas en la vista de miniatura Configurar el mapa de cobertura Símbolo de vehículo Símbolo de apero Zona de exclusión Superficie labrada (cobertura), (verde) línea trazada (roja) Mostrar interruptores virtuales de secciones Confirmación de la selección

En la vista de mapas se crean y guardan a través del menú de tareas todos los datos necesarios para labrar un campo. En el mapa de la vista de mapas existe un símbolo para el vehículo y otro para el apero enganchado.

- **10** Focalización del vehículo
- **11** Configurar capas de mapas
- **12** Cambiar perspectiva
- **13** Reducir sección de mapa
- **14** Aumentar sección de mapa
- **15** Menú de tareas
- **16** Línea divisoria
- **17** Zona de exclusión

<span id="page-29-0"></span>Se puede crear una línea divisoria para determinar el tamaño del campo y utilizar el control automático de sección. La línea divisoria está identificada en el mapa con una línea azul.

Las zonas de exclusión dentro de un campo en las que se debe detener la dispersión pueden estar provistas de una línea divisoria. Las zonas de exclusión están resaltadas en gris oscuro.

Para garantizar una dispersión homogénea se pueden crear líneas trazadas que ayudan al conductor a mantener la traza. Las líneas trazadas son además necesarias para la dirección automática. Las líneas trazadas se representan en el mapa de color rojo.

# **5.7**

# **Sinopsis del cuadro de mandos**

En la siguiente imagen se muestran los campos de datos disponibles del cuadro de mandos. La representación de los campos de datos depende de la máquina. Por ello, el cuadro de mandos se puede configurar en función del usuario, [véase la](#page-124-0) [página 119](#page-124-0).

### **INDICACIÓN**

Si se pone en funcionamiento el AmaPad por primera vez, no todos los campos de datos están activos.

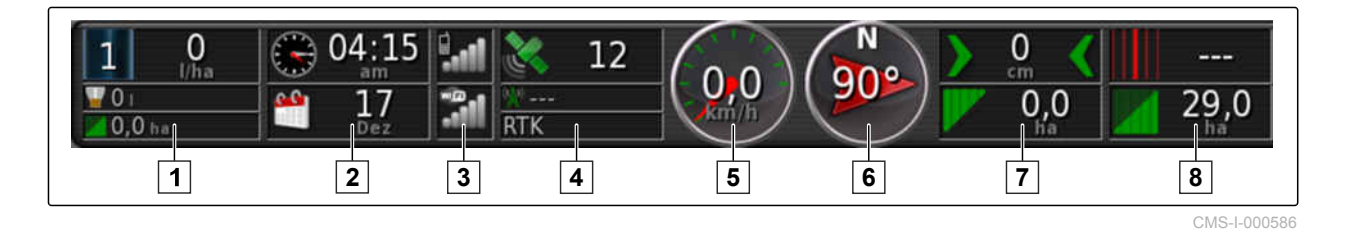

**Campos de datos en el cuadro de mandos**

 Datos del apero. Los datos mostrados varían en función del apero conectado. Fecha y hora Intensidad de la señal GPRS y WLAN Velocidad Dirección de marcha Desviación de traza y superficie trabajada Número de líneas trazadas y superficie restante

CMS-T-00000443-C.1

**4** Datos de GPS

## <span id="page-30-0"></span>**Sinopsis del terminal universal**

- **1** Botones en la interfaz de usuario de la ECU (control de máquinas): estos botones pueden manejarse mediante la pantalla táctil.
- **2** Líneas de entrada: las líneas de entrada abren el teclado numérico o el teclado para la introducción de caracteres. En los campos de selección se abre una lista de selección.
- **3** Inicio rápido
- **4** Con este botón se abre el menú para la configuración de la entrada AUX-N. Por ejemplo, para un mando multifuncional o los botones adicionales en el AmaPad.
- **5** Cambiar entre los botones de la interfaz de usuario.
- **6** Cambiar entre los aperos conectados.
- **7** Cancelar o retroceder un menú.
- **8** Confirmar selección, entrada o mensaje.

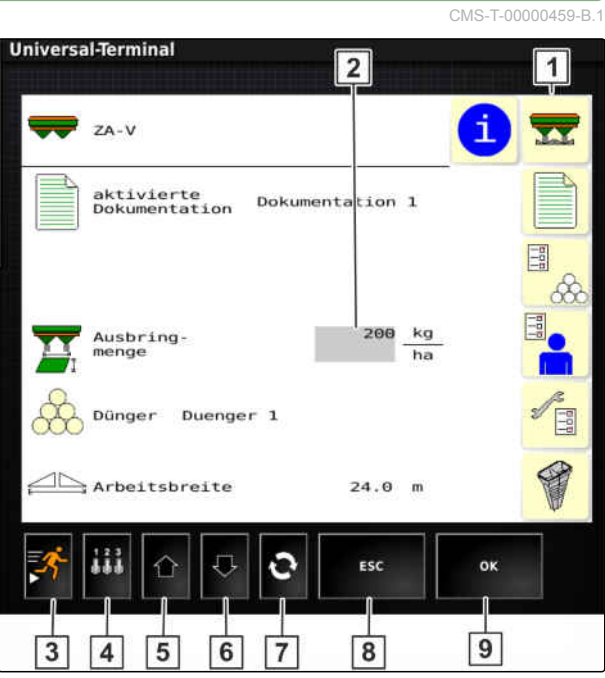

CMS-I-00001137

### **6.1**

# **Utilizar menú Setup**

- **1** Primer nivel de menú
- **2** Segundo nivel de menú
- **3** Tercer nivel de menú
- **4** Último nivel de menú
- **5** Efectuar ajuste
- **6** Menú anterior
- **7** Menú siguiente
- **8** Menú seleccionado
- **9** Salir del menú Setup

Las rutas para la configuración están representadas en estas instrucciones de servicio como se muestra al lado.

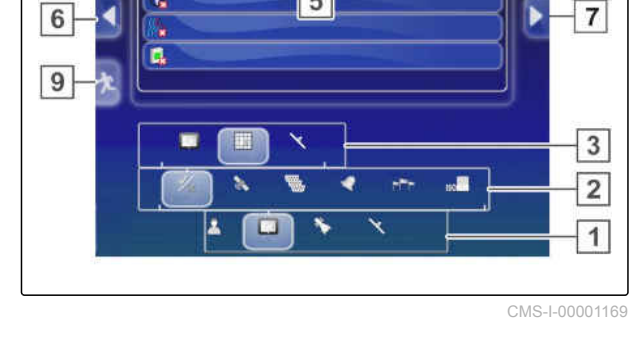

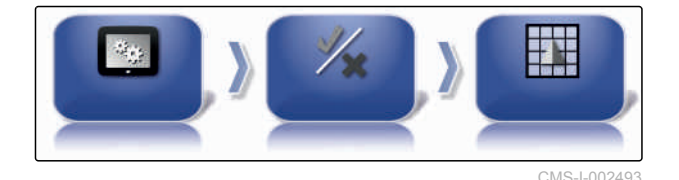

- 1. En **1** pulsar sobre el punto de menú deseado.
- **→** Se abrirá el segundo nivel de menú 2.
- 2. En **2** pulsar sobre el punto de menú deseado.
- Se abrirá el tercer nivel de menú 3 o el último  $\rightarrow$ nivel de menú 4.
- 3. Para efectuar ajustes, pulsar el botón **5** .

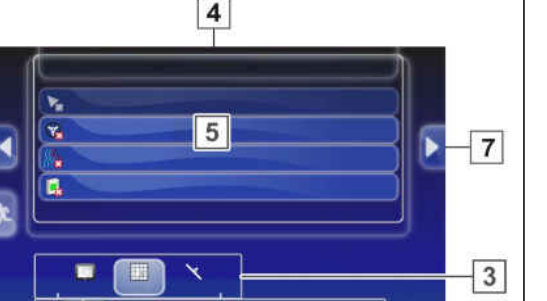

<span id="page-31-0"></span>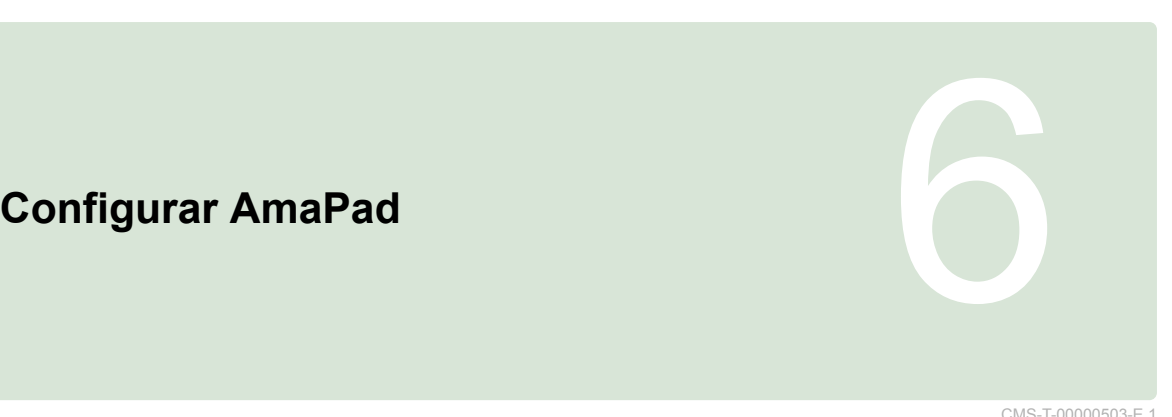

CMS-T-000422-D.1

### <span id="page-32-0"></span>**Realizar ajustes de usuario**

CMS-T-00000504-C.1

CMS-T-00000380-B.1

CMS-T-00000381-A.1

# **6.2.1 Realizar ajustes de región**

### **6.2.1.1 Realizar ajustes de idioma**

**Cambiar idioma**

- 1. Pulsar en el menú Setup en *"Usuario"* > *"Región"* > *"Idioma"*.
- 2. Con *"Idioma"* se abre la lista de idiomas.
- 3. Seleccionar el idioma deseado de la lista de selección.
- 4. Confirmar con
- 5. Salir del menú Setup con
- 6. Confirmar el reinicio con

### **Definir el formato para el separador decimal**

1. Pulsar en el menú Setup en *"Usuario"* > *"Región"* > *"Idioma"*.

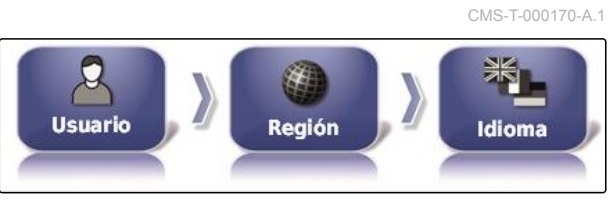

2. Pulsar en *"Formato de punto decimal"*.

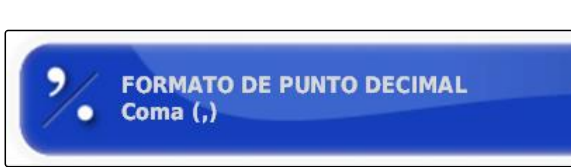

3. Seleccionar el formato deseado.

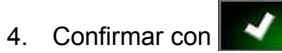

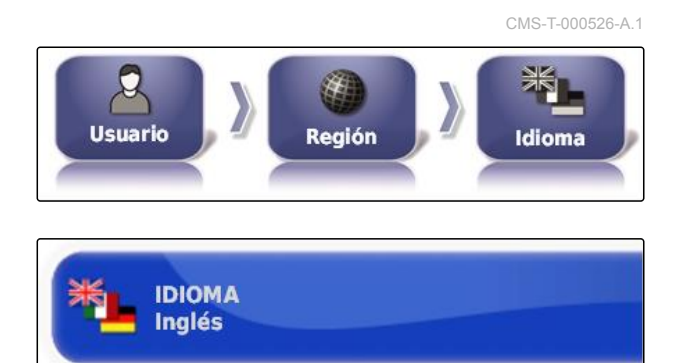

CMS-I-000025

Hora/Fecha

CMS-T-00003553-A.1

- 5. Salir del menú Setup con
- 6. Confirmar el reinicio con .

### **6.2.1.2 Definir la hora y la fecha**

Definir el formato deseado para la fecha y hora.

- 1. Pulsar en el menú Setup en *"Usuario"* > *"Región"* > *"Hora/fecha"*.
- 2. Seleccionar el formato para la fecha y hora.

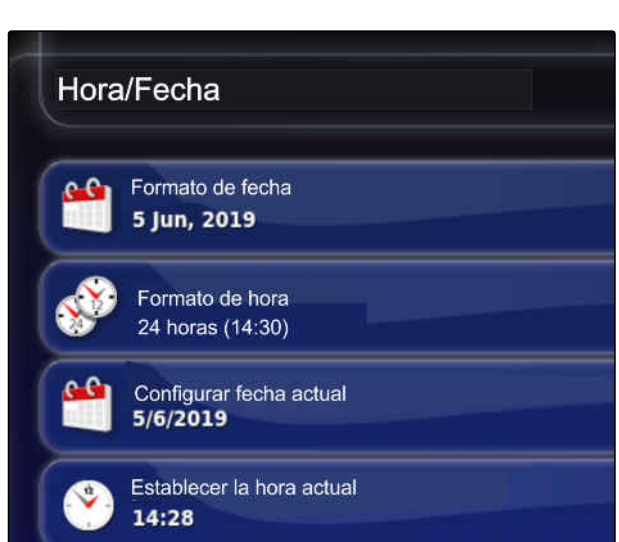

Región

 $\sum_{\text{Usuario}}$ 

- 3. Introducir la fecha y hora actuales.
- 4. Después de introducir los datos, confirmar en

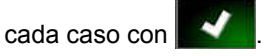

5. Salir del menú Setup.

### **6.2.1.3 Unidades de medida regionales**

Se pueden definir diversas unidades de medida específicas para cada país.

CMS-T-00003590-A.1

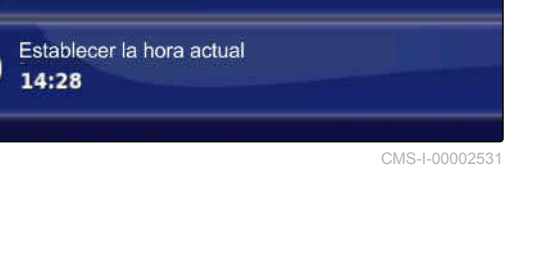

<span id="page-34-0"></span>1. Pulsar en el menú Setup en *"Usuario"* > *"Región"* > *"Unidades de medida regionales"*.

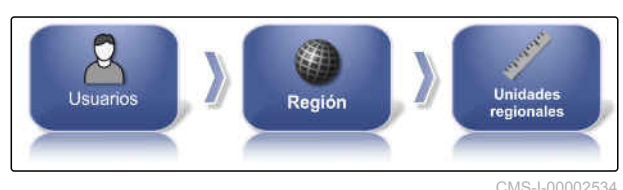

Definir unidades de medida regionales.

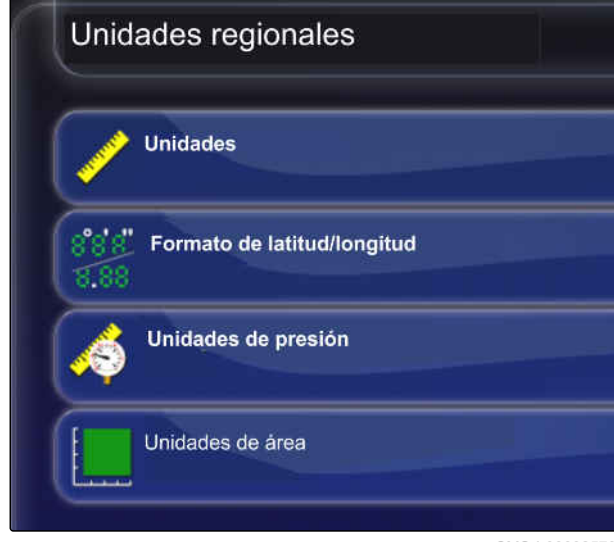

CMS-I-00002573

- 2. Seleccionar unidades de medida: métrica o angloamericana (US) o (UK).
- 3. Definir el formato de la anchura o longitud geográfica como estándar o DMS.
- 4. Seleccionar las unidades de presión: kPa, psi, ba o estándar (kPa).
- 5. Seleccionar las unidades de superficie en hectáreas (ha), acre (ac) o como estándar.
- 6. Confirmar la selección correspondiente con

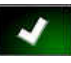

.

7. Para finalizar salir del menú Setup y cambiar al menú de operación.

# **6.2.2 Configurar la barra de luces**

### **Activar la barra de luces**

La barra de luces se encuentra en el borde superior de la pantalla táctil. La barra de luces indica durante el funcionamiento cuánto se ha alejado el vehículo de la línea trazada predefinida.

CMS-T-00000507-B.1

CMS-T-000856-C.1

La barra de luces se puede activar y desactivar. Sólo cuando la barra de luces esté activada, el resto de ajustes estarán disponibles.

1. Pulsar en el menú Setup en *"Usuario"* > *"Barra de luces"*.

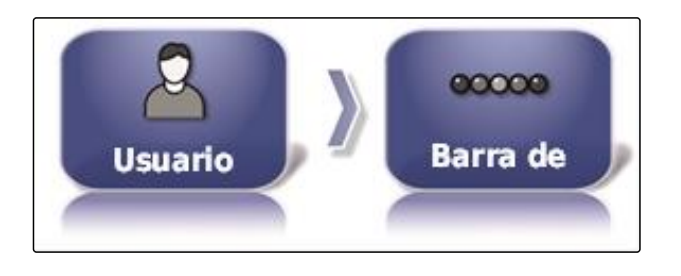

**OF BARRA DE LUCES Activo** 

◢

2. Pulsar en *"Barra de luces"*.

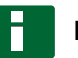

### **INDICACIÓN**

3. Seleccionar *"Activo"*.

La barra de luces sólo está lista para funcionar cuando exista una señal de GPS. La barra de luz preparada puede reconocerse en el LED azul brillante en el centro de la barra.

### **Definir la distancia entre los LEDs**

La distancia entre los LEDs indica cuánto se puede alejar el vehículo de la línea trazada predefinida hasta que el siguiente LED en la barra de luces comience a iluminarse.

CMS-T-00000509-B.1
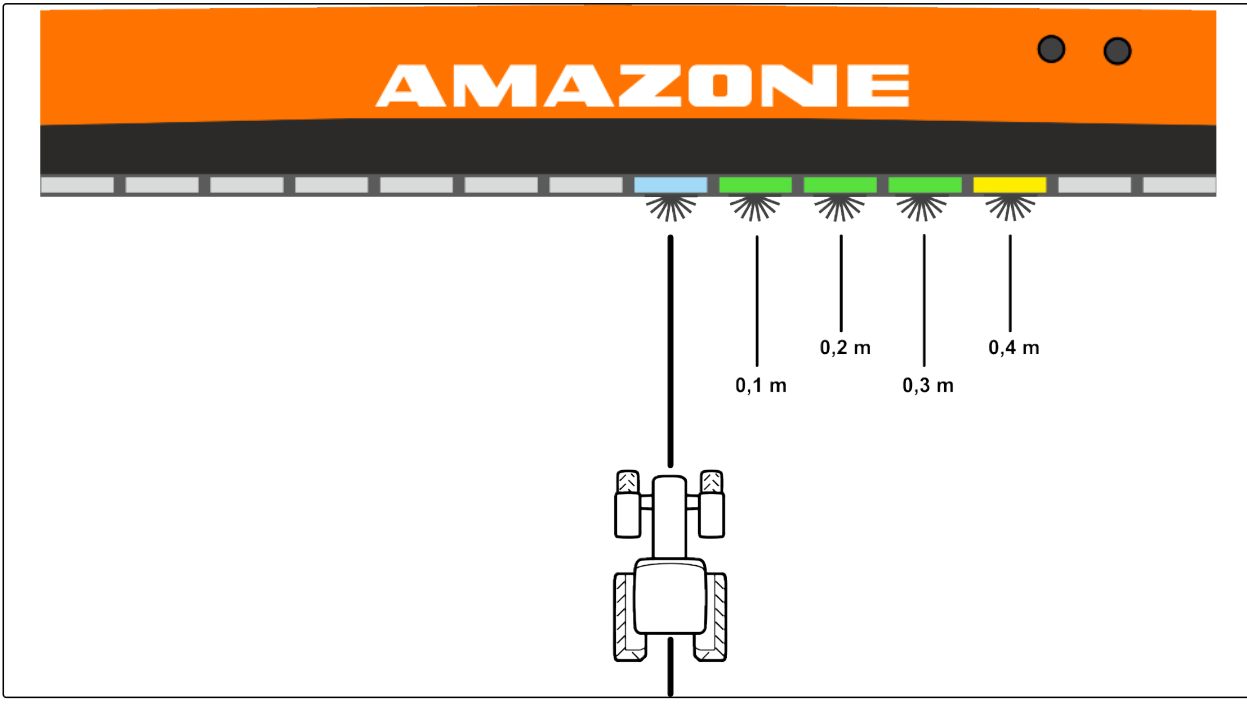

CMS-I-00000267

#### **Ejemplo para el ajuste de 0,1 m**

1. Pulsar en el menú Setup en *"Usuario"* > *"Barra de luces"*.

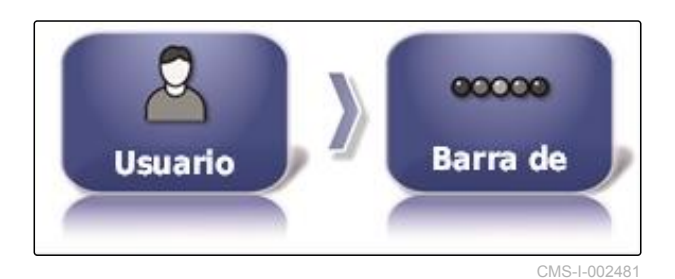

2. Pulsar en *"Distancia entre los LED"*.

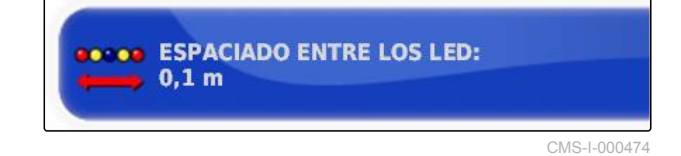

Rango de ajuste: 0,001 m hasta 2 m

3. Introducir la distancia.

4. Confirmar con

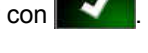

### **Establecer el modo LED**

A través del modo LED se indica en qué lado comienzan a iluminarse los LEDs de la barra de luces cuando el vehículo se aleja de la línea trazada.

Posibles ajustes:

CMS-T-00000508-B.1

#### **Alejamiento**

Los LEDs de la barra de luces comienzan a iluminarse en el lado hacia el que se mueve el vehículo.

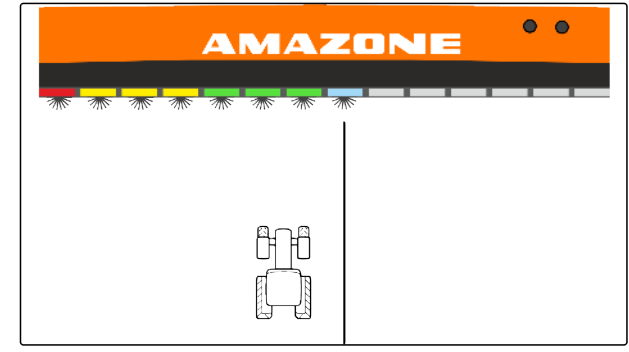

CMS-I-00000268

#### **Acercamiento**

Los LEDs de la barra de luces comienzan a iluminarse en el lado desde el que se aleja el vehículo.

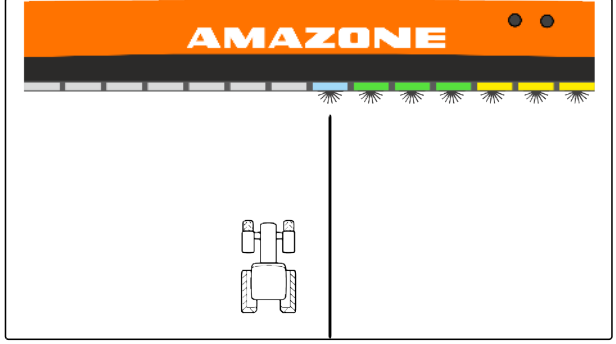

CMS-I-00000261

1. Pulsar en el menú Setup en *"Usuario"* > *"Barra de luces"*.

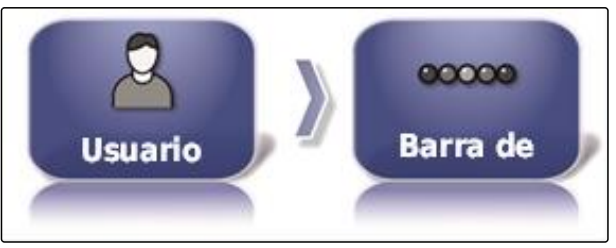

CMS-I-002481

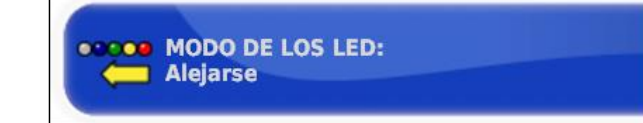

CMS-I-000469

3. Seleccionar el modo.

2. Pulsar en *"Modo de LED"*.

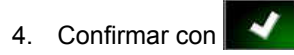

# **6.2.3 Configuración del entorno**

CMS-T-00000505-C.1

### **Ajustar el volumen**

CMS-T-000994-C.1

# **INDICACIÓN**

Los sonidos del AmaPad están desactivados si el volumen está ajustado a 0 %. El sonido de alarma para los mensajes de advertencia del terminal universal no puede conectarse estando desactivados.

1. Pulsar en el menú Setup en *"Usuario"* > *"Entorno"*.

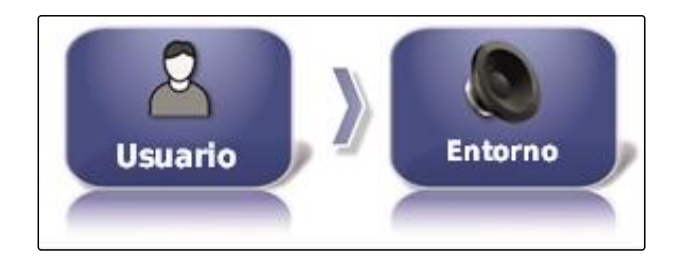

**VOLUMEN DE AUDIO** 

0%

- 2. Pulsar en *"Volumen de audio"*.
- 3. Ajustar el volumen con  $\left| \begin{array}{ccc} \text{ } & \text{ } \\ \text{ } & \text{ } \end{array} \right|$

### **Ajustar los tonos de teclas**

1. Pulsar en el menú Setup en *"Usuario"* > *"Entorno"*.

CMS-T-001009-B.1

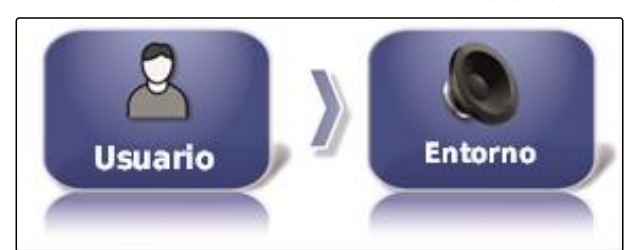

2. Pulsar en *"Click sobre en teclas"*.

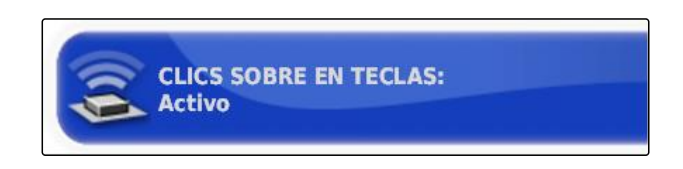

3. Activar función

o

desactivar.

# **Ajustar el audio de alarma**

El AmaPad puede emitir diversas alarmas. Aquí se puede configurar si sonará una señal.

- 1. Pulsar en el menú Setup en *"Usuario"* > *"Entorno"*.
- 2. Pulsar en *"Audio de alarma"*.
- 3. Activar función

o

desactivar.

### **Definir el modo para la página de inicio global**

Con este ajuste se puede seleccionar el modo de selección para las páginas de inicio globales.

- 1. Pulsar en el menú Setup en *"Usuario"* > *"Entorno"*.
- 2. Pulsar en *" Modo de pantalla de inicio global "*.

**Posibles ajustes:**

- Seleccionar: con el botón básico se **abri**rá el menú *" Gestionar pantallas de inicio global "*.
- Conmutar: con el botón básico se cambia entre las páginas de inicio global

CMS-T-000990-C.1

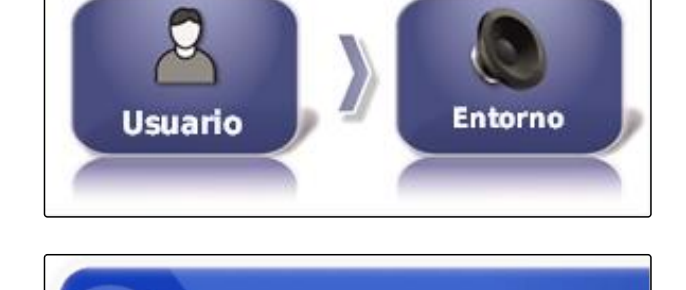

**AUDIO DE ALARMA** 

**Activo** 

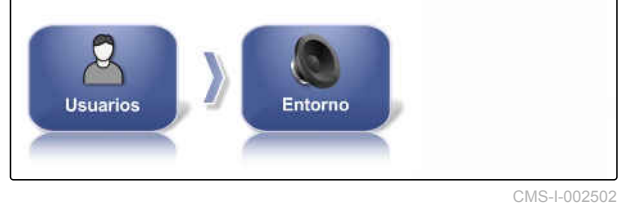

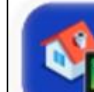

**MODO DE PANTALLA DE INICIO GLOBAL: Alternar** 

CMS-I-002595

CMS-T-001049-D.1

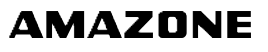

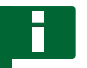

#### **INDICACIÓN**

Para más información sobre las páginas de inicio global [véase la página 238.](#page-243-0)

### **Transferencia de archivos del sistema 150**

CMS-T-001025-C.1

Con la transferencia de archivos del sistema 150 se pueden importar y exportar datos de inventario en un formato especial.

> **TRANSFERENCIAS DE ARCHIVOS DE SYSTEM 150**<br>Deshabilitado

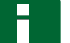

#### **INDICACIÓN**

Esta función no está disponible.

Para más información, póngase en contacto con AMAZONE.

### **Configurar ventana de estado para dirección automática**

La función del botón de dirección automática puede configurarse.

#### **Posibles ajustes:**

- Desactivado: la ventana para el estado de dirección sólo puede activarse mediante el menú de tareas.
- Mostrar automáticamente: si no se puede iniciar la dirección automática, se mostrará la pantalla para el estado de dirección. La ventana permanece

abierta hasta que se cierra con

Mostrar/ocultar automáticamente: si no se puede iniciar la dirección automática, se mostrará la pantalla para el estado de dirección. La ventana permanece abierta hasta que se cumplan todos los requisitos para la arranque de la dirección automática.

CMS-T-001005-C.1

#### **6 | Configurar AmaPad Realizar ajustes de usuario**

1. Pulsar en el menú Setup en *"Usuario"* > *"Entorno"*.

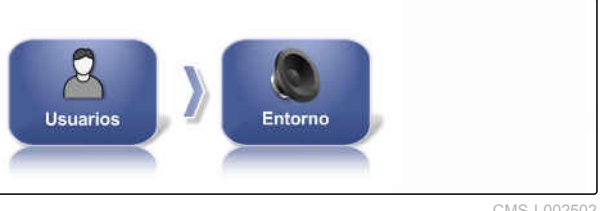

CMS-I-002502

**AMAZONE** 

2. Pulsar en *" Ventana de estado de dirección automática "*.

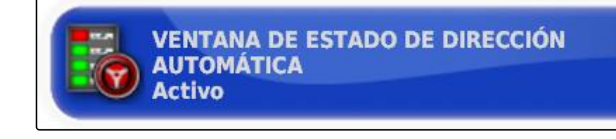

CMS-I-000489

CMS-T-001017-B.1

# **Tamaño de los botones en la barra de herramientas**

El tamaño de los botones en el menú de funciones y en el menú de tareas puede configurarse.

1. Pulsar en el menú Setup en *"Usuario"* > *"Entorno"*.

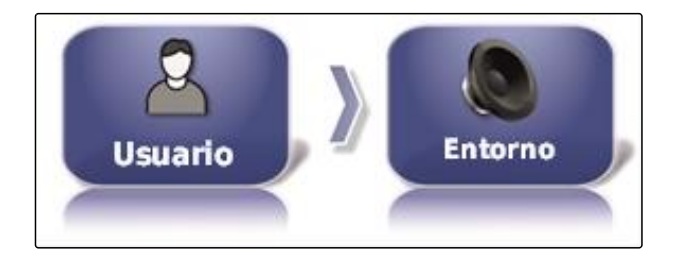

2. Pulsar en *" Tamaño de los botones en la barra de herramientas "*.

TAMAÑO DE LOS BOTONES DE LA BARRA **DE HERRAMIENTAS** Grande

3. Seleccionar el tamaño deseado.

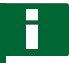

#### **INDICACIÓN**

En el ajuste de botones grandes se deben desplazar con el dedo la barra de funciones y el menú de tareas para poder utilizar todos los botones.

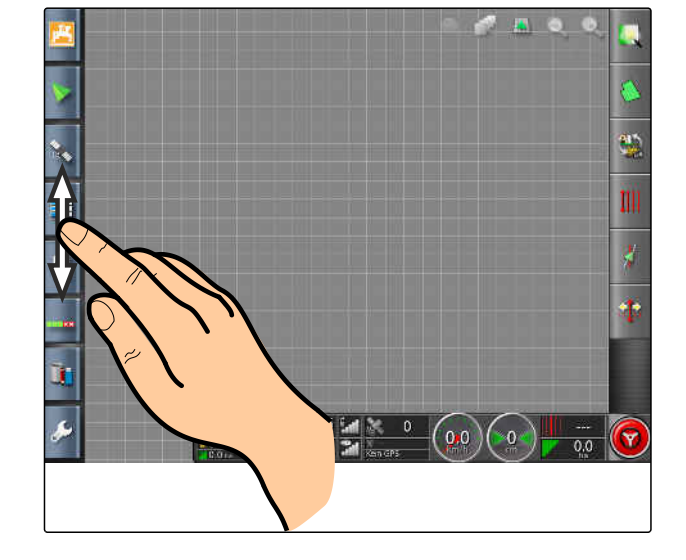

# **6.2.4 Configurar mapa**

#### **Definir el punto de enfoque**

Con el punto de enfoque se puede determinar si el símbolo de vehículo o el símbolo de apero estará centrado sobre el mapa.

1. Pulsar en el menú Setup en *"Usuario"* > *"Mapa"*.

- 2. Pulsar en *"Punto de enfoque"*.
- 3. Seleccionar el símbolo.

#### **Activar desplazamiento de mapas**

Con este ajuste se puede determinar si el mapa se puede desplazar en la vista de mapas.

1. Pulsar en el menú Setup en *"Usuario"* > *"Mapa"*.

2. Pulsar en *"Panorámica de mapa"*.

#### **Posibles ajustes:**

Activado: el mapa de la vista de mapas puede desplazarse. El símbolo para la focalización del

vehículo se mostrará en el mapa:

Desactivado: el mapa de la vista de mapas no puede desplazarse. El símbolo para la focalización del vehículo está oculto.

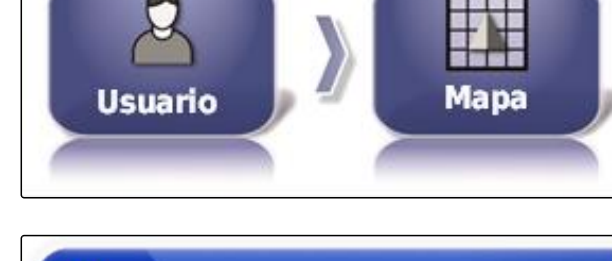

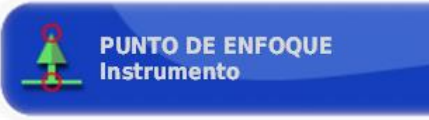

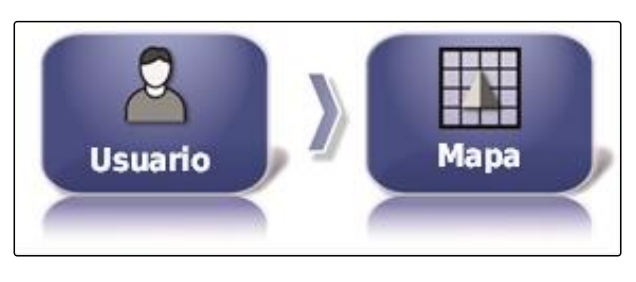

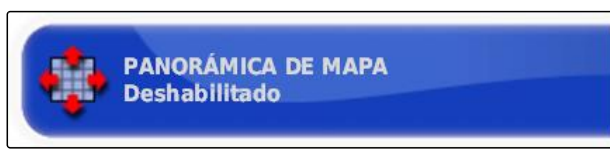

CMS-T-00000027-C.1

CMS-T-000986-C.1

CMS-T-001021-C.1

**Realizar ajustes de usuario** 

**6 | Configurar AmaPad**

#### **Desplazar el enfoque del mapa automáticamente**

Si se abren las vistas en miniatura en el menú de operación, se puede ocultar el símbolo de vehículo en el mapa desde las vistas en miniatura. Con el enfoque del mapa se determina si el mapa se desplazará automáticamente cuando se abran las vistas en miniatura.

1. Pulsar en el menú Setup en *"Usuario"* > *"Mapa"*.

2. Pulsar en *" Desplazar el enfoque del mapa automáticamente "*.

#### **Posibles ajustes:**

- Activado: el mapa se desplaza. El símbolo de vehículo se centrará en el medio del mapa.
- Desactivado: el mapa está fijado. El símbolo de vehículo puede ocultarse desde las vistas en miniatura.

#### **Marcar cobertura cargada**

Con este ajuste se determina cómo se representarán las superficies labradas en la vista de mapas.

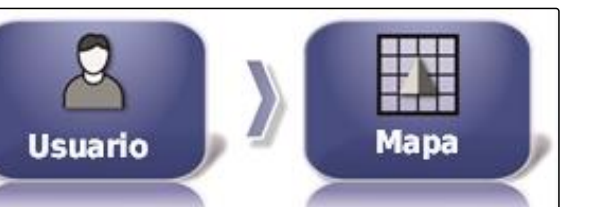

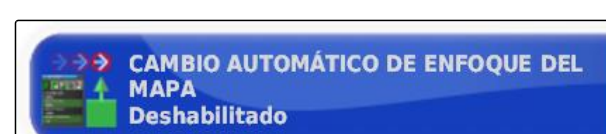

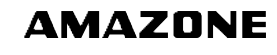

CMS-T-001013-C.1

CMS-T-001029-C.1

1. Pulsar en el menú Setup en *"Usuario"* > *"Mapa"*.

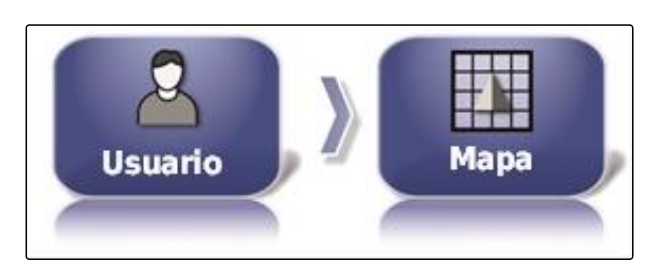

**COBERTURA CARGADA RESALTADA** 

**Deshabilitado** 

2. Seleccionar *"Cobertura cargada resaltada"*.

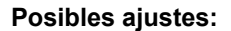

- Activado: las superficies ya labradas de una tarea se representan en color amarillo. Las superficies recién labradas se representan en color verde.
- Desactivado: las superficies ya labradas de una tarea se representan en color verde. Las superficies recién labradas también se representan en color verde.

### **Pausar registro de líneas divisorias con interruptor principal**

El registro manual de líneas divisorias puede interrumpirse durante la dispersión desactivando todos las secciones. Esto tiene la ventaja de que, en caso de maniobra de giro en el campo, no será necesario interrumpir el registro de líneas por separado.

1. Pulsar en el menú Setup en *"Usuario"* > *"Mapa"*.

2. Seleccionar *"Pausar registro de perímetros con principal "*.

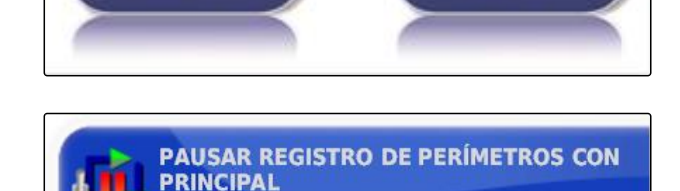

**Usuario** 

**Activo** 

#### **Posibles ajustes:**

- Activado: el registro de líneas divisorias se interrumpirá si todos las secciones en el terminal universal se desconectan.
- Desactivado: el registro de líneas sólo puede

interrumpirse mediante el botón  $\Box$  en el menú de campo.

CMS-T-001045-D.1

Mana

### **Determinar la longitud de la línea de referencia visual**

Delante del símbolo de vehículo en el mapa, se puede mostrar una línea que sirve de ayuda de orientación en el caso del guiado manual de líneas.

1. Pulsar en el menú Setup en *"Usuario"* > *"Mapa"*.

2. Pulsar en *" Longitud de la línea de referencia visual "*.

#### **Posibles ajustes:**

• Valor entre 0 m y 20 m

# **6.2.5 Cambiar autorización de usuario**

Para desactivar determinados menús en la interfaz de usuario, se pueden activar los diferentes permisos de usuario con esta habilitación.

- 1. Pulsar en el menú Setup en *"Usuario"* > *"Nivel de acceso"*.
- 2. Pulsar en *"Nivel de acceso"*.
- 3. Seleccionar autorización.

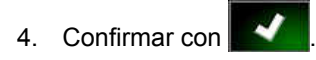

# **INDICACIÓN**

Los permisos de usuario pueden configurarse en el menú *"Control de usuarios"*, [véase la](#page-46-0) [página 41](#page-46-0).

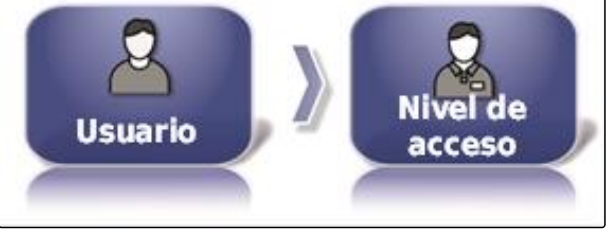

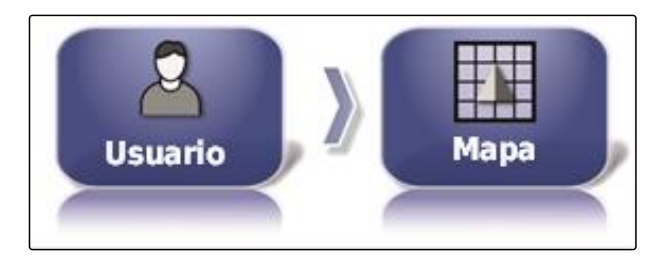

**LONGITUD DE LA LÍNEA DE REFERENCIA** 

**VISUAL**  $0,0$ <sub>m</sub>

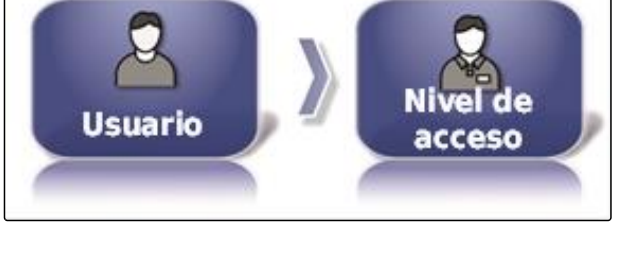

**NIVEL DE ACCESO** 

**Estándar** 

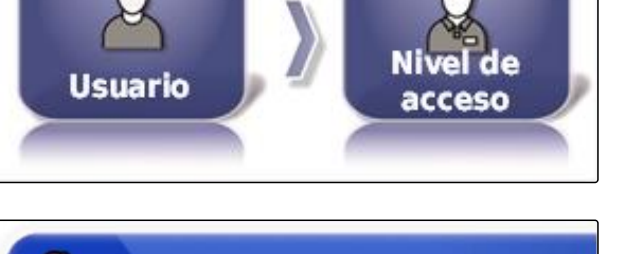

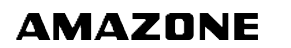

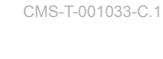

CMS-T-001041-C.1

# <span id="page-46-0"></span>**6.2.6 Determinar los controles de usuarios**

Mediante el control de usuarios se puede configurar la interfaz de usuario del AmaPad para los diferentes permisos de usuario. Los menús individuales pueden ocultarse, de forma que estos menús ya no puedan ser utilizados por determinados usuarios.

Existen 3 permisos de usuario diferentes a disposición.

- Simple
- Estándar
- Experto

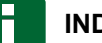

### **INDICACIÓN**

El permiso de usuario puede modificarse en el menú *"Autorización"*.

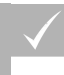

#### **REQUISITOS PREVIOS**

- Autorización de usuario *"Experto"* ajustada
- 1. Seleccionar *"Menú Setup"* > *"Usuario"* > *"Controles de usuario"*.
- 2. *Para activar o desactivar los menús para cada permiso de usuario,*

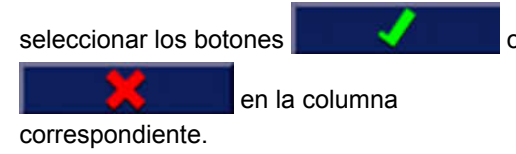

- 3. *Para obtener una vista previa de la interfaz de* usuario configurada, seleccionar en la columna correspondiente *"Vista previa"*.
- En el botón pondrá ahora *" Cancelar vista previa "*.

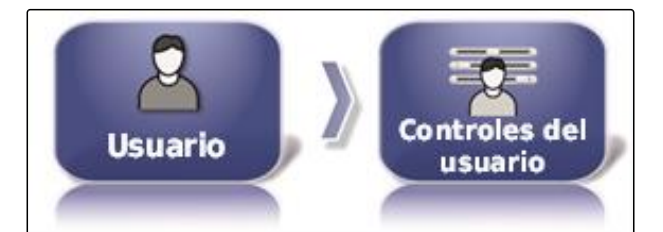

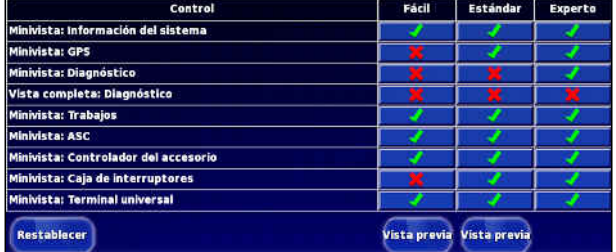

CMS-T-001862-C.1

#### **6 | Configurar AmaPad Realizar ajustes de usuario**

- 4. *Para ϔnlr la vista previa de la interfaz de usuario configurada* Seleccionar *"Cancelar vista previa"*.
- 5. *Para anular todos los ajustes,* seleccionar *"Restablecer"*.

### **INDICACIÓN**

#### **Los ajustes pueden restablecerse del siguiente modo:**

- A ajustes de fábrica
- Al estado previo al último encendido del  $\bullet$ AmaPad

#### **Activar soporte remoto**

Con esta función se puede controlar a distancia el AmaPad a través de Internet.

### **INDICACIÓN**

El soporte remoto sirve exclusivamente para que el personal técnico pueda realizar trabajos de mantenimiento a través de Internet en el AmaPad.

CMS-T-00002203-B.1

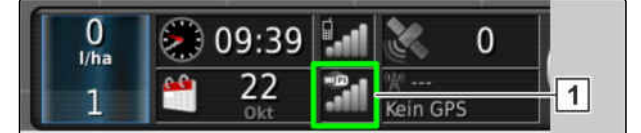

CMS-I-00001903

### **REQUISITOS PREVIOS**

#### **Comprobar enlace radioeléctrico**

- La conexión WLAN están preparada
- Comprobar la indicación 1 en el cuadro de mandos
	- **WLAN no disponible**
	- **WLAN** disponible
- Solicitar PIN para el soporte remoto al proveedor. Se puede descargar una aplicación de soporte remoto en la siguiente página web *" http://www.topconcare.com/en/agriculture/ precision-ag-consoles/x35-console/"* así como en la App-Store con el nombre "Horizon Remote Control"
- 1. Pulsar en el menú Setup en *"Usuario"* > *"Soporte remoto"* >.

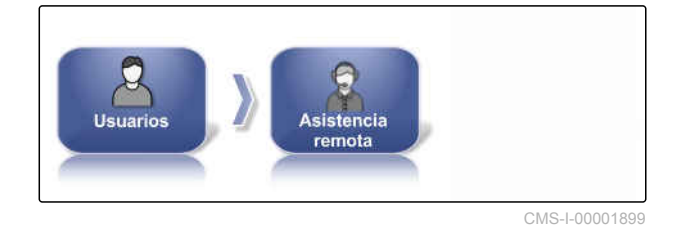

Crear en el asistente de instalación el establecimiento de conexión al soporte remoto.

- 2. Si no existen entradas, instalar un nuevo panel de mando con **1** .
- 3. Indicar el *"Desk-PIN"* desde la App.

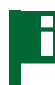

# **INDICACIÓN**

¡Consultar directamente en el controlador remoto!

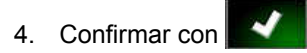

**El panel de mando está creado y habilitado.** 

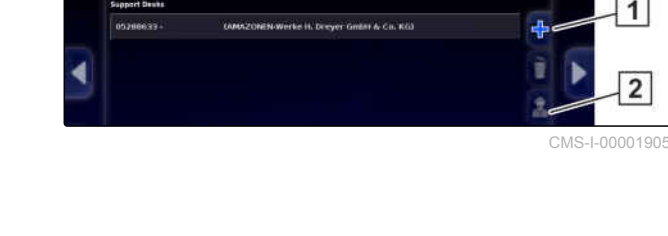

**Benutzer** 

- 5. Seleccionar en **2 2** e introducir en la pantalla el nombre del conductor.
- 6. Esperar hasta que se haya establecido la conexión y el conductor haya confirmado.
- **→** Ahora se puede utilizar el AmaPad con control remoto.

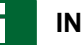

# **INDICACIÓN**

¡Solo es posible finalizar la conexión desde el lado del soporte remoto después de concluir el trabajo de mantenimiento!

# **6.3**

**Efectuar ajustes del sistema**

# **6.3.1 Configurar funciones**

CMS-T-00000384-D.1

CMS-T-00000028-D.1

CMS-T-00001864-A.1

# **6.3.1.1 Configurar licencias**

Se muestran licencias disponibles con funciones, el estado y fecha de expiración. Se pueden importar más datos de licencia o exportarse en una memoria USB.

1. Pulsar en el menú Setup en *"Sistema"* > *"Funciones"* > *"Licencias"*.

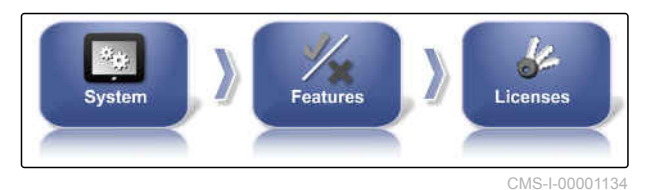

2. Mostrar datos de licencia.

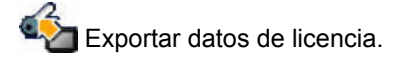

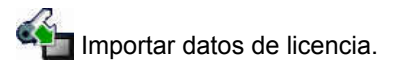

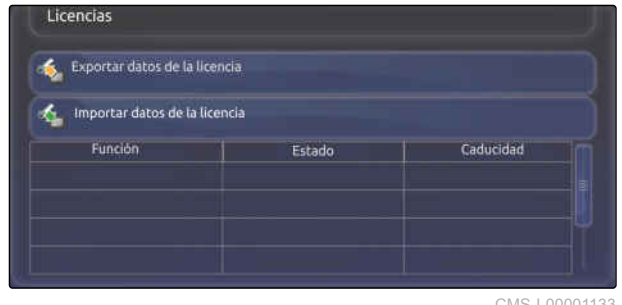

CMS-I-00001133

# **6.3.1.2 Configurar funciones de la consola**

### **Vista general del funcionamiento de la consola**

Existen diversas funciones que pueden ser activadas o desactivarse en la consola.

Funciones de la consola:

- Tecla de comando abreviado ISOBUS
- Cámaras
- **Estación meteorológica**
- XTEND

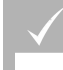

### **REQUISITOS PREVIOS**

Las licencias están disponibles y activadas.

#### **Activar cámaras**

Con la función de cámara se pueden transferir fotografías de una cámara digital conectada al AmaPad.

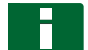

#### **INDICACIÓN**

Para esta función se debe adquirir una licencia y hardware adicional.

Para más información, póngase en contacto con AMAZONE.

# **6.3.1.3 Configurar funciones del sistema de guiado de líneas**

CMS-T-00000386-D.1

CMS-T-001237-C.1

#### **Activar la dirección automática**

Esta función activa o desactiva la dirección automática.

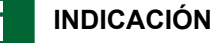

Esta función sólo está disponible si está seleccionado uno de los siguientes receptores de GPS.

- AGI-3
- AGI-4

CMS-T-00000385-B.1

CMS-T-00002208-A.1

CMS-T-001153-B.1

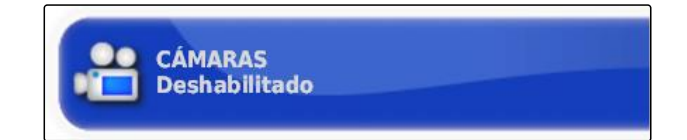

#### **6 | Configurar AmaPad Efectuar ajustes del sistema**

- 1. Pulsar en el menú Setup en *"Sistema"* > *"Funciones"* > *"Vista de mapas"*.
- 2. Pulsar en *"Dirección automática"*.

#### **Posibles ajustes:**

Activado: la dirección automática puede utilizarse. En el menú de operación aparece el botón para el

encendido de la dirección automática: D. En el menú de tareas se mostrará el botón con el menú

de opciones de dirección:

Desactivado: la dirección automática no puede utilizarse.

### **Activar detección de marcha atrás**

Esta función activa o desactiva la detección automática de marcha atrás.

# **INDICACIÓN**

Esta función sólo está disponible si está seleccionado uno de los siguientes receptores de GPS.

- SGR-1  $\bullet$
- Fuente NMEA

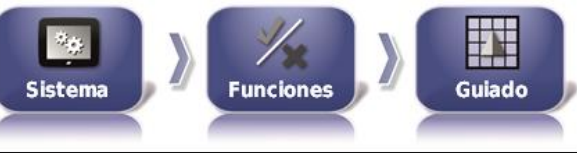

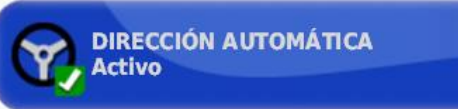

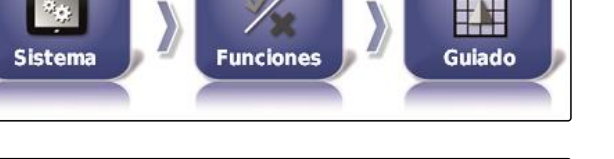

**AMAZONE** 

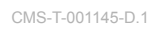

- <span id="page-52-0"></span>1. Pulsar en el menú Setup en *"Sistema"* > *"Funciones"* > *"Guiado de líneas"*.
- 2. Pulsar en *" Detección de marcha atrás "*.

Funciones Sistema

CMS-I-00001139

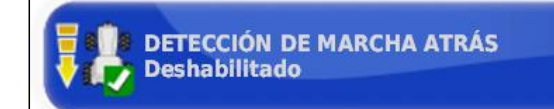

CMS-I-000975

#### **Posibles ajustes:**

Activado: la marcha atrás del vehículo se detecta automáticamente y el símbolo de vehículo en el mapa se mueve hacia atrás. En el menú de operación aparece el botón para la detección

automática de la marcha atrás:

Desactivado: la marcha atrás del vehículo no se detecta. Si el vehículo se mueve hacia atrás, el símbolo de vehículo en el mapa girará.

### **Activar tráfico controlado**

Con esta función se pueden habilitar otros patrones de líneas.

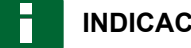

# **INDICACIÓN**

Para esta función se debe adquirir una licencia.

Para más información, póngase en contacto con AMAZONE.

### **Activar la ayuda para el procesamiento de la tarea**

El modo asistente ayuda al usuario a ejecutar funciones.

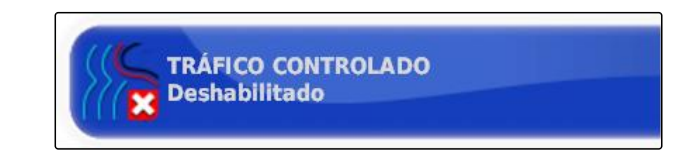

CMS-T-001187-D.1

CMS-T-001205-B.1

#### **6 | Configurar AmaPad Efectuar ajustes del sistema**

- 1. Pulsar en el menú Setup en *"Sistema"* > *"Funciones"* > *"Guiado de líneas"*.
- EN S

CMS-I-002493

**AMAZONE** 

2. Pulsar en *"Modo de ayuda en tareas"*.

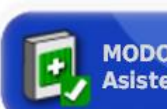

**MODO DE AYUDA EN TAREAS Asistente de tareas** 

CMS-I-002600

#### **Posibles ajustes:**

- **•** Desactivado
- Asistente de tareas: en el menú de tareas se añade el punto de menú *"Asistente de tareas"*. Para más información [véase la página 121](#page-126-0).
- Inicio rápido: en el menú *"Funciones"* y en el menú de tareas se añade el punto de menú *"Inicio rápido"*. Con el inicio rápido se pueden automatizar secuencias operativas. Para más información [véase la página 54.](#page-59-0)

#### **Activar modelo de líneas trazadas**

Los modelos de líneas trazadas se pueden activar o desactivar. Si los modelos están desactivados, éstos ya no se podrán seleccionar más en el menú de operación.

- Línea A-B: genera una línea entre dos puntos
- Línea trazada de curva: genera una línea de traza con curvas
- Líneas trazadas circulares: genera una línea de guiado de pistas para superficies circulares
- Guidelock: genera solo líneas de traza temporales junto a la superficie tratada
- 1. Pulsar en el menú Setup en *"Sistema"* > *"Funciones"* > *"Guiado de líneas"*.

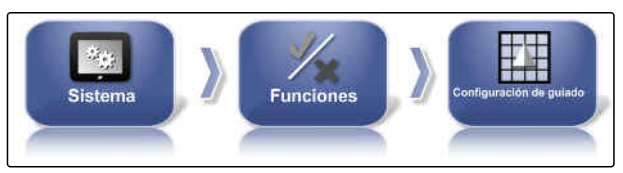

CMS-I-00001139

CMS-T-003485-D.1

- 2. Seleccionar el modelo de líneas trazadas deseado.
- 3. Activar o desactivar el modelo de líneas trazadas.

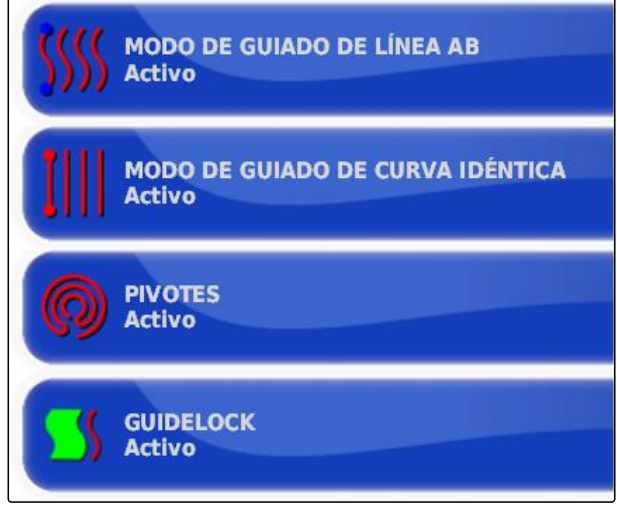

CMS-I-002604

CMS-T-00001817-B.1

### **Activar línea de traza en límite de campo**

La función genera una línea trazada que sigue al límite de campo.

1. Pulsar en el menú Setup en *"Sistema"* > *"Funciones"* > *"Guiado de líneas"*.

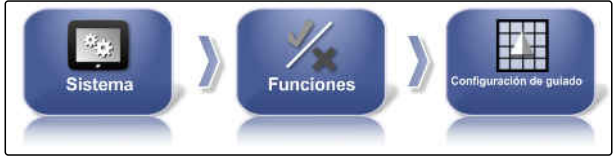

CMS-I-00001139

2. Pulsar en *"Línea de traza en límite de campo"*.

#### **Posibles ajustes:**

- Activado: esta función crea líneas trazadas para la marcha dentro de límites de campo o bien fuera de las áreas de exclusión.
- Desactivado: sin guiado de pistas

### **Activar carriles**

Esta función activa o desactiva la indicación de los carriles. Esta indicación sirve para el control de los carriles que van a crearse. Los carriles pueden memorizarse como línea de guiado de pistas para poder utilizarla en caso de medidas de conservación.

# **INDICACIÓN**

¡Función aplicable solo con sembradoras!

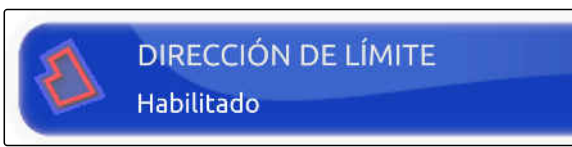

CMS-I-00002537

CMS-T-00001818-B.1

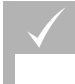

# **REQUISITOS PREVIOS**

- Las líneas de traza están creadas
- 1. Pulsar en el menú Setup en *"Sistema"* > *"Funciones"* > *"Guiado de líneas"*.

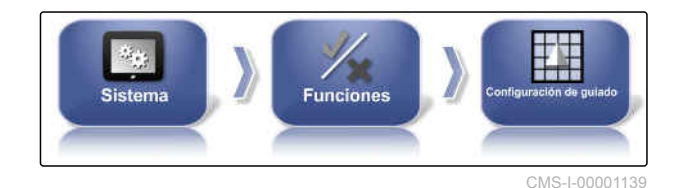

**ARADO DE VÍA** 

Habilitado

2. Pulsar en *"Carriles"*.

#### **Posibles ajustes:**

- Activado: se crearán y memorizarán los carriles.
- Desactivado: no se crea ningún carril.  $\bullet$

# **Activar control de carriles ISOBUS**

Esta función activa o desactiva la indicación de los carriles ISOBUS. Esta indicación sirve para el control de los carriles que van a crearse. Los carriles pueden memorizarse como línea de guiado de pistas para poder utilizarla en caso de medidas de conservación.

### **INDICACIÓN**

¡Función aplicable solo con sembradoras!

### **REQUISITOS PREVIOS**

- Las líneas de traza están creadas
- La máquina debe soportar la función
- 1. Pulsar en el menú Setup en *"Sistema"* > *"Funciones"* > *"Guiado de líneas"*.
- 2. Pulsar en *"Control de carriles ISOBUS"*.

#### **Posibles ajustes:**

- Activado: se transmite la información sobre líneas de traza a la máquina.
- Desactivado: no se transmite ninguna información.

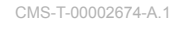

CMS-I-00001102

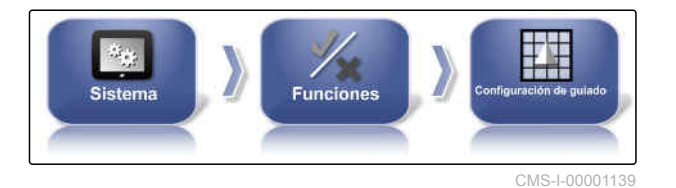

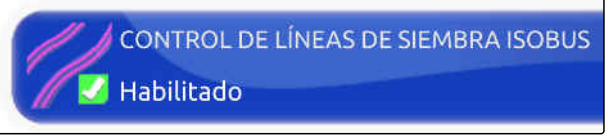

CMS-I-00002408

#### **Activar dirección automática en la cabecera de campo**

Esta función permite un guiado automático o maniobra de giro en la cabecera de campo.

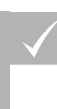

### **REQUISITOS PREVIOS**

- Licencia necesaria
- 1. Pulsar en el menú Setup en *"Sistema"* > *"Funciones"* > *"Guiado de líneas"*.

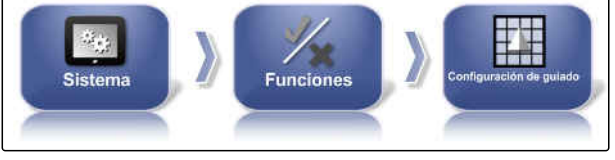

CMS-I-00001139

CMS-T-00001819-B.1

2. Pulsar en *"Cabecera de campo"*.

#### **Posibles ajustes:**

- Activado: la máquina se guía automáticamente en la cabecera.
- Desactivado: ningún guiado automático en la cabecera.

# **6.3.1.4 Configurar funciones del apero**

**Activar conservación del agua**

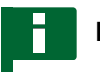

### **INDICACIÓN**

Para esta función se debe adquirir una licencia.

Para más información, póngase en contacto con AMAZONE.

### **Bloquear el menú Setup**

Si esta función está activada, el acceso al menú Setup queda bloqueado mientras se haya iniciado una tarea.

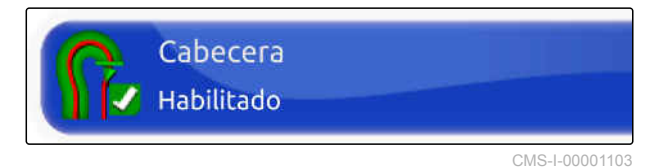

CMS-T-00000387-B.1

CMS-T-001265-B.1

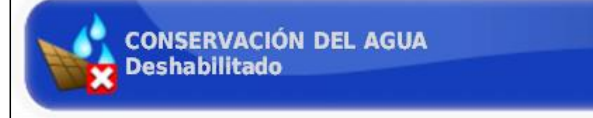

CMS-T-002410-B.1

#### **6 | Configurar AmaPad Efectuar ajustes del sistema**

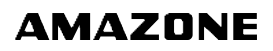

- 1. Seleccionar el *"Menú Setup"* > *"Sistema"* > *"Funciones"* > *"Instrumento"*.
- 2. Seleccionar *" Bloquear menú de configuración cuando el interruptor principal está encendido "*.

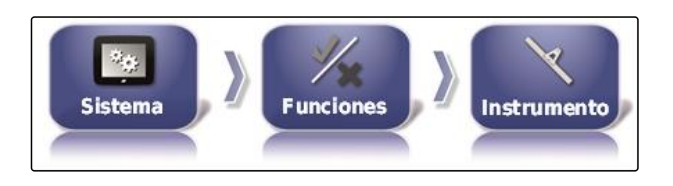

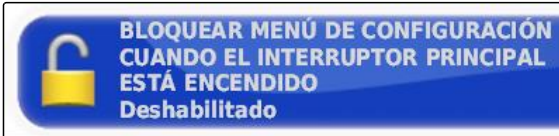

3. Activar función

o

desactivar.

# **6.3.1.5 Configurar WLAN**

# **Activar conexión de red con el AmaPad 2**

Con el AmaPad 2 se puede ajustar una conexión de red mediante una memoria WLAN. Esta se puede realizar para control remoto (RemoteControl) o para transferencia de datos (a partir de finales de 2019). Hay incluida una memoria WLAN para el enlace radioeléctrico en el volumen de suministro del AmaPad.

# **INDICACIÓN**

El control remoto sirve exclusivamente para que el personal técnico pueda realizar trabajos de mantenimiento a través de Internet en el AmaPad 2.

CMS-T-00002206-B.1

CMS-T-001275-D.1

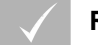

#### **REQUISITOS PREVIOS**

- Ajustar el Tethering y Hotspot móvil mediante el smartphone propio
- Tener preparado el nombre de la red y clave de WPA2
- Memoria Wlan disponible
- 1. Introducir memoria WLAN.
- 2. Pulsar en el menú Setup en *"Sistema"* > *"Funciones"* > *"USB Wi-FI"*.

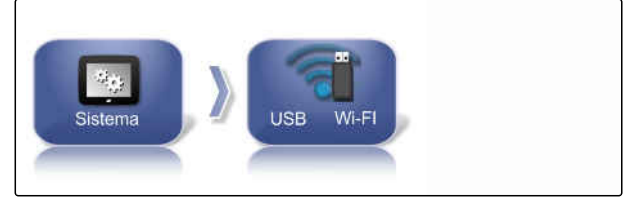

CMS-I-00001896

3. Pulsar en *"Enlace radioeléctrico"*.

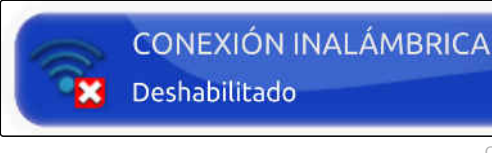

CMS-I-00001890

4. Seleccionar *"Activo"*.

٠

5. Se inicia el asistente de instalación para crear la conexión a una red inalámbrica. Pulse

para iniciar el proceso.

- 6. Seleccionar la red deseada a partir del resultado de la búsqueda.
- 7. *Para ajustar la WLAN* introducir la *"Clave de red (WPA2 )"* del hotspot y

confirmar después de la conexión con

8. Pulse **para l'altre para continuar el proceso**.

9. Confirmar de nuevo con

**INDICACIÓN**

Se puede cancelar el proceso en todo momento

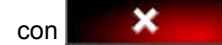

### <span id="page-59-0"></span>**Configuración del sistema**

Con esta función se puede asignar un nombre a la consola.

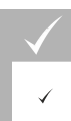

#### **REQUISITOS PREVIOS**

- El Tethering y Hotspot móvil está ajustado mediante el smartphone propio
- 1. Pulsar en *"Sistema"*.

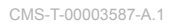

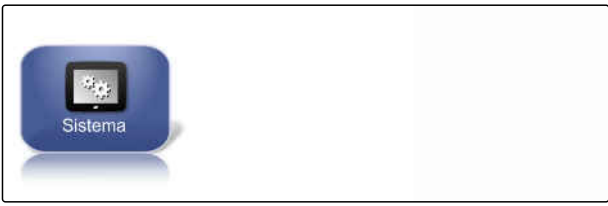

CMS-I-00002566

2. Introducir el nombre de la consola en la pantalla.

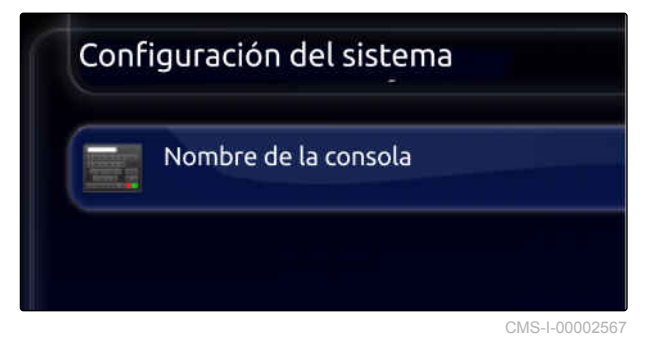

3. Después de la entrada, confirmar con

# **6.3.1.6 Configurar inicio rápido**

### **Activar opciones**

Mediante el inicio rápido se pueden automatizar secuencias operativas. En la lista *"Opciones"* se pueden seleccionar las secuencias operativas. La secuencia operativa seleccionada puede entonces ser activada o desactivada. Algunas secuencias pueden configurarse.

Si se ha seleccionado el botón para el inicio rápido en el menú de tareas, todas las secuencias operativas activadas se procesarán por orden.

# **INDICACIÓN**

Para más información sobre el uso del inicio rápido [véase la página 123](#page-128-0).

CMS-T-00000388-C.1

CMS-T-00000389-C.1

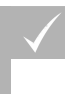

# **REQUISITOS PREVIOS**

- Inicio rápido activado; [véase la página 47](#page-52-0)
- 1. Pulsar en el menú Setup en *"Sistema"* > *"Funciones"* > *"Inicio rápido"*.
- 2. Pulsar en las opciones deseadas de la lista.

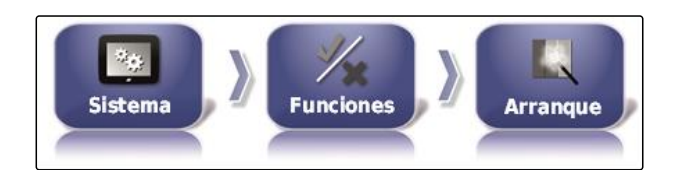

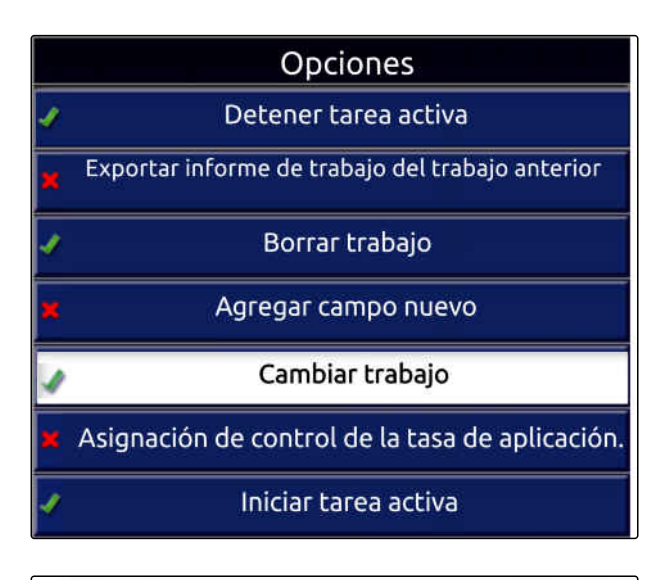

3. Activar las opciones en *"Estado de opción"*.

**ESTADO DE OPCIÓN Activo** 

Pueden realizarse más ajustes para algunas opciones. En estos casos, en el botón *"Estado de opción"* se mostrarán otros botones.

4. *Si son necesarios otros ajustes,* pulsar en los botones mostrados y realizar los ajustes.

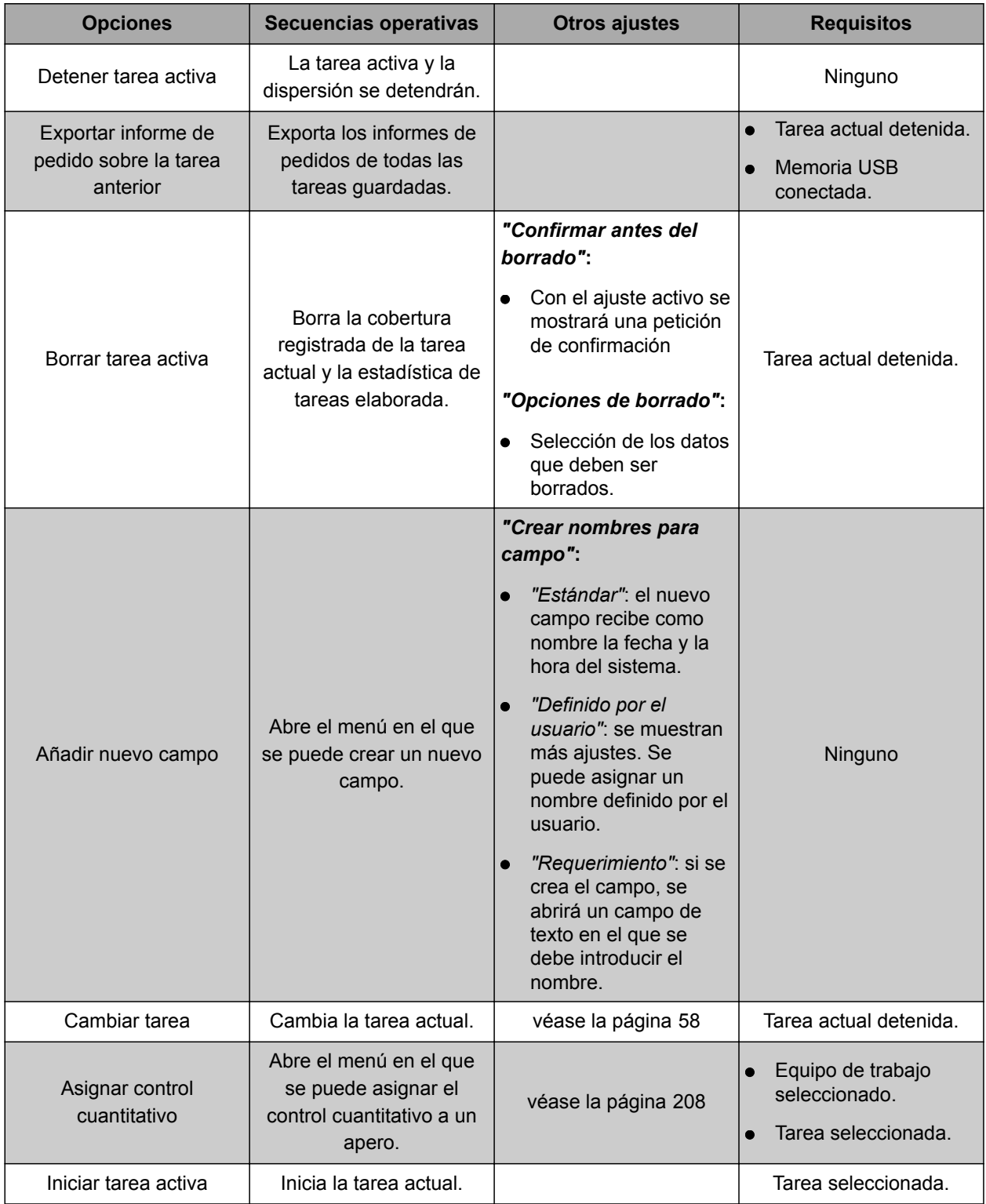

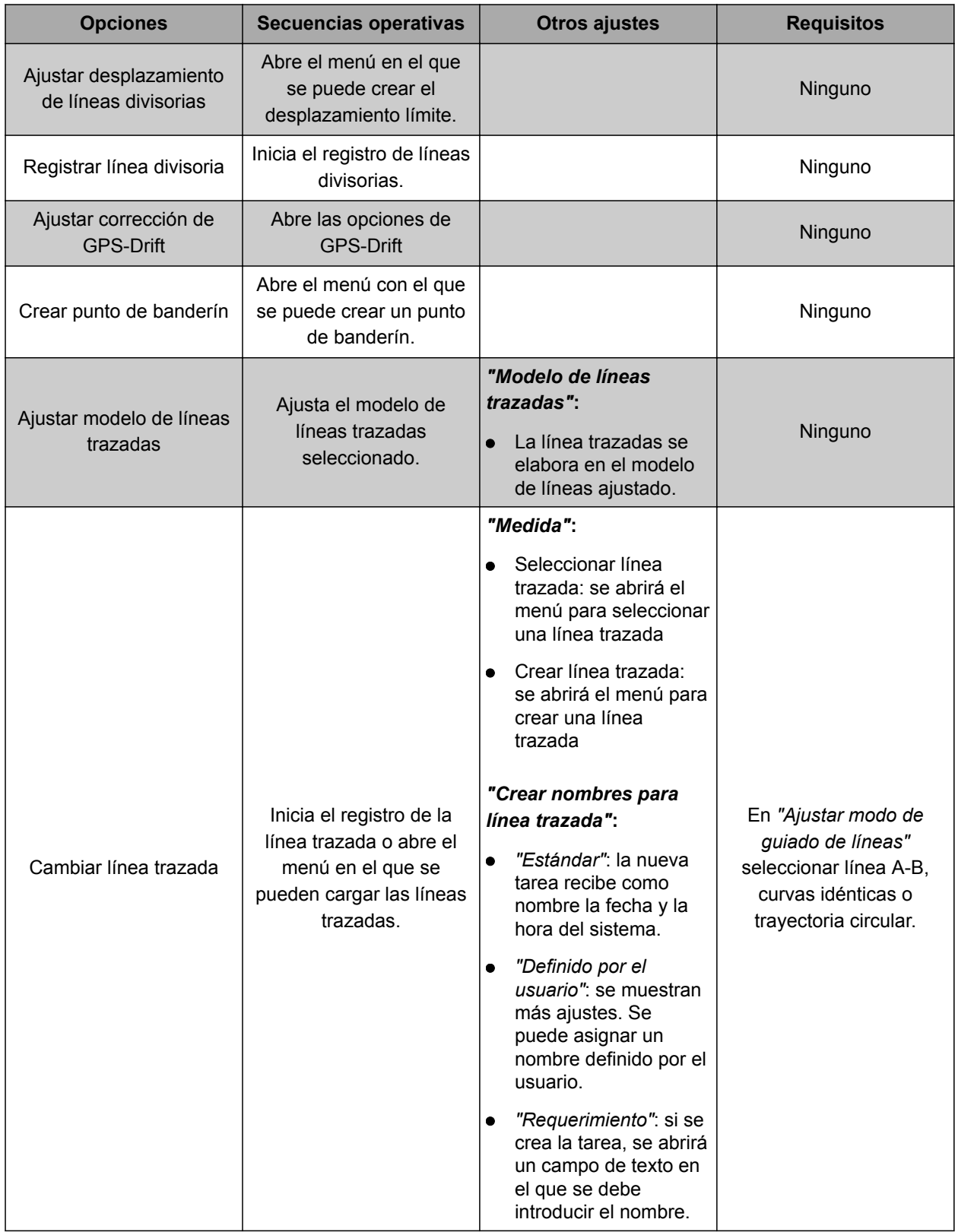

<span id="page-63-0"></span>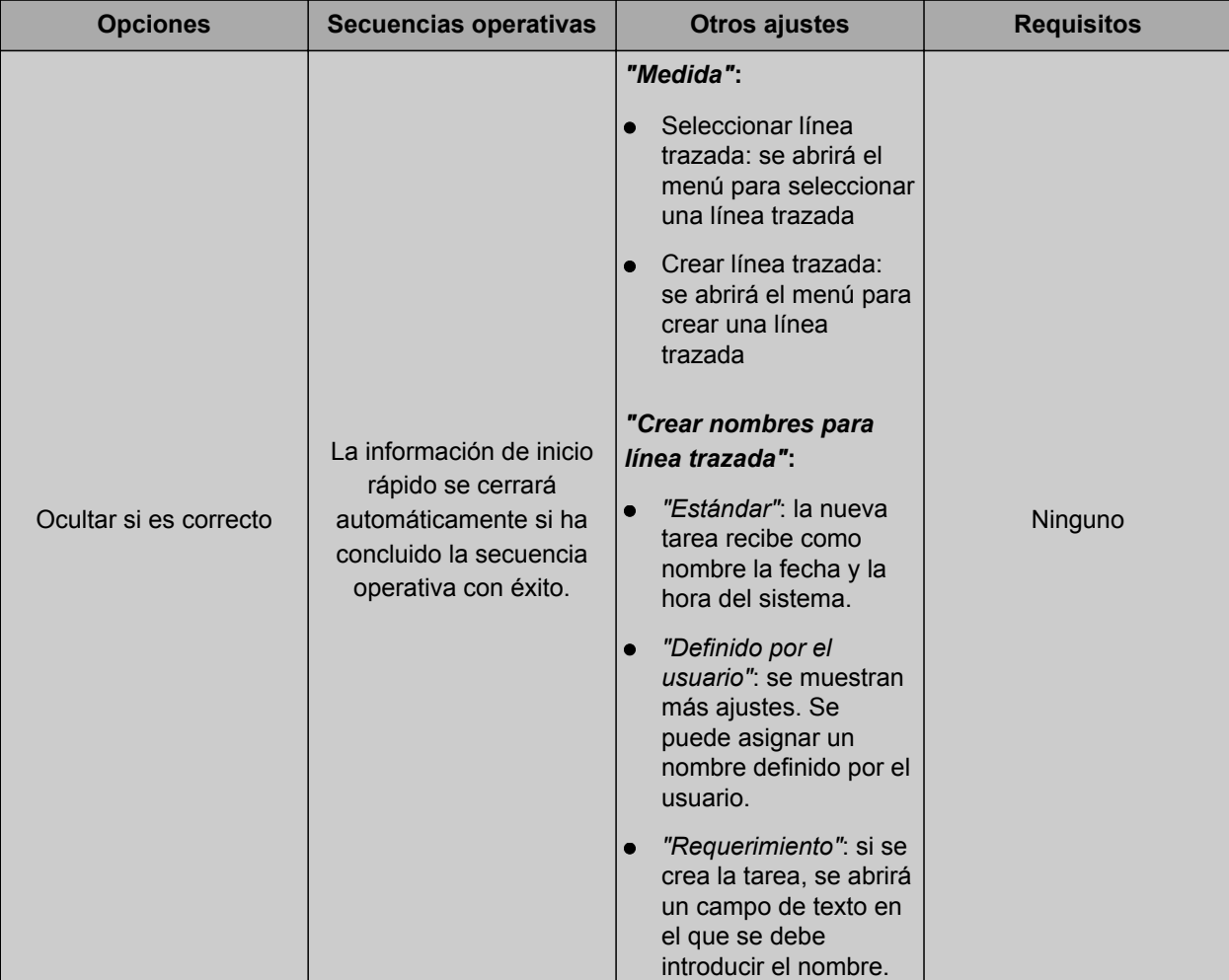

# **Configurar la opción "Cambiar tarea"**

1. Activar la opción con *"Estado de opción"*.

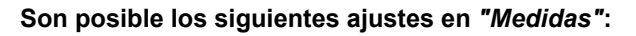

- *"Seleccionar tarea"*: el menú para seleccionar una tarea se abrirá.
- *"Ninguna tarea"*: se borrará la tarea actual. Es posible trabajar sin tarea.
- *"Crear tarea"*: se creará una nueva tarea. Son necesarios más ajustes.
- 2. Seleccionar el ajuste deseado en *"Medidas"*.
- 3. *Si se ha elegido en "Medidas" "Crear tarea",* continuar con los siguientes puntos.

**ESTADO DE OPCIÓN Activo** 

CMS-T-006668-A.1

**ACCIÓN Crear tarea** 

4. Seleccionar en *"Establecer nombre de tarea"* como deba crearse el nombre para la nueva tarea.

#### **Posibles ajustes:**

- *"Estándar"*: la nueva tarea recibe como nombre la fecha y la hora del sistema.
- *"Definido por el usuario"*: se muestran más ajustes. Se puede asignar un nombre definido por el usuario.
- *"Requerimiento"*: si se crea la tarea, se abrirá un campo de texto en el que se debe introducir el nombre.
- 5. *Si se tiene que seleccionar o crear un campo para la nueva tarea,* activar el ajuste *"Abrir el menú de selección de campo"*.
- 6. *Si se tiene que crear la nueva tarea sin editar previamente los datos de la tarea,* activar el ajuste *"Aceptar sin mostrar el menú de edición"*.

# **6.3.2 Configurar GPS**

# **6.3.2.1 Configurar receptor GPS**

### **Seleccionar receptor GPS**

El AmaPad puede procesar señales de GPS de un receptor externo. Para ello se debe seleccionar el receptor GPS conectado.

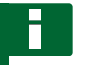

# **INDICACIÓN**

El AmaPad sólo puede procesar señales de GPS de un receptor GPS externo si el receptor puede emitir las señales en el formato requerido.

### **Señales de GPS necesarias:**

- GGA (al menos 5 Hz)
- VTG (al menos 5 Hz)
- ZDA (al menos 1 Hz)

Para obtener más información sobre la configuración del receptor GPS ponerse en contacto con el fabricante.

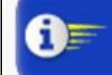

**ESTABLECER NOMBRE DE TAREA** Indicación

ABRIR EL MENÚ DE SELECCIÓN DE CAMPO **Deshabilitado** 

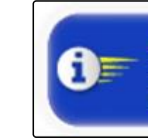

**ACEPTAR SIN MOSTRAR EL MENÚ DE EDICIÓN Deshabilitado** 

CMS-T-00000390-C.1

CMS-T-00000391-C.1

CMS-T-001241-C.1

#### **6 | Configurar AmaPad Efectuar ajustes del sistema**

**AMAZONE** 

1. Pulsar en el menú Setup en *"Sistema"* > *"GPS"* > *"Receptor"*.

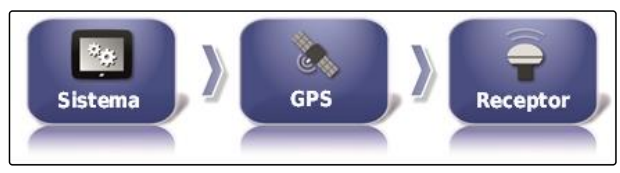

CMS-I-002538

2. Pulsar en *"Receptor GPS"*.

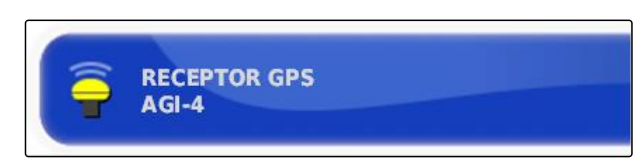

CMS-I-0009

3. Seleccionar el receptor GPS conectado de la lista.

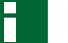

#### **INDICACIÓN**

Ajuste recomendado:

- Para AMAZONE Pantera con dirección  $\bullet$ automática: *"AGI-4"*
- Para otros receptores GPS AMAZONE:  $\bullet$ *"Fuente NMEA"*
- Si se envía la señal GPS a través del CAN- $\bullet$ Bus, por ejemplo desde el tractor: NMEA 2000

#### **Actualizar firmware**

El firmware del receptor GPS conectado puede actualizarse. La actualización se cargará en el terminal junto con la actualización para el software de AmaPad mediante memoria USB.

### **INDICACIÓN**

**Se pueden efectuar actualizaciones de firmware sólo en los siguientes receptores GPS:**

- SGR-1  $\bullet$
- AGI-3  $\bullet$
- AGI-4
- 1. Pulsar en el menú Setup en *"Sistema"* > *"GPS"* > *"Receptor"*.

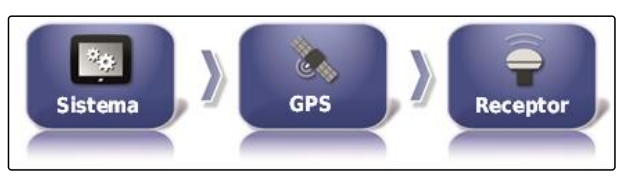

CMS-I-002538

CMS-T-000462-D.1

**ACTUALIZACIÓN DEL FIRMWARE** Hacer clic para actualizar

2. Pulsar en *"Actualización del Firmware"*.

CMS-T-001253-B.1

CMS-I-001003

# desconectar AmaPad.

3. Confirmar la actualización.

- 4. Confirmar la advertencia.
- **→** La actualización del firmware comienza.

Se mostrará una advertencia para no

AmaPad se iniciará tras la actualización del firmware.

#### **Utilizar línea de ignición**

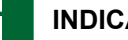

#### **INDICACIÓN**

Esta función se encuentra disponible sólo en el siguiente receptor GPS:

AGI-4

- 1. Pulsar en el menú Setup en *"Sistema"* > *"GPS"* > *"Receptor"*.
- 2. Pulsar en *"Utilizar línea de ignición"*.

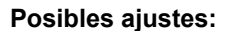

- Activado: si el vehículo está desconectado, el suministro de corriente del receptor GPS se produce a través de la batería del vehículo.
- Desactivado: si el vehículo está desconectado, se interrumpirá el suministro de corriente del receptor GPS.

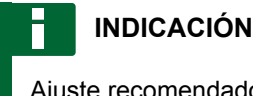

Ajuste recomendado:

desactivado

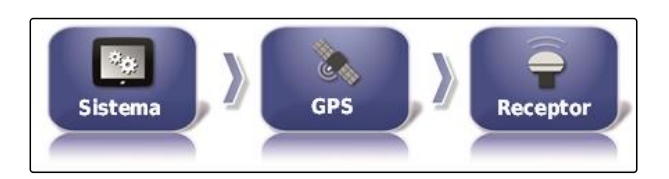

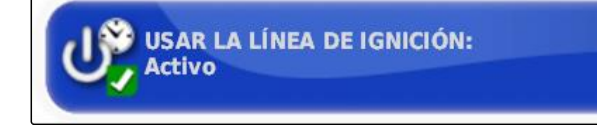

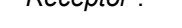

# <span id="page-67-0"></span>**Ajustar la duración de la batería**

La duración de la batería indica el tiempo que el receptor GPS permanece activo después de haberse apagado el vehículo.

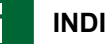

#### **INDICACIÓN**

Esta función se encuentra disponible sólo en el siguiente receptor GPS:

AGI-4

- 1. Pulsar en el menú Setup en *"Sistema"* > *"GPS"* > *"Receptor"*.
- 2. Pulsar en *"Tiempo de encendido sin alimentación la batería"*.

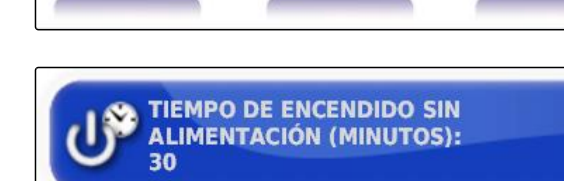

Co

**GPS** 

Ser,

**Sistema** 

#### **Cargar archivo OAF**

Con un archivo OAF se pueden habilitar funciones del receptor GPS como p.ej. aplicaciones.

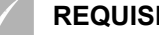

#### **REQUISITOS PREVIOS**

- Archivo OAF de AMAZONE solicitado
- Seleccionar uno de los siguientes receptores GPS:
	- AGI-3
	- AGI-4  $\circ$
- 1. Pulsar en el menú Setup en *"Sistema"* > *"GPS"* > *"Receptor"*.

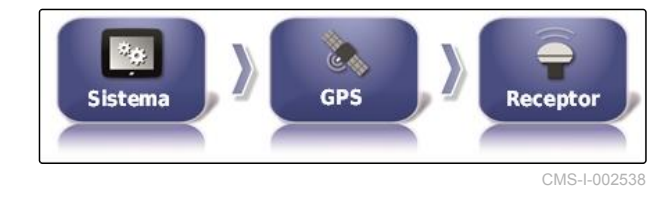

2. Pulsar en *"Cargar archivo OAF"*.

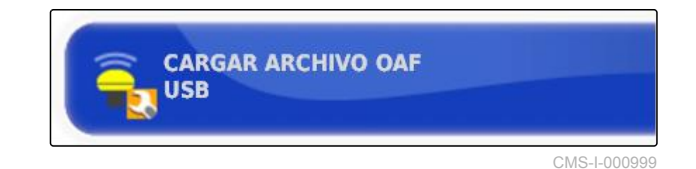

3. Seguir las instrucciones de la pantalla.

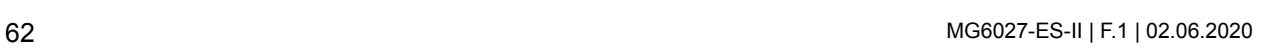

**AMAZONE** 

CMS-T-000380-C.1

Receptor

CMS-T-001177-B.1

### **Ajustar índice de baudios**

El índice de baudios es la denominación para la velocidad de transferencia del receptor GPS.

- 1. Pulsar en el menú Setup en *"Sistema"* > *"GPS"* > *"Receptor"*.
- 2. Pulsar en *"Índice de baudios"*.

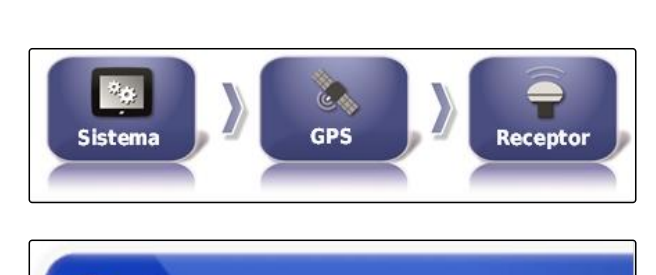

**ÍNDICE DE BAUDIOS** 

115200

3. Seleccionar el índice de baudios recomendado.

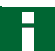

### **INDICACIÓN**

Índice de baudios recomendado:

- Para receptores GPS AMAZONE: 19200  $\bullet$
- Para AGI-4: 115200  $\bullet$

Encontrará más información en las instrucciones de servicio del receptor GPS.

# **6.3.2.2 Configurar la señal de corrección**

#### **Seleccionar fuente de corrección**

Las fuentes de corrección mejoran la precisión de la posición del GPS. Solo están disponibles con el receptor GPS AGI-4.

CMS-T-00000393-C.1

CMS-T-001257-D.1

# **INDICACIÓN**

**Se admiten las siguientes fuentes de corrección:**

- autónoma: en este ajuste no se corrige la señal GPS. La señal sólo puede recibirse desde varios satélites GPS. Además se puede activar Glonass.
- WAAS  $\bullet$
- EGNOS  $\bullet$
- MSAS  $\bullet$
- **OmniSTAR**  $\bullet$
- TopNET Global D  $\bullet$
- RTK  $\bullet$
- RTK (modem externo)  $\bullet$
- RTK NTRIP  $\bullet$
- 1. Pulsar en el menú Setup en *"Sistema"* > *"GPS"* > *"Corrección"*.

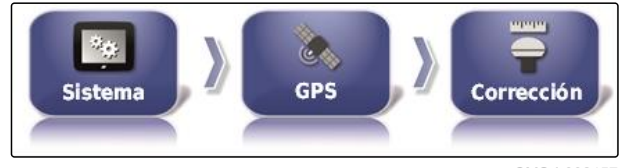

**FUENTE DE CORRECCIÓN** 

**RTK** 

CMS-I-002457

CMS-I-000877

- 2. Pulsar en *"Fuente de corrección"*.
- 3. Seleccionar la fuente de corrección de la lista de selección.
- 4. Configurar la fuente de corrección elegida.

### **Configurar WAAS**

Para la fuente de corrección WAAS deben activarse los satélites disponibles. El receptor GPS utiliza el sistema Wide Area Augmentation. Sólo apto para Norteamérica. Precisión: por debajo de un metro.

### **INDICACIÓN**

En Internet se publica qué satélites se encuentran disponibles. Cada satélite puede estar identificado con el número PRN.

CMS-T-00000569-B.1

1. Pulsar en el menú Setup en *"Sistema"* > *"GPS"* > *"Corrección"*.

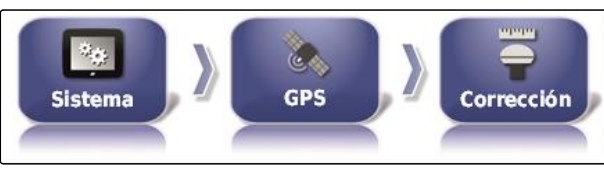

CMS-I-002457

2. Pulsar en los satélites deseados.

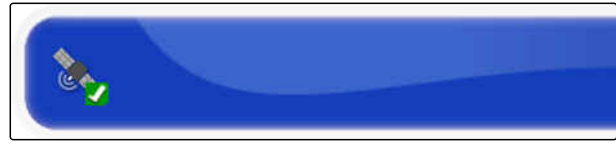

CMS-I-00000400

3. Activar satélites

o

desactivar.

# **Configurar EGNOS**

Para la fuente de corrección EGNOS deben activarse los satélites disponibles. El receptor GPS utiliza el European Geostationary Navigation Overlay Service. Sólo apto para Europa. Precisión: por debajo de un metro.

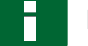

# **INDICACIÓN**

En Internet se publica qué satélites se encuentran disponibles. Cada satélite puede estar identificado con el número PRN.

1. Pulsar en el menú Setup en *"Sistema"* > *"GPS"* > *"Corrección"*.

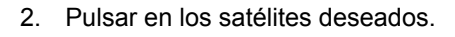

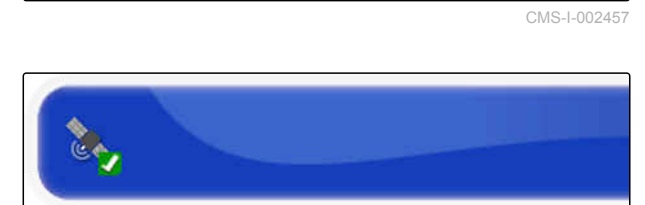

GPS

 $\tilde{Q}_{\rm eff}$ 

**Sistema** 

CMS-I-00000400

Corrección

3. Activar satélites

o

desactivar.

CMS-T-00000570-B.1

# **Configurar MSAS**

Para la fuente de corrección MSAS deben activarse los satélites disponibles. El receptor GPS utiliza el Mutlifunctional Satellite Augmentation System. Sólo apto para Asia Oriental. Precisión: por debajo de un metro.

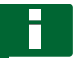

### **INDICACIÓN**

En Internet se publica qué satélites se encuentran disponibles. Cada satélite puede estar identificado con el número PRN.

- 1. Pulsar en el menú Setup en *"Sistema"* > *"GPS"* > *"Corrección"*.
- 2. Pulsar en los satélites deseados.
- 
- 3. Activar satélites
	- o

desactivar.

# **Configurar OmniSTAR y TopNET Global D**

Se debe configurar la región correcta para las fuentes de corrección OmniSTAR y TopNET Global D. Para esta fuente de corrección es necesaria una licencia. Se puede solicitar el archivo de licencia OAF a AMAZONE.

# **INDICACIÓN**

La región debe configurarse en todas las fuentes de corrección OmniSTAR y TopNET Global D [véase la página 62](#page-67-0). Con ello se ajusta automáticamente la frecuencia correcta.

#### CMS-T-00000572-B.1

**AMAZONE** 

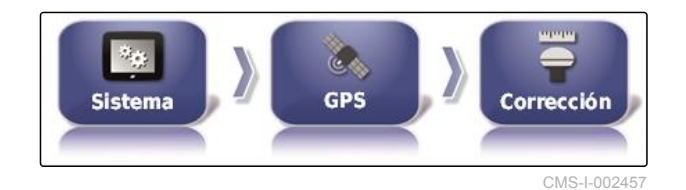

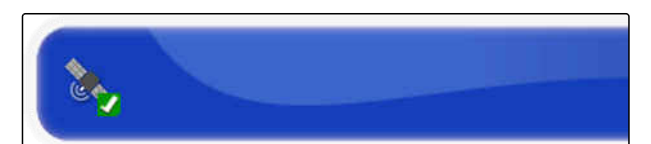

CMS-I-00000400
1. Pulsar en el menú Setup en *"Sistema"* > *"GPS"* > *"Corrección"*.

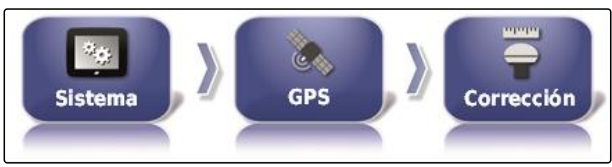

CMS-I-002457

2. Pulsar en *"Región"*.

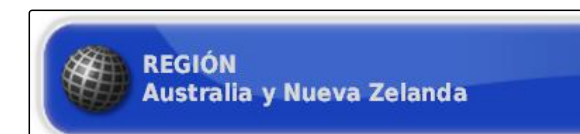

CMS-I-00000401

CMS-T-00001925-B.1

3. Seleccionar la región deseada de la lista.

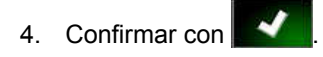

## **Configurar RTK**

Dependiendo de la fuente de corrección seleccionada, variarán las opciones que deben definirse.

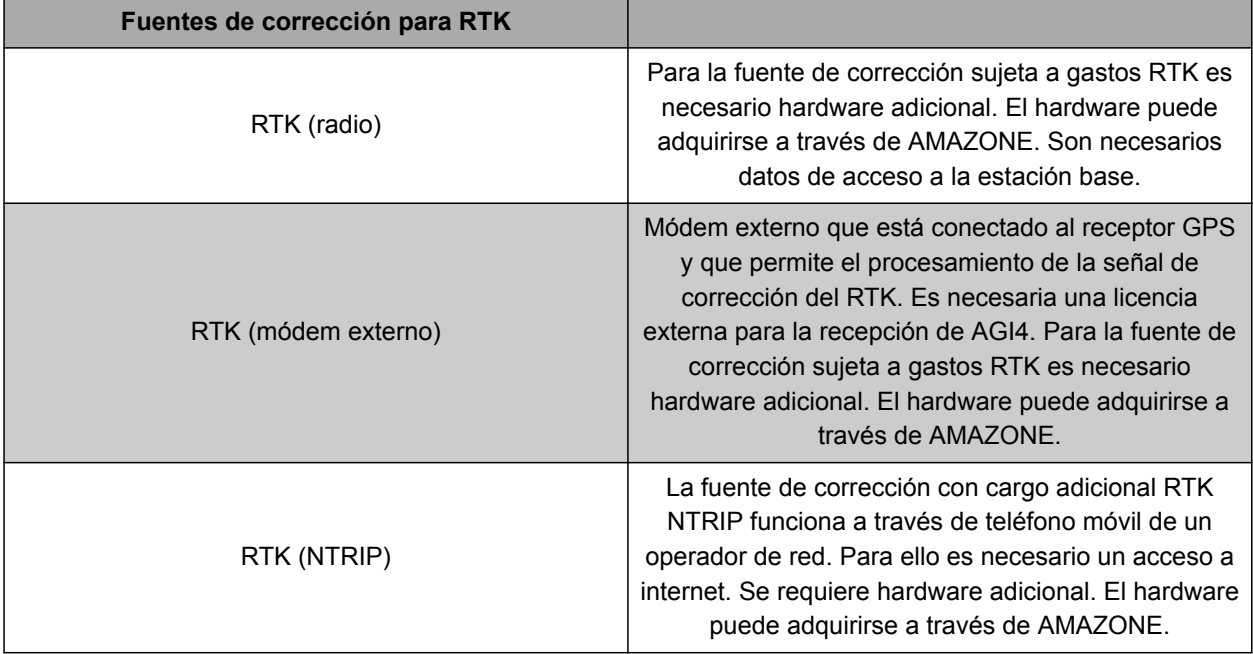

## **6 | Configurar AmaPad Efectuar ajustes del sistema**

**AMAZONE** 

- 1. Pulsar en el menú Setup en *"Sistema"* > *"GPS"* > *"Corrección"*.
- 落む **GPS Sistema** Corrección CMS-I-002457
- 2. RTK NTRIP: seleccionar *"Fuente NTRIP"*.

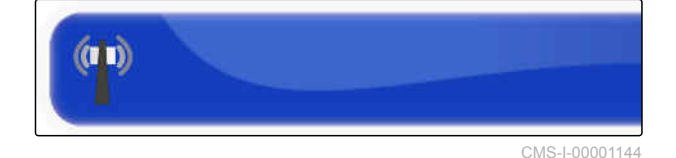

## **INDICACIÓN**

Seleccionar para máquinas AMAZONE preferentemente AM53.

- 3. Seleccionar *"Protocolo RTK"*. En el protocolo RTK se registran los datos entre la estación base del RTK y el tractor. Solicitar datos del proveedor de la estación base para permitir la transmisión.
- 4. RTK (módem externo): seleccionar *"Modem"*.

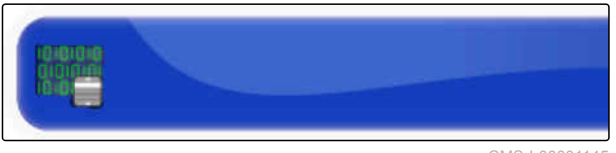

CMS-I-00001145

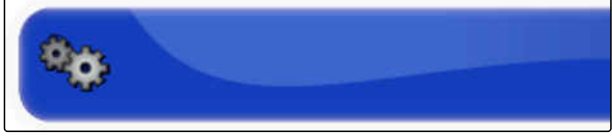

CMS-I-00001146

## **INDICACIÓN**

Seleccionar como estándar Modem Satel Easy.

5. RTK (módem externo): activar *"Salida GGA"*.

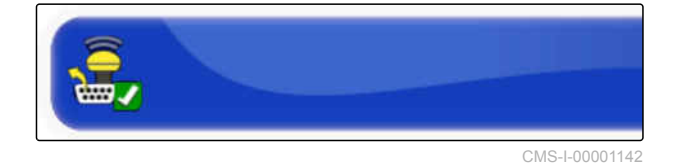

o

desactivar.

**INDICACIÓN**

Si esta función está activada, se transmitirá la posición (GGA) del tractor al operador de red.

## **Activar GLONASS**

GLONASS es el sistema de navegación por satélite ruso. Si existen muy pocos satélites disponibles para CMS-T-003488-C.1

una señal GPS, el AmaPad puede recurrir a satélites del GLONASS.

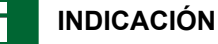

Si está activado el GLONASS, las señales de los satélites GPS ya no se recibirán incluso aunque vuelva a existir cobertura suficiente de estos satélites.

#### **GLONASS puede activarse para las siguientes fuentes de corrección**

- Autónoma
- Automática  $\bullet$
- OmniSTAR XP  $\bullet$
- OmniSTAR HP  $\bullet$
- OmniSTAR G2  $\bullet$
- RTK  $\bullet$
- RTK (módem externo)  $\bullet$
- RTK NTRIP  $\bullet$
- 1. Pulsar en el menú Setup en *"Sistema"* > *"GPS"* > *"Corrección"*.

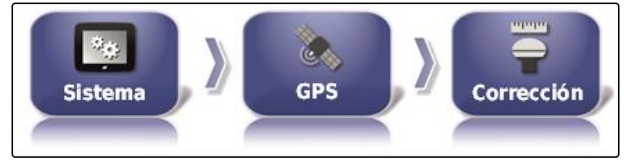

CMS-I-002457

2. Pulsar en *"GLONASS"*.

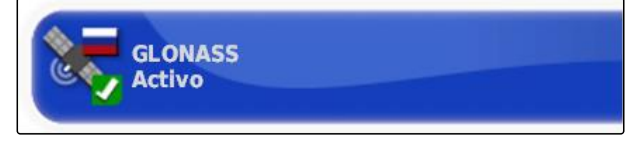

CMS-I-000824

3. Activar función

o

desactivar.

## **Activar Trupass**

Trupass**TM** mejora la precisión de la líneas trazadas.

CMS-T-003491-B.1

## **6 | Configurar AmaPad Efectuar ajustes del sistema**

- 1. Pulsar en el menú Setup en *"Sistema"* > *"GPS"* > *"Corrección"*.
- 2. Pulsar en *"Trupass TM "*.
- 3. Activar función

o

desactivar.

## **Activar el sistema de seguridad**

Si la señal de GPS es demasiado inexacta, no se puede iniciar la dirección automática. El sistema de seguridad permite al AmaPad recurrir a la señal de GPS con la precisión inmediatamente inferior para iniciar la dirección automática a pesar de todo.

- 1. Pulsar en el menú Setup en *"Sistema"* > *"GPS"* > *"Corrección"*.
- 2. Pulsar en *"Sistema de seguridad"*.

3. Activar función

desactivar.

**6.3.2.3 Ajustar RTK**

**Ajustar RTK (radio)**

o

RTL debe recibirse mediante señal de radio. La fuente de corrección RTK permite una elevada precisión de la posición después de introducir los datos necesarios del proveedor.

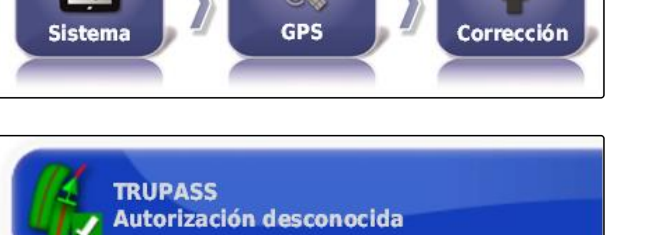

落む

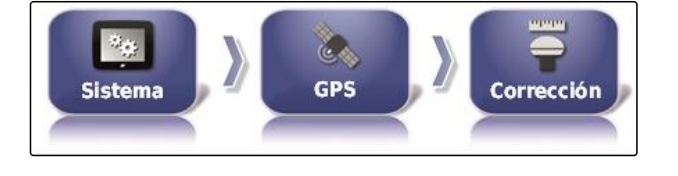

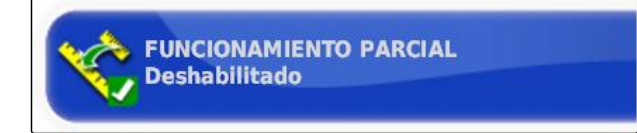

CMS-T-00002210-B.1

CMS-T-003494-B.1

CMS-T-00001960-A.1

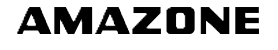

1. Pulsar en el menú Setup en *"Sistema"* > *"GPS"* > *"RTK"*.

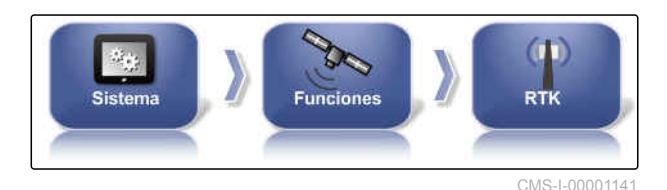

2. Si está seleccionado RTK, se iniciará el asistente de ajuste para reconocer el módem conectado.

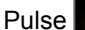

para iniciar el proceso.

3. Se puede cancelar el proceso en todo momento

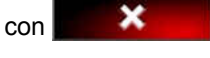

4. Si ha finalizado el proceso y el módem está

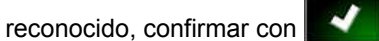

- 5. Pulsar en *"Frecuencia"* e introducir la frecuencia utilizada en MHz.
- 6. Pulsar en *"Separación entre canales"* e introducir la distancia de frecuencia entre las áreas adyacentes en un esquema de frecuencias en kHz.
- 7. Pulsar en *"Identificación de red"* e introducir el ajuste para la codificación.

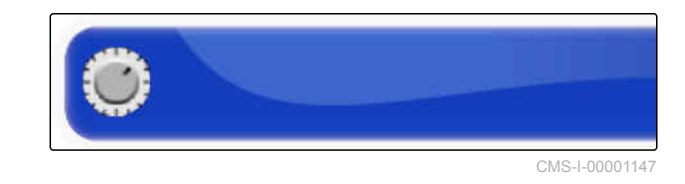

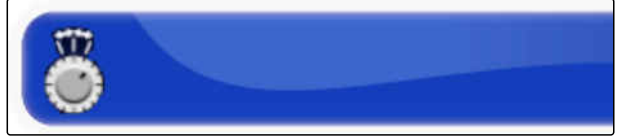

CMS-I-00001152

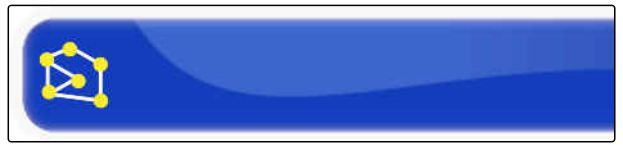

CMS-I-00001151

## **INDICACIÓN**

**Ajustes para la codificación:**

- 1 255 corresponde a *"on"*
- 0 corresponde a *"off"*
- 8. Seleccionar *"Protocolo de enlace"* para obtener un registro de transferencia para datos de radio.

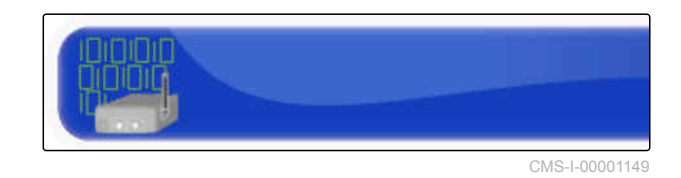

9. Pulsar en *"Modulación"* y seleccionar el tipo de modulación utilizada. Solicitar datos del proveedor de la estación base.

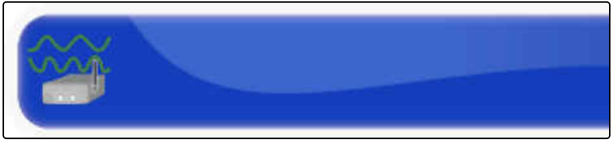

CMS-I-00001148

10. Seleccionar *"Corrección de errores adelante"*. Esta corrección sirve para el control de errores en caso de transferencia de datos de una señal de recepción insuficiente. Activar corrección de

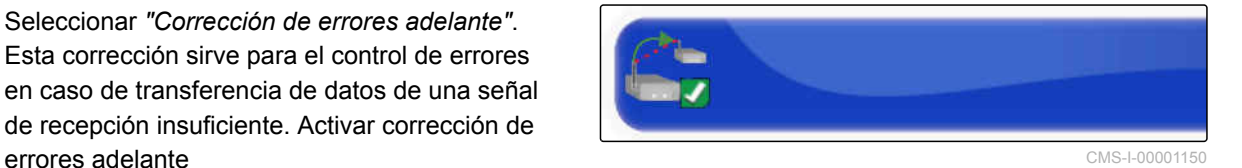

**AMAZONE** 

o

desactivar.

Sincronizar estación base

## **INDICACIÓN**

Si está seleccionado RTK como fuente de corrección, se podrán sincronizar automáticamente los ajustes de la estación base con el receptor.

11. Pulsar en el menú Setup en *"Sistema"* > *"GPS"* > *"RTK"*.

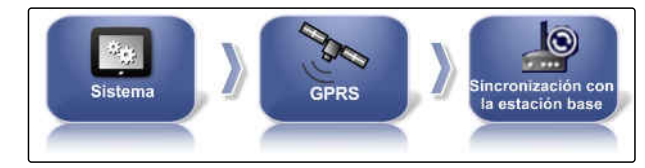

CMS-I-00001143

12. Para ajustar la fuente de corrección debe

reconocerse el módem. Pulse siga las instrucciones detalladas.

o

Como alternativa, puede interrumpir el proceso

× con

13. Confirme la detección del módem con

## **Ajustar RTK NTRIP**

La comunicación con RTK NTRIP se realiza a través de la red de telefonía móvil. La fuente de corrección RTK NTRIP permite una elevada precisión de la posición después de introducir los datos necesarios del proveedor de telefonía móvil. Esto puede realizarse con módems internos y externos.

CMS-T-00001962-B.1

1. Pulsar en el menú Setup en *"Sistema"* > *"GPS"* > *"NTRIP"*.

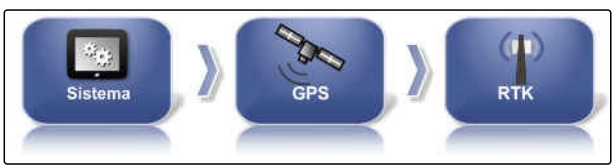

CMS-I-00001155

2. Si está seleccionado NTRIP, se iniciará el asistente de ajuste para reconocer el módem

conectado. Pulse **para iniciar el para iniciar el** proceso.

3. Se puede cancelar el proceso en todo momento

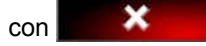

4. Si ha finalizado el proceso y el módem está

reconocido, confirmar con

- 5. *Para ajustar la señal de corrección del módem GSM* introducir algunos datos del proveedor de telefonía móvil.
- 6. Indicar el *"GSM-PIN"*.

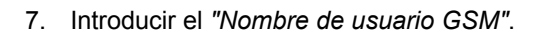

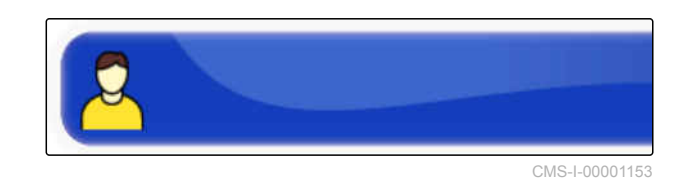

1234

8. Indicar la *"Contraseña GSM"*.

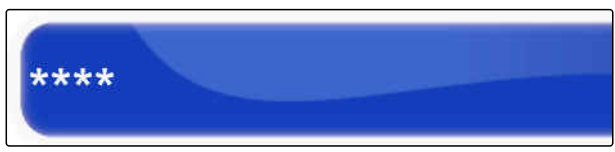

CMS-I-00001163

CMS-I-00001159

9. Introducir los datos de acceso de *"GSM-APN Internet"*.

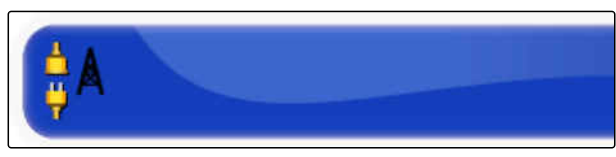

CMS-I-00001162

10. Indicar el *"MTU (tamaño máx. del paquete)"*.

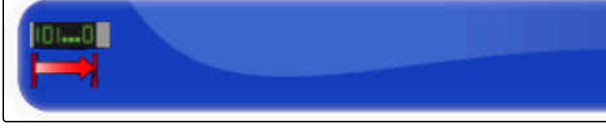

CMS-I-00001161

11. Activar el *"Roaming de teléfono móvil"*.

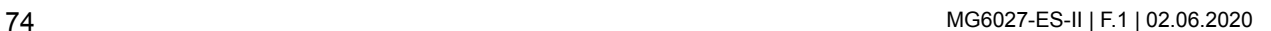

o

o

desactivar.

12. Activar *"Permitir 3G"*.

#### desactivar.

- 13. *Para ajustar la señal de corrección RTK NTRIP son necesarios datos del proveedor de la señal del RTK.* Pulsar en *"Dirección NTRIP"* e introducir la dirección IP y número de puerto.
- 14. Pulsar en *"Punto de acceso NTRIP"* e introducir el Mointpoint.
- 15. Pulsar en *"Nombre de usuario NTRIP"* e introducir el nombre de usuario.
- 16. Pulsar en *"Contraseña NTRIP"* e introducir la contraseña.

## **Ajustar RTK NTRIP con AM53**

La fuente de corrección RTK NTRIP con AM53 permite una elevada precisión de la posición. Esto puede realizarse con módems internos y externos. CMS-T-00002270-A.1

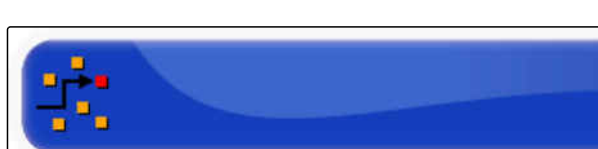

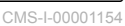

CMS-I-00001153

CMS-I-00001163

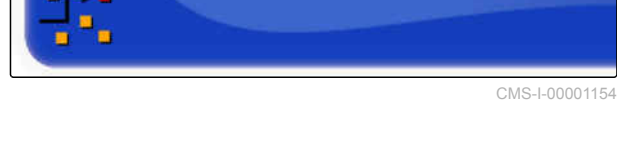

\*\*\*\*

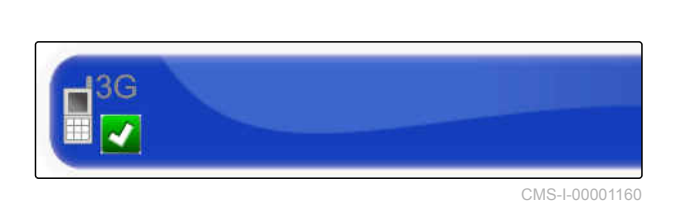

CMS-I-00001157

**AMAZONE** 

1. Pulsar en el menú Setup en *"Sistema"* > *"GPS"* > *"NTRIP"*.

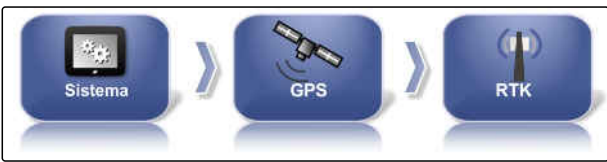

CMS-I-00001155

2. Si está seleccionado NTRIP, se iniciará el asistente de ajuste para reconocer el módem

conectado. Pulse **para iniciar el para iniciar el** proceso.

3. Se puede cancelar el proceso en todo momento

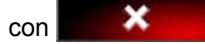

4. Si ha finalizado el proceso y el módem está

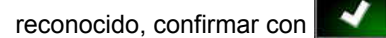

- 5. *Para ajustar la señal de corrección RTK NTRIP con AM53 son necesarios datos del proveedor de la señal del RTK.* Pulsar en *"Dirección NTRIP"* e introducir la
- 6. Pulsar en *"Punto de acceso NTRIP"* e introducir el Mointpoint.
- 7. Pulsar en *"Nombre de usuario NTRIP"* e introducir el nombre de usuario.
- 8. Pulsar en *"Contraseña NTRIP"* e introducir la contraseña.

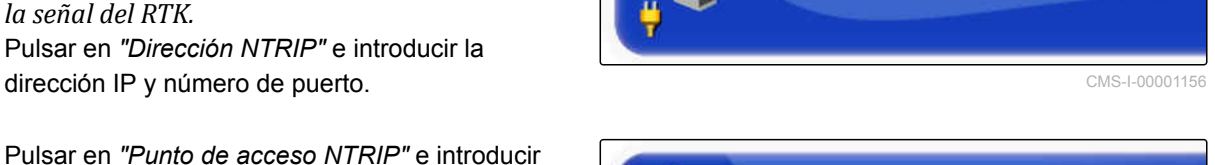

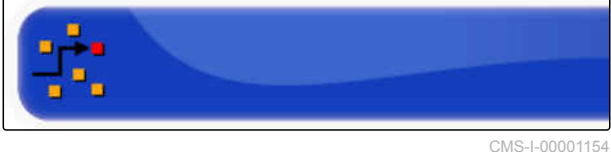

CMS-I-00001153

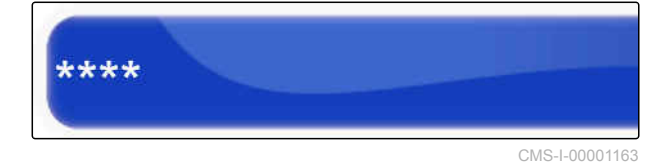

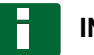

## **INDICACIÓN**

Si está ajustado el módem, las luces LED indican el estado de la conexión.

MG6027-ES-II | F.1 | 02.06.2020 75

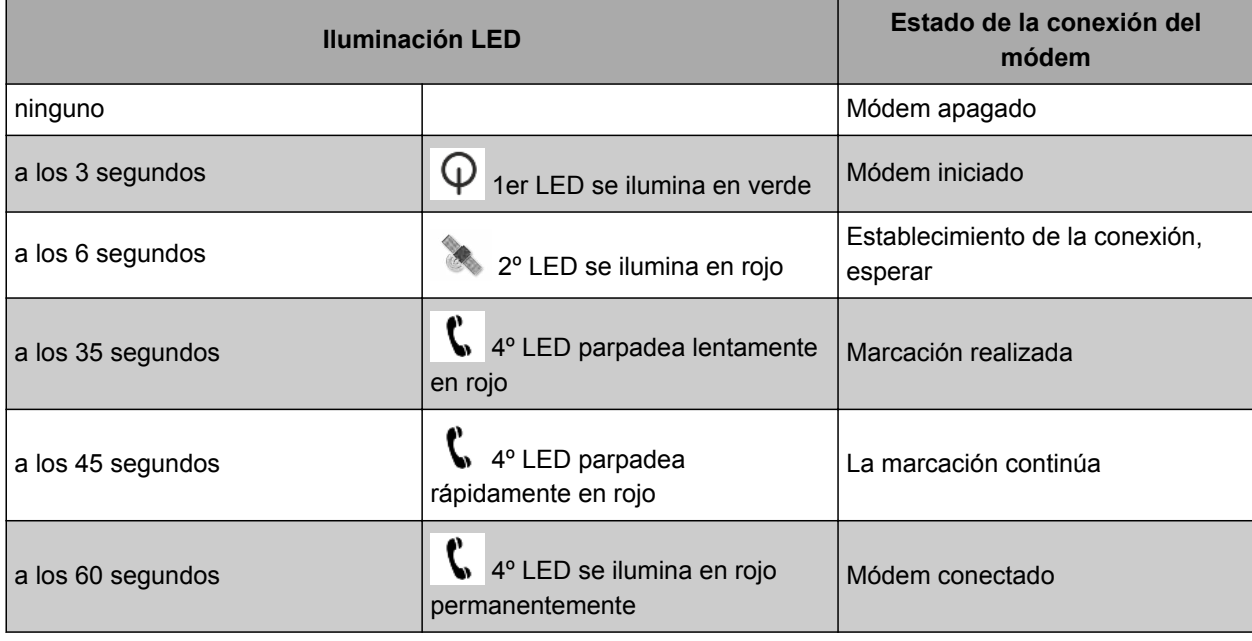

9. Comprobar la conexión del módem mediante las luces LED.

# **6.3.3 Configurar salida de GPS**

Con la salida de GPS se pueden transmitir a otros equipos datos como la velocidad, el sentido de marcha y la posición.

## **INDICACIÓN**

El modo en el que se debe configurar la salida de GPS depende del aparato adicional conectado. Encontrará más información en las instrucciones de servicio del equipo adicional.

## **6.3.4 Configurar puertos de serie**

## **6.3.4.1 Definir puerto COM para receptor GPS**

Selección del puerto COM para el receptor GPS.

CMS-T-001245-A.1

CMS-T-00000392-C.1

CMS-T-001149-C.1

1. Pulsar en el menú Setup en *"Sistema"* > *"GPS"* > *"Salida"*.

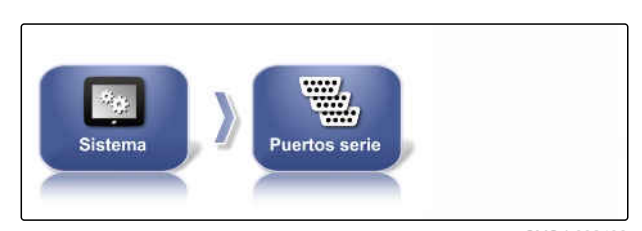

CMS-I-002498

2. Seleccionar *"COM Receptor GPS"*.

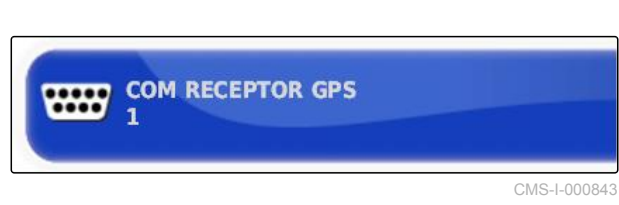

3. Seleccionar el puerto COM.

## **Definir puerto COM para salida GPS**

Definir puerto COM para la salida GPS.

CMS-T-001193-C.1

## **INDICACIÓN**

Este COM-Port está disponible dependiendo del mazo de cables.

1. Pulsar en el menú Setup en *"Sistema"* > *"GPS"* > *"Salida"*.

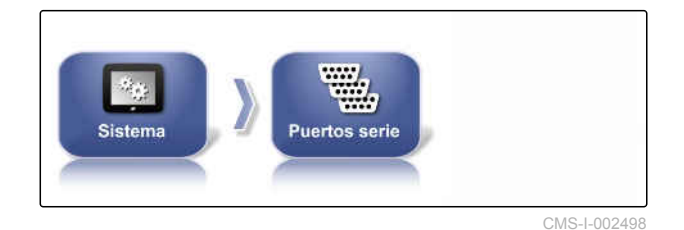

2. Seleccionar *"COM Salida de GPS"*.

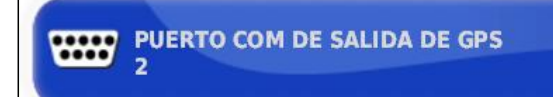

CMS-I-000721

3. Seleccionar el puerto COM.

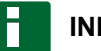

## **INDICACIÓN**

Ajuste para el mazo de cables AMAZONE suministrado:

ninguno

## **6.3.5 Ajustar alarmas**

## **6.3.5.1 Ajustar alarmas generales**

- 1. Pulsar en el menú Setup en *"Sistema"* > *"Alarmas"* > *"General"*.
- 2. Seleccionar la alarma de la lista de alarmas.

- 
- 3. Pulsar en *"Estado de la alarma"*.

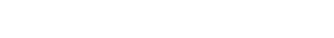

4. Activar alarma

o

desactivar.

## **INDICACIÓN**

No se mostrarán las alarmas desactivadas. No se advertirá por ello sobre posibles fallos.

#### **INDICACIÓN**

Para la conexión y desconexión de la dirección automática sólo se puede desactivar la indicación visual en cuanto a alarmas. Si se activa o desactiva la dirección automática, sonará siempre un tono de advertencia.

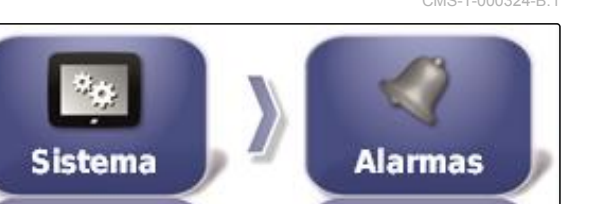

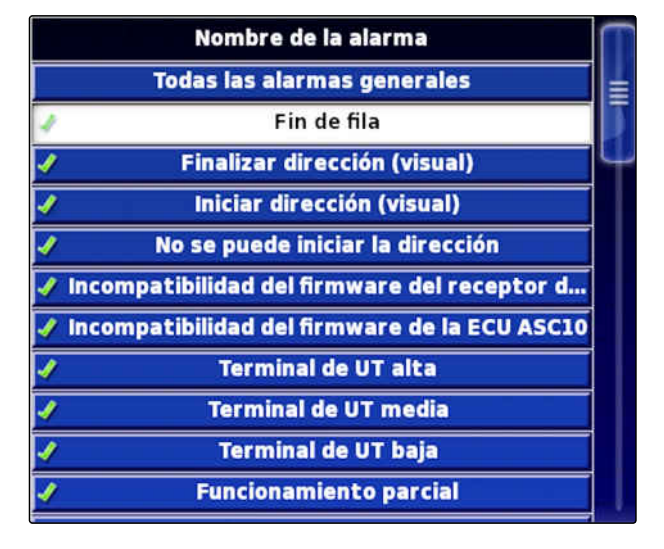

**ESTADO DE LA ALARMA** 

**Activo** 

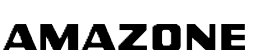

CMS-T-000324-B.1

CMS-T-00000394-A.1

## **Ajustar alarma fin de hilera**

Si el vehículo se acerca a la línea límite, en caso de determinado distanciamiento respecto a la línea límite se puede emitir una alarma.

- 1. Pulsar en el menú Setup en *"Sistema"* > *"Alarmas"* > *"General"*.
- 2. Seleccionar *"Fin de hilera"* en la lista de alarmas.

CMS-T-001183-B.1

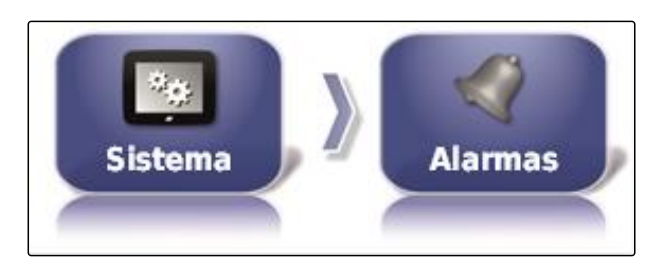

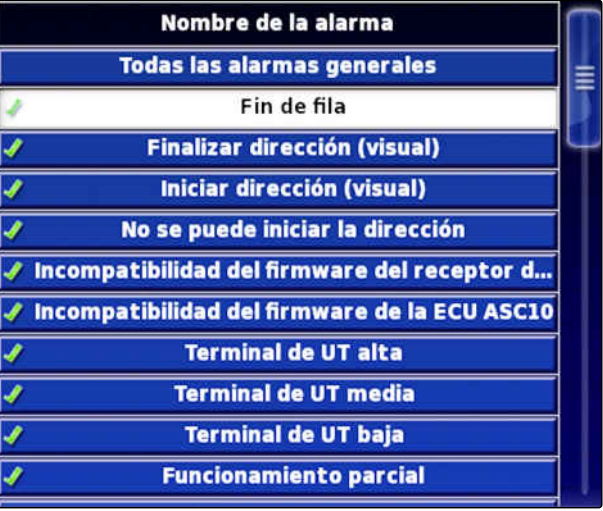

- 3. Pulsar en *"Estado de la alarma"*.
- 4. Activar alarma.
- 5. Pulsar en *"Primera distancia"*.
- 6. Indicar la distancia respecto a la línea límite en la que se activa por primera vez la alarma.
- 7. Pulsar en *"Segunda distancia"*.
- 8. Indicar la distancia respecto a la línea límite en la que se activa por segunda vez la alarma.

**ESTADO DE LA ALARMA Activo** 

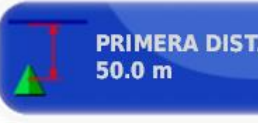

**PRIMERA DISTANCIA:** 

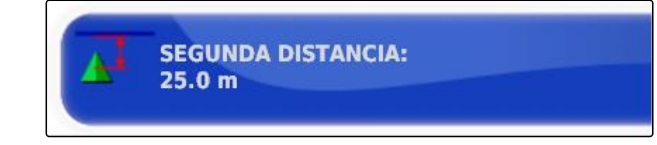

CMS-T-000341-B.1

- 9. Pulsar en *"Distancia de anticipación"*.
- 10. Indicar la distancia adicional respecto a la primera y segunda distancia en la que se activa la alarma.

## **6.3.6 Configurar puntos de banderín**

En este menú se pueden efectuar los ajustes previos de los puntos de banderín. Con los puntos de banderín se pueden marcar los puntos peligrosos. Los puntos de banderín sirven, además, como referencia para la corrección de GPS manual.

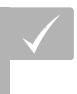

## **REQUISITOS PREVIOS**

- Autorización de usuario ajustada a *"Estándar"* o *"Experto"*; [véase la página 40](#page-45-0)
- 1. Pulsar en el menú Setup en *"Sistema"* > *"Puntos de banderín"*.
- 2. Seleccionar uno de los puntos de banderín.

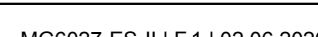

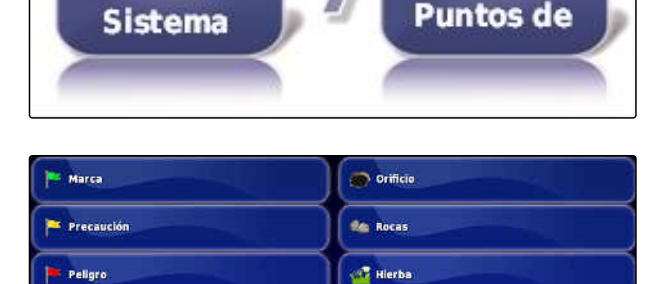

**Contract** 

**DISTANCIA DE ANTICIPACIÓN:** 

 $10.0<sub>m</sub>$ 

- 3. Seleccionar el símbolo.
- 4. Pulsar en *"Nombre del punto de banderín"*.
- 5. Introducir nombre.

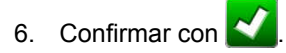

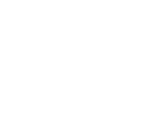

Riesgo de agua

 $\frac{1}{M}$  Torre

## **6.3.7 Configurar cámara**

Se pueden mostrar imágenes de la cámara digital conectada en el AmaPad. Los ajustes para las cámaras se puede efectuar en este menú.

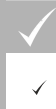

## **REQUISITOS PREVIOS**

- Para esta función se debe adquirir una licencia y hardware adicional.
- 1. Pulsar en el menú Setup en *"Sistema"* > *"Cámaras"* > *"General"*.

CMS-T-00001998-A.1

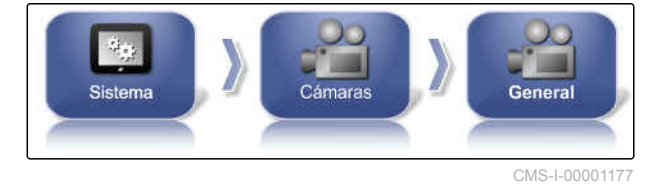

Son posibles ajustes de cámara del siguiente modo:

#### **General:**

- $\bullet$ **1** *"Nombre"*: indicar la denominación de la cámara.
- **2** *"Codificación de color"*  $\bullet$
- **3** *"Versión de la AGCAM-Interfacebox"*
- **4** *"Cámara visible"*: activar u ocultar la vista de cámara
- $\bullet$ **5** *"Bucle de cámara"*: activar o desactivar el bucle de cámara
- 2. Indique los ajuste necesarios.
- 3. Pulsar en el menú Setup en *"Sistema"* > *"Cámaras"* > *"General"*.

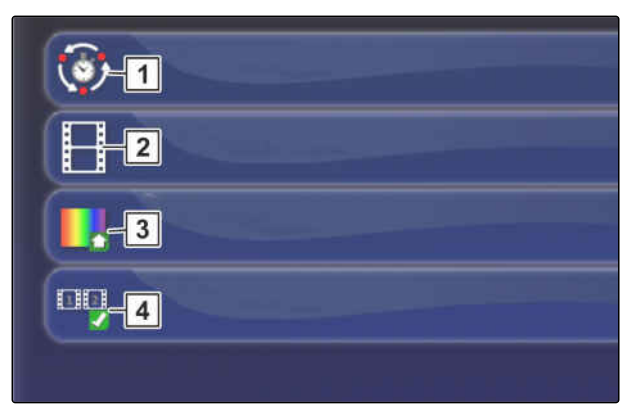

CMS-I-00001175

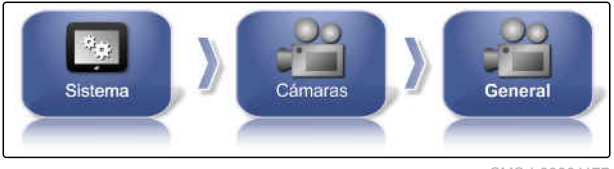

CMS-I-00001177

#### **Valores estándar:**

- **1** *"Longitud el bucle de cámara"*: indicación del intervalo en segundos para el cambio entre las cámaras conectadas
- **2** *"Frecuencia de imagen en miniatura"*
- **3** *"Codificación de color estándar"*
- **4** *"Cinta de cámara"* activar o desactivar la representación de la cámara por debajo de la vista de mapas
- 4. Indique los ajuste necesarios.

## **6.3.8 Configurar ISOBUS**

## **6.3.8.1 Configurar terminal universal**

## **Activar terminal universal**

- 1. Pulsar en el menú Setup en *"Sistema"* > *"ISOBUS"* > *"UT"*.
- 2. Seleccionar *"terminal universal"*.

#### **Posibles ajustes:**

- Offline: la conexión con el terminal universal está desactivada. No se puede registrar ningún apero en el terminal.
- Online: el terminal universal está activado. Se puede registrar y mostrar el apero.

## **Establecer número UT**

Si hay varios terminales conectados a un ECU, el terminal universal se identificará de forma inequívoca mediante el número UT.

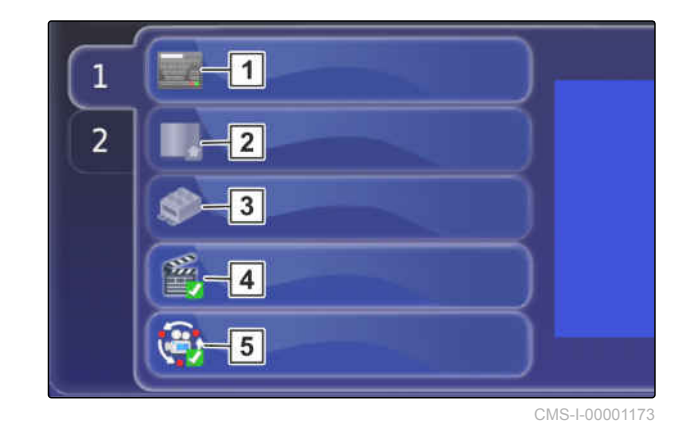

CMS-T-00000031-B.1

CMS-T-00000395-B.1

CMS-T-001209-B.1

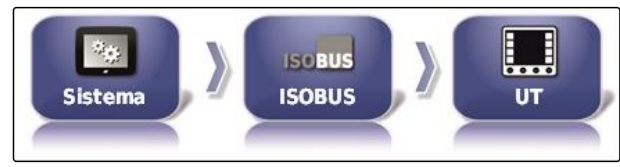

CMS-I-002462

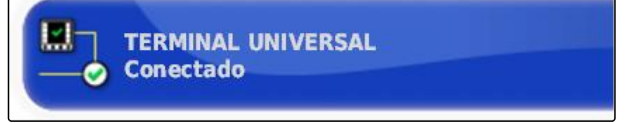

CMS-I-000826

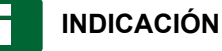

Los terminales deben estar asignados mediante el terminal universal. Si sólo un terminal está conectado, este se asignará automáticamente.

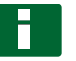

## **INDICACIÓN**

No debería haber varios terminales conectados al ISOBUS con el mismo número UT. Si hay otros terminales conectados con el mismo número UT al ECU, el AmaPad cambia automáticamente el ajuste *"terminal universal"* a *"offline"*.

- 1. Pulsar en el menú Setup en *"Sistema"* > *"ISOBUS"* > *"UT"*.
- 2. Pulsar en *"N.º UT"*.

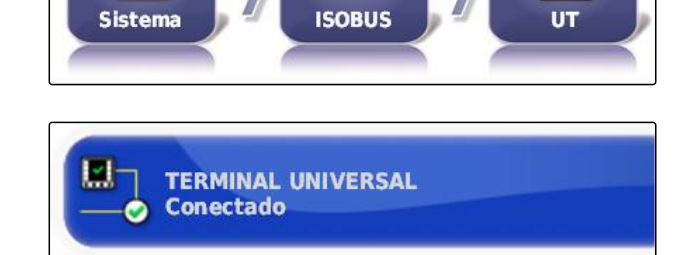

**ISCBUS** 

#### **Posibles ajustes:**

• Número entre 1 y 32

## **Borrar la caché del pool del terminal universal**

En caso de errores de representación en el terminal universal, se puede borrar la caché del pool del terminal universal.

- 1. Pulsar en el menú Setup en *"Sistema"* > *"ISOBUS"* > *"UT"*.
- 2. Pulsar en *"Borrar la caché del pool"*.

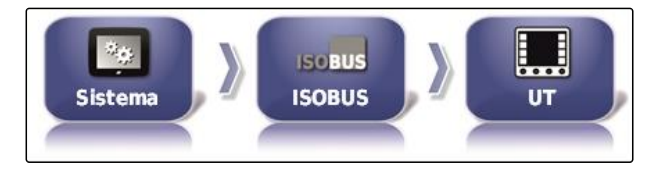

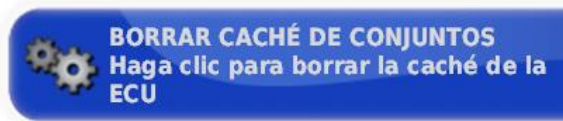

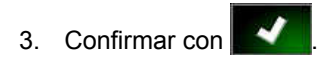

4. Reiniciar AmaPad.

MG6027-ES-II | F.1 | 02.06.2020 83

CMS-T-00000014-A.1

CMS-T-001233-A.1

CMS-T-001165-A.1

#### **Definir softkeys (teclas programables) por columna**

Ajuste de cuántas softkeys se mostrarán en el terminal universal por cada columna.

- 1. Pulsar en el menú Setup en *"Sistema"* > *"ISOBUS"* > *"UT"*.
- 2. Pulsar en *"Teclas programables por columna"*.

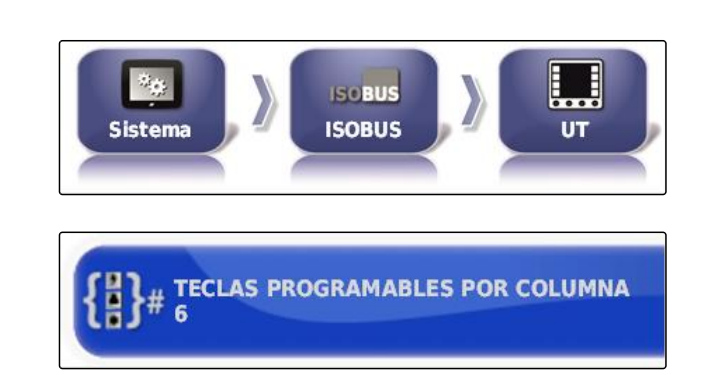

3. Seleccionar la cantidad.

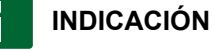

Ajuste recomendado:

6

#### **Definir la posición de las softkeys**

Posición de las softkeys en el terminal universal.

1. Pulsar en el menú Setup en *"Sistema"* > *"ISOBUS"* > *"UT"*.

2. Pulsar en *"Ubicación de las teclas*

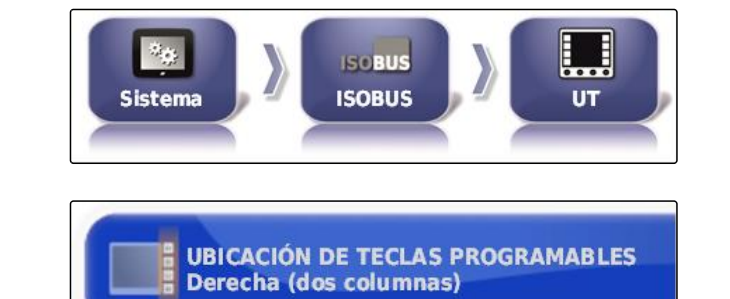

3. Seleccionar la ubicación.

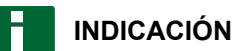

*programables"*.

Ajuste recomendado:

A la derecha (dos columnas)

## **6.3.8.2 Configurar Task Controller**

## **Definir versión de TC**

La versión del TC es la versión de software de la ECU. Las diferentes versiones del TC soportan diversas formas de la documentación de datos de la tarea.

## **INDICACIÓN**

La versión del TC se detecta normalmente por parte del AmaPad de forma automática.

**Para determinar la versión del TC se aplica lo siguiente:**

- Máquinas AMAZONE: versión de TC 3  $\bullet$
- Para Peer Control: versión de TC 4
- 1. Seleccionar en el *"menú Setup"* > *"Sistema"* > *"ISOBUS"* > *"TC"*.
- 2. Pulsar en *"Versión de TC"*.
- 3. Seleccionar la versión de TC.

## **Determinar número TC**

Si hay varios terminales conectados a un equipo de trabajo, el AmaPad se identificará de forma inequívoca mediante el número TC. Cada terminal necesita otro número TC para evitar conflictos.

- 1. Seleccionar en el *"menú Setup"* > *"Sistema"* > *"ISOBUS"* > *"TC"*.
- 2. Pulsar en *"Número de TC"*.
- 3. Introducir el número de TC.

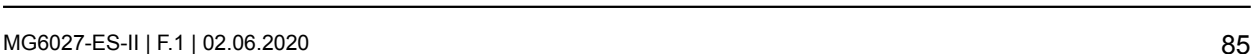

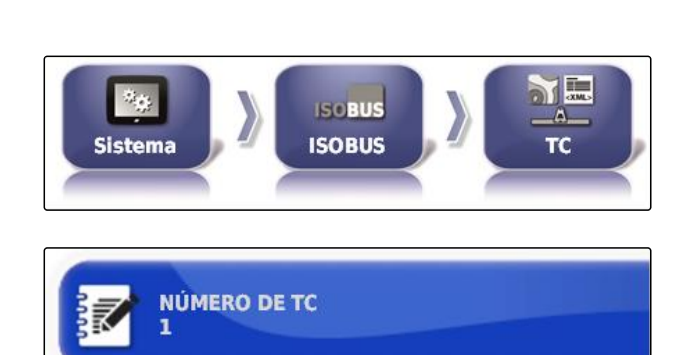

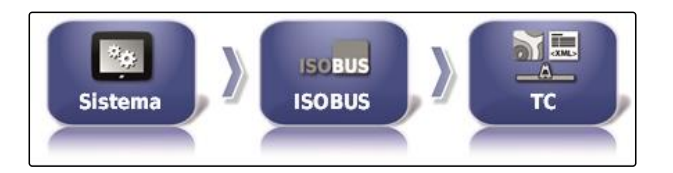

**VERSIÓN DE TC** 

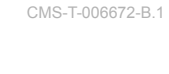

CMS-T-00000396-A.1

CMS-T-003859-B.1

#### **Definir el modo de control para control automático de sección manual**

Si el control automático de sección está desactivada, se pueden controlar manualmente las secciones. Este ajuste determina si las secciones pueden controlarse mediante interruptores virtuales de secciones.

- 1. Seleccionar en el *"menú Setup"* > *"Sistema"* > *"ISOBUS"* > *"TC"*.
- 2. Pulsar en *"Modo de control de sección manual"*.

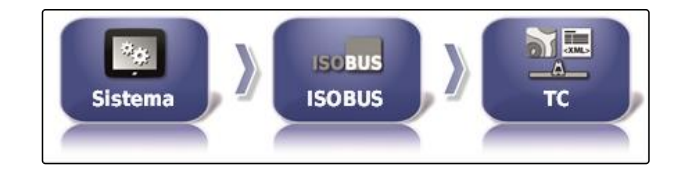

**MODO DE CONTROL DE SECCIONES MANUAL Control por ECU** 

#### **Posibles ajustes:**

- Control por ECU: si el control automático de sección está desactivada, ya no se pueden controlar los interruptores virtuales de secciones.
- Control por consola: si el control automático de sección está desactivado, todavía se pueden controlar los interruptores virtuales de secciones.
- 3. Seleccionar el modo de control.

#### **Borrar la caché del Pool del Task Controller**

Si la indicación o la transmisión de la configuración del equipo de trabajo es errónea, se puede borrar la caché del Task Controller.

- 1. Pulsar en el menú Setup en *"Sistema"* > *"ISOBUS"* > *"TC"*.
- 2. Pulsar en *"Borrar la caché del pool"*.

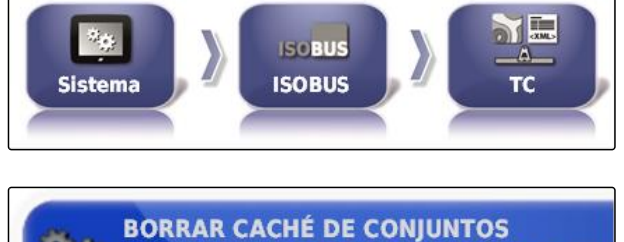

Haga clic para borrar la caché de la ECU

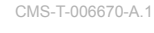

CMS-T-00000015-A.1

3. Confirmar con .

4. Reiniciar AmaPad.

CMS-T-000231-D.1

#### **Preparación de USB para la actualización**

El software de AmaPad puede actualizarse mediante una memoria USB.

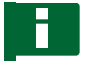

#### **INDICACIÓN**

Esta función debería ser realizada por personal con formación.

- 1. Ponerse en contacto con el servicio de atención al cliente de AMAZONE.
- 2. Insertar una memoria USB con el software actual en la parte posterior del terminal.
- 3. Pulsar en el menú Setup en *"Sistema"* > *"Recurso"*.
- 4. Seleccionar *"Preparación de USB para la actualización"*.

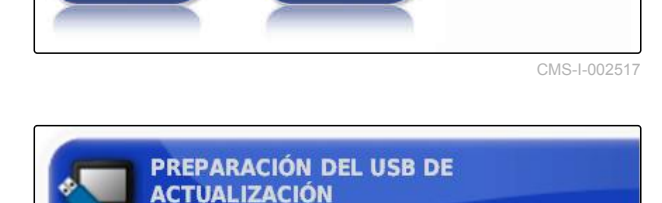

**Hilidades** 

Sistems

CMS-I-001387

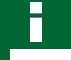

## **INDICACIÓN**

¡La instalación se inicia automáticamente!

Si no se debe actualizar el software automáticamente, reiniciar el terminal.

## **6.4**

**Configurar vehículo**

CMS-T-00000397-C.1

## **6.4.1 Crear nuevo vehículo**

## **6.4.1.1 Seleccionar vehículo de la base de datos**

El AmaPad tiene una base de datos de vehículos. Se puede seleccionar el vehículo deseado de esta base de datos.

CMS-T-00000398-C.1

CMS-T-000268-C.1

#### **6 | Configurar AmaPad Configurar vehículo**

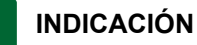

Si el vehículo deseado no se encuentra en esta base de datos, se puede crear un vehículo definido por el usuario; [véase la página 89.](#page-94-0)

- 1. Pulsar en el menú Setup en *"Vehículo"* > *"Nuevo"*.
- 2. Seleccionar el fabricante deseado de la lista de fabricantes.

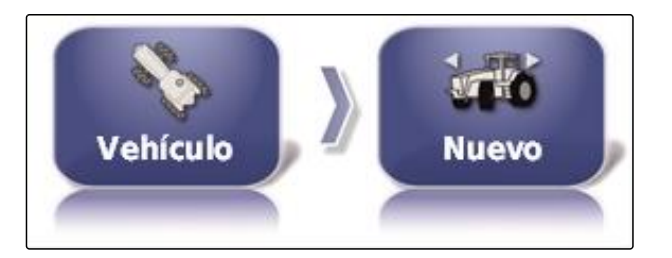

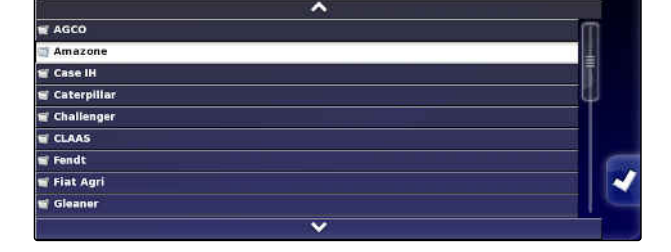

- Se mostrará la lista de los modelos de vehículo.
- 3. Seleccionar el modelo de vehículo deseado.

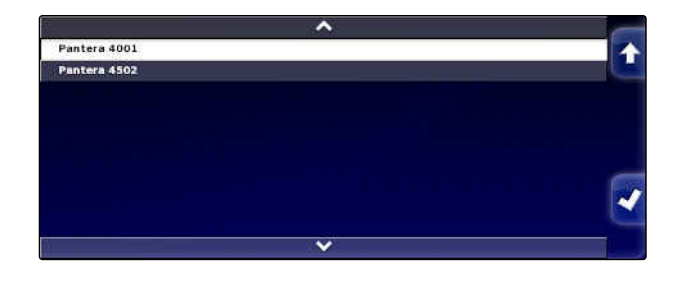

- 4. Confirmar la selección del modelo con
- $\rightarrow$  En algunos modelos de vehículo se debe reiniciar el AmaPad.
- 5. Confirmar el reinicio con **1988**

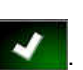

Se muestra el menú Geometría del vehículo. Para definir la geometría del vehículo, [véase la](#page-95-0) [página 90.](#page-95-0)

## **INDICACIÓN**

En este punto se debe configurar para la pulverizadora autopropulsada AMAZONE Pantera el equipo de trabajo; [véase la página 101](#page-106-0), *" Crear nuevo equipo de trabajo "*, paso 7.

CMS-T-000272-D.1

## <span id="page-94-0"></span>**6.4.1.2 Crear vehículo definido por el usuario**

Si el vehículo deseado no se encuentra en esta base de datos, se puede crear un vehículo definido por el usuario.

1. Pulsar en el menú Setup en *"Vehículo"* > *"Nuevo"*.

Vehículo Nuevo

- 2. Seleccionar en la lista de fabricantes *"Otro"*.
- 3. Seleccionar el equipo de mando de dirección del vehículo.
- 4. Confirmar la selección del equipo de mando de

dirección con V

- 5. Seleccionar el tipo de vehículo.
- $\rightarrow$  En algunos modelos de vehículo se debe reiniciar el AmaPad.
- 6. Confirmar el reinicio con
- 7. Pulsar en *"Nombre del vehículo"*.

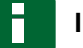

## **INDICACIÓN**

Para poder gestionar los vehículos de forma más sencilla se deben asignar nombres de vehículo significativos.

- 8. Introducir nombres de vehículo.
- 9. Confirmar la entrada con
- Se muestra el menú Geometría del vehículo. Para definir la geometría del vehículo, [véase la](#page-95-0) [página 90.](#page-95-0)

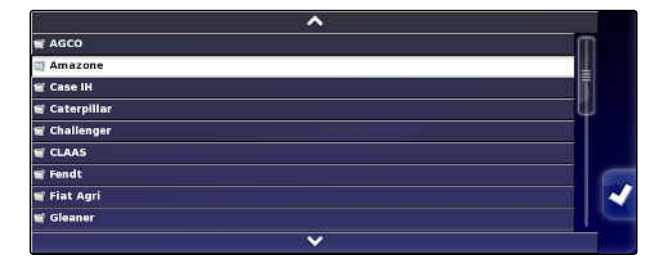

## <span id="page-95-0"></span>**6.4.1.3 Determinar la geometría del vehículo**

## **INDICACIÓN**

La geometría del vehículo es necesaria para la función precisa del sistema de guiado de líneas. Medir el vehículo con precisión. La tolerancia es de 5 cm.

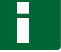

h

## **INDICACIÓN**

Los valores de geometría ajustables dependen de la selección del vehículo. El nombre del valor de geometría seleccionado se mostrará en la barra de título del menú. La siguiente lista contiene todos los valores de geometría.

CMS-T-000276-D.1

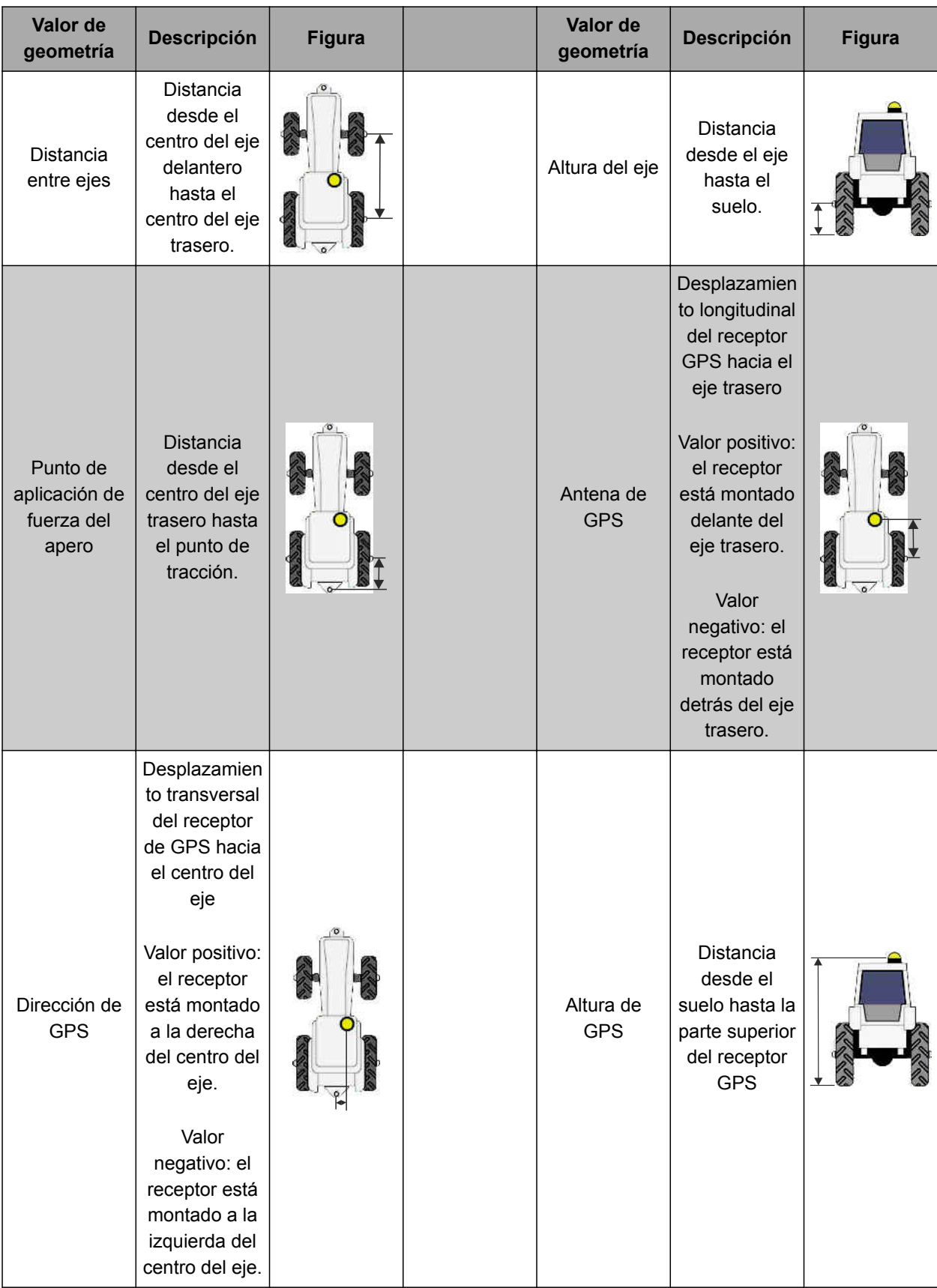

<span id="page-97-0"></span>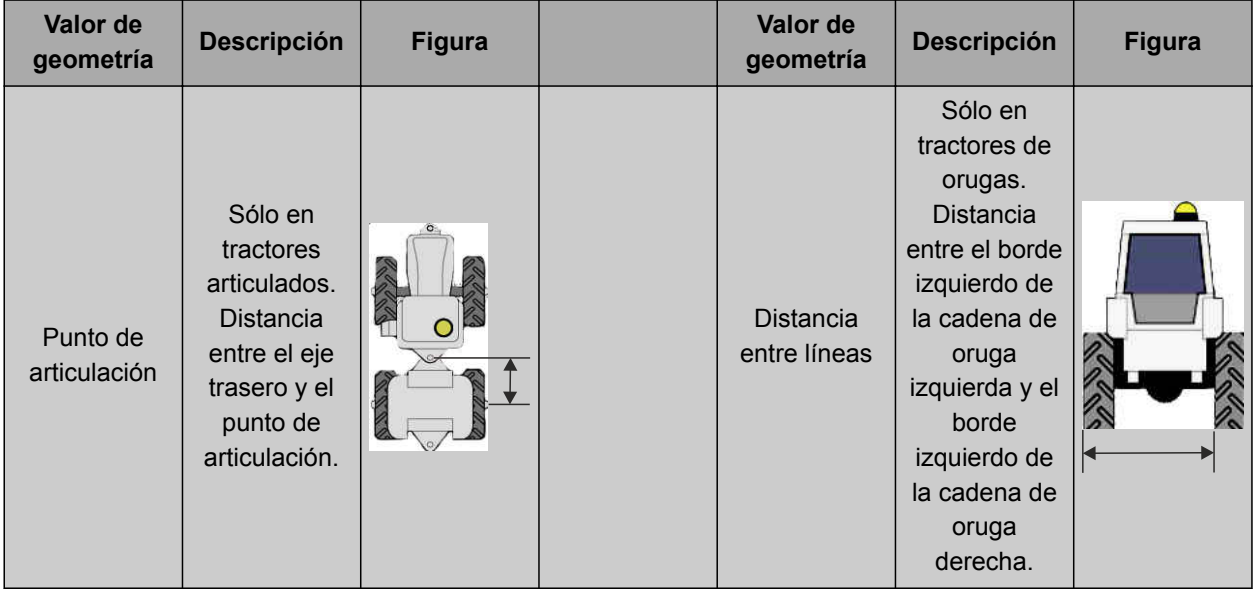

1. Pulsar en el menú Setup en *"Vehículo"* > *"Geometría"*.

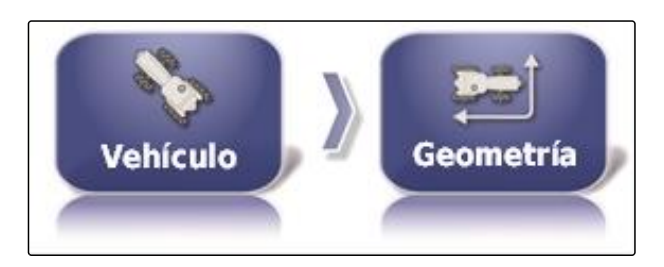

- 2. Comprobar el nombre del vehículo seleccionado.
- 3. *Si se ha elegido el vehículo incorrecto,* véase la página 92.
- 4. *Para cambiar un valor de geometría:*

Seleccionar **0.000 m** 

- **El nombre del valor de geometría seleccionado** se mostrará en la barra de título.
- 5. Introducir valor.
- 6. Confirmar con  $\blacktriangleleft$

## **6.4.2 Seleccionar vehículo**

En este menú se pueden seleccionar vehículos equipados. Además, se pueden cargar datos del vehículo desde una memoria USB y crear copias de datos del vehículo. Los datos del vehículo se pueden transferir a otro terminal.

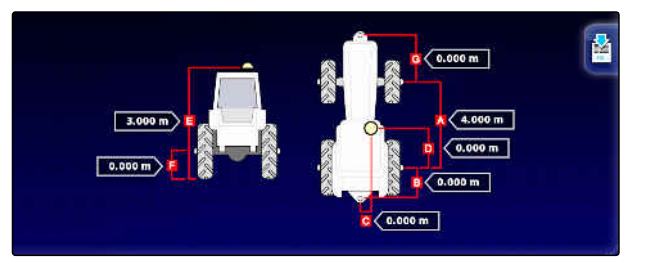

CMS-T-000476-C.1

#### **6 | Configurar AmaPad Configurar vehículo**

1. Pulsar en el menú Setup en *"Vehículo"* > *"Seleccionar"*.

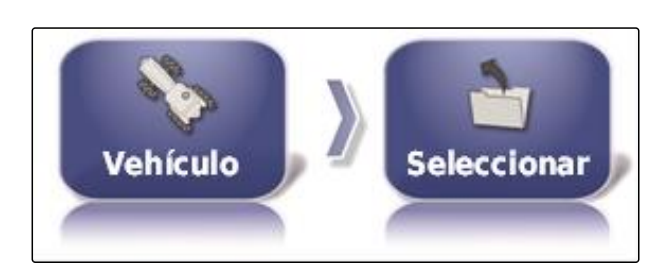

Pantera 4001 Pantera 4503

- 2. Seleccionar el vehículo de la lista.
- 3. Confirmar la selección con
- **→** Para algunos vehículos debe efectuarse un reinicio.
- 4. Confirmar el reinicio con **1999.**
- Se muestra el menú *"Geometría del vehículo"*.
- 5. *Para cambiar la geometría del vehículo,* [véase la página 92.](#page-97-0)

## **6.4.3 Importar datos del vehículo**

Los datos del vehículo que se hayan almacenado en una memoria USB por medio del gestor de inventario pueden volver a importarse.

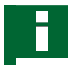

## **INDICACIÓN**

Para más información sobre el gestor de inventario [véase la página 233](#page-238-0).

1. Pulsar en el menú Setup en *"Vehículo"* > *"Seleccionar"*.

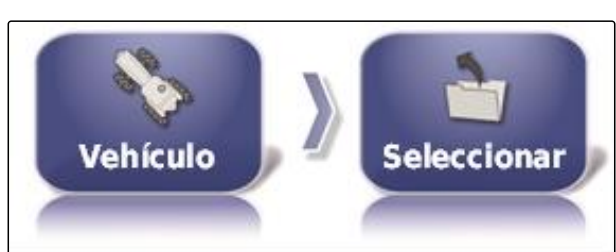

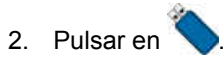

3. Seleccionar el vehículo de la lista.

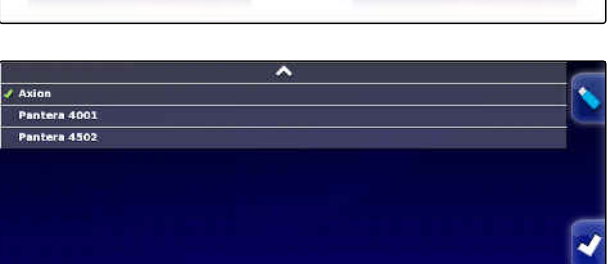

CMS-T-000472-C.1

CMS-T-000468-B.1

- 4. Confirmar la selección con
- Para algunos vehículos debe efectuarse un  $\rightarrow$ reinicio.
- 5. Confirmar el reinicio con .
- Se muestra el menú *"Geometría del vehículo"*.

## **6.4.4 Copiar datos del vehículo**

Se pueden copiar datos del vehículo para crear vehículos que se diferencien entre sí mínimamente.

- 1. Pulsar en el menú Setup en *"Vehículo"* > *"Seleccionar"*.
- 2. Seleccionar el vehículo de la lista.
- 3. Confirmar la selección con
- **→** Para algunos vehículos debe efectuarse un reinicio.
- 4. Confirmar el reinicio con
- 5. Pulsar en **4**
- 6. Seleccionar el *"Nombre del vehículo"*.
- 7. Introducir nombres de vehículo para la copia.
- 8. Confirmar la entrada con
- $\rightarrow$  En algunos vehículos se producirá un reinicio.

## **6.4.5 Configurar el equipo de mando de dirección**

## **6.4.5.1 Seleccionar la unidad de mando**

Con este ajuste se selecciona el equipo de mando de dirección del vehículo en el que se encuentra el AmaPad.

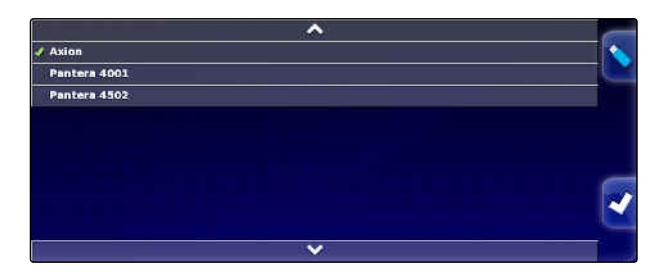

CMS-T-00000400-C.1

CMS-T-001289-C.1

## **INDICACIÓN**

Los ajustes del mando de dirección no se asignarán al vehículo elegido. Si se elige otro vehículo, se deberá adaptar el mando de dirección.

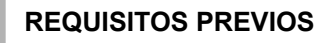

- Autorización de usuario ajustada a *"Estándar"* o *"Experto"*; [véase la página 40](#page-45-0)
- Dirección automática activada; [véase la](#page-50-0) [página 45](#page-50-0)
- 1. Pulsar en el menú Setup en *"Vehículo"* > *"Dirección"*.

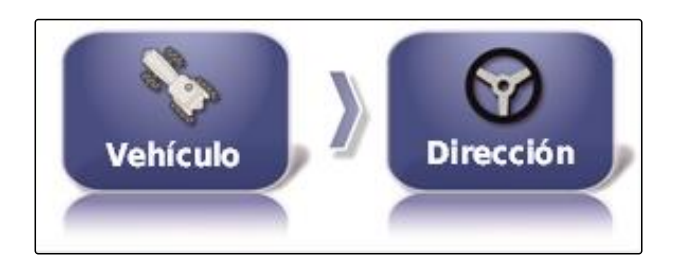

2. Pulsar en *"Controlador"*.

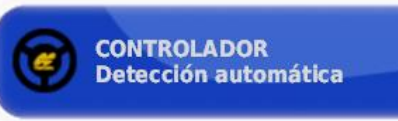

#### **Posibles ajustes:**

- Detección automática: sólo para equipos de mando de dirección que no estén especificados en la lista de selección.
- AES-25
- Fendt FSC
- Case 8800
- Lexion (USA)

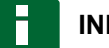

#### **INDICACIÓN**

El ajuste *" Detección automática"* no anula la selección del equipo de mando de dirección correcto.

## **Seleccionar bus CAN**

El control de dirección puede realizarse mediante diferentes bus CAN.

CMS-T-001322-C.1

#### **6 | Configurar AmaPad Configurar vehículo**

# **AMAZONE**

## **INDICACIÓN**

Los ajustes del mando de dirección no se asignarán al vehículo elegido. Si se elige otro vehículo, se deberá adaptar el mando de dirección.

## **REQUISITOS PREVIOS**

- Autorización de usuario ajustada a *"Estándar"* o *"Experto"*; [véase la página 40](#page-45-0)
- Dirección automática activada; [véase la](#page-50-0) [página 45](#page-50-0)
- 1. Pulsar en el menú Setup en *"Vehículo"* > *"Dirección"*.

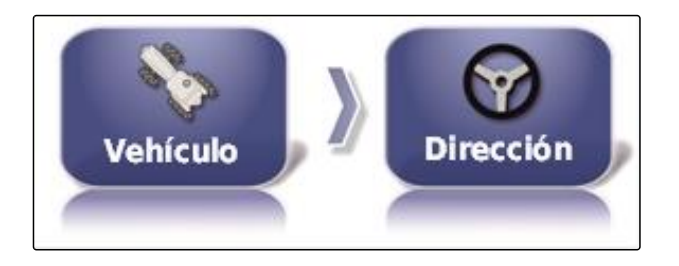

2. Pulsar en *"Bus CAN"*.

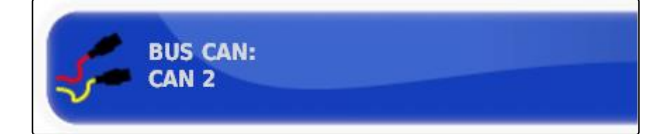

#### **Posibles ajustes:**

- **c** CAN 1: ISOBUS
- CAN 2: Bus de comunicación primaria para la dirección

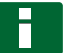

## **INDICACIÓN**

El bus CAN que debe utilizarse se encuentra en el receptor GPS.

Bus CAN para AGI-3 y AGI-4: CAN 2

## **Conectar la dirección automática**

#### **INDICACIÓN**

Los ajustes del mando de dirección no se asignarán al vehículo elegido. Si se elige otro vehículo, se deberá adaptar el mando de dirección.

CMS-T-001285-C.1

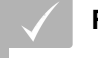

## **REQUISITOS PREVIOS**

- Autorización de usuario ajustada a *"Estándar"* o *"Experto"*; [véase la página 40](#page-45-0)
- Dirección automática activada; [véase la](#page-50-0) [página 45](#page-50-0)
- 1. Pulsar en el menú Setup en *"Vehículo"* > *"Dirección"*.

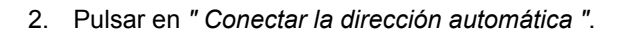

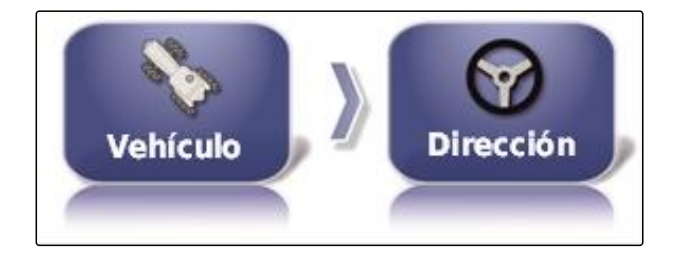

**INICIO DE DIRECCIÓN AUTOMATICA Virtual** 

#### **Posibles ajustes:**

Virtual: la dirección automática se puede conectar

sólo mediante el botón  $\Omega$  en el menú de servicio.

Virtual y entrada externa de consolas: la dirección automática se puede conectar mediante el botón

en el menú de servicio y mediante un conmutador externo.

## **Activar válvula directa**

## **INDICACIÓN**

Los ajustes del mando de dirección no se asignarán al vehículo elegido. Si se elige otro vehículo, se deberá adaptar el mando de dirección.

CMS-T-001326-C.1

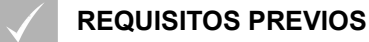

- Autorización de usuario ajustada a *"Estándar"* o *"Experto"*; [véase la página 40](#page-45-0)
- Dirección automática activada; [véase la](#page-50-0) [página 45](#page-50-0)
- 1. Pulsar en el menú Setup en *"Vehículo"* > *"Dirección"*.

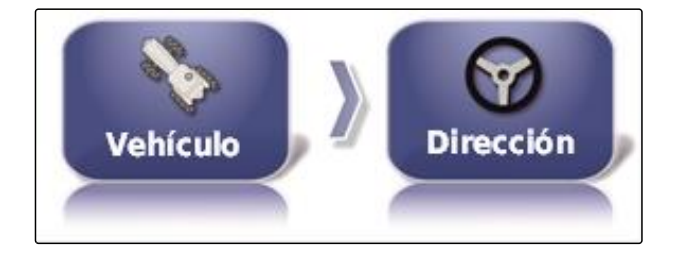

**BOBINA DIRECTA: Deshabilitado** 

2. Pulsar en *"Bobina directa"*.

#### **Posibles ajustes:**

- Desactivado: el mando de dirección funciona con un sensor de ángulo de giro.
- Activado: el mando de dirección funciona sin sensor de ángulo de giro.

## **6.5**

## **Configurar apero**

**6.5.1 Utilizar asistentes para detección de aperos**

El AmaPad detecta aperos ISOBUS conectadas automáticamente y abre un asistente. Con este asistente se puede crear un perfil de aperos.

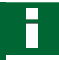

## **INDICACIÓN**

El AmaPad detecta sólo aperos ISOBUS automáticamente.

Si el AmaPad está encendido, el asistente para la detección de aperos se mostrará en el menú de servicio.

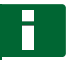

## **INDICACIÓN**

El AmaPad necesita hasta 2 minutos para detectar el apero.

CMS-T-00000399-E.1

CMS-T-002255-C.1

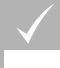

#### **REQUISITOS PREVIOS**

- Apero correctamente conectado; [véase la](#page-11-0) [página 6](#page-11-0)
- 1. *Si se tiene que crear un perfil para el apero,* confirmar con *"Sí"*.

## **INDICACIÓN**

#### **Otras posibilidades de selección:**

- *"No"*: no se creará ningún perfil de aperos. El  $\bullet$ AmaPad guarda esta selección y ya no abre el asistente para este apero.
- *"Cancelar"*: no se creará ningún perfil de  $\bullet$ aperos. El AmaPad vuelve a abrir el asistente si se conecta de nuevo el apero.
- 2. Seleccionar tipo de apero.

## **INDICACIÓN**

**Tipos de aperos de izquierda a derecha y de arriba a abajo:**

- rígido  $\bullet$
- remolcado  $\bullet$
- Montaje frontal  $\bullet$
- con dos puntos de articulación  $\bullet$
- autopropulsado

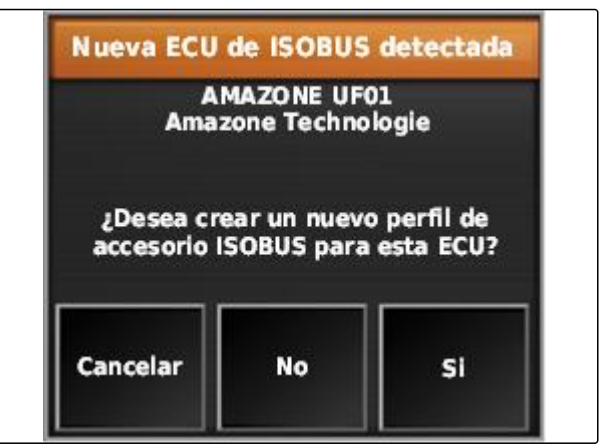

CMS-I-001226

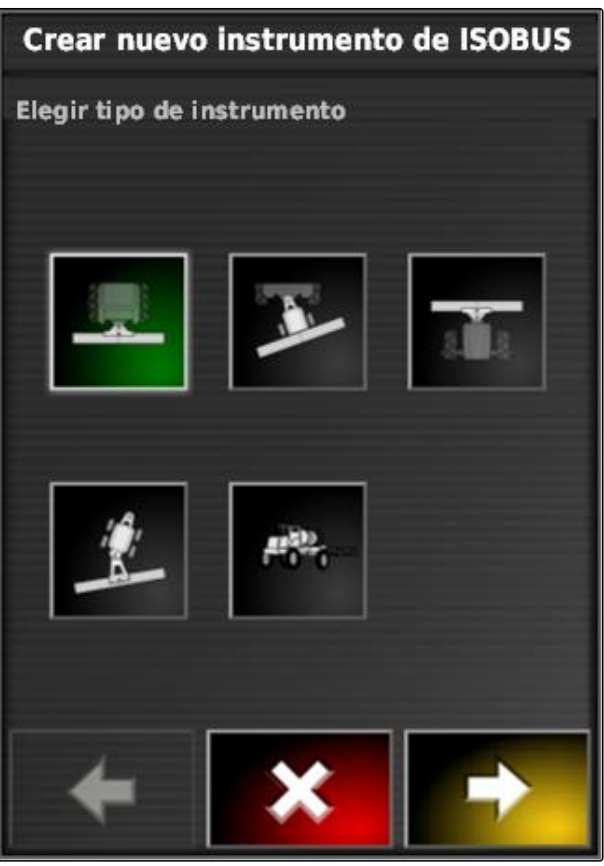

CMS-I-002630

#### **6 | Configurar AmaPad Configurar apero**

3. *Si se ha seleccionado el tipo de apero "autopropulsado",* seleccionar el tipo de vehículo de la lista.

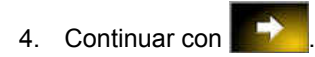

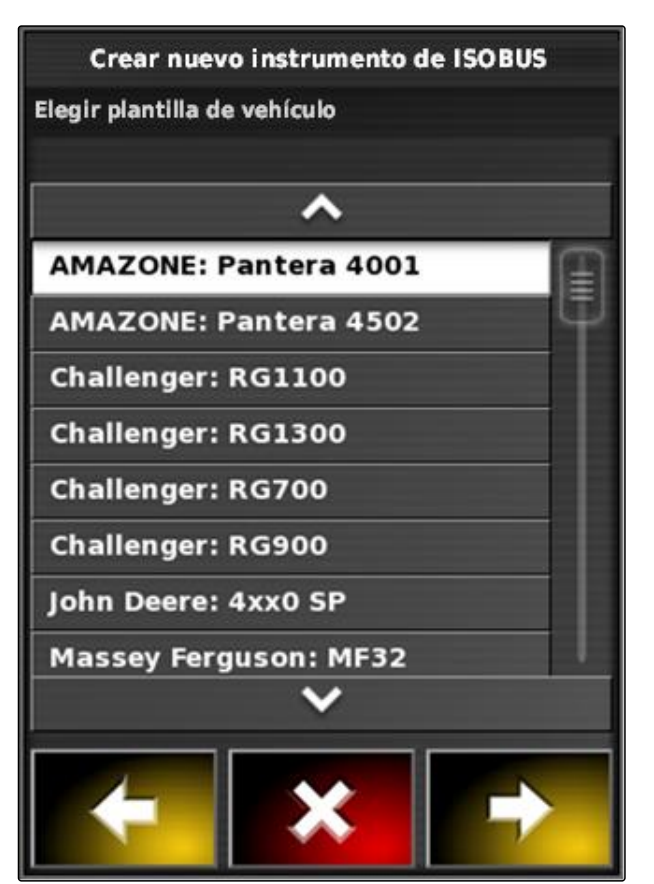

CMS-I-001229

- 5. *Si se tiene que cambiar el nombre para el apero,* Seleccionar el *"Nombre del perfil"* e introducir el nombre.
- 6. Continuar con
	-
- **El perfil de aperos está creado.**

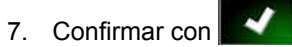

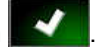

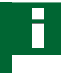

## **INDICACIÓN**

Respetar las indicaciones en la pantalla.

8. *Si se tiene que cargar el apero,*

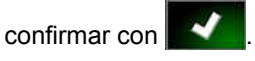

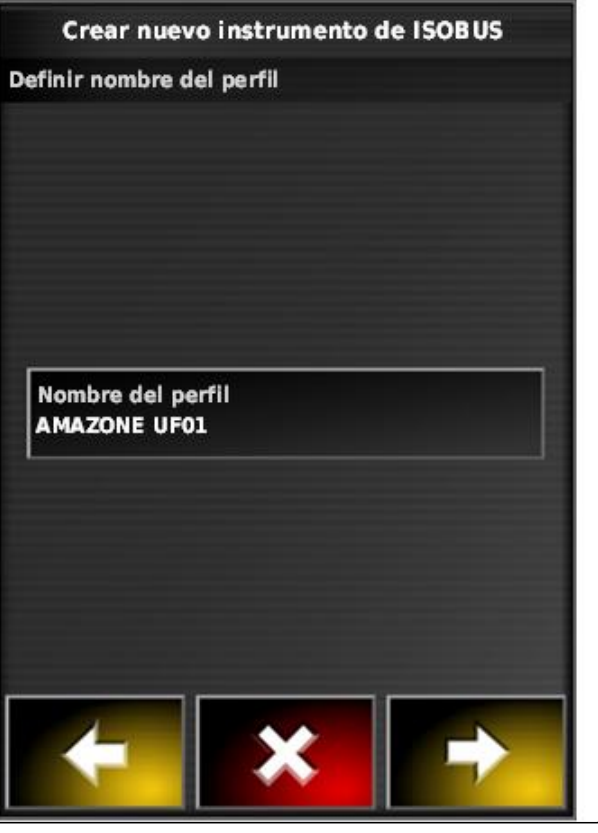

CMS-I-001231

CMS-T-000313-C.1

## <span id="page-106-0"></span>**6.5.2 Crear nuevo instrumento de trabajo**

## **INDICACIÓN**

En estas instrucciones de servicio se describen sólo aperos con ISOBUS. Para más información, póngase en contacto con AMAZONE.

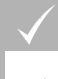

## **REQUISITOS PREVIOS**

Instrumento de trabajo correctamente conectado

1. Pulsar en el menú Setup en *"Instrumento"* > *"Nuevo"* > *"Definido por el usuario"*.

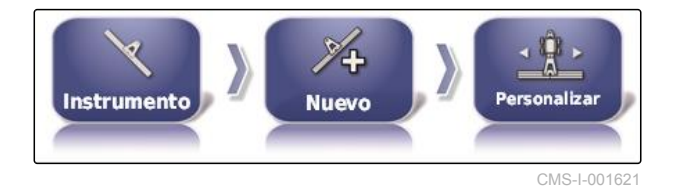

 $\rightarrow$  Se muestran cuatro instrumentos de trabajo.

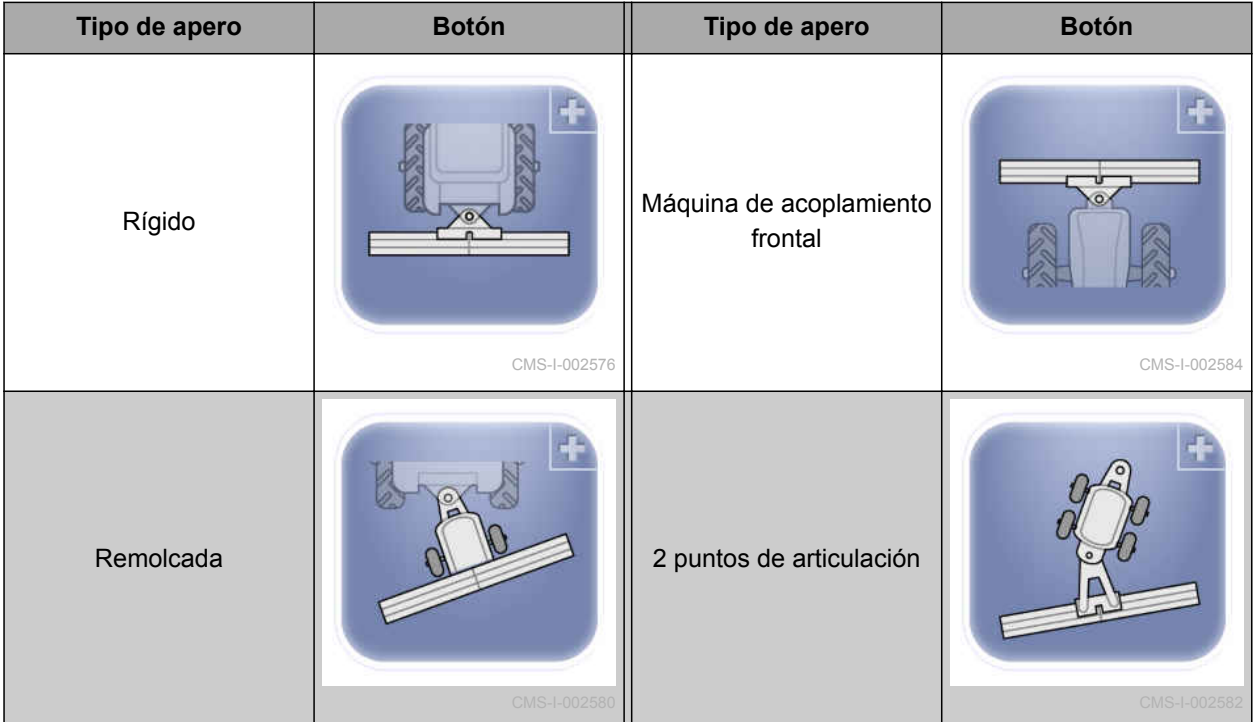

- 2. Seleccionar el tipo de apero deseado.
- **→** Se debe reiniciar el AmaPad después de haberse creado el instrumento de trabajo.
- 3. Confirmar el reinicio con

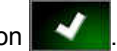

4. Pulsar en *"Nombre del instrumento"*.

#### **6 | Configurar AmaPad Configurar apero**

## **AMAZONE**

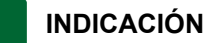

Para poder gestionar los instrumentos de forma más sencilla se deben asignar nombres de aperos significativos.

- 5. Introducir nombre.
- 6. Confirmar la entrada con

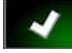

- Se mostrará el asistente para el ajuste de aperos.
- 7. En el paso 1 en *"Control de instrumento"* seleccionar *"Control de sección y control cuantitativo"*.
- 8. En el paso 2 en *"Tipo de ECU"* seleccionar *"ISOBUS"*.
- 9. En el paso 3 en *"Función del instrumento"* seleccionar el tipo de instrumento conectado.
- 10. En el paso 4 en *"Asignación ECU"* seleccionar el instrumento conectado de la lista.

**SUBSANADO DE ERRORES**

*¿No se muestra el instrumento conectado?*

El AmaPad no ha detectado el instrumento conectado.

- 1. Comprobar las conexiones.
- 2. Repetir el proceso, [véase la página 101.](#page-106-0)

## **6.5.3 Seleccionar instrumento**

En este menú se pueden seleccionar instrumentos equipados. Además, se pueden cargar datos de instrumentos desde una memoria USB y crear copias de datos de instrumentos.

1. Pulsar en el menú Setup en *"Instrumento"* > *"Seleccionar"*.

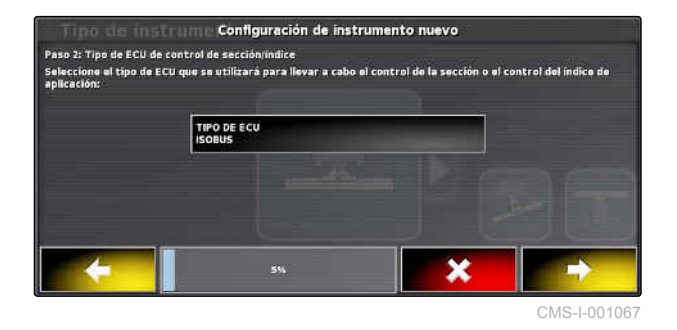

CMS-T-000491-C.1

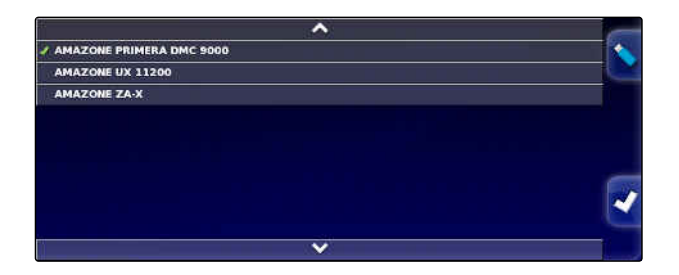

102 MG6027-ES-II | F.1 | 02.06.2020
- 2. Seleccionar instrumento de la lista.
- 3. Confirmar la selección con
- **→** Para algunos instrumentos debe efectuarse un reinicio.
- 4. Confirmar el reinicio con

# **6.5.4 Importar datos de instrumentos**

Los datos de instrumentos se pueden guardar en una memoria USB y transferirse al AmaPad.

1. Pulsar en el menú Setup en *"Instrumento"* > *"Seleccionar"*.

CMS-T-000487-C.1

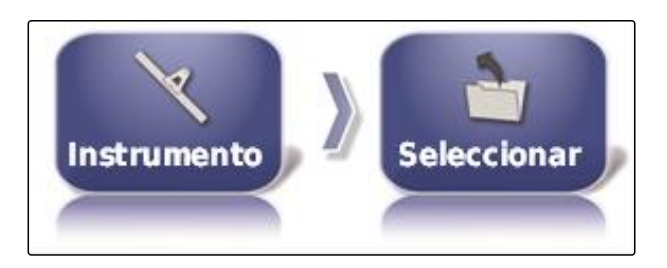

2. Introducir la memoria USB con datos de instrumentos en el AmaPad.

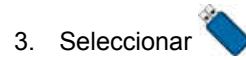

- 4. Confirmar la selección con
- → Para algunos instrumentos debe efectuarse un reinicio.
- 5. Confirmar el reinicio con

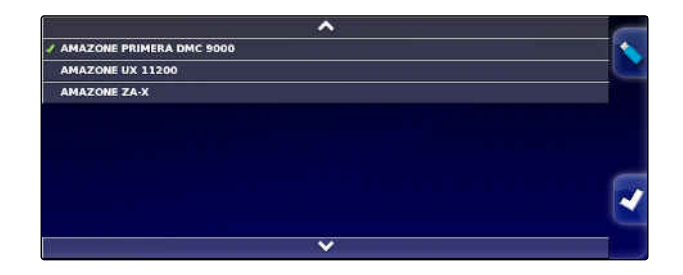

# **6.5.5 Configurar ECU**

CMS-T-00000401-B.1

**AMAZONE** 

## **Seleccionar control de instrumentos**

1. Pulsar en el menú Setup en *"Instrumento"* > *"ECU"*.

CMS-T-000882-B.1

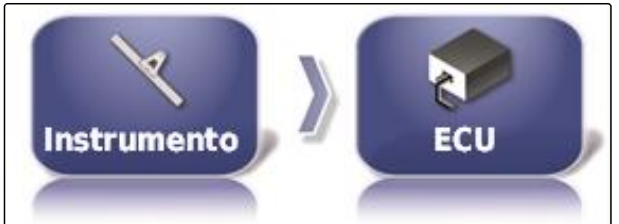

**CONTROL DEL INSTRUMENTO** 

Control de sección y control de índice

2. Pulsar en *"Control del instrumento"*.

# **Posibles ajustes:**

- Sólo control de sección  $\bullet$
- Control de sección con control cuantitativo
- Sólo control cuantitativo  $\blacksquare$

## **Seleccionar función del instrumento**

1. Pulsar en el menú Setup en *"Instrumento"* > *"ECU"*.

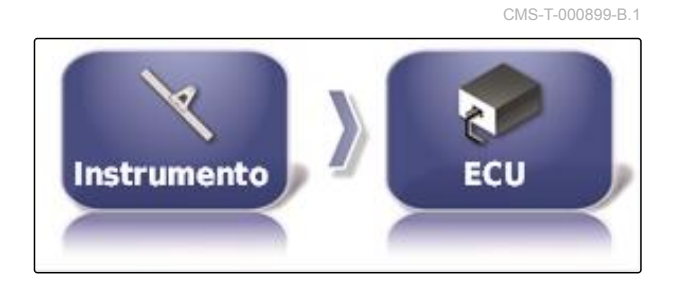

**FUNCIÓN DEL INSTRUMENTO:** 

**Rociador** 

2. Pulsar en *"Función del instrumento"*.

### **Posibles ajustes:**

- Pulverizadora
- Esparcidor  $\bullet$
- Sembradora monograno  $\bullet$

## **Actualizar ajustes de ECU**

Los datos de geometría pueden transferirse desde la ECU del instrumento seleccionado al AmaPad. Si los datos de geometría del instrumento se han cambiado CMS-T-000878-C.1

mediante el terminal universal, se deberá aplicar esta función.

1. Pulsar en el menú Setup en *"Instrumento"* > *"ECU"*.

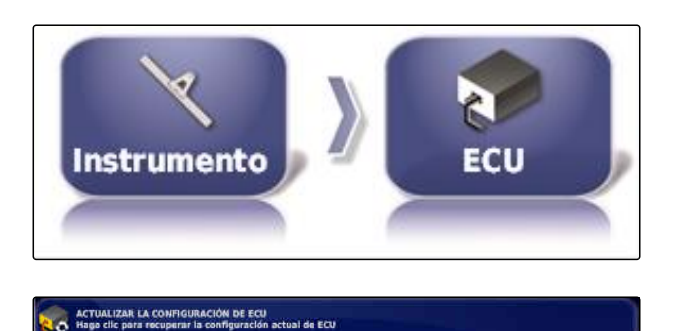

2. Pulsar en *" Actualizar ajustes de ECU "*.

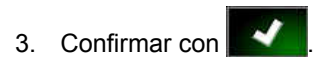

## **INDICACIÓN**

La transferencia de datos dura hasta 60 segundos.

# **6.5.6 Ajustar solapamiento**

Con el solapamiento se puede influir en la distancia de las líneas trazadas para el guiado. Si el vehículo sigue la línea trazada, el instrumento sobresaldrá en la superficie ya labrada en torno al valor especificado.

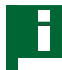

## **INDICACIÓN**

Este ajuste no influye en el solapamiento del control de sección.

1. Pulsar en el menú Setup en *"Instrumento"* > *"Geometría"*.

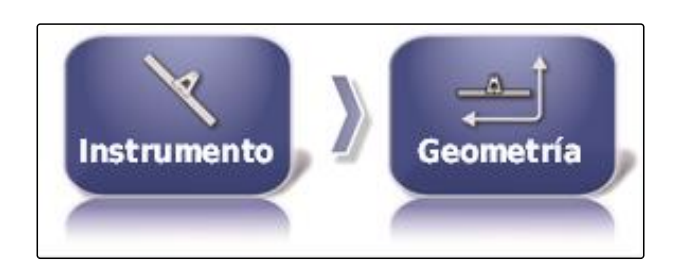

CMS-T-001094-B.1

## **6 | Configurar AmaPad Configurar apero**

- 2. Seleccionar valor de geometría *"B"*.
- 3. Introducir valor.
- 4. Confirmar con

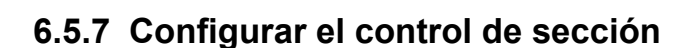

CMS-T-00000402-A.1

# **6.5.7.1 Configurar el control de sección para pulverizadoras**

CMS-T-00000403-A.1

## **Configurar secciones**

En este menú se pueden configurar las secciones.

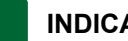

**INDICACIÓN**

En máquinas ISOBUS se produce la configuración de las secciones únicamente mediante el terminal universal.

Para más información sobre la configuración de las secciones en máquinas no ISOBUS, ponerse en contacto con AMAZONE.

## **Ajustar el tanque**

En este menú se ajustan los tiempos de retardo al conectar las secciones individuales. Las secciones pueden ajustarse en la línea *"Todos"* juntos al mismo tiempo de retardo.

## **INDICACIÓN**

En máquinas ISOBUS se produce la configuración de los tiempos de retardo únicamente mediante el terminal universal.

Para más información sobre la configuración de los tiempos del retardo en máquinas no ISOBUS, ponerse en contacto con AMAZONE.

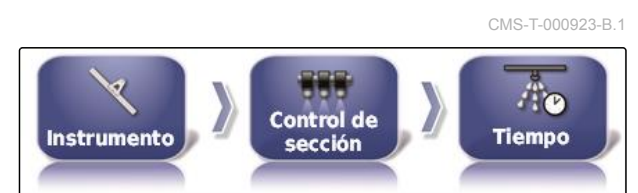

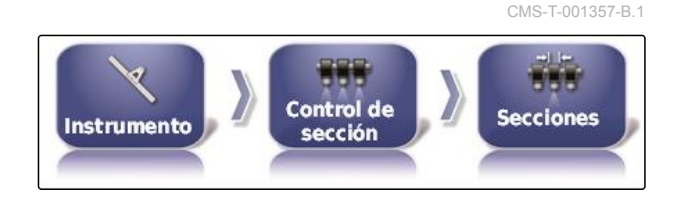

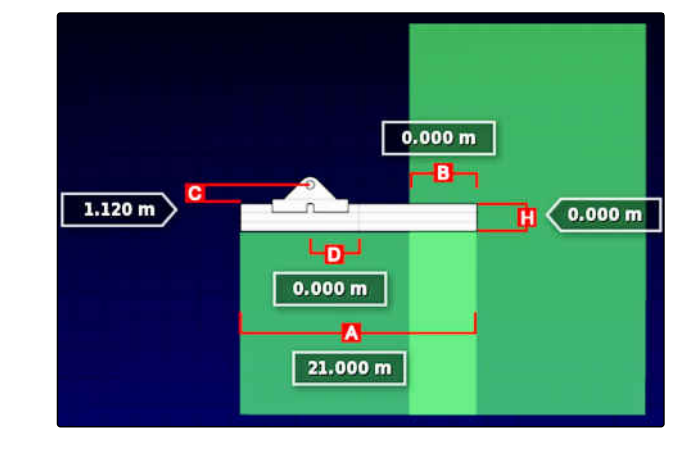

# **AMAZONE**

CMS-T-000894-A.1

## **Configurar interruptores virtuales de secciones**

Los interruptores virtuales de secciones pueden realizarse en la barra de funciones del menú de operaciones y en la vista de tareas.

- 1. Pulsar en el menú en *"Instrumento"* > *"Control de sección"* > *"Interruptor de sección"*.
- 2. Pulsar en *"Estilo"*.
- 3. Seleccionar en la lista de selección *"Virtual"*.
- 4. Confirmar con
- 5. Pulsar en *"Interruptor"*.
- 6. Introducir la cantidad deseada.

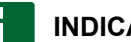

## **INDICACIÓN**

Se pueden activar como máximo 16 interruptores de secciones.

7. Asignar en la tabla *"Interruptor"* un interruptor a cada sección.

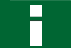

## **INDICACIÓN**

Se pueden activar varias secciones con el mismo interruptor de sección. Para ello se debe asignar el mismo interruptor de sección.

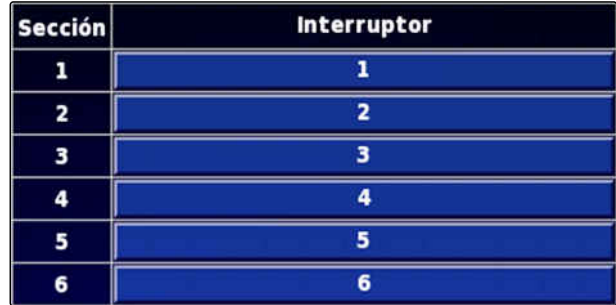

# **6.5.7.2 Configurar el control de sección para la esparcidora de abono**

CMS-T-00000404-A.1

## **Ajustar el tanque**

En este menú se ajustan los tiempos de retardo al conectar las secciones individuales.

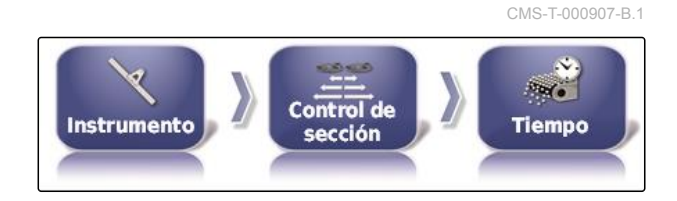

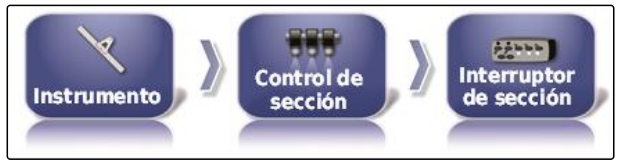

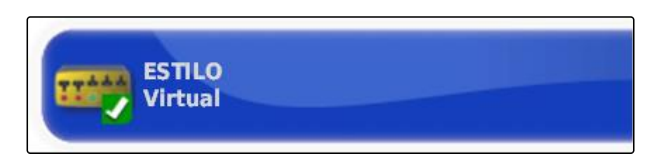

**INTERRUPTOR** 

## **6 | Configurar AmaPad Configurar apero**

# **INDICACIÓN**

En máquinas ISOBUS se produce la configuración de los tiempos de retardo únicamente mediante el terminal universal.

Para más información sobre la configuración de los tiempos del retardo en máquinas no ISOBUS, ponerse en contacto con AMAZONE.

## **Activar interruptores virtuales de secciones**

Esta función no está disponible para la

CMS-T-000932-A.1

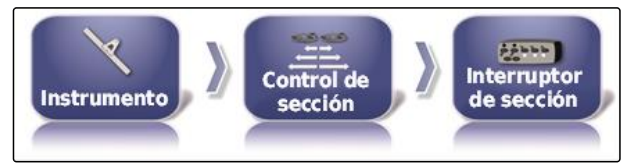

**Control** de

sección

**Instrumento** 

# **6.5.7.3 Configurar el control de sección para sembradoras**

CMS-T-00000405-A.1

## **Configurar secciones**

**INDICACIÓN**

esparcidora de abono.

En este menú se pueden configurar las secciones.

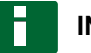

## **INDICACIÓN**

En máquinas ISOBUS se produce la configuración de las secciones únicamente mediante el terminal universal.

Para más información sobre la configuración de las secciones en máquinas no ISOBUS, ponerse en contacto con AMAZONE.

**Ajustar el tanque**

En este menú se ajustan los tiempos de retardo al conectar las secciones individuales. Las secciones pueden ajustarse en la línea *"Todos"* juntos al mismo tiempo de retardo.

# **INDICACIÓN**

En máquinas ISOBUS se produce la configuración de los tiempos de retardo únicamente mediante el terminal universal.

Para más información sobre la configuración de los tiempos del retardo en máquinas no ISOBUS, ponerse en contacto con AMAZONE.

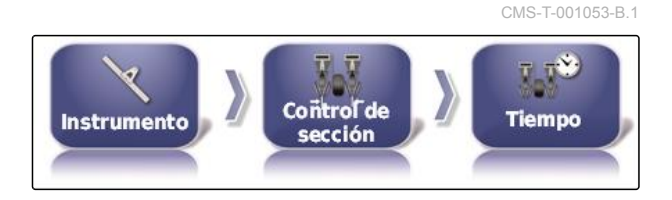

CMS-T-000890-B.1

**Secciones** 

## **Configurar interruptores virtuales de secciones**

Los interruptores virtuales de secciones pueden realizarse en la barra de funciones del menú de operaciones y en la vista de tareas.

- 1. Pulsar en el *"menú Setup"* > *"Instrumento"* > *"Control de sección"* > *"Interruptor de sección"*.
- 2. Pulsar en *"Estilo"*.

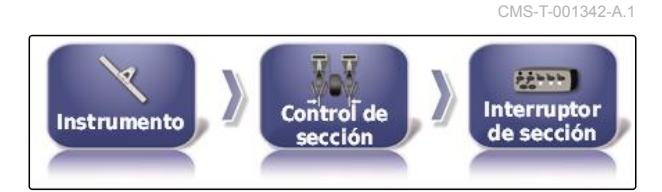

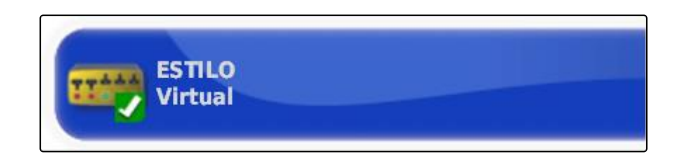

3. Seleccionar en la lista de selección *"Virtual"*.

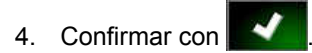

5. Pulsar en *"Interruptor"*.

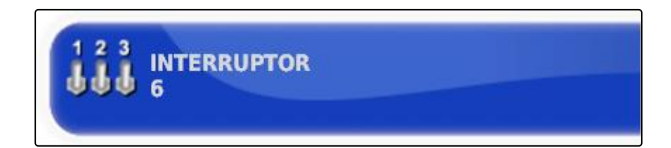

6. Introducir la cantidad deseada.

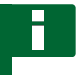

## **INDICACIÓN**

Se pueden activar como máximo 16 interruptores de secciones.

7. Asignar en la tabla *"Interruptor"* un interruptor a cada sección.

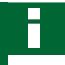

## **INDICACIÓN**

Se pueden activar varias secciones con el mismo interruptor de sección. Para ello se debe asignar el mismo interruptor de sección.

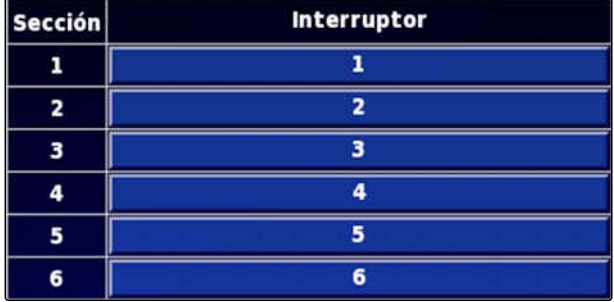

# **6.5.8 Determinar el límite inferior para velocidad de trabajo**

CMS-T-001334-A.1

En este menú se puede definir la velocidad a partir de la cual el instrumento inicia la dispersión.

## **6 | Configurar AmaPad Configurar apero**

1. Pulsar en el menú Setup en *"Instrumento"* > *" Pulverizadora (esparcidor, sembradora monograno) "* > *" Configuración ISOBUS "*.

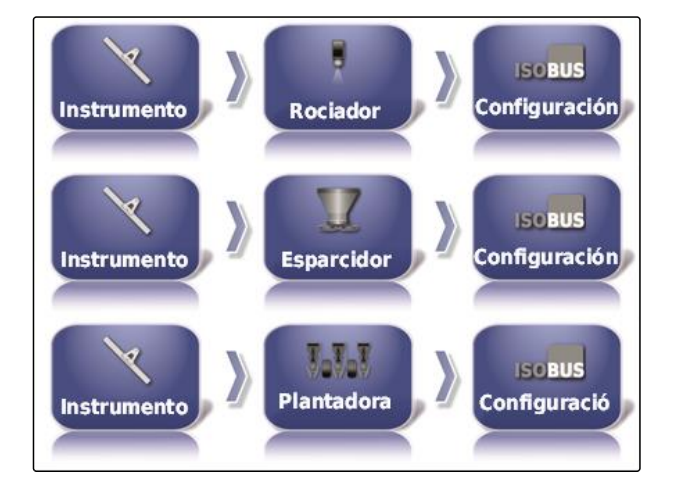

**AMAZONE** 

2. Pulsar en *"Desconexión con baja velocidad"*.

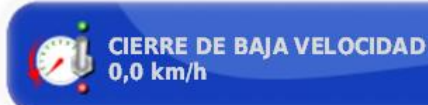

## 3. Introducir la velocidad.

## **INDICACIÓN**

En el caso del ajuste de 0 km/h, esta función está desactivada. La dispersión no se detendrá cuando el vehículo esté parado.

# **6.5.9 Configurar señales de audio**

El AmaPad puede emitir señales acústicas para determinadas funciones de aparatos.

- Señal de audio para interruptor principal: con la señal de audio activada se emite un sonido si se acciona el interruptor principal.
- Señal de audio para interruptor de tanque: con la señal de audio activada se emite un sonido si se acciona el interruptor del tanque.
- Señal de audio para secciones: con la señal de  $\bullet$ audio activada se emite un sonido si se conectan o desconectan las secciones.

## **INDICACIÓN**

**Las siguientes señales de audio no están soportadas por máquinas ISOBUS:**

- Señal de audio para interruptor de tanque
- Señal de audio para interruptor principal

CMS-T-001361-B.1

- 1. Pulsar en el menú Setup en *"Instrumento"* > *" Pulverizadora (esparcidor, plantadora) "* > *"Audio"*.
- 2. Pulsar en el botón para la señal de audio deseada.

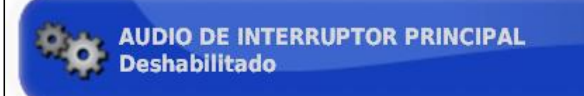

3. Activar señal de audio

o

desactivar.

# **6.5.10 Configurar simulación de velocidad de GPS**

CMS-T-000928-D.1

En este menú se puede determinar que el AmaPad calcule la velocidad mediante la señal GPS y cómo el AmaPad transmite la velocidad al instrumento.

## **INDICACIÓN**

Se debe transmitir la velocidad al instrumento sólo si en el terminal universal no hay disponible ninguna fuente para la velocidad. En este caso se pueden activar ambas simulaciones de velocidad. Una de las fuentes puede seleccionarse mediante el terminal universal.

1. Pulsar en el menú Setup en *"Instrumento"* > *"Velocidad"*.

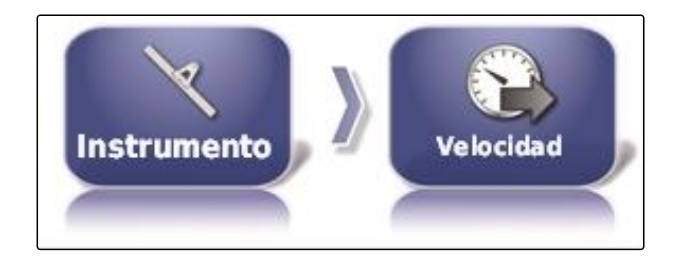

Si la velocidad ISO está activada, se transmitirá esta velocidad al instrumento a través del protocolo ISOBUS.

2. Pulsar en *"Velocidad terrestre ISO"*.

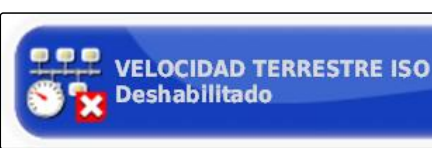

- 3. Activar simulación de velocidad
	- o

desactivar.

Si la velocidad GPS NMEA2000 está activada, se transmitirá esta velocidad al instrumento a través del protocolo de GPS NMEA2000.

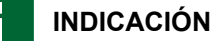

El protocolo GPS NMEA2000 se puede activar cuando el tractor envíe una señal pero se deba utilizar pese a todo la señal de velocidad GPS.

4. Pulsar en *"Velocidad GPS NMEA2000"*.

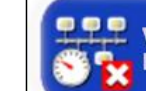

**VELOCIDAD DEL GPS NMEA2000 Deshabilitado** 

5. Activar simulación de velocidad

o

desactivar.

# **6.5.11 Activar posición de GPS NMEA2000**

Si esta función está activada, se transmitirá la posición al instrumento a través del protocolo de GPS NMEA2000.

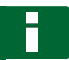

## **INDICACIÓN**

El protocolo GPS NMEA200 puede activarse para transmitir la señal GPS a través del bus CAN.

- 1. Pulsar en el menú Setup en *"Instrumento"* > *"Velocidad"*.
- 2. Pulsar en *"Posición GPS NMEA2000"*.

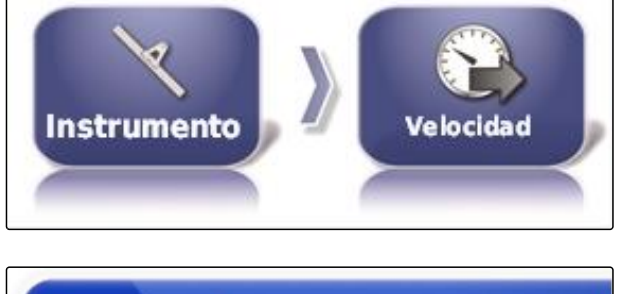

POSICIÓN DEL GPS NMEA2000 **Deshabilitado** 

3. Activar función

o

desactivar.

CMS-T-00000013-B.1

# **Utilizar menú de operación** 7

# **7.1**

# **Utilizar menú de funciones**

CMS-T-00000489-B.1

CMS-T-00000492-A.1

CMS-T-00000488-C.1

# **7.1.1 Abrir vista en miniatura**

Abrir con los botones en el menú de funciones las vistas en miniatura.

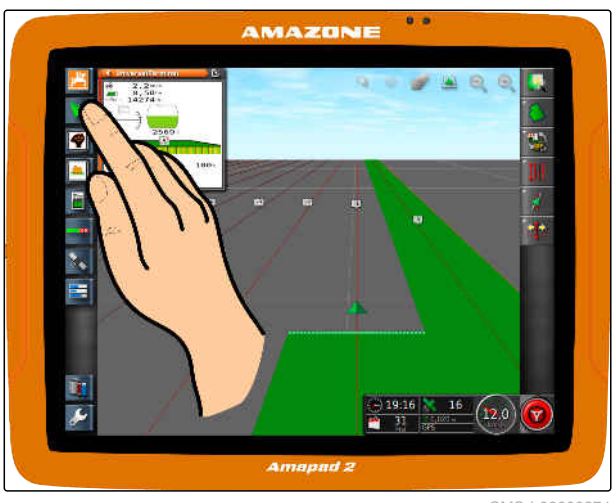

CMS-I-00000274

# **7.1.2 Maximizar vista en miniatura**

## **INDICACIÓN**

No todas las vistas en miniatura se pueden maximizar. En las vistas en miniatura que se pueden maximizar, existe en la esquina derecha

superior este botón:

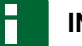

## **INDICACIÓN**

La vista en miniatura maximizada no puede volver a minimizarse. Para cerrar la vista en miniatura maximizada se debe maximizar otra vista en miniatura.

CMS-T-00000491-A.1

MG6027-ES-II | F.1 | 02.06.2020 113

Para maximizar vistas en miniatura existen 2 posibilidades:

 $\blacktriangleright$  Pulsar en  $\overline{L}$ 

o

arrastrar con el dedo desde la vista en miniatura en horizontal hacia la derecha sobre la pantalla.

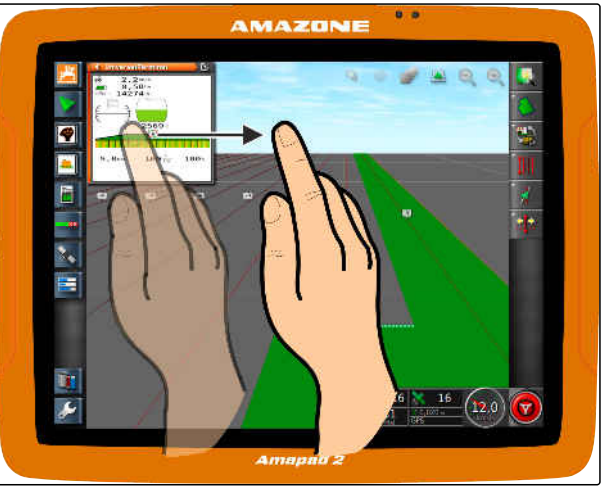

CMS-I-00000272

# **7.1.3 Utilizar el registro en la vista en miniatura**

CMS-T-000631-C.1

Algunas vistas en miniatura contienen registros que pueden abrirse individualmente.

Abrir los registros con los botones 1.

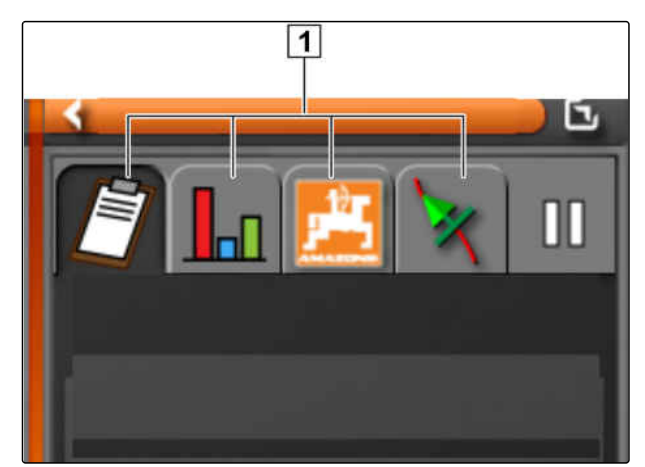

CMS-I-00002538

CMS-T-00000490-A.1

# **7.1.4 Cerrar vista en miniatura**

Para cerrar la vista en miniatura existen 3 posibilidades:

▶ Pulsar de nuevo en el botón de la vista en miniatura abierta

pulsar en la vista en miniatura en la parte

superior izquierda

o

arrastrar con el dedo en horizontal desde la vista en miniatura sobre el menú de funciones.

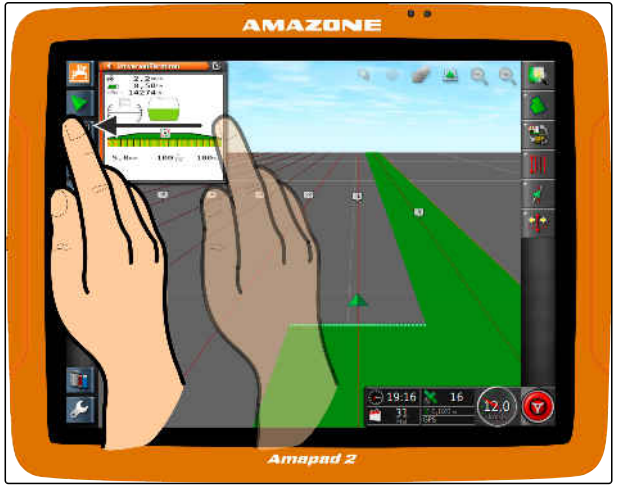

CMS-I-00000269

o

# **7.2**

# **Utilizar vista de mapas**

CMS-T-00000493-B.1

# **7.2.1 Activar vista de mapas**

1. Abrir en el menú de funciones la vista en

miniatura de la vista de mapas con

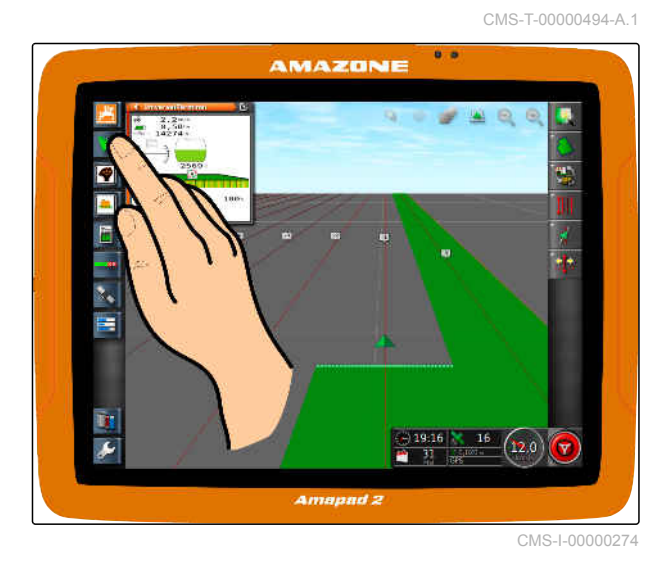

2. Maximizar vista en miniatura.

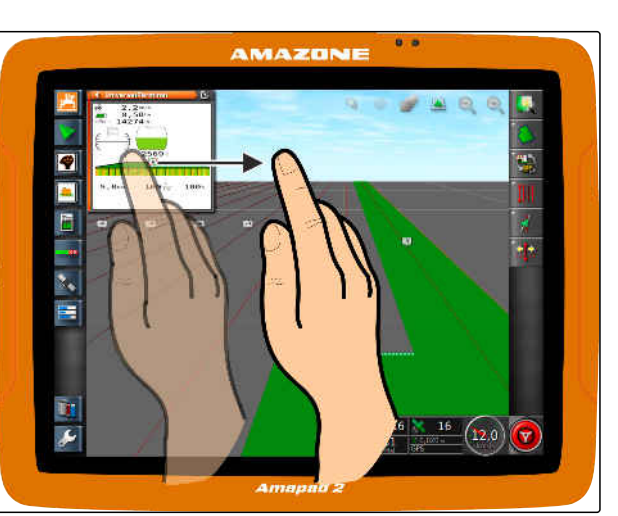

CMS-I-00000272

# **7.2.2 Aumentar y reducir el mapa**

Aumentar o reducir en la vista de mapas con

**o la sección de mapa.** 

# **7.2.3 Cambiar perspectiva**

Hay disponibles 3 perspectivas. El botón cambia dependiendo de la perspectiva ajustada.

CMS-T-000628-A.1

CMS-T-000638-A.1

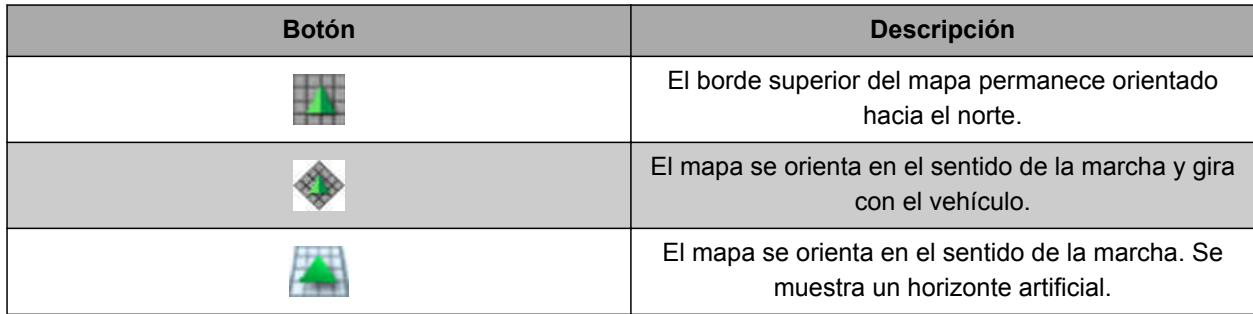

*Para cambiar la perspectiva* pulsar el botón en el mapa hasta que esté ajustada la perspectiva deseada.

# **7.2.4 Desplazar mapa**

CMS-T-000651-B.1

Para lograr una mejor vista de conjunto se puede desplazar el mapa con el dedo.

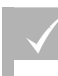

# **REQUISITOS PREVIOS**

Desplazamiento de mapas activado; [véase la](#page-42-0) [página 37](#page-42-0)

- 1. Arrastrar con el dedo sobre el mapa.
- El símbolo para la focalización del vehículo será  $\Rightarrow$ verde.
- 2. *Si se debe mostrar de nuevo el símbolo de vehículo en el centro del mapa,*

enfocar el símbolo de vehículo con

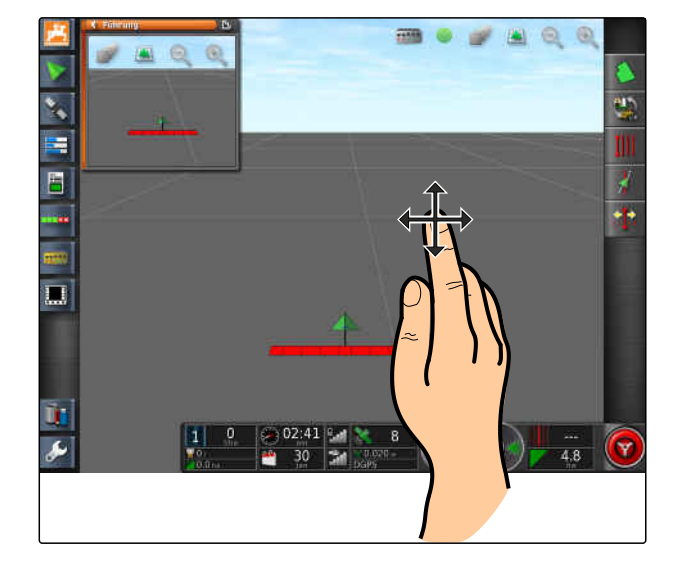

# **7.2.5 Seleccionar capas de mapas**

CMS-T-000648-B.1

Se denominan capas de mapas aquellos elementos que se muestran en el mapa.

- 1. Abrir con el menú *"Capas del mapa"*.
- 2. Seleccionar en la lista los elementos deseados.
- 3. Confirmar con

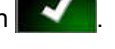

Se mostrarán los elementos seleccionados en el mapa.

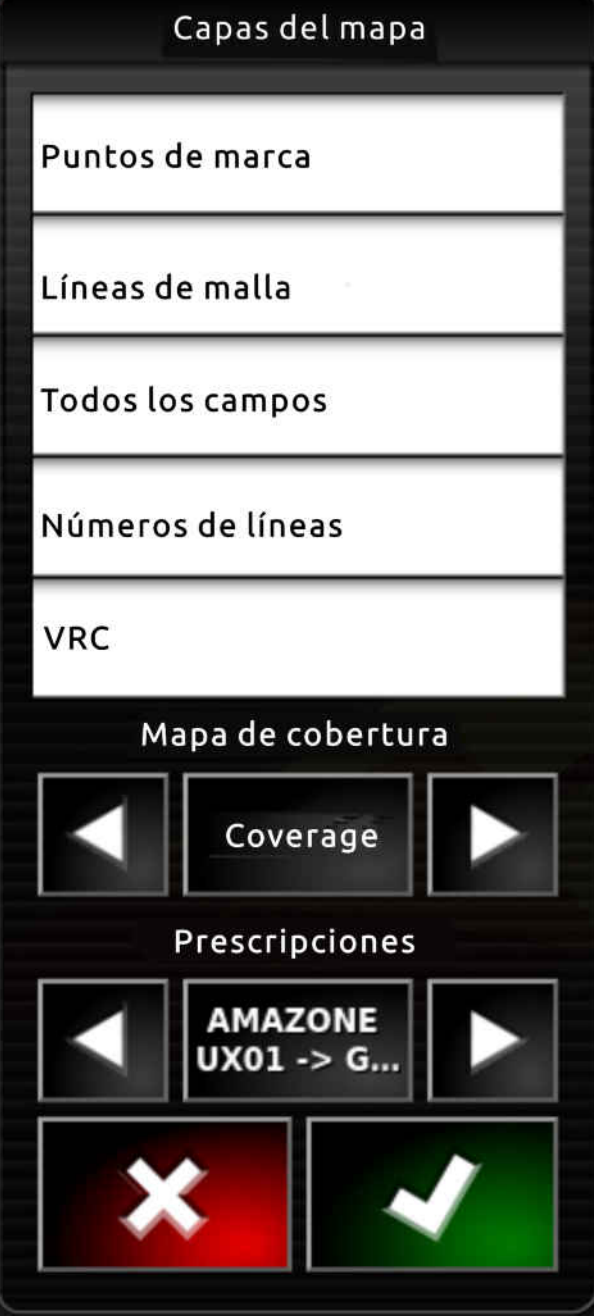

# **7.3**

# **Configurar cuadro de mandos**

CMS-T-00000444-B.1

CMS-T-005024-B.1

# **7.3.1 Añadir campos de datos**

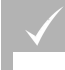

## **REQUISITOS PREVIOS**

- Función en los controles de usuarios activada ; [véase la página 41](#page-46-0)
- 1. Pulsar en cualquier campo de datos del cuadro de mandos.
- Se abrirá la lista de selección para los campos de datos.
- 2. Seleccionar los campos de datos deseados.
- 3. Confirmar con

# **INDICACIÓN**

Se activará o desactivará un campo de datos seleccionado en el cuadro de mandos. Un campo de datos se desactivará automáticamente si se sobrepasa el número de campos de datos seleccionado.

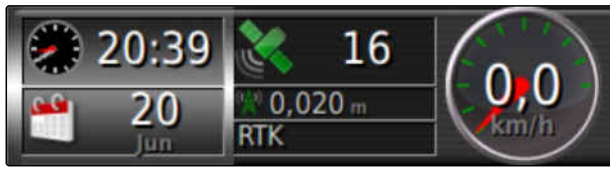

CMS-I-00001230

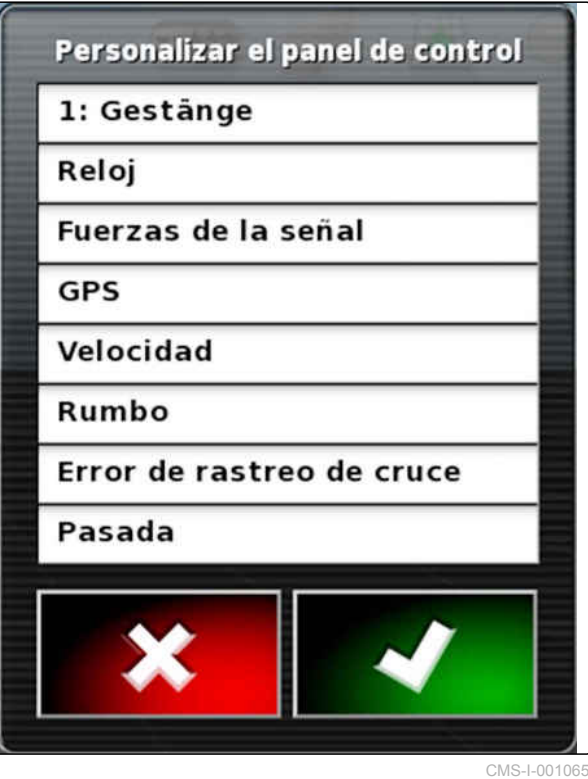

# **7.3.2 Editar campos de datos**

1. Pulsar en cualquier campo de datos del cuadro de mandos.

Se abrirá la lista de selección para los campos de datos.

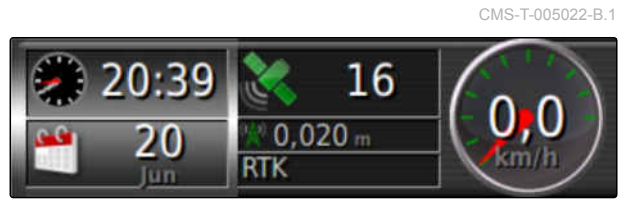

CMS-I-00001230

## **7 | Utilizar menú de operación Configurar cuadro de mandos**

- 2. *Para editar un campo de datos existente en el cuadro de mandos* pulsar en el campo de datos deseado del cuadro de mandos.
- **→** Se abrirá la lista de selección para los datos.
- 3. Seleccionar los datos deseados para el campo de datos elegido.
- 4. Confirmar con

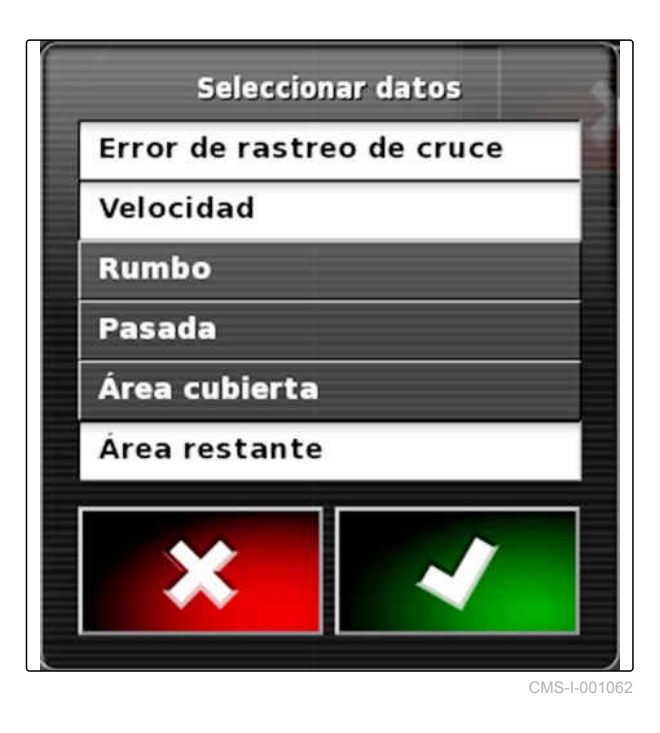

# **Trabajar sin tarea** 8

Si no se tiene que registrar ningún dato de la tarea, se puede realizar sin utilizar una tarea. Para ello se creará automáticamente mediante la función *"Inicio rápido"* una tarea y se volverá a borrar cuando se active de nuevo la función.

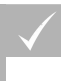

## **REQUISITOS PREVIOS**

- Autorización de usuario ajustada a *"Estándar"* o *"Experto"*; [véase la página 40](#page-45-0)
- 1. Pulsar en el menú Setup en *"Sistema"* > *"Funciones"* > *"Guiado de líneas"*.
- 2. Pulsar en *"Modo de ayuda en tareas"*.

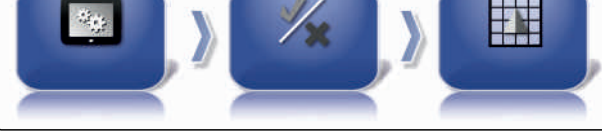

CMS-I-002493

CMS-T-006709-E.1

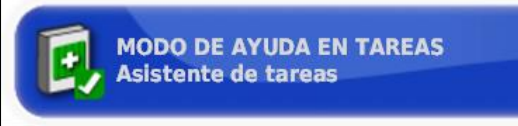

CMS-I-002600

3. Seleccionar *"Inicio rápido"*.

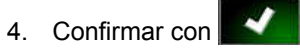

- 
- 5. Pulsar en el menú Setup en *"Sistema"* > *"Funciones"* > *"Inicio rápido"*.

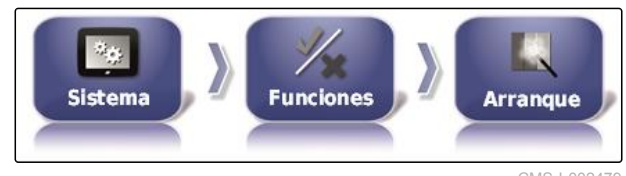

CMS-I-002479

6. Seleccionar en la lista *"Opciones" "Cambiar tarea"*.

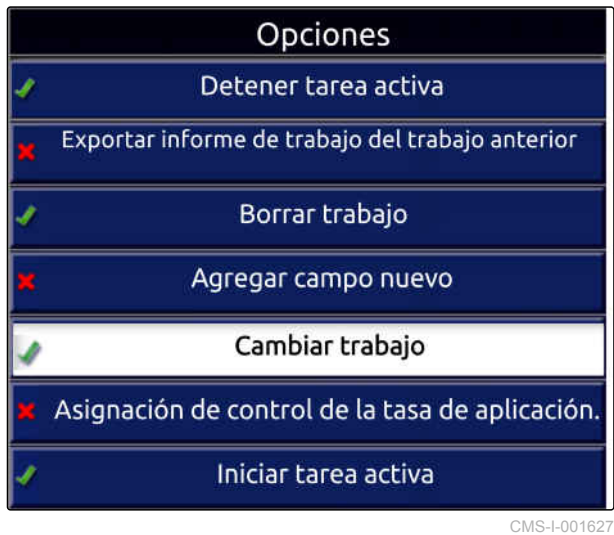

7. Activar la opción con *"Estado de opción"*.

**ESTADO DE OPCIÓN Activo** 

CMS-I-001630

- 8. Seleccionar en *"Medida" "Ninguna tarea"*.
- 9. Activar la opción *"Ocultar si es correcto"*
- 10. Desactivar el resto de opciones activadas. CMS-LOO2391
- 11. Cambiar al menú de operación.
- 12. Seleccionar en el menú de tareas  $\overbrace{1}$
- Se creará una tarea automáticamente. No se guardarán los datos de la tarea.
- 13. Para editar otra superficie Seleccionar de nuevo
- → Se borrarán todos los datos registrados como límites de campo u obstáculos.

## **INDICACIÓN**

Para el almacenamiento de los datos de tarea, [véase la página 123](#page-128-0).

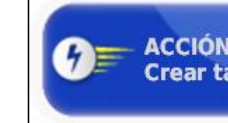

**ACCIÓN Crear tarea** 

# <span id="page-128-0"></span>**Gestionar tareas** 9

CMS-T-00000446-E.1

# **9.1**

# **Utilizar asistentes de tareas**

El asistente de tareas muestra información sobre los menús en la vista de mapas. La información contiene instrucciones de cómo se debe utilizar cada menú.

## **REQUISITOS PREVIOS**

- Asistente de tareas activado; [véase la](#page-52-0) [página 47](#page-52-0)
- 1. Seleccionar en el menú de tareas
- $\rightarrow$  Se muestra el asistente de tareas.
- 2. Seleccionar en el menú de tareas el menú deseado.
- $\rightarrow$  El asistente de tareas muestra la información sobre el menú seleccionado.

# **9.2**

# **Utilizar inicio rápido**

Mediante el inicio rápido se pueden automatizar secuencias operativas. Para ello no se deben realizar manualmente ajustes reiterados.

CMS-T-006658-D.1

<span id="page-129-0"></span>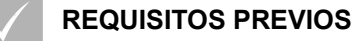

- Inicio rápido activado; [véase la página 47](#page-52-0)
- Inicio rápido configurado; [véase la página 54](#page-59-0)
- Seleccionar en el menú de tareas  $\overline{\mathscr{A}}$
- La secuencia operativa configurada se activará.  $\rightarrow$

# **9.3**

# **Editar datos maestros**

CMS-T-006674-A.1

En los menú para la selección de datos maestros se pueden crear también, editar o borrar datos maestros.

## **Los siguientes datos pertenecen a los datos maestros:**

- Datos de clientes  $\bullet$
- Datos de la empresa agrícola
- Datos de empleado  $\bullet$
- Datos de campo
- Datos de producto  $\bullet$
- Datos de las plantas  $\bullet$
- Modelos de comentarios
- *Para editar datos maestros*

Seleccionar 1

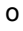

*para añadir nuevos datos maestros*

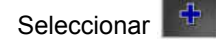

o

*para borrar datos maestros*

Seleccionar **U** 

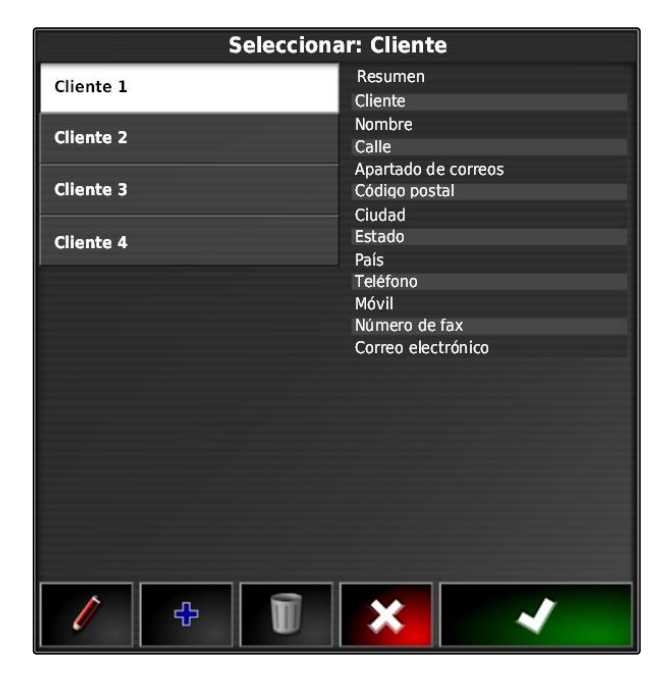

# <span id="page-130-0"></span>**9.4**

# **Iniciar tarea**

Con el inicio de una tarea comenzará la dispersión y se registrarán los datos de la tarea.

## **REQUISITOS PREVIOS**

- Receptor GPS conectado
- GPS configurado; [véase la página 59.](#page-64-0)  $\mathscr{L}$
- Vehículo preparado; [véase la página 87](#page-92-0)  $\checkmark$
- Instrumento preparado; [véase la página 98](#page-103-0)  $\checkmark$
- Campo creado; [véase la página 138](#page-143-0)  $\checkmark$
- Tarea creada y campo para tarea añadido;  $\checkmark$ [véase la página 127](#page-132-0)
- 1. Pulsar en el menú de tareas en  $\mathbb{E}$
- 2. Iniciar la tarea con  $\sqrt{2}$

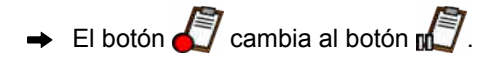

CMS-T-001561-D.1

## **SUBSANADO DE ERRORES**

*¿No se puede iniciar la tarea?*

*No se cumplen las condiciones para el inicio de la tarea. Se muestra la ventana "Iniciar estado de tarea". Los indicadores rojos de estado indican que no se cumplen las condiciones.*

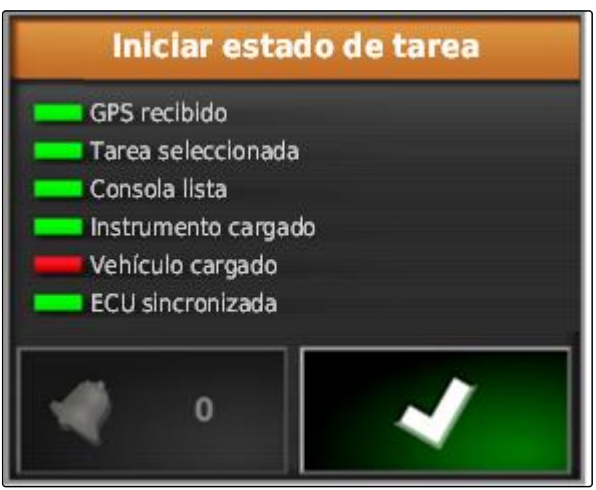

CMS-I-001076

- *Indicador de estado rojo en "GPS recibido":* Comprobar si el receptor GPS está correctamente conectado y seleccionado.
- *Indicador de estado rojo en "Tarea seleccionada":* Seleccionar tarea.
- *Indicador de estado rojo en "Consola lista":*

Consultar más información con **y consultar** v eliminar los fallos indicados.

- *Indicador de estado rojo en "Instrumento cargado":* Seleccionar instrumento.
- *Indicador de estado rojo en "Vehículo cargado":* Seleccionar vehículo.
- *Indicador de estado rojo en "ECU sincronizada":* Conectar de nuevo el instrumento.

CMS-T-001442-C.1

# <span id="page-132-0"></span>**9.5**

# **Interrumpir la tarea**

Si se interrumpe la tarea, se detendrá la dispersión y ya no se registrará ningún dato de la tarea.

- 1. Pulsar en el menú de tareas en  $\Box$
- 2. Interrumpir la tarea con  $\sqrt{2}$ .

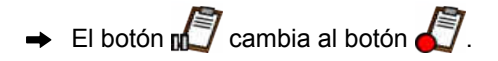

# **9.6**

# **Crear nueva tarea**

Para editar un campo es necesario una tarea. Con el inicio de una tarea comenzará la dispersión y se registrarán los valores totales de la tarea.

## **Los siguientes valores pertenecen a estos valores totales:**

- **•** Tramo en posición de trabajo
- Tiempo en posición de trabajo
- Superficie trabajada
- Cantidad dispersada

## **REQUISITOS PREVIOS**

Si se tienen que crear líneas límite o de traza, se debe crear un campo.

1. Pulsar en el menú de tareas en  $\Box$ 

2. Activar con **el menú** "Crear tarea".

CMS-T-000353-C.1

3. Dentro de *"Nombre"* introducir un nombre para la tarea.

## **INDICACIÓN**

Para poder gestionar tareas de forma más sencilla se deben asignar nombres significativos.

## **El nombre generado automáticamente consta de los siguientes elementos:**

- La palabra *"Tarea"*
- Fecha de la creación
- Hora de la creación

## **INDICACIÓN**

Los siguientes datos pertenecen a los datos maestros y son opcionales. Para añadir los datos maestros a la tarea se pueden seleccionar éstos de una lista. Si no hay creados aún datos maestros, [véase la página 124.](#page-129-0)

- 4. indicar en *"Cliente"* para quién se edita la tarea.
- 5. Indicar en *"Finca"* para qué empresa agraria se edita la tarea.
- 6. Indicar en *"Trabajador"* quién edita la tarea.
- 7. Seleccionar en *"Campo"* el campo que se está editando.
- Si se ha seleccionado un campo, se mostrará una vista previa del mismo.
- 8. Confirmar los datos con

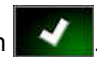

9. *Si se debe asignar un control cuantitativo a una tarea,* [véase la página 210](#page-215-0).

# **9.7**

# **Importar datos de tarea**

Los datos de la tarea pueden crearse en el ordenador con un sistema de información de gestión de granjas. Estos datos se pueden transferir como archivo de datos de tarea (*"TASKDATA.XML"*) con una memoria USB al AmaPad.

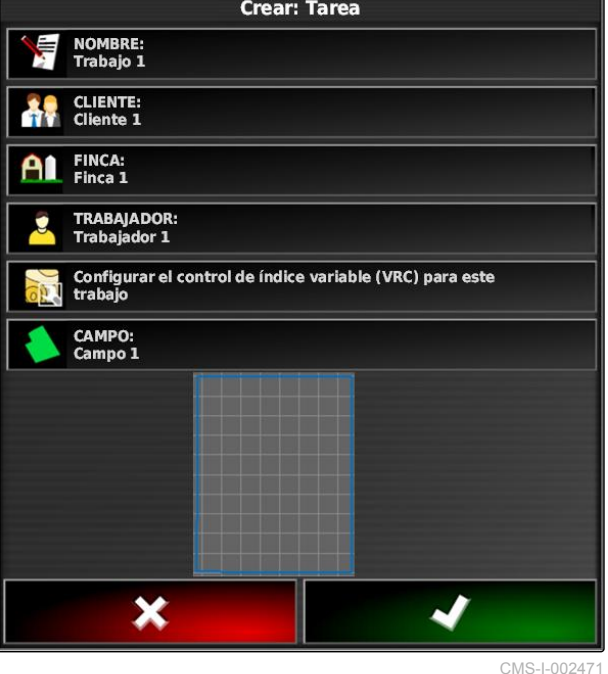

CMS-T-000400-C.1

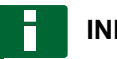

## **INDICACIÓN**

Sólo se puede importar un archivo *"TASKDATA.XML"*. Un archivo *"TASKDATA.XML"* puede contener varios datos de tarea.

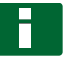

## **INDICACIÓN**

Si se importan datos de tarea, se borrarán en el AmaPad las tareas existentes. Para recibir las tareas existentes, éstas se deben exportar; [véase](#page-135-0) [la página 130.](#page-135-0)

- 1. Introducir la memoria USB con el archivo *"TASKDATA.XML"* en el AmaPad.
- 2. Pulsar en el menú de tareas en  $\Box$
- 3. Pulsar en  $\mathbf{3}$ .
- 4. Pulsar en **19**
- **→** Se abrirá el menú de importación y se mostrará el contenido del lápiz USB.
- 5. Seleccionar el directorio en el que se encuentran los archivos *"TASKDATA.XML"*
	- o

*para mostrar todos los archivos "TASKDATA.XML" en la memoria USB*

pulsar en .

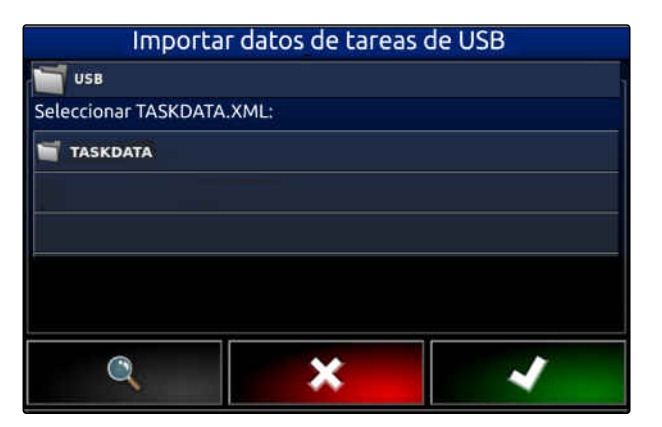

## <span id="page-135-0"></span>**9 | Gestionar tareas Exportar datos de tarea**

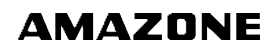

- 6. Seleccionar el archivo *"TASKDATA.XML"* deseado.
- 7. Seleccionar en *"Modo de importación"* si se deben importar todos los datos o sólo datos maestros.
- 8. Confirmar la selección con

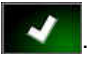

- 9. *Si existen datos de tarea disponibles en el AmaPad:* Confirmar la sobreescritura.
- Se importarán los datos de tarea.

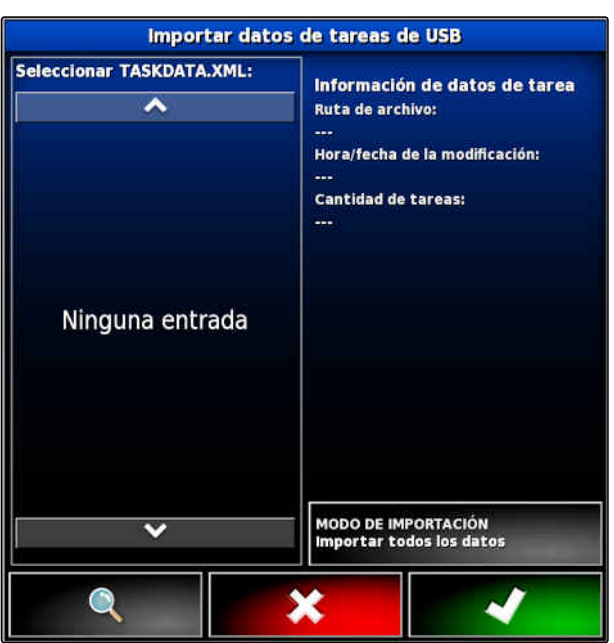

# **9.8**

# **Exportar datos de tarea**

Los datos de la tarea pueden exportarse con una memoria USB para gestionarlos en el ordenador con un sistema de información de gestión de granjas.

## **INDICACIÓN**

**Los siguientes datos pertenecen a los datos de tarea:**

- Datos del vehículo
- Datos de instrumentos  $\bullet$
- Horas de trabajo  $\bullet$
- Superficies trabajadas  $\bullet$
- Dosis de aplicación total  $\bullet$
- Datos de campo  $\bullet$
- Datos maestros  $\bullet$

Los datos de tarea se borrarán del AmaPad si se exportan. Se copiarán datos de inventario y datos maestros.

En el gestor de inventario se creará una protección de datos de tarea. Si los datos de tarea se han perdido, [véase la página 233.](#page-238-0)

CMS-T-000396-C.1

- 1. Introducir la memoria USB en el AmaPad.
- 2. Pulsar en el menú de tareas en  $\Box$
- 3. Pulsar en  $\mathbf{F}$ .
- 4. Pulsar en **3.**
- Se abrirá el menú *"Exportar datos de tarea"*.

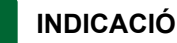

## **INDICACIÓN**

Además del formato ISO-XML, se pueden seleccionar formatos de archivo CSV y Shapefile (archivo shape).

5. Pulsar en *"Exportar formatos"*.

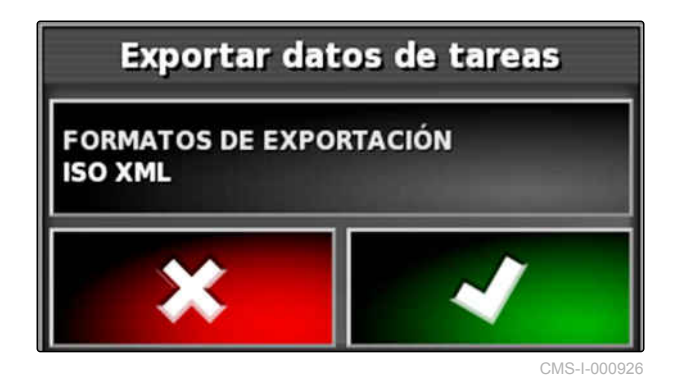

6. *Si se necesitan otros formatos de datos,* Seleccionar formatos de datos adicionales.

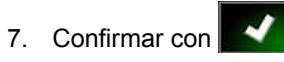

→ Los datos de tarea se exportarán.

# **CSV** Shapefiles

# **9.9**

# **Seleccionar tarea**

Por medio de este menú se pueden seleccionar tareas creadas o importadas para iniciarlas.

1. Pulsar en el menú de tareas en  $\Box$ .

2. Abrir con **el menú "Seleccionar tarea".** 

## **Vista general del menú:**

*"Filtros"*: Filtrar tareas; véase la página 132.

*"Clasificación"*: Clasificar tareas; [véase la](#page-138-0) [página 133](#page-138-0).

En esta lista de selección se pueden seleccionar las tareas encontradas.

*"Resumen"*: en el resumen se muestra información sobre la tarea elegida. En la zona inferior se representan las líneas límite de la tarea seleccionada. Líneas azules para el área de trabajo, líneas rojas para zonas de exclusión, un triángulo verde para la posición del vehículo.

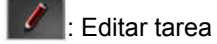

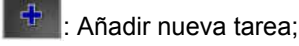

- 3. Seleccionar tarea de la lista de selección.
- 4. Confirmar la selección con

# **9.10**

# **Filtrar tareas**

Las tareas pueden filtrarse según los datos maestros. Para ello se añaden filtros en el menú *"Seleccionar tareas"*. Estos filtros se pueden editar individualmente.

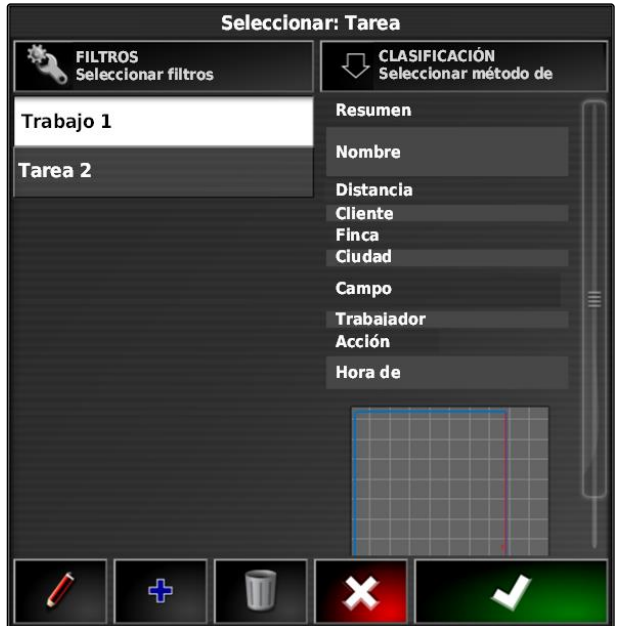

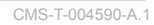

- <span id="page-138-0"></span>1. Pulsar en *"Filtros"*.
- 2. Seleccionar el filtro de la lista.
- 3. Confirmar la selección con
- **→** Se mostrará el filtro seleccionado.
- 4. Pulsar en el filtro.
- 5. Seleccionar los datos maestros deseados.
- 6. Confirmar la selección con
- **→** Las tareas se filtrarán según los datos maestros seleccionados.

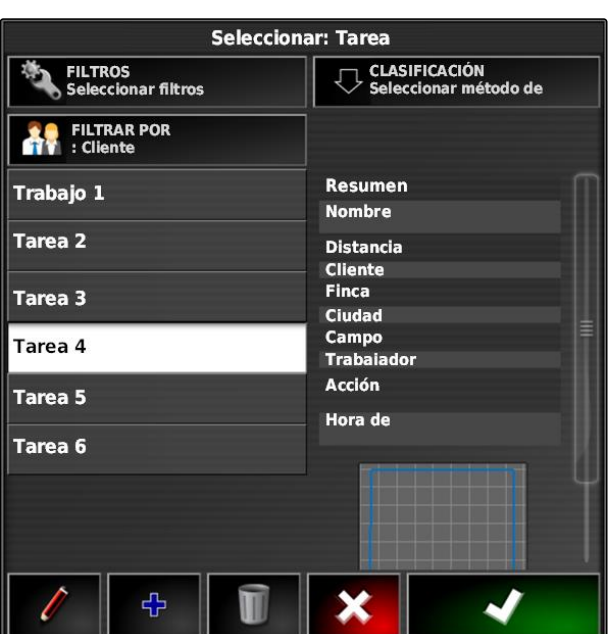

# **9.11**

# **Clasificar tareas**

**Las tareas encontradas pueden ser clasificadas de acuerdo a los siguientes métodos:**

- Nombre: las tareas se clasifican alfabéticamente
- Tiempo: las tareas se clasifican por el momento  $\bullet$ de inicio. El último momento de inicio primero.
- Distancia: las tareas se clasifican por la distancia de los campos correspondientes hasta la posición del vehículo.
- Mapa: los campos existentes alrededor se muestran en un pequeño mapa. Para seleccionar una tarea se puede seleccionar el campo correspondiente en el mapa.

CMS-T-004588-A.1

## **9 | Gestionar tareas Borrar tarea**

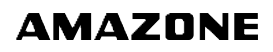

CMS-T-000129-C.1

- 1. Pulsar en *"Clasificación"*.
- 2. Seleccionar el método de clasificación

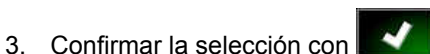

 $\rightarrow$  Las tareas actuales se clasifican.

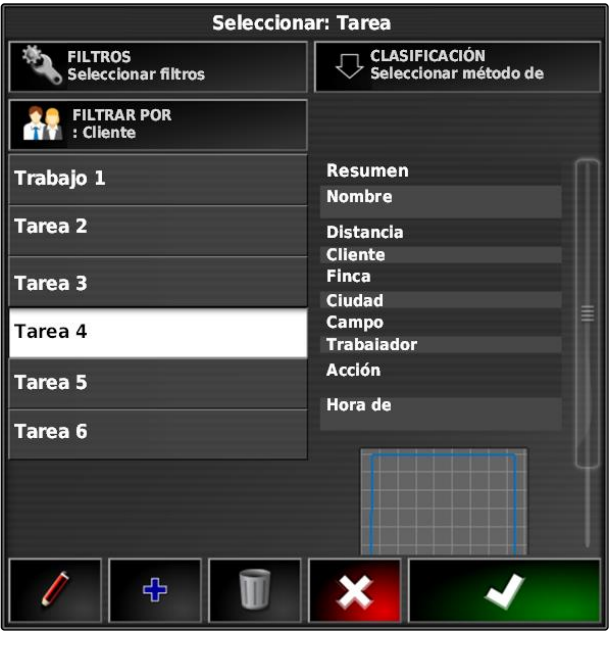

# **9.12**

## **Borrar tarea**

La superficie labrada y los valores totales registrados de la tarea actual pueden ser borrados.

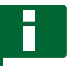

## **INDICACIÓN**

No se borrarán los datos maestros y datos de inventario.

Para borrar datos maestros, [véase la](#page-140-0) [página 135](#page-140-0).

Para borrar datos de inventario utilizar el gestor de datos de inventario; [véase la página 233](#page-238-0).

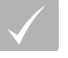

## **REQUISITOS PREVIOS**

- Tarea interrumpida; [véase la página 125](#page-130-0)
- 1. Pulsar en el menú de tareas en  $\Box$

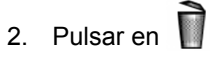

3. Confirmar el borrado.

# <span id="page-140-0"></span>**9.13**

# **Editar datos de la tarea**

Con el gestor de datos de tarea se pueden gestionar datos de la tarea y datos maestros.

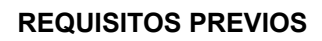

- *"Gestionar datos de tarea"* en los controles de usuario activado; [véase la página 41](#page-46-0)
- 1. Seleccionar en el menú de funciones  $\sqrt{2}$ .
- 2. Activar mediante los botones **1** la pestaña para los datos deseados.
- 3. Para clasificar o filtrar los datos maestros

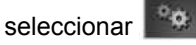

4. *Para editar datos maestros*

seleccionar /

o

*para añadir nuevos datos maestros*

seleccionar

o

*para borrar datos maestros*

Seleccionar **i** 

# **9.14**

# **Consultar información de la tarea**

Consultar información sobre la tarea actual en el menú de funciones.

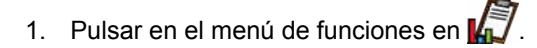

Se mostrará la vista en miniatura de la información de la tarea.

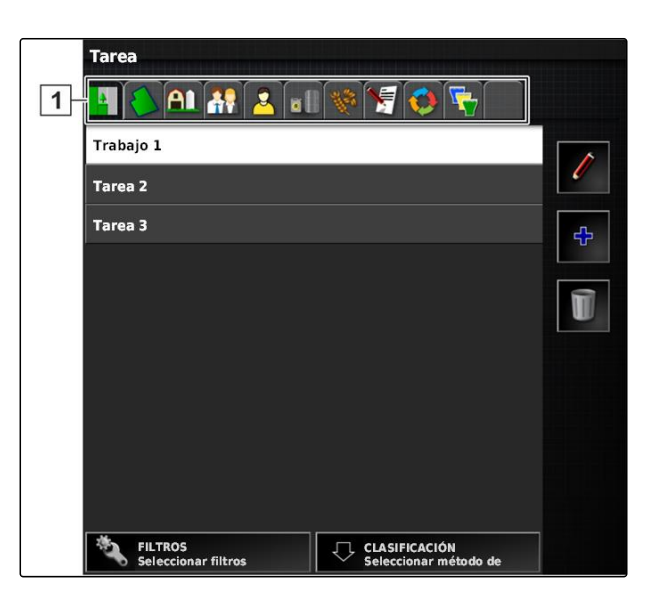

CMS-T-007035-C.1

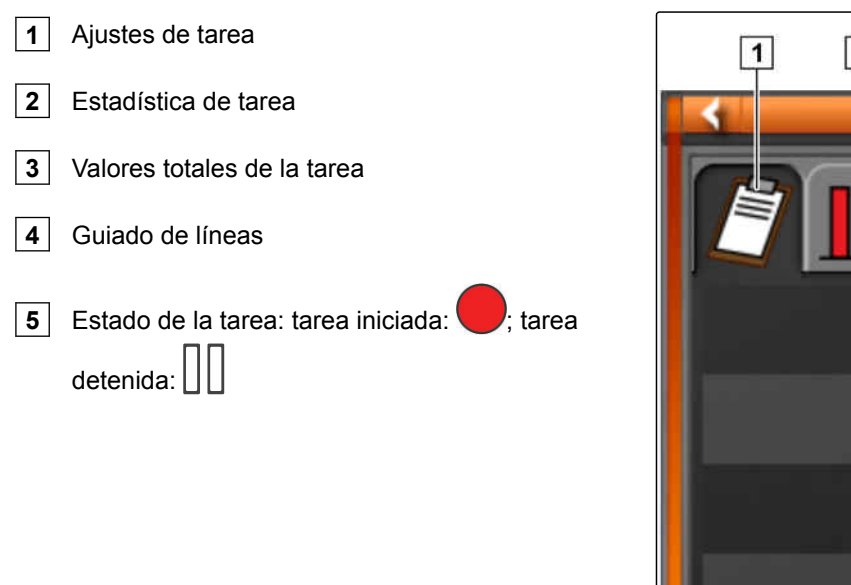

2. *Para obtener una vista de conjunto* Maximizar vista en miniatura.

# **9.15**

# **Definir el tiempo de trabajo**

Durante la realización de una tarea se pueden dar indicaciones detalladas sobre el trabajo. Por ejemplo, se puede documentar el tiempo para reparaciones o preparación del trabajo en la estadística de tareas.

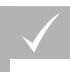

## **REQUISITOS PREVIOS**

- Función en los controles de usuarios activada;  $\overline{\mathscr{L}}$ [véase la página 41](#page-46-0)
- Interrumpir la tarea; [véase la página 125](#page-130-0)
- 1. Pulsar en el menú de tareas en  $\Box$
- 2. Abrir con **el menú** *"Definir horas de trabajo"*.

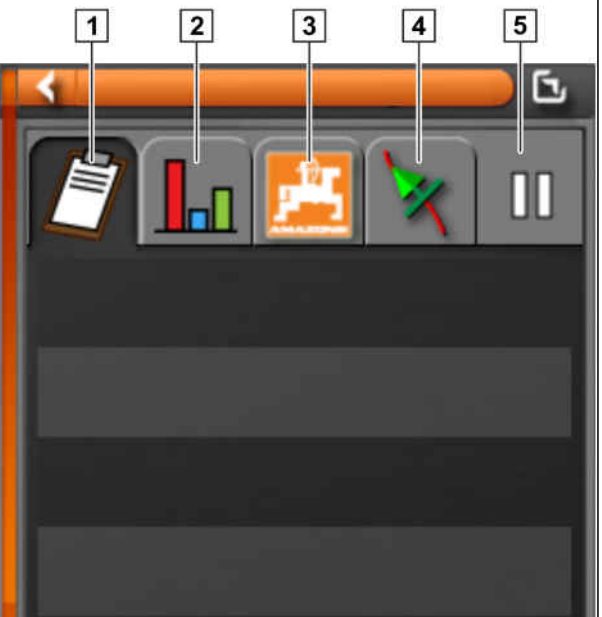

CMS-T-000416-C.1

- 3. Seleccionar el trabajo que deba realizarse.
- 4. Iniciar tarea.
- **El tiempo de trabajo se documentará.**

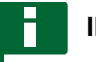

## **INDICACIÓN**

El ajuste estándar para el tipo de trabajo es *"Efectivo"*. Si se interrumpe una tarea, se restablecerá el tipo de trabajo al ajuste estándar.

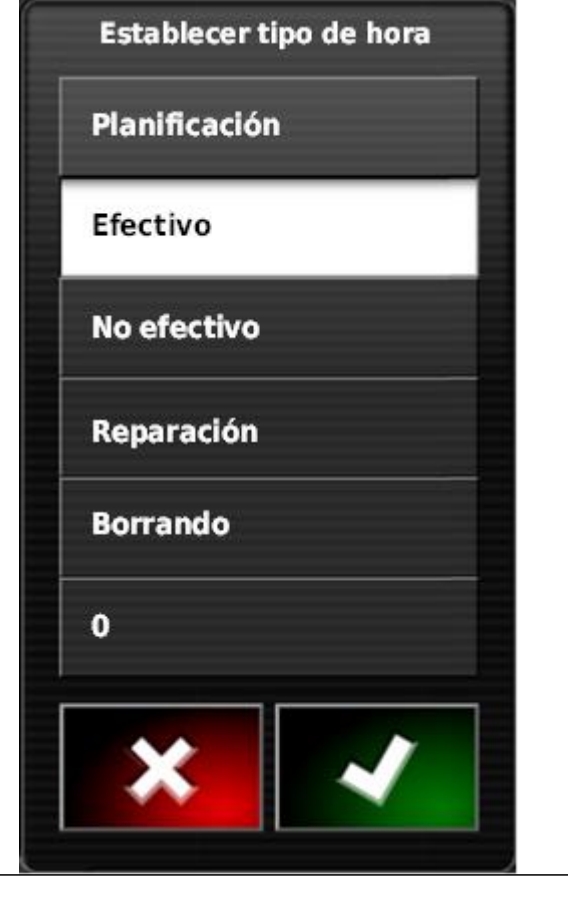

# <span id="page-143-0"></span>**Gestionar campos** 10 and 10 and 10 and 10 and 10 and 10 and 10 and 10 and 10 and 10 and 10 and 10 and 10 and 10 and 10 and 10 and 10 and 10 and 10 and 10 and 10 and 10 and 10 and 10 and 10 and 10 and 10 and 10 and 10 and

### CMS-T-00000510-D.1

# **10.1**

## **Crear nuevo campo**

CMS-T-000499-B.1

Se denomina campo el área que se debe labrar. Se debe preparar un campo para que puedan crearse y guardarse las líneas límite y los puntos de banderín.

- 1. Pulsar en el menú de tareas en  $\Box$ .
- 2. Activar con **ell** el menú "Nuevo campo".
- 3. Dentro de *"Nombre"* introducir un nombre para el campo.

## **INDICACIÓN**

Para poder gestionar los campos posteriormente de forma sencilla, se deben asignar nombres de campos significativos.

# **INDICACIÓN**

Los siguientes datos pertenecen a los datos maestros y son opcionales. Para añadir los datos maestros al campo se pueden seleccionar éstos de una lista. Si no hay creados aún datos maestros, [véase la página 124.](#page-129-0)

- 4. indicar en *"Cliente"* el propietario del campo, el propietario de la empresa agraria o el contratante.
- 5. Indicar en *"Finca"* la empresa agraria a la que pertenece el campo.
- 6. Indicar en *"Tipo de cosecha"* la planta que se encuentra en el campo.

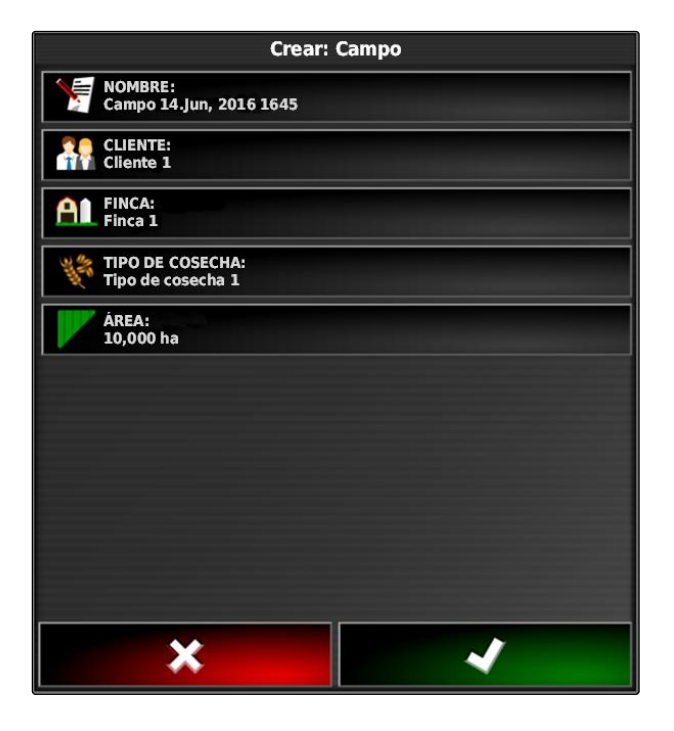
- <span id="page-144-0"></span>7. *Si se ha elegido en "Tipo de cosecha" un tipo de cosecha,* indicar en *"Tipo"* el tipo de que se encuentra en el campo.
- 8. Indicar en *"Área"* el tamaño del campo.
- 9. Confirmar entradas con

### **10.2**

# **Crear línea divisoria**

CMS-T-00000511-B.1

CMS-T-00003592-A.1

# **10.2.1 Crear línea divisoria manualmente**

Con una línea divisoria 1 se identifica un área. Este área puede definirse como zona de exclusión **2** o como área de trabajo **3** . Mediante la línea divisoria registrada el AmaPad calcula el tamaño del área identificada. Si el área se ha definido como zona de trabajo, el AmaPad puede calcular las superficies labradas y restantes. Si se ha creado una línea divisoria, el control automático de sección puede detener la dispersión cuando el instrumento abandone la zona de trabajo.

Para el registro de líneas divisorias se puede configurar un desplazamiento límite. El desplazamiento límite describe la distancia entre el centro del vehículo y el borde del vehículo o del instrumento. Si se indica un desplazamiento límite, se puede registrar la línea límite sin tener que avanzar más allá del borde real del área límite.

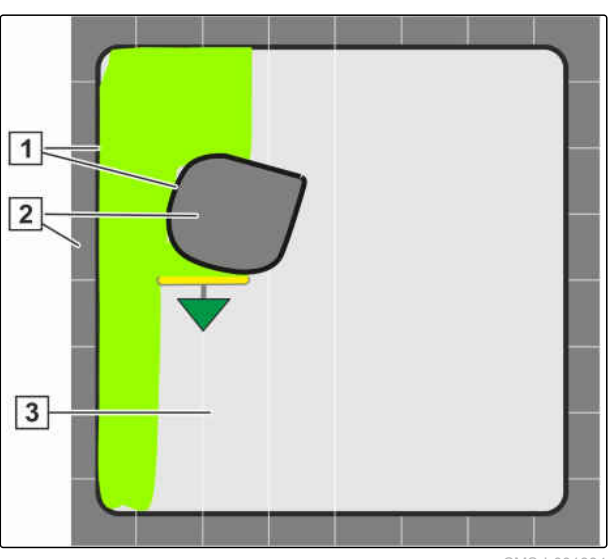

CMS-I-001384

**INDICACIÓN**

El desplazamiento límite sirve para el registro exacto de líneas divisorias. Averiguar exactamente el desplazamiento límite.

### **10 | Gestionar campos Crear línea divisoria**

- **1** Desplazamiento límite
- **2** Borde del área límite
- **3** Línea divisoria en el AmaPad

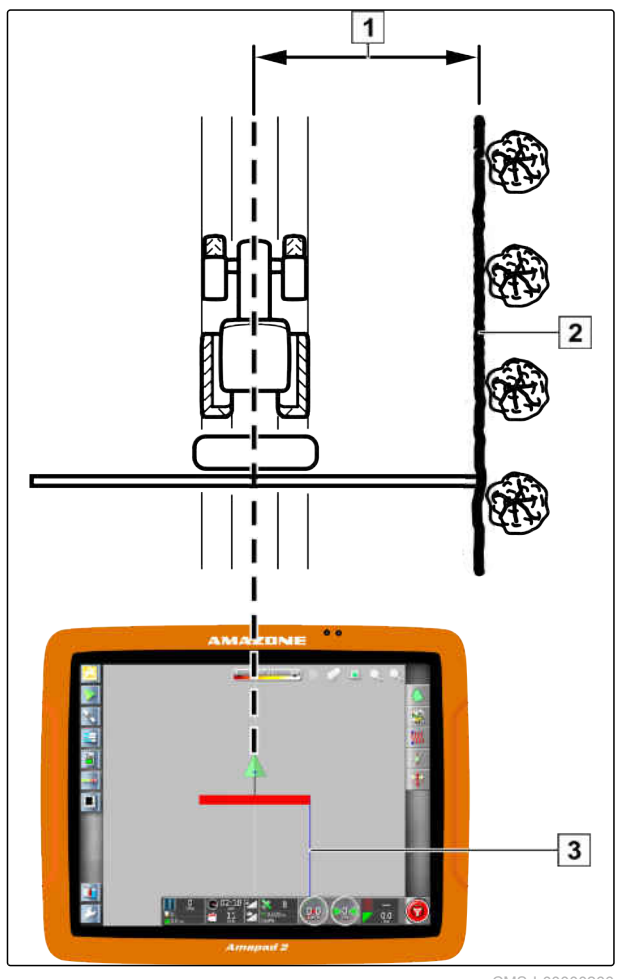

CMS-I-00000266

### **REQUISITOS PREVIOS**

- Campo creado; [véase la página 138](#page-143-0)  $\checkmark$
- Tarea creada y campo para tarea añadido;  $\checkmark$ [véase la página 127](#page-132-0)
- Instrumento seleccionado; [véase la](#page-107-0)  $\mathcal{L}$ [página 102](#page-107-0)

# **INDICACIÓN**

El instrumento no debe estar instalado en el vehículo.

# **INDICACIÓN**

La línea divisoria también se puede registrar mientras se produce la dispersión. Para ello se debe iniciar la tarea; [véase la página 125](#page-130-0).

- 1. Pulsar en el menú de tareas en  $\Box$
- 2. Activar con **el menú** *"Desplazamiento límite"*.

- 3. Indicar en *" Desplazamiento para registro"* en qué lado del instrumento se registrará la línea divisoria.
- 4. *Aumentar y reducir el desplazamiento límite* indicar en *"Desplazamiento adicional"* el valor positivo o negativo.
- 5. Indicar en *"Registrando desviación"* la posición exacta en la que se registra la línea divisoria.
- 6. *Para registrar la desviación delante y detrás del vehículo* indicar en *"Desplazamiento adicional delantero"* el valor positivo o negativo.
- 7. Confirmar entradas con .
- 8. Conducir en el borde del campo.
- 9. Iniciar con **in all registro de líneas divisorias.**
- 10. Recorrer el área límite.

### **INDICACIÓN**

Si hay obstáculos que impidan la marcha en el borde del área límite o se debe utilizar el vehículo, se puede interrumpir el registro de líneas divisorias. Si se continúa el registro, el hueco originado en la línea divisoria se sustituirá automáticamente por una línea recta. Para interrumpir el registro de líneas divisorias, [véase](#page-147-0) [la página 142.](#page-147-0)

11. *Si se ha alcanzado el punto de salida,*

finalizar con  $\blacksquare$  el registro de líneas divisorias.

- **→** La línea divisoria se guarda y se asigna al campo seleccionado.
- 12. Editar línea divisoria, [véase la página 146](#page-151-0).

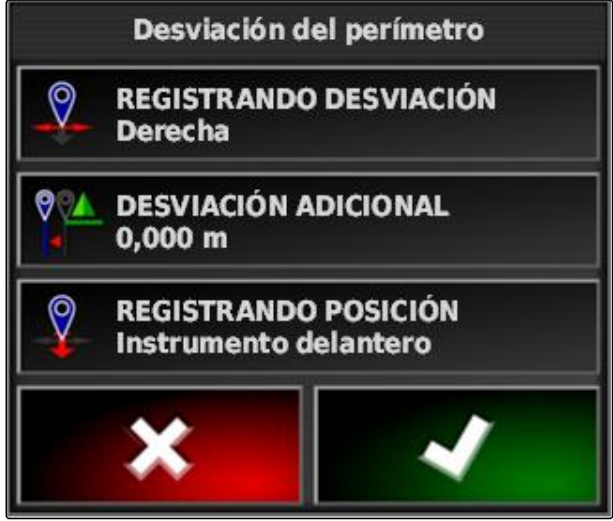

CMS-I-002483

# <span id="page-147-0"></span>**10.2.2 Interrumpir registro de líneas divisorias**

### **Interrupción con el botón Pause**

1. En el menú de campo interrumpir registro de

líneas divisorias con

2. Continuar con **b** el registro de líneas divisorias.

### **Interrupción con el control de sección**

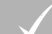

### **REQUISITOS PREVIOS**

- Función en el menú Setup activada; [véase la](#page-44-0) [página 39](#page-44-0)
- Tarea iniciada; [véase la página 125](#page-130-0)
- 1. Desconectar todas las secciones.
- **El registro de líneas divisorias está interrumpido.**
- 2. *Para continuar el registro de líneas divisorias:* Conectar las secciones.

# **10.2.3 Crear líneas divisorias con archivo shape**

Las líneas divisorias creadas previamente con un sistema de información de gestión de granjas pueden cargarse a partir de archivos shape. Los archivos shape se pueden transferir con una memoria USB al AmaPad.

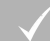

### **REQUISITOS PREVIOS**

- Campo creado; [véase la página 138](#page-143-0)
- Tarea creada y campo para tarea añadido; [véase la página 127](#page-132-0)

### **INDICACIÓN**

Si existen varias líneas divisorias en un archivo shape, todas las líneas divisorias existentes se guardarán en esta campo.

1. Introducir la memoria USB con archivo shape en el AmaPad.

CMS-T-000426-A.1

CMS-T-000375-C.1

CMS-T-00000449-A.1

CMS-T-000432-A.1

- 2. Pulsar en el menú de tareas en  $\blacklozenge$ .
- 3. Pulsar en .
- 4. Pulsar en
- 5. Pulsar en
- $\rightarrow$  Se muestran las carpetas en la memoria USB.
- 6. Seleccionar el directorio en el que se encuentran los archivos shape.
- 7. Seleccionar el archivo shape deseado.
- 8. Confirmar con

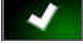

Si el vehículo se encuentra cerca del área límite, ésta se indicará en el mapa.

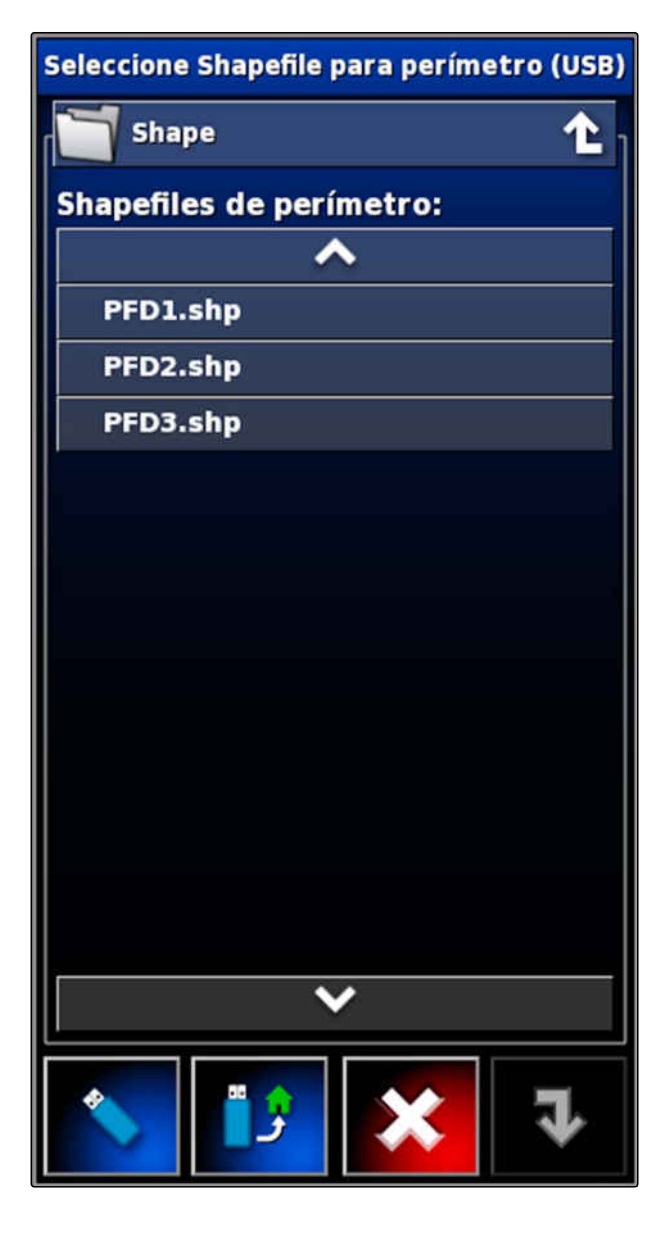

# **10.2.4 Crear línea divisoria desde la cobertura**

CMS-T-002602-B.1

El AmaPad puede dotar a una superficie labrada de una línea divisoria. Así es posible, por ejemplo, editar el borde de un campo y crear la línea divisoria a partir de la superficie labrada. Además de las líneas divisorias para campos, se pueden crear líneas divisorias para zonas de exclusión.

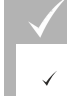

- Borrar todas las líneas divisorias que están guardadas para este campo; [véase la](#page-156-0) [página 151](#page-156-0)
- Borde del área límite deseada editado
- 1. Abrir en el menú de tareas el menú de campo

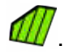

- 2. Seleccionar  $\sim$
- Se abrirá el menú *"Perímetro desde cobertura"*.  $\rightarrow$

Con el *"Alisado"* se ajusta el radio con el que se nivelan los bordes en la línea divisoria. Si existen huecos en la superficie labrada, se pueden cerrar con

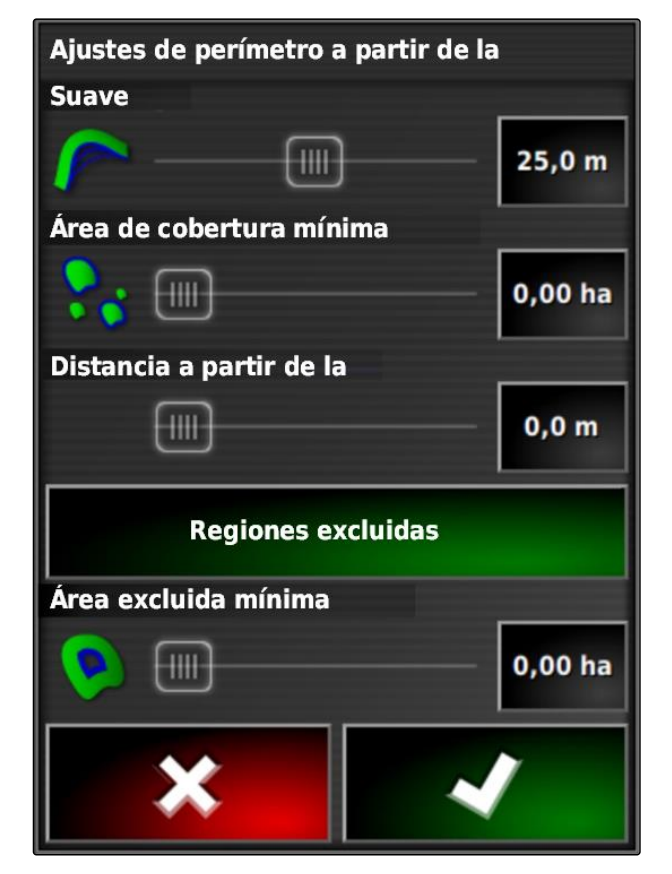

el *"Alisado"*. Los huecos deben ser inferiores al valor del alisado.

3. Ajustar el valor para el alisado mediante el regulador deslizable

o

indicar mediante el botón.

Con el ajuste *"Área de cobertura mínima"* se indica el tamaño mínimo que deben tener las superficies labradas para conservar líneas divisorias.

4. Ajustar el valor para el tamaño mínimo de la superficie labrada mediante el regulador deslizable

o

indicar mediante el botón.

Con el ajuste *"Distancia desde cobertura"* se indica qué distancia debe tener la línea divisoria respecto a la superficie labrada.

5. Ajustar el valor para la distancia entre líneas divisorias mediante el regulador deslizable

o

indicar mediante el botón.

- 6. *Si se tienen que crear zonas de exclusión,* Seleccionar el botón *"Zonas de exclusión"*.
- El botón *"Zonas de exclusión"* se pondrá verde.
- 7. Con el ajuste *"Zona de exclusión mínima"* se define el tamaño mínimo para las zonas de exclusión.
- 8. Confirmar los ajustes con
- $\rightarrow$  Las líneas divisorias se crean de acuerdo a los ajustes.

### <span id="page-151-0"></span>**10 | Gestionar campos Editar línea divisoria**

# **AMAZONE**

.<br>Ajustes de perimetro a partir de la

Progreso: 100%

**mm** 

 $25,0 m$ 

didos al

- 9. Comprobar en el mapa si las líneas divisorias se han creado correctamente.
- 10. *Si las líneas divisorias no se han creado correctamente,*

interrumpir el proceso con  $\mathbf{X}$  y adaptar la configuración.

o

*si las líneas divisorias se han creado correctamente,*

Aceptar las líneas divisorias con

11. *Para editar líneas divisorias* véase la página 146.

# **10.3**

# **Editar línea divisoria**

- 1. Colocar el dedo en cualquier punto del mapa.
- **→** La confirmación de la selección 1 se coloreará en medio segundo.
- 2. Mover el dedo en una línea divisoria hasta que se muestre la información sobre líneas divisorias **2** .
- 3. Quitar el dedo del mapa.

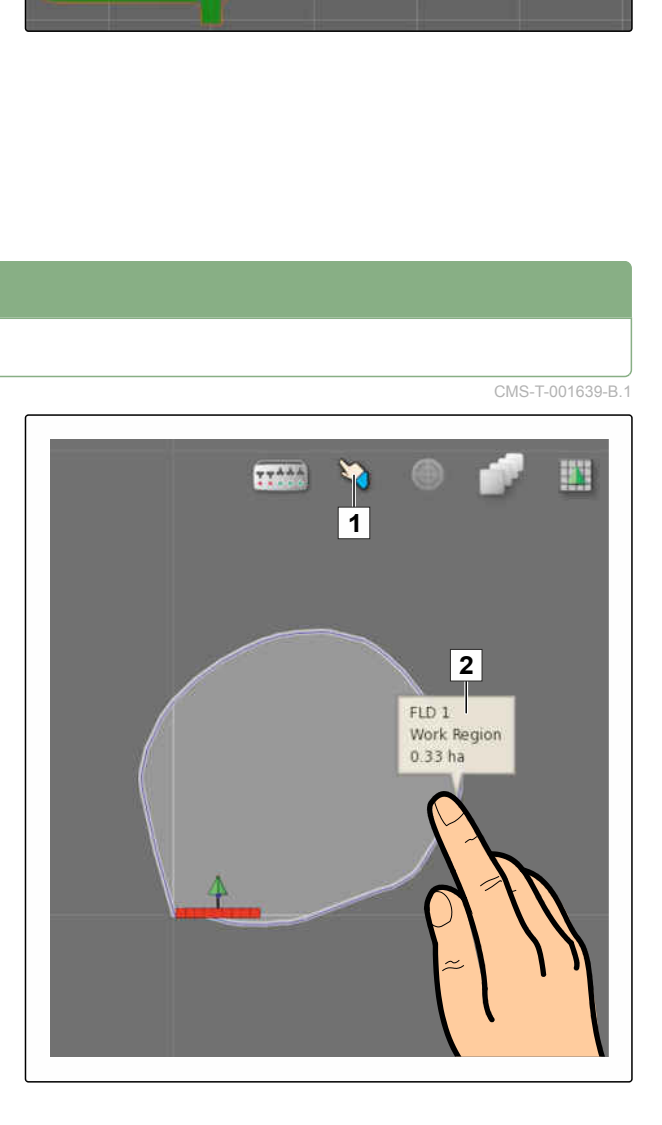

4. Dentro de *"Nombre"* escribir un nombre para la línea divisoria.

Si la línea divisoria seleccionada se encuentra dentro de otra línea, con el ajuste *"Cabecera de exclusión"* se puede crear una cabecera alrededor de la línea divisoria seleccionada.

### **Posibles ajustes:**

- *"Sí"*: alrededor de la línea divisoria interior se crea una cabecera.
- *"No"*: la línea divisoria interior no posee ninguna cabecera.

El ajuste *"Tipo de área límite"* determina cómo se debe tratar la línea divisoria elegida.

### **Posibles ajustes:**

- *"Área de trabajo"*: el área dentro de la línea divisoria puede editarse.
- *"Zona de exclusión"*: el área dentro de la línea divisoria no puede editarse. El control automático de sección detiene la dispersión.
- *"Desactivado"*: no se tiene en cuenta la línea divisoria.

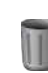

: Borrar área límite.

5. Confirmar los aiustes con

# **10.4**

# **Configurar cabecera de campo**

La cabecera describe el área dentro de la línea divisoria en la que se gira el vehículo. El límite de cabecera se señalará en el AmaPad con una línea de color naranja.

# **INDICACIÓN**

El control automático de sección puede configurarse de modo que las secciones se desconecten dentro de la cabecera; [véase la](#page-202-0) [página 197.](#page-202-0)

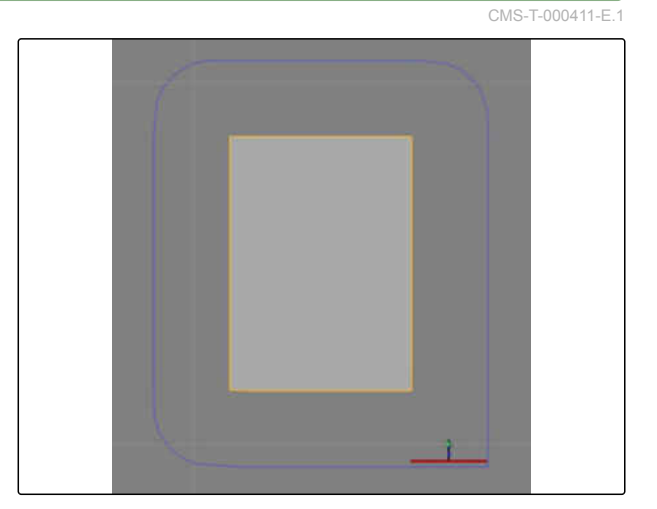

**Editar perímetro NOMBRE** Perímetro del campo 1 **CABECERA DE EXCLUSIÓN No TIPO DE REGIÓN** Región de trabajo

### **INDICACIÓN**

Si una línea divisoria seleccionada se encuentra dentro de otra línea, se puede crear una cabecera adicional alrededor de la línea divisoria interior seleccionada.

### **REQUISITOS PREVIOS**

- Línea divisoria creada; [véase la página 139](#page-144-0)
- 1. Pulsar en el menú de tareas en  $\Box$
- 2. Activar con **la las opciones de cabecera.**
- 3. Activar la cabecera en *"Cabecera"*.
- 4. Indicar en *"Anchura de cabecera"* la distancia entre la línea divisoria y el límite de cabecera.

En el ajuste *"Desplazamiento de cabecera"* se puede introducir un valor negativo y positivo para desplazar el límite de la cabecera.

- 5. *Si se tiene que desplazar el límite de cabecera,* indicar en *"Desplazamiento de cabecera"* el valor de desplazamiento.
- 6. Indicar en *"Anticipación"* la distancia respecto al límite de cabecera en el que se deben realizar las acciones preparadas.
- 7. *Si se deben activar acciones cuando el vehículo se acerca a la cabecera,* véase la página 148.
- 8. Confirmar los ajustes con

# Opciones de cabecera

**CABECERA Activo** 

**HEADLAND WIDTH (SWATHS)** 1

**AJUSTAR CABECERA**  $0,0$  m

**ANTICIPACIÓN**  $10<sub>m</sub>$ 

**Configurar acciones** 

# **10.5**

# **Ajustar acción de cabecera**

CMS-T-00000450-A.1

### **Ajustar alarma**

Si está activada esta acción de cabecera, el AmaPad emite una alarma cuando el vehículo se acerca a la cabecera.

CMS-T-001458-B.1

1. Pulsar en el menú "Opciones de cabecera" en "Configurar acciones".

# Opciones de cabecera

**CABECERA Activo** 

**HEADLAND WIDTH (SWATHS)** п

**AJUSTAR CABECERA**  $0,0$  m

**ANTICIPACIÓN**  $10<sub>m</sub>$ 

**Configurar acciones** 

- 2. Seleccionar en *"Nombre de la acción" "Alarma"*.
- 3. Activar la acción en *"Estado de la acción"*.
- 4. Introducir en *"Mensaje"* un texto para el mensaje de alarma.
- 5. Seleccionar en *" Tipo de audio"* si debe sonar una alarma.
- 6. Confirmar los ajustes con

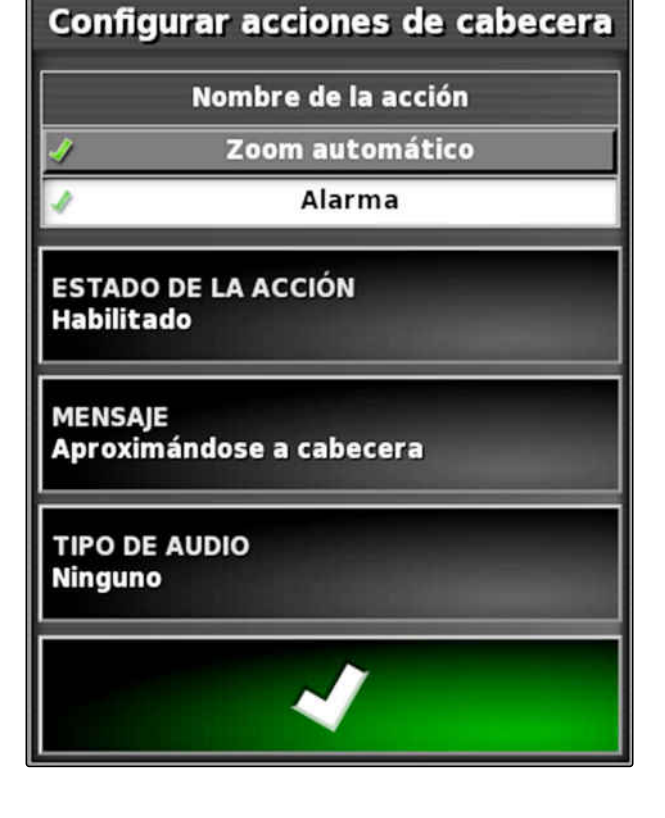

### **Ajustar Auto Zoom**

Si está activada esta acción de cabecera, el AmaPad amplia el mapa cuando el vehículo se acerca a la cabecera.

1. Pulsar en el menú "Opciones de cabecera" en "Configurar acciones".

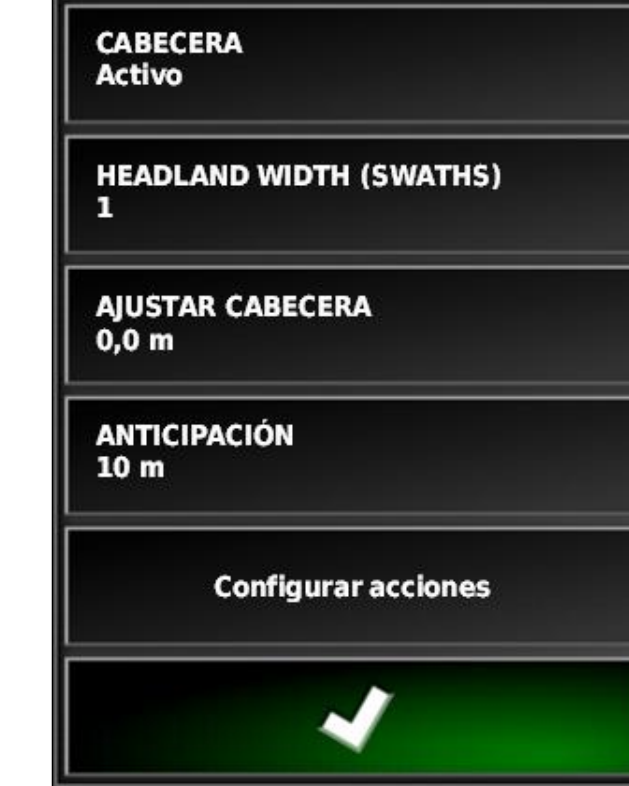

Opciones de cabecera

- 2. Seleccionar en *"Nombre de la acción" "Zoom"*.
- 3. Activar la acción en *"Estado de la acción"*.
- 4. Ajustar en *"Nivel de zoom"* cuánto se debe ampliar el mapa con el zoom automático.
- 5. Confirmar los ajustes con

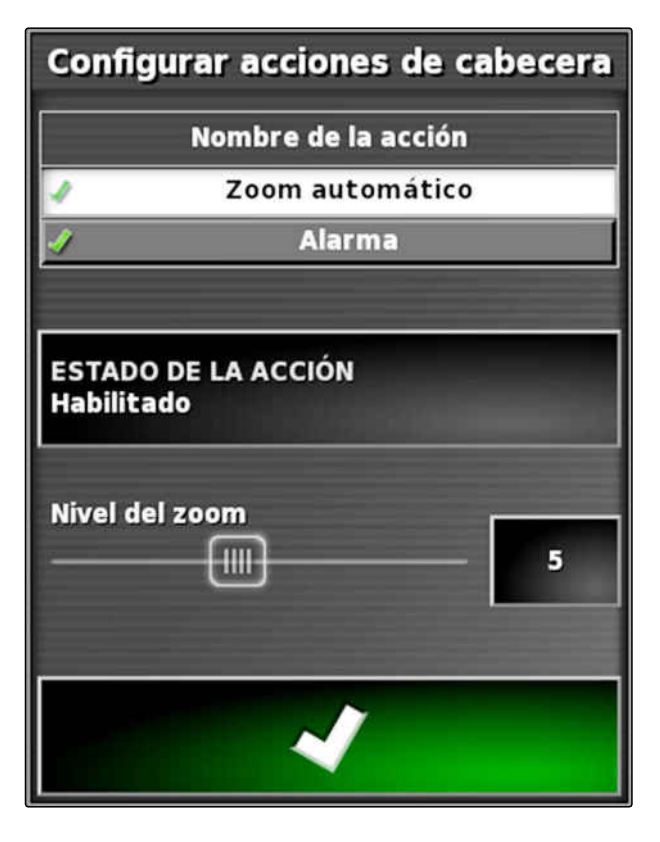

**AMAZONE** 

# <span id="page-156-0"></span>**10.6**

# **Borrar todas las líneas divisorias**

Con esta función se borran todas las líneas divisorias asignadas al campo seleccionado.

- 1. Pulsar en el menú de tareas en  $\Box$ .
- 2. Borrar con  $\Box$  todas las líneas divisorias del campo seleccionado.
- 3. Confirmar el borrado.

# **10.7**

# **Colocar punto de banderín**

CMS-T-00000451-B.1

# **10.7.1 Fijar puntos de banderín para puntos peligrosos**

Con los puntos de banderín se pueden marcar los puntos peligrosos así como obstáculos en el campo.

### **INDICACIÓN**

Los puntos de banderín pueden configurarse en el menú Setup, [véase la página 80.](#page-85-0)

1. Desplazar al punto peligroso.

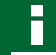

### **INDICACIÓN**

Se coloca un punto de banderín en la posición del eje trasero del vehículo.

- 2. Pulsar en el menú de tareas en
- 3. Activar con **el menú "** Agregar punto de *marca "*.

CMS-T-000317-C.1

CMS-T-000711-B.1

- 4. Seleccionar el punto de banderín deseado.
- **El punto de banderín elegido está colocado.**

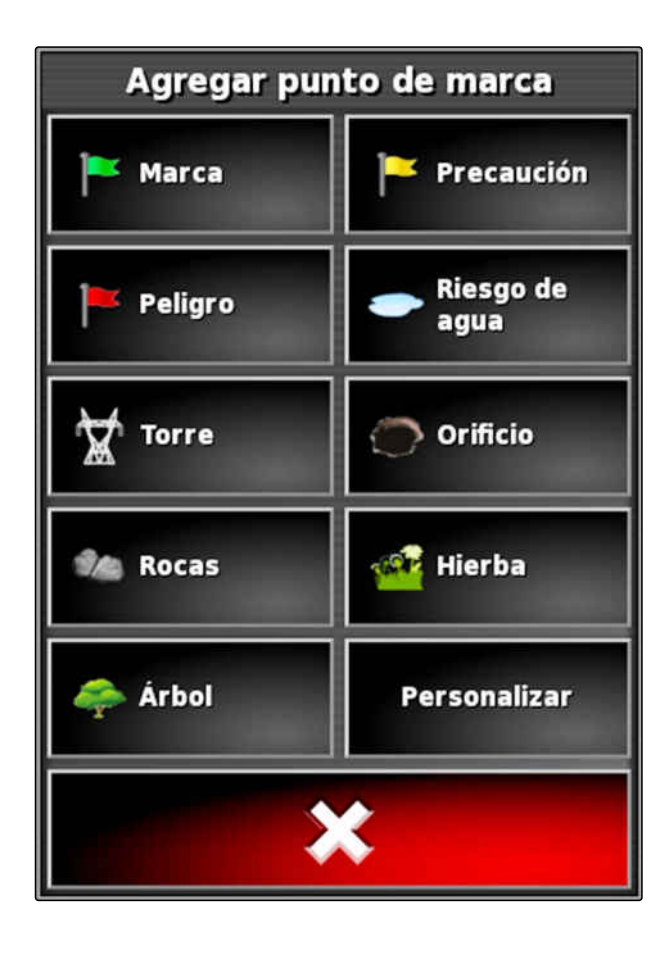

# **10.7.2 Colocar punto de marca definido por el usuario**

CMS-T-000391-A.1

1. Desplazar al punto peligroso.

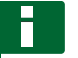

### **INDICACIÓN**

Se coloca un punto de banderín en la posición del eje trasero del vehículo.

- 2. Pulsar en el menú de tareas en
- 3. Activar con **el menú** " Agregar punto de *marca "*.

4. Pulsar en *"Definido por el usuario"*.

5. Seleccionar el símbolo deseado.

**El punto de banderín está colocado.** 

7. Introducir nombre.

8. Confirmar con

6. Pulsar en *"Nombre del punto de banderín"*.

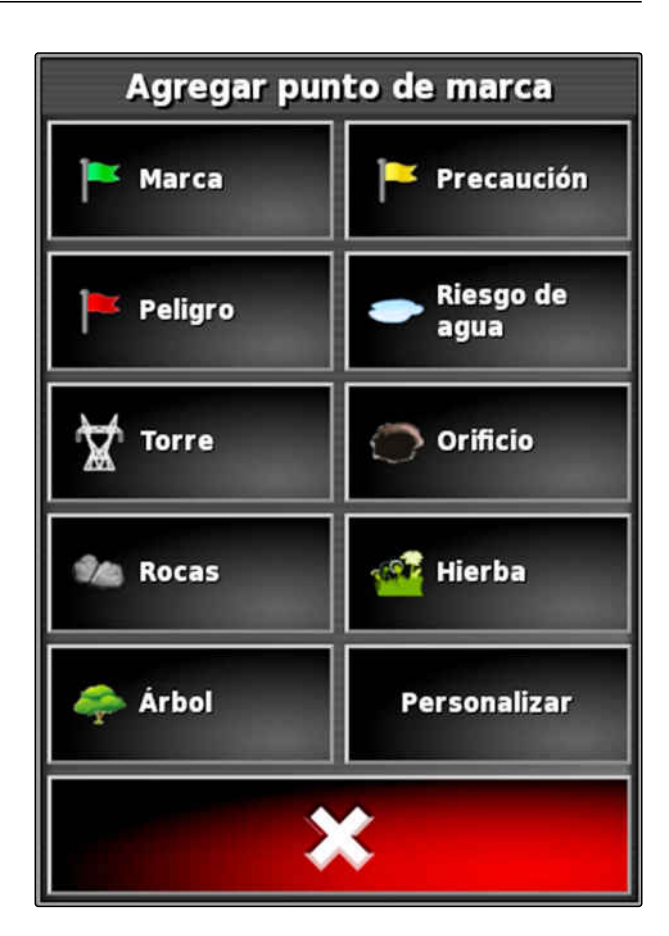

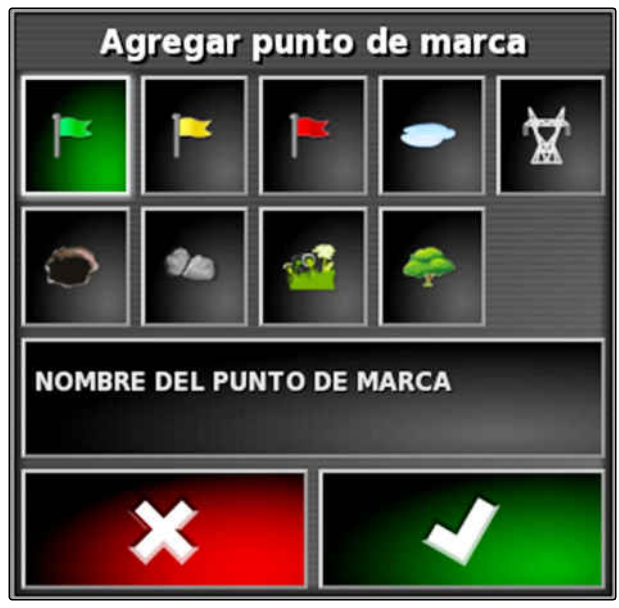

# **10.7.3 Colocar punto de banderín para corrección de GPS-Drift**

CMS-T-000387-A.1

Con la corrección de GPS-Drift se pueden corregir desviaciones en la señal de GPS. Para ello un punto de banderín puede servir como punto de referencia.

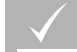

- Señal de GPS con la mayor precisión posible disponible
- Geometría del vehículo definida; [véase la](#page-95-0) ✓ [página 90](#page-95-0)
- 1. Mover a una posición notable en el campo que pueda servir como punto de referencia.

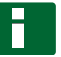

### **INDICACIÓN**

Se coloca un punto de banderín en la posición del eje trasero del vehículo.

- 2. Pulsar en el menú de tareas en
- *marca "*.

3. Activar con **el menú** " Agregar punto de

4. Pulsar en *"Definido por el usuario"*.

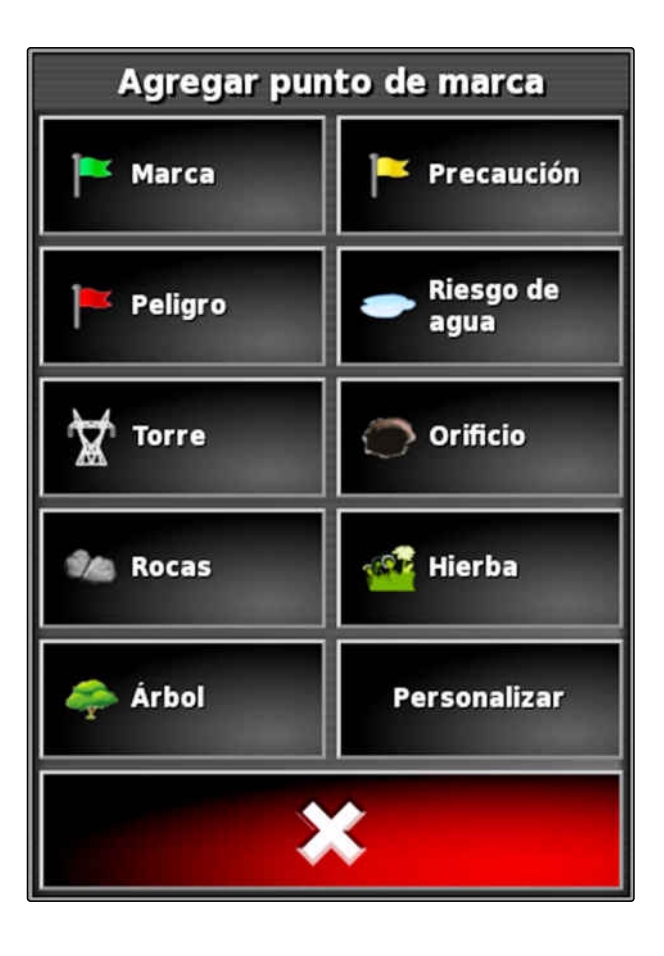

- 5. Seleccionar el símbolo deseado.
- 6. Pulsar en *"Nombre del punto de banderín"*.

### **INDICACIÓN**

Para identificar el punto de banderín como punto de referencia de forma unívoca se deben otorgar nombres con sentido.

- 7. Introducir nombre.
- 8. Seleccionar el símbolo deseado.
- 9. Confirmar con
- El punto de banderín está colocado.

# **10.7.4 Editar puntos de banderín**

- 1. Colocar el dedo en cualquier punto del mapa.
- $\rightarrow$  La confirmación de la selección  $\boxed{1}$  se coloreará en medio segundo.
- 2. Mover el dedo en un punto de banderín hasta que el nombre de éste **2** se muestre.
- 3. Quitar el dedo del mapa.

Se abrirán las opciones del punto de banderín.

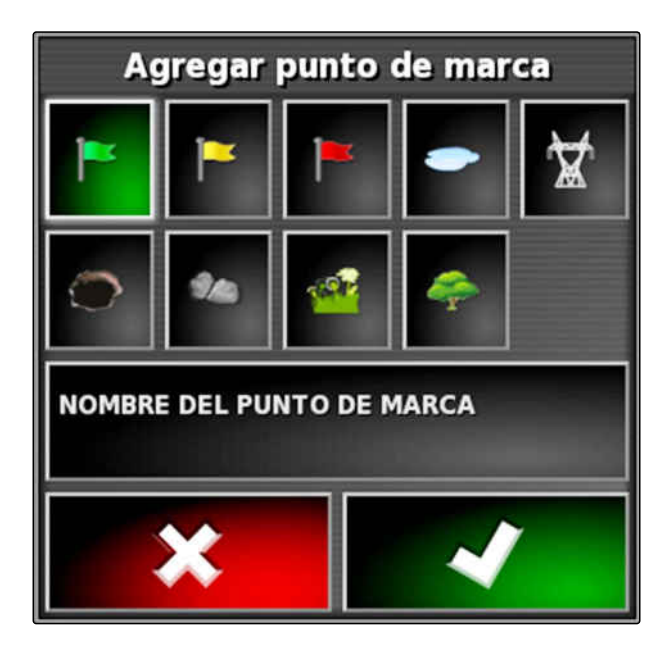

CMS-T-000384-A.1

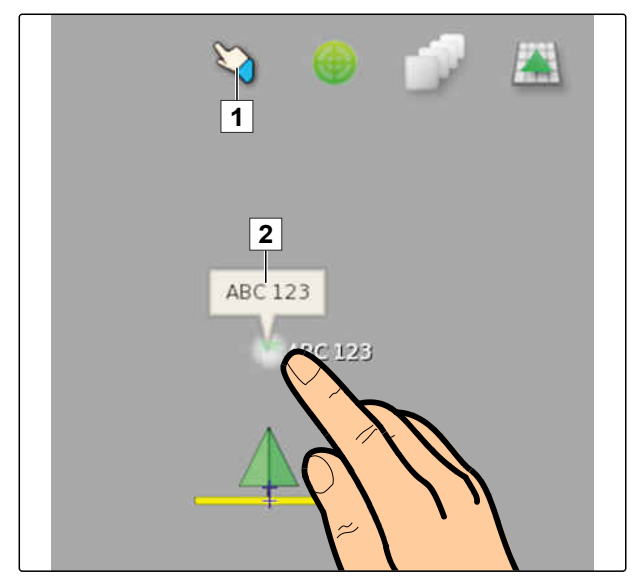

### **Posibles ajustes:**

*"Cambiar"*: cambiar el símbolo del punto de banderín.

*"Renombrar"*: cambiar el nombre del punto de banderín.

*"Borrar"*: borrar el punto de banderín.

*"Borrar todo"*: borrar todos los puntos de banderín de la tarea actual.

*"Corrección de desviación GPS"*: ejecutar corrección de desviación de GPS. El símbolo de vehículo se desplaza a la posición del punto de banderín seleccionado; [véase la página 175](#page-180-0)

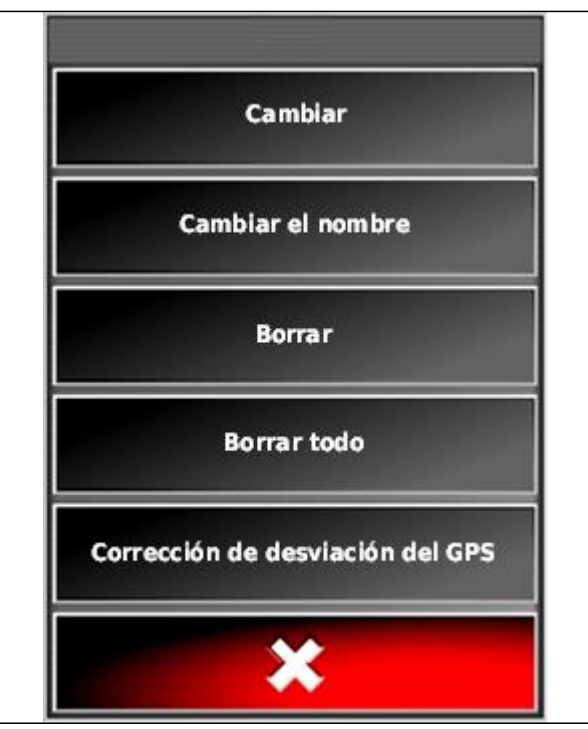

# <span id="page-162-0"></span>**Utilizar líneas trazadas 111 de ambientos de la constructividad de la constructividad de la constructividad de<br>111 de ambientos de la constructividad de la constructividad de la constructividad de la constructividad de la**

CMS-T-00000497-D.1

# **11.1**

F

# **Seleccionar modelo de líneas trazadas**

Las líneas trazadas indican al conductor qué traza debe seguir para labrar el cambo de forma uniforme. Las líneas trazadas son además necesarias para el mando de dirección automática. La distancia de las líneas trazadas corresponde a la anchura de trabajo ajustada.

### **INDICACIÓN**

**Dependiendo del último modelo de líneas trazadas ajustado, en el botón de apertura del menú de líneas trazadas se pueden representar los siguientes símbolos:**

- III para líneas rectas A-B
- para líneas trazadas circular
- para líneas trazadas en curva
	- para líneas trazadas en curva adaptivas
- 1. Abrir en el menú de tareas con  $\frac{||}{|| \cdot ||}$   $\circled{ }$   $\frac{\cdot}{\cdot}$  (S) **el menú de líneas trazadas.**
- 2. *Para seleccionar el modelo de líneas trazadas* pulsar de nuevo en el menú de líneas trazadas  $_{\rm en}$  IIII  $\circledcirc$  . SSS
- 3. Seleccionar modelo de líneas trazadas deseado.
- **El símbolo para el modelo de líneas trazadas** seleccionado se mostrará en el botón del menú de líneas trazadas.

CMS-T-003889-C.1

### **11 | Utilizar líneas trazadas Crear línea A-B recta**

# **AMAZONE**

CMS-T-00000578-B.1

# **11.2**

# **Crear línea A-B recta**

Las líneas A-B rectas son aptas para campos que se labran principalmente en líneas rectas.

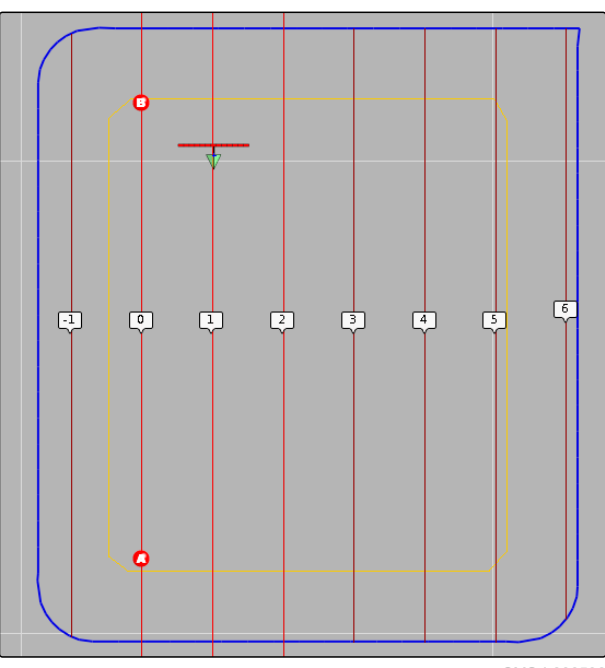

 $CMS$ - $-0005$ 

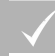

### **REQUISITOS PREVIOS**

- Campo creado; [véase la página 138](#page-143-0)  $\checkmark$
- Modelo de líneas trazadas para líneas A-B  $\checkmark$ seleccionado; [véase la página 157](#page-162-0)

### **INDICACIÓN**

Sin línea divisoria se mostrará la línea trazada central y las líneas a la derecha e izquierda del símbolo del vehículo. Para que se muestren líneas trazadas para el campo entero se debe crear una línea divisoria; [véase la página 139.](#page-144-0)

- 1. Pulsar en el menú de tareas en **III**.
- 

2. Abrir con **tra** el menú *"Nueva líneas"*.

- 3. Introducir nombres de líneas trazadas.
- 4. Confirmar la entrada con  $\sqrt{\phantom{a}}$

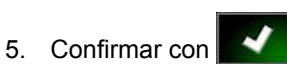

6. Mover a la posición en el campo en el que deba comenzar la línea A-B.

- 7. Determinar con el punto de inicio de la línea A-B.
- 8. Desplazar al final de la hilera.
- 9. Establecer con  $\bullet$  el punto final de la línea A-B.
- **→** Se agregarán más líneas trazadas al AmaPad automáticamente.

# **11.3**

# **Crear línea A-B manualmente**

Las coordenadas del punto de inicio y final de la línea A-B pueden introducirse manualmente. Las coordenadas pueden proceder de un sistema de información de gestión de granjas o de un vehículo que vaya delante.

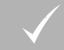

### **REQUISITOS PREVIOS**

- Campo creado; [véase la página 138](#page-143-0)
- Modelo de líneas trazadas para líneas A-B seleccionado; [véase la página 157](#page-162-0)
- 1. Pulsar en el menú de tareas en **III**.
- 2. Abrir con **les** el menú *"Nueva líneas"*.
- 3. Introducir el nombre de la línea.

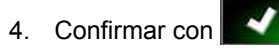

**→** Se mostrará el símbolo para fijar el punto de

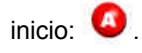

CMS-T-000445-C.1

- 5. Abrir el menú de líneas trazadas con  $\frac{||}{||}$ .
- 6. Abrir con vel menú para introducir las coordenadas.

### **Posibles ajustes:**

- **1** Fijar punto de inicio: determina el punto de inicio de la línea A-B mediante la posición actual del vehículo.
- **2** Anchura geográfica del punto de inicio para la línea A-B.
- **3** Longitud geográfica del punto de inicio para la línea A-B.
- **4** Fijar punto final: determina el punto final de la línea A-B mediante la posición actual del vehículo.
- **5** Anchura geográfica del punto final para la línea A-B.
- **6** Longitud geográfica del punto final para la línea A-B.
- **7** Dirección de la línea trazada: en vez de las coordenadas del punto final para la línea A-B, aquí se puede indicar el sentido de la línea trazada visto desde el punto de inicio en grados.
- **8** Borrar entradas.
- 7. Introducir coordenadas.

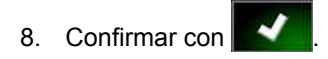

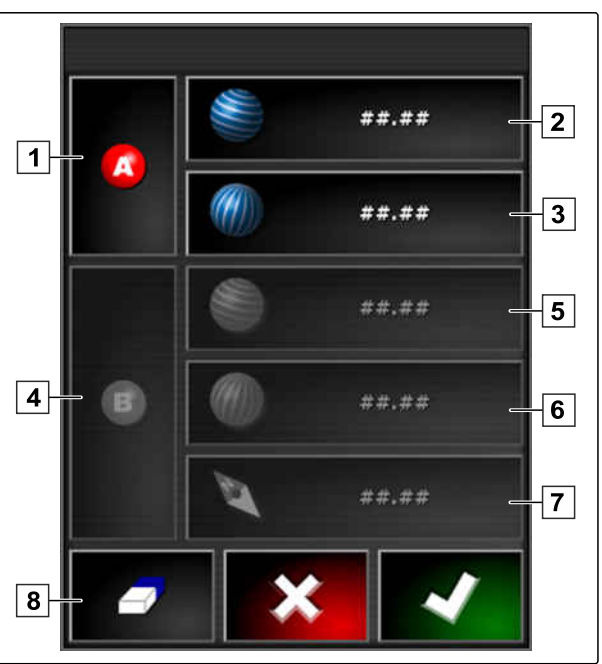

CMS-I-000417

# **11.4**

# **Crear líneas trazadas en curva**

Las líneas trazadas en curva son aptas para campos que no sean rectangulares. La línea trazada en curva puede registrase p. ej. a lo largo de un borde de campo irregular. El borde del campo sirve como modelo para la línea trazada en curva.

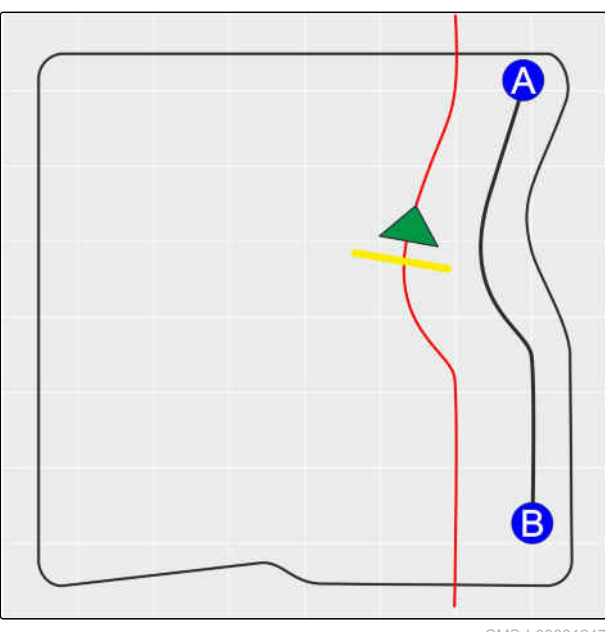

CMS-I-00001247

CMS-T-000449-C.1

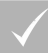

### **REQUISITOS PREVIOS**

- Campo creado; [véase la página 138](#page-143-0)
- $\sqrt{ }$  Modelo de líneas trazadas para líneas trazadas en curva seleccionado; [véase la](#page-162-0) [página 157](#page-162-0)
- 1. Seleccionar  $\frac{\sqrt{5}}{2}$
- 2. Activar con **el menú** "Nueva pista".
- 3. Introducir el nombre de la línea.

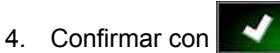

5. Mover a la posición en el campo en el que deba comenzar la línea trazada en curva.

- 6. Fijar con  $\bigcirc$  el punto de inicio de la línea trazada de curva.
- **El trazado de la línea trazada en curva se** identifica con una línea negra.
- 7. *Para interrumpir el trazado de líneas*

pulsar en

 $\rightarrow$  Entre el extremo de la línea trazada registrada y el símbolo de vehículo aparece una línea roja a rayas.

### **INDICACIÓN**

Si se continúa con el trazado de la línea, el hueco entre el extremo de la línea trazada registrada y el símbolo de vehículo se sustituirá por una línea recta.

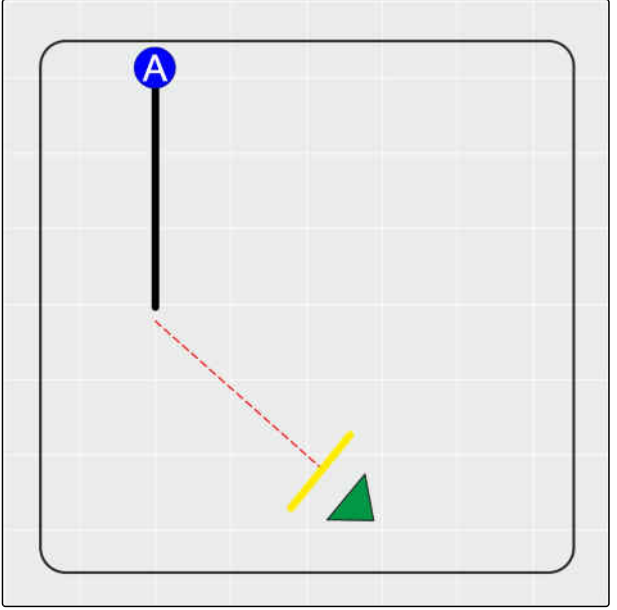

CMS-I-00001245

- 8. *Para continuar el registro de la línea trazada*
	- pulsar en  $\sqrt{\phantom{a}}$
- **→** La línea a rayas roja se reemplazará por una línea negra.
- 9. Desplazar al final de la hilera.
- 10. Establecer con  $\bigoplus$  el punto final de la línea trazada de curva.

### **INDICACIÓN**

Primero se muestra sólo la línea trazada de curva registrada. Sólo si el vehículo cambia a la siguiente hilera, se mostrará la línea correspondiente.

# **11.5**

# **Crear líneas trazadas circular**

Las líneas trazadas circular son apropiadas para métodos especiales de explotación agrícola en los que los campos se labran de forma circular alrededor del centro del campo.

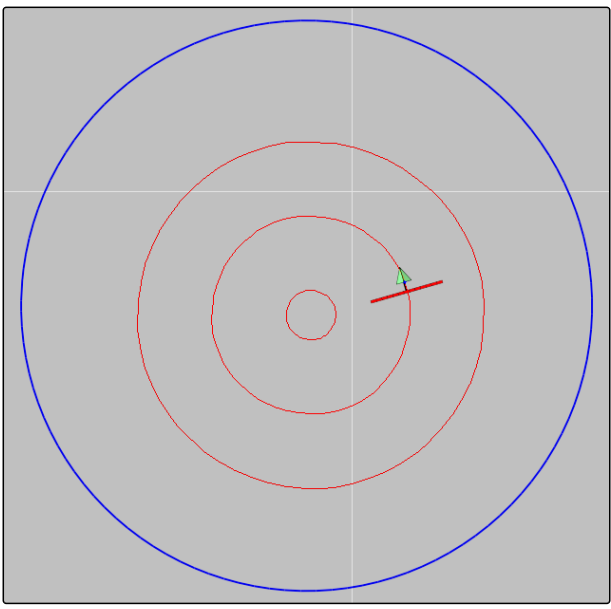

CMS-I-000535

CMS-T-000621-C.1

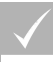

### **REQUISITOS PREVIOS**

- Campo creado; [véase la página 138](#page-143-0)
- Modelo de líneas trazadas para líneas  $\checkmark$ trazadas circular seleccionado; [véase la](#page-162-0) [página 157](#page-162-0)
- 1. Pulsar en el menú de tareas en  $\circled{\odot}$
- 2. Activar con **el menú** *"Nueva pista"*.
- 3. Introducir el nombre de la línea.

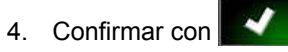

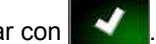

5. Desplazar al centro del campo.

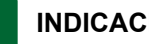

### **INDICACIÓN**

La líneas trazadas circular se creará alrededor del centro del campo. Observar que haya suficiente espacio para el contorneo del centro del campo.

- 6. Iniciar con  $\circled{P}$  el registro de la líneas trazadas circular.
- Se mostrará una escala para la precisión de la línea trazada circular registrada.
- 7. Desplazar alrededor del centro del campo en círculo.
- **→** Si el AmaPad ha detectado el radio del círculo, se mostrarán las líneas trazadas circular.

### **INDICACIÓN**

Sólo se mostrarán la línea trazada circular media y las líneas a la derecha e izquierda del vehículo. Si el vehículo cambia a la siguiente hilera, se mostrarán las siguientes líneas trazadas circular.

# **11.6**

# **Crear líneas trazadas en curva adaptativas**

La línea trazada en curva adaptativa sigue el borde de la superficie previamente labrada. Por ello se tendrán en cuenta las desviaciones imprevistas en el labrado, p. ej. debido a obstáculos.

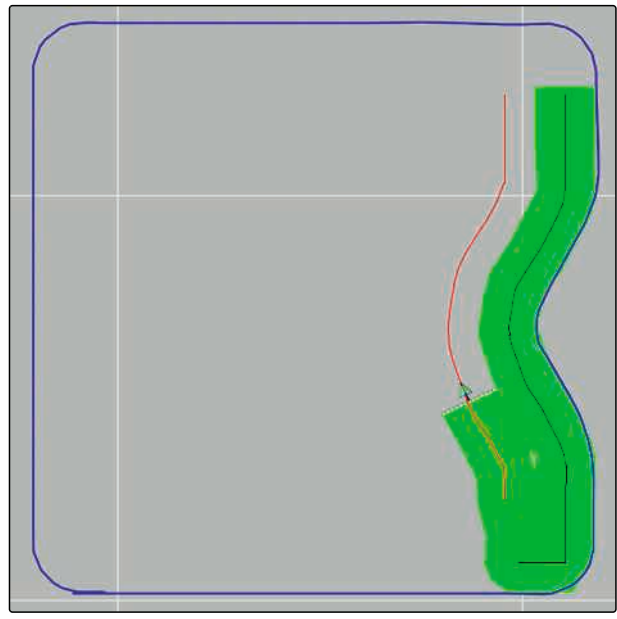

CMS-I-0005

CMS-T-000618-B.1

- Campo creado; [véase la página 138](#page-143-0)
- $\checkmark$  Modelo de líneas trazadas para líneas trazadas en curva adaptativas seleccionado; [véase la página 157](#page-162-0)
- 1. Pulsar en el menú de tareas en **16.**
- 2. Iniciar tarea.
- 3. Labrar hilera.
- **→** La línea trazada de curva adaptativa se registrará.

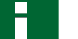

### **INDICACIÓN**

Sólo si el vehículo cambia a la siguiente hilera, se mostrará la línea trazada de curva adaptativa.

### **11.7**

# **Utilizar dirección de limitación**

Con la dirección de limitación se crean líneas trazadas dentro de límites de campo o bien fuera de las áreas de exclusión.

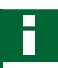

### **INDICACIÓN**

Controle la dirección a lo largo del límite de campo, ya que pueden producirse desviaciones en caso de alteraciones del GPS.

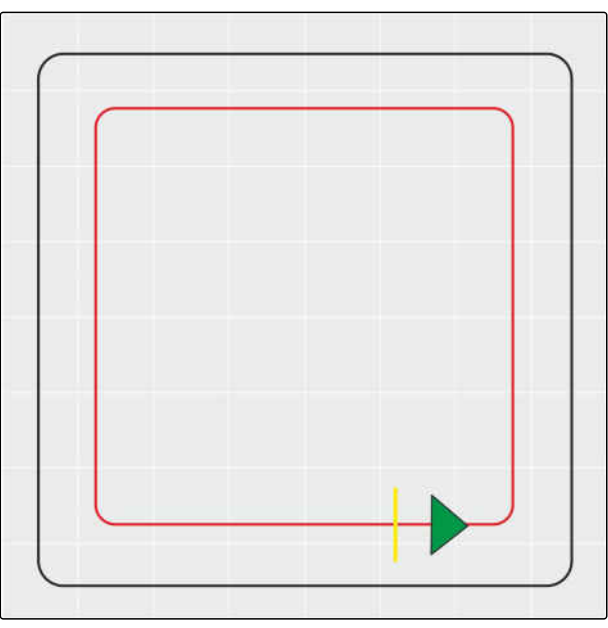

CMS-I-00001108

CMS-T-00001824-B.1

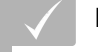

- Campo creado; [véase la página 138](#page-143-0)
- Modelo de líneas trazadas seleccionado, [véase la página 157](#page-162-0)
- 1. Abrir en el menú de tareas con el menú de líneas trazadas.
- 2. *Para generar líneas trazadas a lo largo de la limitación para el equipo de conservación,* pulsar de nuevo en el menú de líneas trazadas

en  $\left\| \right\|$  y a continuación en  $\mathbb{R}$ .

3. Crear líneas de limitación.

# **11.8**

# **Crear carriles**

Los carriles se crean, se muestran en la pantalla y se guardan como línea trazada para reutilizarla en un equipo de conservación. El archivo de líneas trazadas recibe el añadido "\_carril".

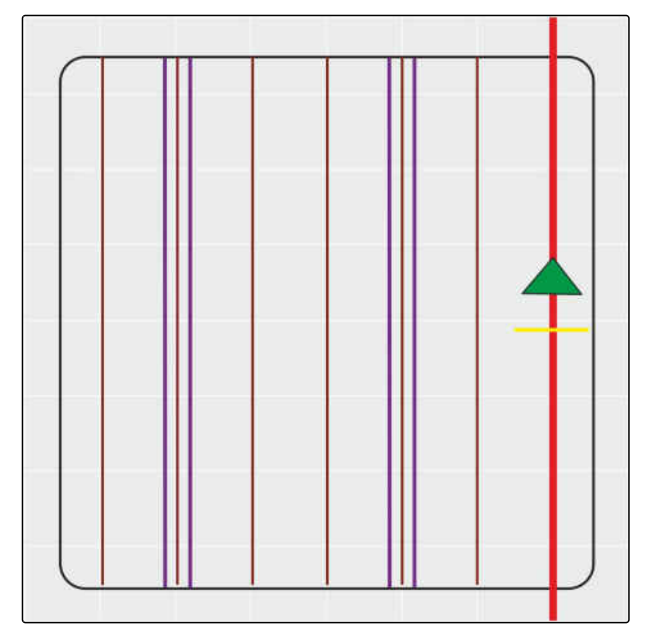

CMS-I-00001104

CMS-T-00001827-B.1

- Campo creado; [véase la página 138](#page-143-0)
- Modelo de líneas trazadas seleccionado, [véase la página 157](#page-162-0)
- 1. Abrir en el menú de tareas con  $\| \cdot \|$  el menú de líneas trazadas.
- 2. *Para generar carriles para el equipo de conservación,*

pulsar en el menú de líneas trazadas en  $\mathbb Z$ .

3. Configurar carriles.

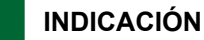

**Son necesarias las siguientes entradas:**

- Anchura de trabajo (m)  $\bullet$
- Ancho de vía (m)  $\bullet$
- Primera hilera
- **OffSet**

# **11.9**

# **Crear maniobra de giro automática**

**1** Línea de maniobra de giro

- **2** Radio de giro
- **3** Dirección de la maniobra de giro. Flecha tachada: avería → realizar maniobra de giro manualmente.
- **4** Distancia entre el límite de campo y línea de maniobra de giro

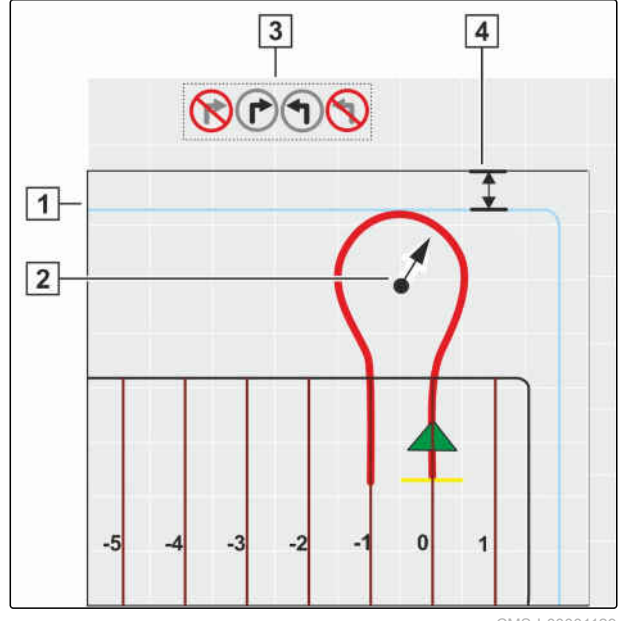

CMS-I-00001129

CMS-T-00001826-B.1

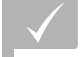

- Campo creado; [véase la página 138](#page-143-0)
- Activar cabecera de campo; [véase la](#page-56-0)  $\overline{\mathscr{L}}$ [página 51](#page-56-0)
- 1. Abrir en el menú de tareas con el menú de líneas trazadas.
- 2. *Para crear una maniobra de giro automática en la cabecera,*

pulsar en el menú de líneas trazadas en **16** 

3. Configurar la maniobra de giro en la cabecera.

### **Posibles ajustes:**

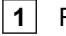

- **1** Radio de giro.
- **2** Determinar la posición de las líneas en la maniobra de giro mediante regulador o entrada numérica. Selección: roce por encima de la varilla pulverizadora sobre el límite de campo -

permitir  $\mathbb{X}$  o no permitir

**3** Seleccionar muestra.

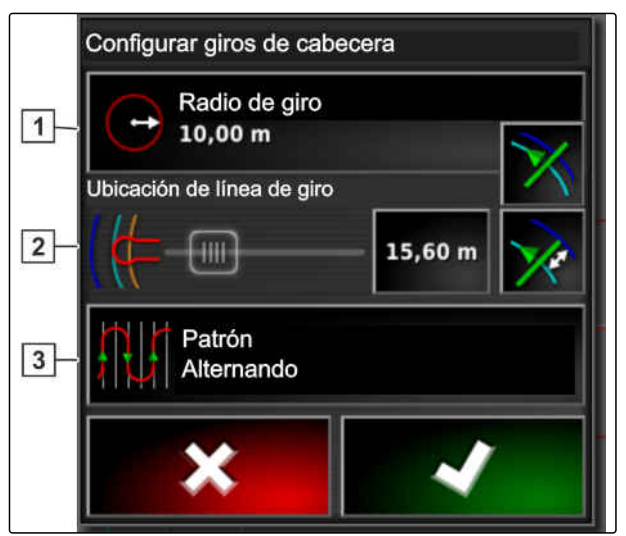

CMS-I-00001112

**Seleccionar muestra:**

- $\epsilon$ **Alternar**
- Relleno

Relleno sentido individual

### **INDICACIÓN**

Saltar el número deseado de líneas trazadas.

Seleccionar el primer cambio de líneas trazadas después del número de línea ascendente o descendente.

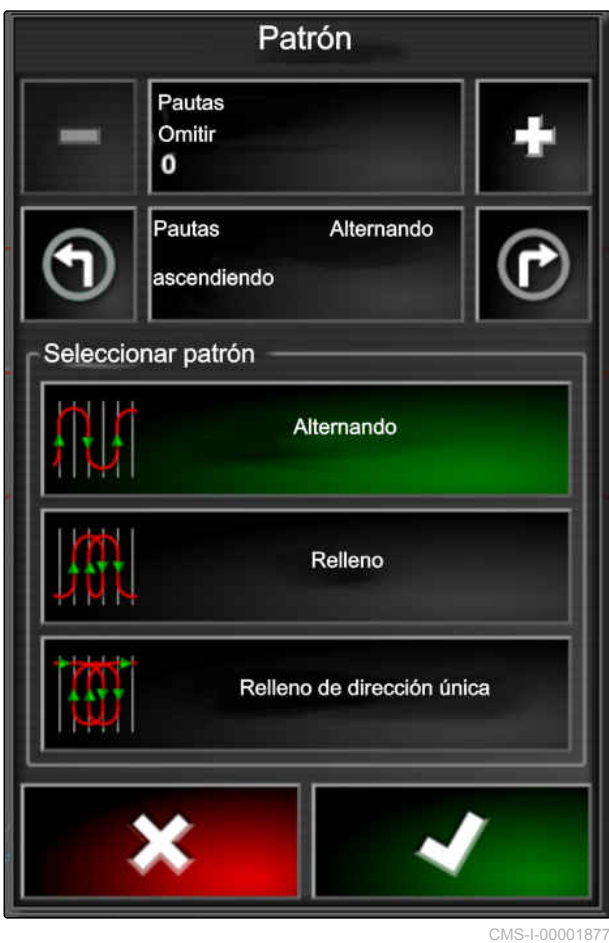

# **11.10**

# **Reutilizar líneas trazadas**

Las líneas trazadas creadas pueden ser reutilizadas para diversas tareas.

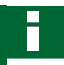

### **INDICACIÓN**

Las líneas trazadas en curva adaptivas no pueden reutilizarse.

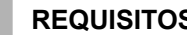

- **REQUISITOS PREVIOS**
- Campo creado; [véase la página 138](#page-143-0)
- Modelo de líneas trazadas seleccionado que debe reutilizarse; [véase la página 157](#page-162-0)
- 1. Dependiendo del modelo elegido en el menú de

tareas pulsar en  $\frac{1}{1}$  .  $\circled{0}$  .  $\frac{1}{1}$ 

2. Activar con el menú de selección de la línea trazada.

CMS-T-000769-C.1

### **11 | Utilizar líneas trazadas Reutilizar líneas trazadas**

- 3. *Si se tiene que cargar la línea trazada desde una memoria USB,* Seleccionar el botón **5**.
- 4. Seleccionar cliente **1** .
- 5. Seleccionar finca **2** .
- 6. Seleccionar campo **3** .
- 7. Seleccionar línea trazada 4.
- 8. Confirmar con

### **INDICACIÓN**

Si se ha elegido una fuente de corrección con baja precisión, se mostrará un aviso de exactitud. Una fuente de corrección con baja precisión no puede garantizar que se pueda seguir exactamente las líneas trazadas creadas.

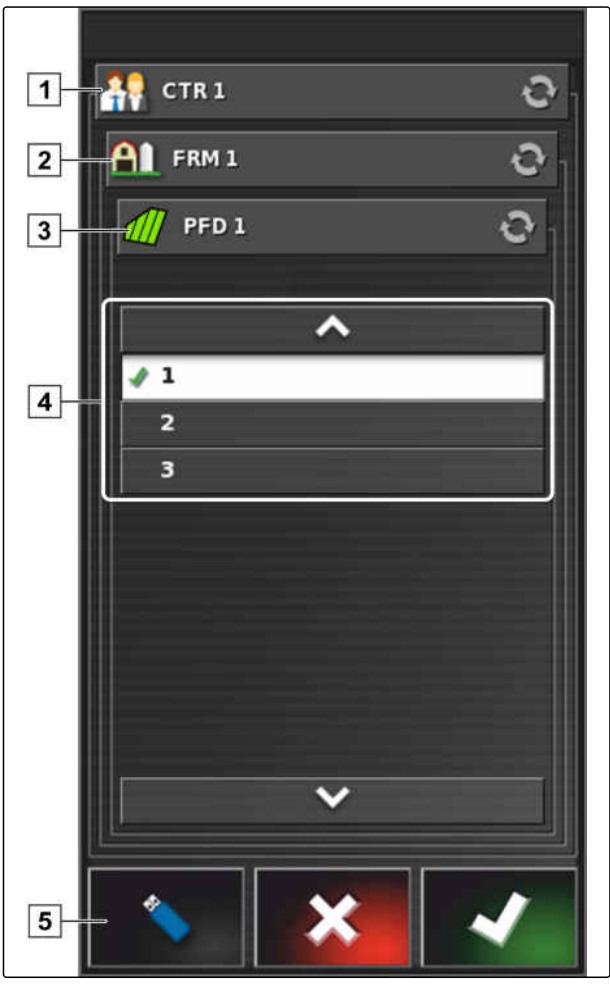

CMS-I-000601

# **11.11**

# **Seguir líneas trazadas**

CMS-T-00000498-B.1

# **11.11.1 Comprobar desviación de traza con barra de luces**

La barra de luces se encuentra en el borde superior de la pantalla táctil **1** . La barra de luces indica durante el funcionamiento cuánto se ha alejado el vehículo de la línea trazada predefinida.

El vehículo se encuentra en la línea correcta cuando sólo se encienda el LED azul en el centro de la barra de luces. Si el vehículo se desvía de la línea trazada, los LEDs de la barra de luces comenzará a encenderse al lado del LED azul. En qué lado comenzarán a encenderse los LEDs de la barra de luces depende del ajuste básico.

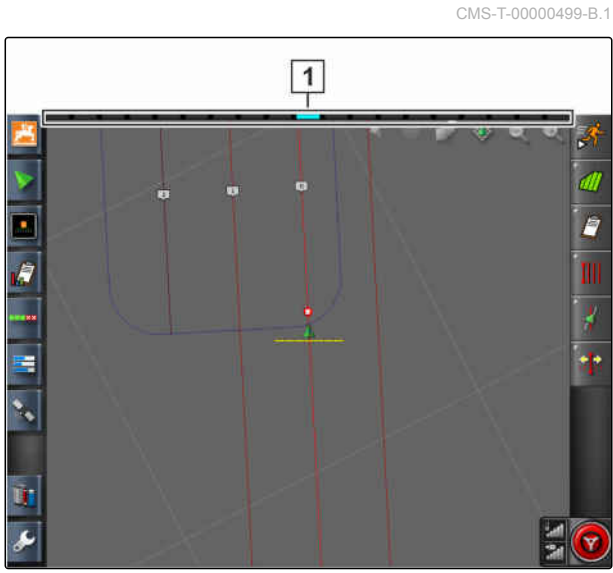

CMS-I-00000262

### **REQUISITOS PREVIOS**

- Barra de luces activada, [véase la página 29.](#page-34-0)
- Modo LED seleccionado, [véase la página 29.](#page-34-0)
- *Si se ha seleccionado el modo LED " Acercamiento",* manejar el vehículo hacia el lado en el que se enciendan los LEDs de la barra de luces

 $\bullet$   $\bullet$ AMAZONE

CMS-I-00000261

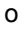

*si se ha elegido el modo LED "Alejamiento",* alejar el vehículo del lado en el que se enciendan los LEDs de la barra de luces.

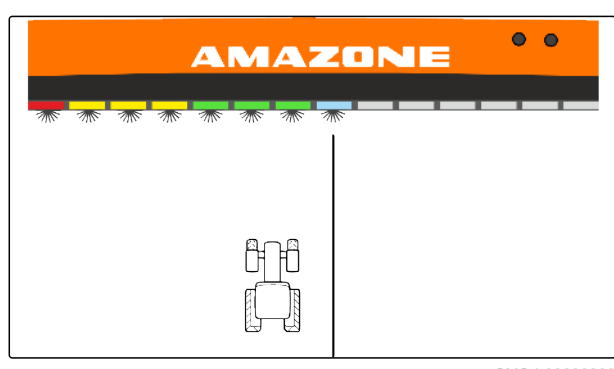

CMS-I-00000268

# **11.11.2 Comprobar desviación de traza con cuadro de mandos**

CMS-T-001524-C.1

El cuadro de mando se encuentra en el borde inferior del menú de operación. En el campo de datos Desviación de traza 1 se mostrará cuánto se ha alejado el vehículo de la línea trazada.

El vehículo se encuentra en la línea correcta si se muestran 2 flechas verdes junto al cero. Si el vehículo se desvía de la línea trazada, dependiendo del ajuste básico se mostrará una flecha roja junto a la desviación de traza.

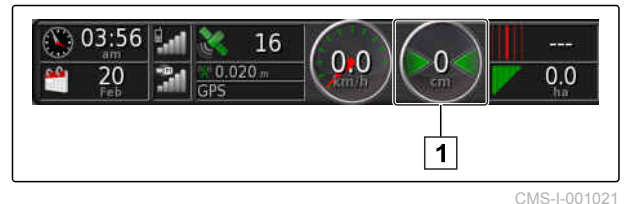

### **REQUISITOS PREVIOS**

- Indicación para la desviación de traza en el cuadro de mandos; [véase la página 119](#page-124-0)
- Modo LED seleccionado; [véase la página 29](#page-34-0)

### **INDICACIÓN**

Para la indicación de desviación de traza en el cuadro de mandos se puede desactivar la barra de luces.

- 1. *Si se ha seleccionado el modo LED " Acercamiento",* manejar el vehículo hacia el lado en el que aparece la flecha roja.
- 2. *Si se ha elegido el modo LED "Alejamiento",* alejar el vehículo del lado en el que aparece la flecha roja.

# **11.12**

# **Corregir líneas trazadas**

Se puede corregir el recorrido de líneas trazadas para compensar las deviaciones. Las deviaciones de las líneas trazadas surgen por el GPS-Drift. Si las líneas trazadas mostradas ya no coinciden con las trazas reales en el campo, se pueden desplazar manualmente las líneas trazadas mostradas en el AmaPad.

CMS-T-00000246-D.1

Para corregir las líneas trazadas [véase la](#page-182-0) [página 177](#page-182-0).

# **Corregir recepción de GPS<br>
12 de junho de GPS<br>
12 de junho de GPS<br>
12 de junho de GPS**

CMS-T-00000454-B.1

# **12.1 Realizar corrección de GPS-Drift**

CMS-T-00000455-A.1

# **12.1.1 Corregir GPS-Drift con opciones de GPS-Drift**

Se denomina GPS-Drift a las desviaciones de la señal de GPS que surgen al utilizar fuentes de corrección con baja precisión. El GPS-Drift se reconoce porque la posición del símbolo de vehículo en el AmaPad ya no coincide con la posición real del vehículo.

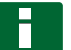

### **INDICACIÓN**

Para detectar el GPS-Drift es necesario un punto de referencia real y uno virtual. Como punto de referencia real puede servir una posición en el campo que sea fácilmente reconocible, p. ej. la entrada del campo o huellas de neumáticos en una superficie ya labrada. Como punto de referencia virtual en el AmaPad puede servir la línea divisoria, un punto de banderín o la superficie labrada.

CMS-T-000655-B.1
- 1. Pulsar en el menú de tareas en  $\frac{1}{2}$ .
- 2. Activar con  $\overset{\text{def}}{\Leftrightarrow}$  las opciones de GPS-Drift.

### **Posibles ajustes:**

- **1** Indicar la longitud de los pasos de corrección individuales.
- **2** Indicación de la longitud de corrección que ya se ha realizado. Valor positivo para un paso de corrección en dirección Norte. Valor negativo para un paso de corrección en dirección Sur.
- **3** Indicación de la longitud de corrección que ya se ha realizado. Valor positivo para un paso de corrección en dirección Este. Valor negativo para un paso de corrección en dirección Oeste.
- **4** Flechas de dirección para pasos de corrección individuales. Indicar la longitud de los pasos de corrección en **1**.
- **5** Anular todas las correcciones.

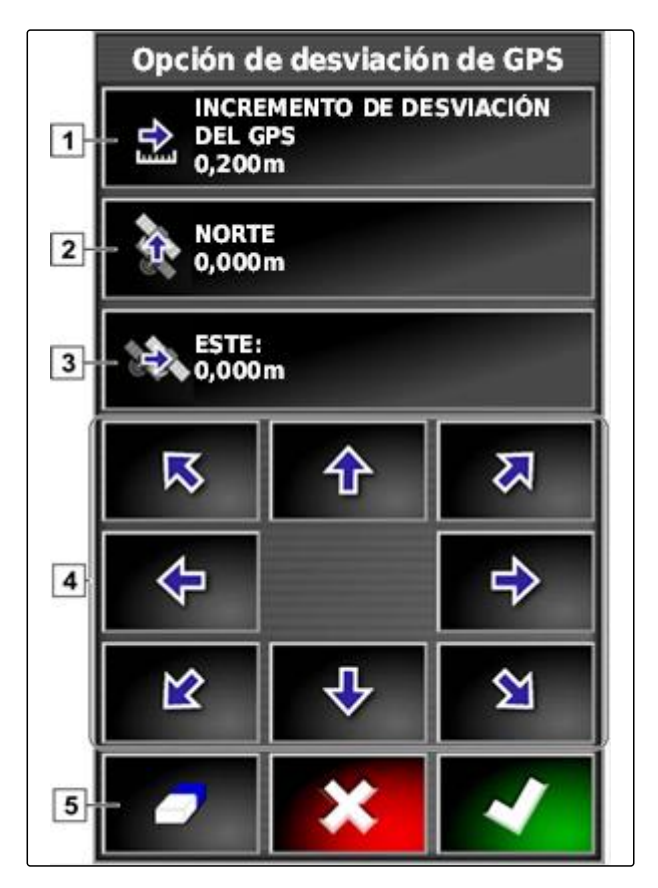

- 3. Efectuar correcciones hasta que la posición del símbolo de vehículo coincida con la posición real del vehículo.
- 4. Confirmar con

# **12.1.2 Corregir GPS-Drift con punto de banderín**

CMS-T-000663-B.1

Se denomina GPS-Drift a las desviaciones de la señal de GPS que surgen al utilizar fuentes de corrección con baja precisión. El GPS-Drift se reconoce porque la posición del símbolo de vehículo en el AmaPad ya no coincide con la posición real del vehículo.

### **INDICACIÓN**

Para detectar el GPS-Drift es necesario un punto de referencia real y uno virtual. Como punto de referencia real puede servir una posición en el campo que sea fácilmente reconocible, p. ej. la entrada del campo o huellas de neumáticos en una superficie ya labrada. Un punto de banderín puede servir como punto de referencia virtual en el que se desplaza el símbolo de vehículo.

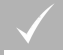

### **REQUISITOS PREVIOS**

- Punto de banderín como punto de referencia establecido; [véase la página 153](#page-158-0)
- 1. Colocar el dedo en cualquier punto del mapa.
- $\rightarrow$  La confirmación de la selección  $\boxed{1}$  se coloreará en medio segundo.
- 2. Mover el dedo en un punto de banderín hasta que el nombre de éste **2** se muestre.
- 3. Quitar el dedo del mapa.
- Se abrirán las opciones del punto de banderín.

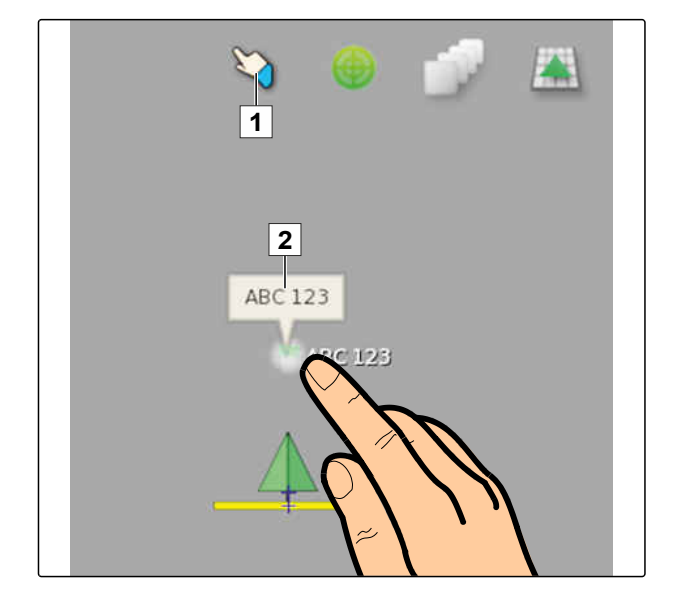

- 4. Pulsar en *"Corrección de desviación GPS"*.
- **El símbolo de vehículo se desplaza a la posición** del punto de banderín seleccionado.

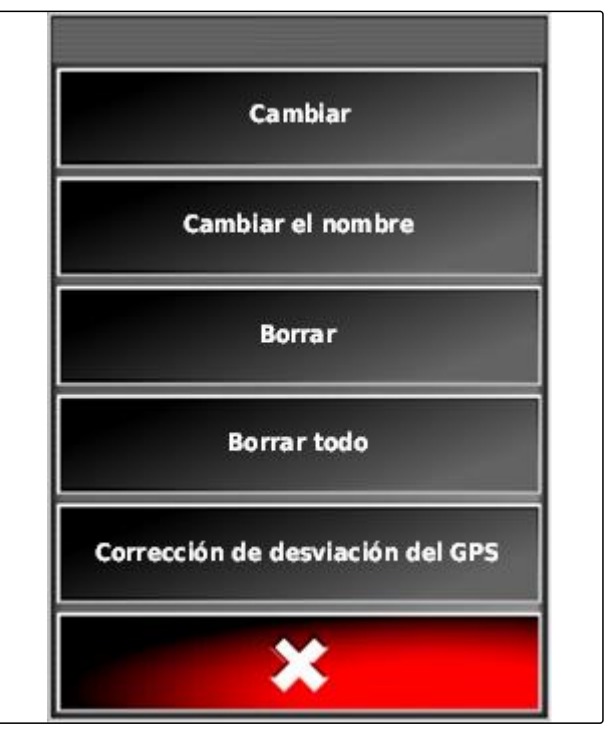

# **12.2**

# **Corregir líneas trazadas**

CMS-T-00000456-B.1

CMS-T-000780-B.1

# **12.2.1 Desplazar líneas trazadas gradualmente**

Se puede corregir el recorrido de líneas trazadas para compensar las desviaciones que surgen por el GPS-Drift. Si las líneas trazadas mostradas ya no coinciden con las trazas reales en el campo, se pueden desplazar manualmente las líneas trazadas mostradas en el AmaPad.

- 1. Pulsar en el menú de tareas en **film**
- 2. Activar las opciones de desplazamiento con  $\frac{1}{1+\frac{1}{2}}$
- 3. Pulsar en *"Ajuste de desplazamiento"*.
- 4. Indicar la longitud a la que se deben desplazar las líneas trazadas en cada paso de corrección.

Opciones de desplazamiento **AJUSTE DE DESPLAZAMIENTO** 0,100m **DESPLAZAMIENTO TOTAL**  $0,000$  m

5. *Si las líneas trazadas deben desplazarse hacia la izquierda,*

pulsar en  $\left\| \cdot \right\|$ .

### o

*si las líneas trazadas deben desplazarse hacia la derecha,*

pulsar en  $\left| \cdot \right|$ 

6. Pulsar en los botones hasta que las líneas trazadas en el AmaPad coincidan con las trazas reales en el campo.

CMS-T-000786-C.1

# **12.2.2 Desplazar la línea trazada a la longitud especificada**

Se puede corregir el recorrido de líneas trazadas para compensar las desviaciones que surgen por el GPS-Drift. Si las líneas trazadas mostradas ya no coinciden con las trazas reales en el campo, se pueden desplazar las líneas trazadas mostradas en el AmaPad a una determinada longitud.

- 1. Pulsar en el menú de tareas en **intervalsar**
- 2. Activar las opciones de desplazamiento con  $\frac{1}{1+\frac{1}{2}}$
- 3. Pulsar en *"Desplazamiento total"*.

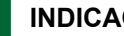

**INDICACIÓN**

En el botón *"Desplazamiento total"* se indica la longitud a la que se han desplazado las líneas trazadas. Se deben añadir o retirar otros desplazamientos.

4. *Si las líneas trazadas deben desplazarse hacia la derecha,* introducir un valor positivo

o

*si las líneas trazadas deben desplazarse hacia la izquierda,* introducir un valor negativo

o

*si se deben anular todos los desplazamientos,* introducir "0".

5. Confirmar con

**→** Las líneas trazadas se desplazarán al valor indicado.

# **12.2.3 Desplazar la línea trazada a la posición del vehículo**

Se puede corregir el recorrido de líneas trazadas para compensar las desviaciones que surgen por el GPS-Drift. Si las líneas trazadas mostradas ya no coinciden con las trazas reales en el campo, se

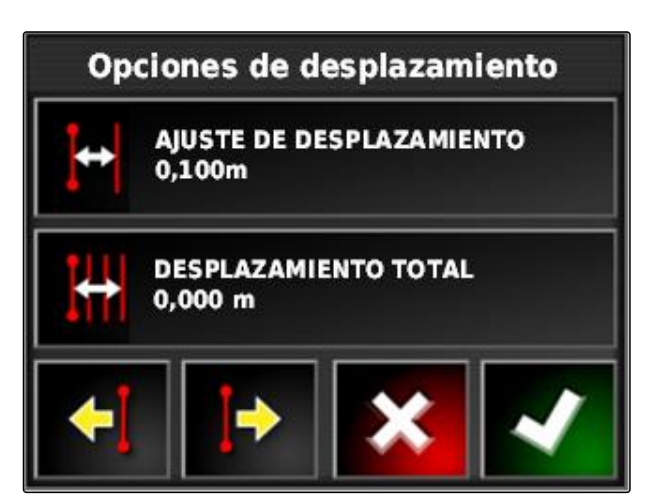

pueden desplazar las líneas trazadas mostradas en el AmaPad a la posición del vehículo.

- 1. Pulsar en el menú de tareas en **1.**
- 2. Desplazar con  $\begin{bmatrix} -1 \\ 1 \end{bmatrix}$  la línea trazada más cercana a la posición del vehículo.

# **12.3**

# **Guardar líneas trazadas corregidas**

CMS-T-000793-C.1

### **INDICACIÓN**

Las líneas trazadas corregidas deben guardarse con un nuevo nombre. Las líneas trazadas creadas anteriormente se mantendrán.

- 1. Pulsar en el menú de tareas en **11.**
- 2. Activar con el menú "Guardar pauta de *desplazamiento"*.
- 3. Pulsar en *"Nombre de la pauta"*.
- 4. Introducir nombres de líneas trazadas.
- 5. Confirmar la entrada con
- 6. Confirmar con
- **→** Las líneas trazadas corregidas se han guardado y asignado al campo actual.

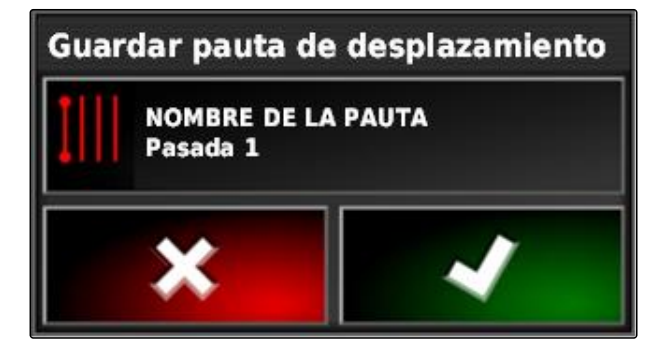

# **12.4**

# **Acceder a información del GPS**

CMS-T-000608-A.1

Se puede consultar información del GPS en el menú de funciones.

- Activar en el menú de funciones la vista en miniatura de la información del GPS con
- **1** Posición del GPS
- **2** Orientación del vehículo
- **3** Precisión del GPS

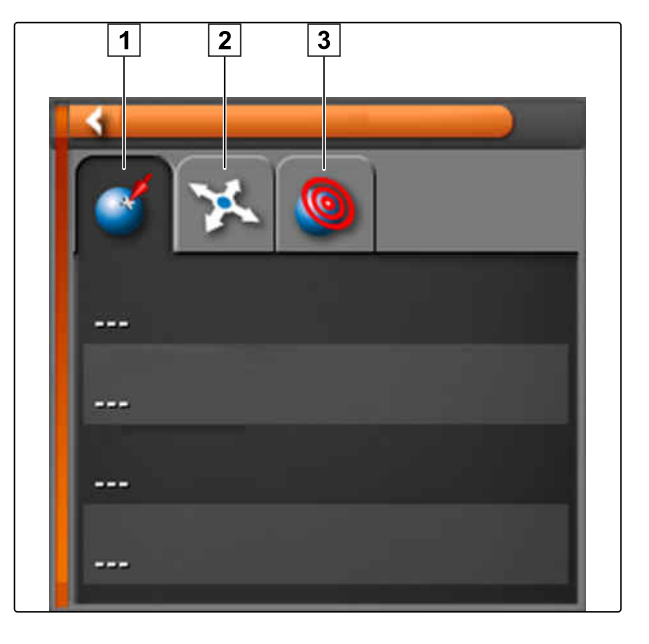

### **Precisión del GPS**

- **1** Número de satélites, consultar información de satélite
- **2** Señal de corrección utilizada
- **3** Antigüedad de la señal de corrección en segundos
- **4** Desviación horizontal de la posición: valor inferior a 1: alta precisión, valor superior a 4: baja precisión

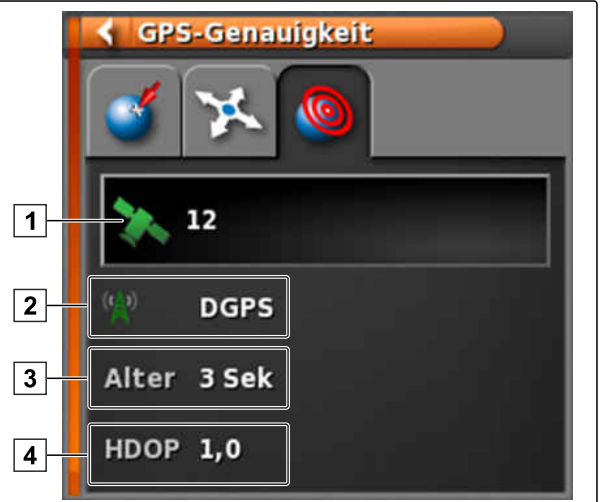

<span id="page-186-0"></span>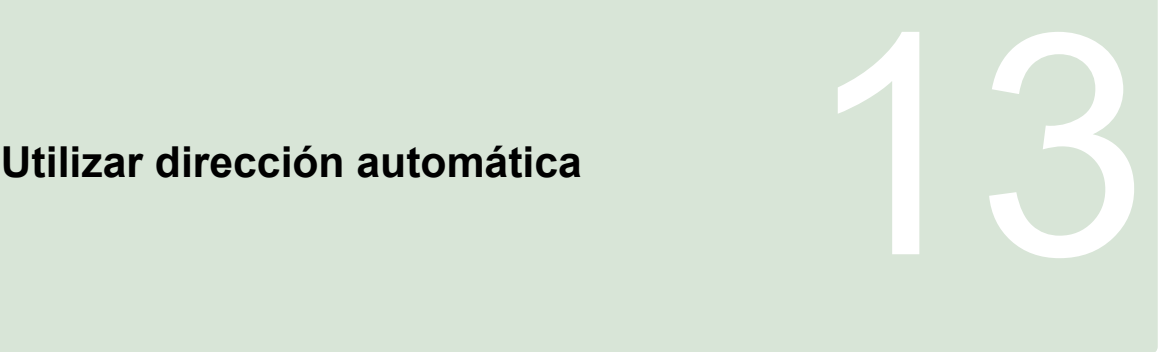

CMS-T-00000457-B.1

# **13.1**

# **Calibrar dirección**

CMS-T-000668-C.1

El AmaPad puede asumir el control del vehículo mediante los datos del GPS y mantenerlo en una línea trazada creada. Para la función correcta de la dirección automática se debe calibrar la dirección.

## **INDICACIÓN**

En estas instrucciones de servicio sólo se describe la calibración de la dirección para la pulverizadora autopropulsada AMAZONE Pantera. Para más información sobre otros vehículos, póngase en contacto con AMAZONE.

### **io**k **IMPORTANTE**

### **¡Riesgo de daños en la máquina!**

Las maniobras de marcha necesarias pueden causar daños en los instrumentos acoplados o en la varilla de pulverización.

Desenganche todos los instrumentos y pliegue la varilla de pulverización antes de comenzar con la calibración de la brújula.

# **INDICACIÓN**

La calibración de la brújula incluye un desplazamiento en círculo y uno en línea recta de 100 m.

- <span id="page-187-0"></span>1. Asegurarse de que haya suficiente espacio para la calibración de la brújula.
- 2. Pulsar en el menú de tareas en
- 3. Activar con el menú *"Calibración de dirección"*.
- 4. Pulsar en *"Brújula"*.
- **→** La calibración de la brújula comienza.
- 5. Seguir las instrucciones de la pantalla.

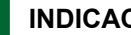

### **INDICACIÓN**

El sensor de ángulo de las ruedas no debe calibrarse para la pulverizadora autopropulsada AMAZONE Pantera. Para más información sobre otros vehículos, póngase en contacto con AMAZONE.

El ángulo de alineación sólo debe calibrarse si se ha indicado como fuente de corrección *"RTK"*, [véase la página 63](#page-68-0). *"RTK"* es una fuente de corrección sujeta a gasto y no se describe en estas instrucciones de servicio. Para más información sobre fuentes de corrección sujetas a gasto, póngase en contacto con AMAZONE.

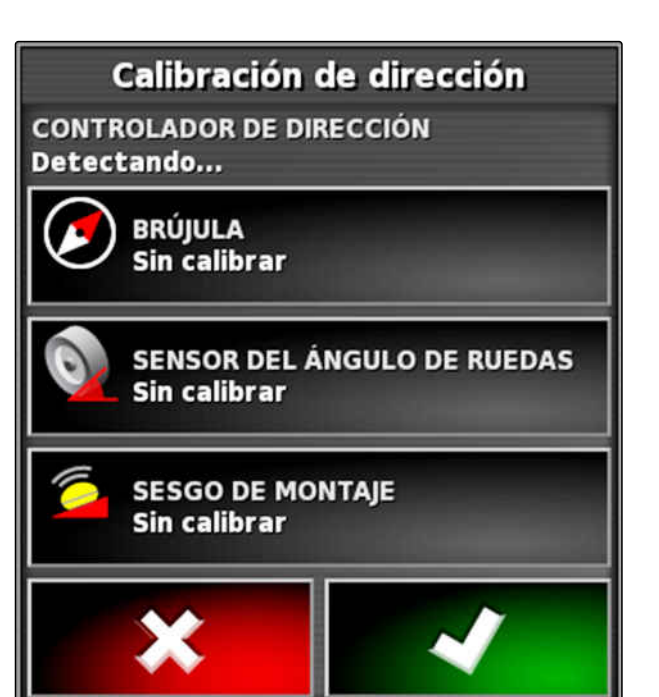

# **13.2**

# **Consultar estado de dirección**

El estado de dirección ofrece una visión general sobre las condiciones que deben cumplirse para utilizar la dirección automática.

CMS-T-000704-C.1

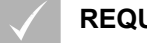

### **REQUISITOS PREVIOS**

- Vehículo parado
- Dirección automática ventana de estado activada; [véase la página 35](#page-40-0)
- El botón para el encendido de la dirección

automática está rojo:

- Vehículo con dirección automática preparado; [véase la página 94](#page-99-0)
- $\vee$  Receptor de GPS adecuado preparado (AGI-3 o AGI-4); [véase la página 59](#page-64-0)
- Dirección automática activada; [véase la](#page-101-0) [página 96](#page-101-0)
- Pulsar en el menú de operación en ►
	- o

Pulsar en el menú de tareas en  $\sqrt{y}$ 

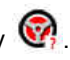

Se abrirá la ventana *"Estado de dirección"*.

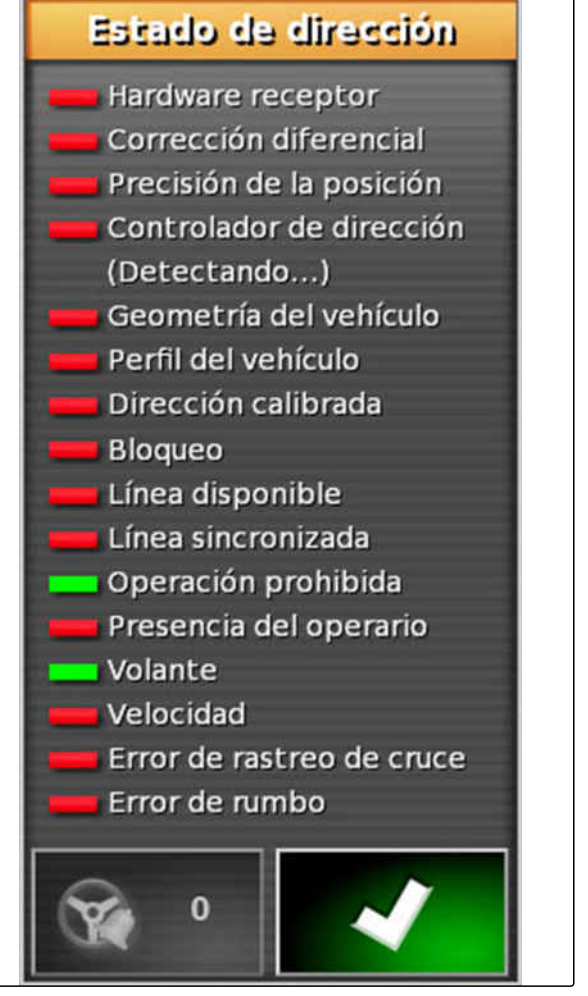

CMS-I-000444

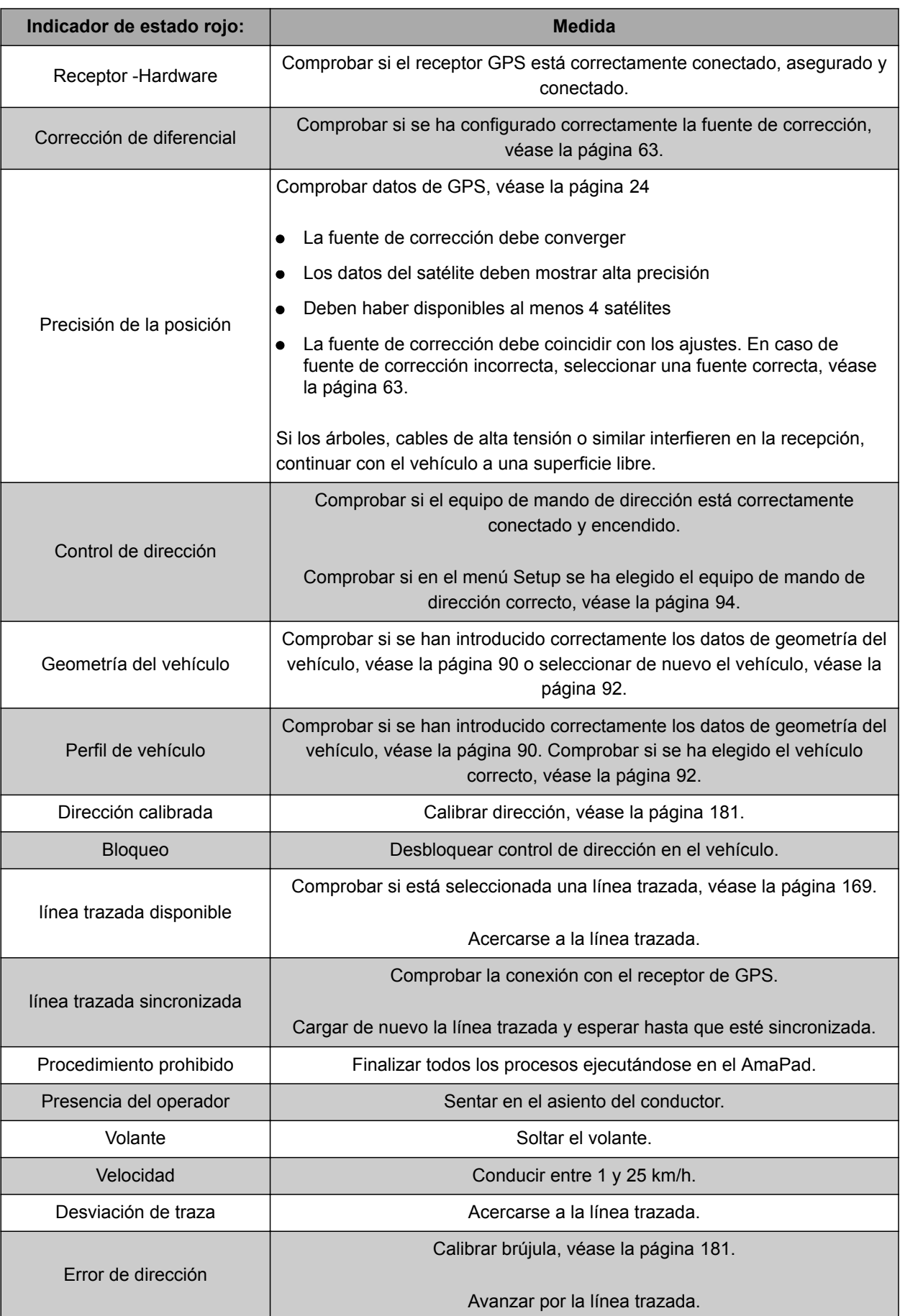

CMS-T-000604-A.1

# <span id="page-190-0"></span>**13.3**

# **Ajustar dirección automática**

- 1. Pulsar en el menú de tareas en
- 2. Activar con **el menú "Ajuste de dirección"**.

### **IMPORTANTE o**r

### **¡Riesgo de daños en la máquina!**

Debido a los elevados valores de ajuste, la dirección automática reacciona de forma agresiva. Esto puede causar daños en los instrumentos acoplados o en la varilla de pulverización.

- Ajuste primero valores para un comportamiento de la dirección menos agresivo.
- Compruebe el comportamiento de la dirección.
- Aumente los valores poco a poco,

### **Posibles ajustes:**

- **1** Precisión de traza: con ello se ajusta la intensidad con la que la dirección automática sigue la línea trazada.
- **2** Precisión de acercamiento: con ello se ajusta la intensidad con la que la dirección automática gira en la línea trazada.
- **3** Ángulo de dirección máximo: este ángulo indica cuánto puede doblar la dirección automática.
- **4** Radio de aplanamiento para líneas trazadas en curva: este indica la precisión con la que la dirección automática sigue las líneas trazadas en curva. En caso de un valor bajo, se siguen las líneas de forma más exacta y las curvas permanecen abruptas. En caso de un valor alto, se siguen las líneas de forma más inexacta y las curvas son redondeadas.
- 3. Confirmar los ajustes con

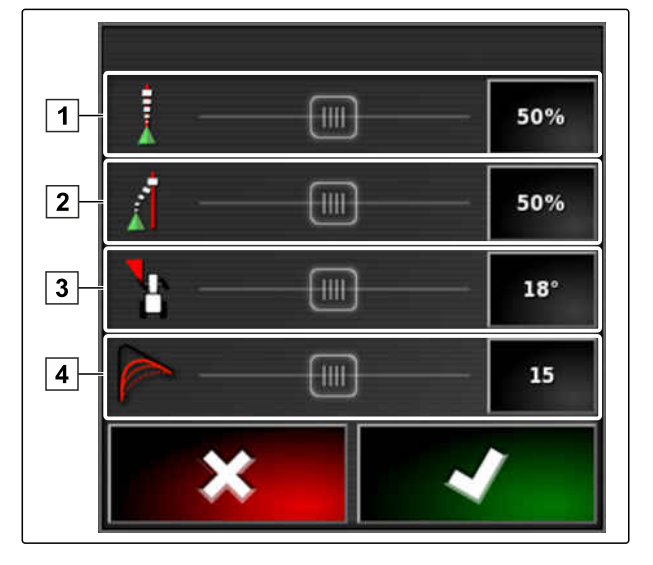

# **13.4**

# **Activar la dirección automática**

### **REQUISITOS PREVIOS**

- Vehículo con dirección automática preparado, [véase la página 87](#page-92-0)
- Receptor de GPS adecuado preparado (AGI-3 o AGI-4), [véase la página 59](#page-64-0)
- Dirección automática activada, [véase la](#page-101-0) [página 96](#page-101-0)
- Dirección calibrada, [véase la página 181.](#page-186-0)
- Se cumplen todos los requisitos del estado de dirección, [véase la página 182](#page-187-0)
- Dirección automática ajustada, [véase la](#page-190-0) [página 185](#page-190-0)
- El vehículo se encuentra en la línea trazada
- Pulsar en el menú de operación en  $\textcircled{\O}$ .
- Suena una alarma.
- **→** La dirección automática se ha puesto en marcha.
- **El botón para el encendido de la dirección**

automática se pone verde: 0

# **INDICACIÓN**

Si el vehículo no muestra el comportamiento de dirección deseado, se puede volver a configurar la dirección automática, [véase la página 185.](#page-190-0)

## **13.5**

# **Activar la dirección automática con retardo de tiempo**

CMS-T-000562-A.1

La dirección automática puede conectarse con retardo de tiempo para acelerar el vehículo mientras tanto. Si se alcanza la velocidad necesaria, la dirección automática se conectará automáticamente. **AMAZONE** 

CMS-T-001557-C.1

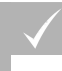

### **REQUISITOS PREVIOS**

- Velocidad del vehículo inferior a 2 km/h
- 1. Pulsar dos veces rápidamente en  $\bullet$ .
- parpadea en color blanco amarillento.
- 2. Acelerar vehículo.
- $\rightarrow$  Si el vehículo ha alcanzado la velocidad necesaria, la dirección automática se conectará.

## **13.6**

# **Desactivar la dirección automática**

### **INDICACIÓN**

Si no se cumplen todos los requisitos del estado de dirección, la dirección automática se desconectará. Para una visión general de los requisitos, [véase la página 182.](#page-187-0)

Para desconectar la dirección automática existen 2 posibilidades:

Girar el volante algunos grados

o

Pulsar en el menú de operación en  $\bigcirc$ 

- $\rightarrow$  Suena una alarma.
- **→** La dirección automática está desconectada.

CMS-T-000700-B.1

# **Utilizar terminal universal 14 december 14 december 14 december 14 december 14 december 14 december 14 december 14 december 14 december 14 december 14 december 14 december 14 december 14 december 14 december 14 december 1**

CMS-T-00000458-B.1

# **14.1**

# **Abrir terminal universal**

Con el terminal universal se puede acceder a la ECU del instrumento. La interfaz de usuario del control de máquinas se reproduce en el AmaPad y se puede manejar desde ahí.

La vista en miniatura del terminal universal se encuentra en la barra de funciones del menú de operación.

1. Pulsar en el menú de funciones en ...

### **INDICACIÓN**

En el botón del menú de funciones puede también aparecer un símbolo para el instrumento

conectado. Ejemplo esparcidora de abono:

- La vista en miniatura del terminal universal se  $\rightarrow$ abre.
- 2. Aumentar vista en miniatura.

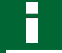

### **INDICACIÓN**

Para configurar el terminal universal, [véase la](#page-87-0) [página 82](#page-87-0).

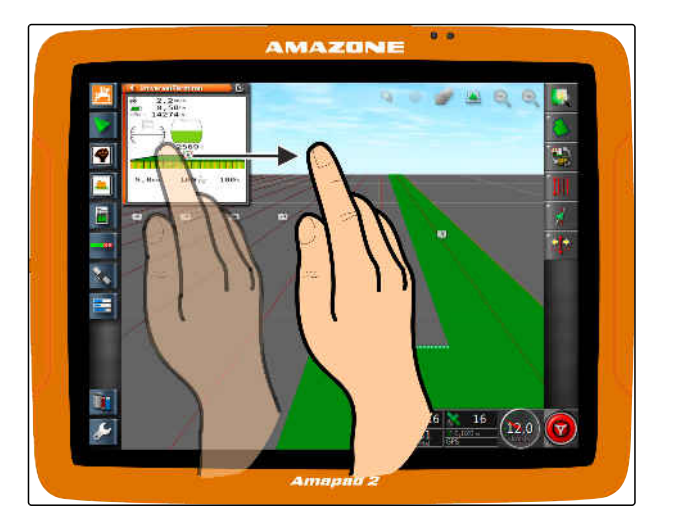

CMS-T-00000556-B.1

# **14.2**

# **Aumentar sección en la vista en miniatura**

CMS-T-000815-A.1

La imagen del terminal universal dentro de la vista en miniatura puede aumentarse.

- 1. Pulsar dos veces sucesivamente en la vista en miniatura.
- Aumentará el área seleccionada.
- 2. *Para mover la sección* arrastrar con el dedo sobre la vista en miniatura.

**INDICACIÓN**

El terminal universal no puede manejarse mediante la vista en miniatura.

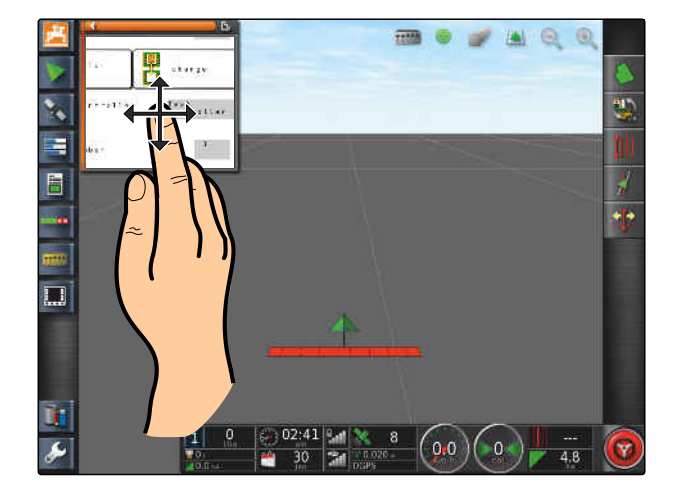

# **14.3**

# **Utilizar asignación automática AUX-N**

Si un instrumento o un dispositivo externo de entrada de datos se conecta al AmaPad, uno de los dos enviará automáticamente una asignación AUX-N para determinadas funciones al AmaPad.

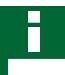

### **INDICACIÓN**

Las asignaciones AUX-N enviadas deben ser confirmadas con cada inicio del AmaPad.

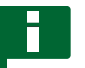

### **INDICACIÓN**

Hasta que el instrumento o el dispositivo externo de entrada de datos envíe las asignaciones AUX-N, pueden pasar hasta 2 minutos.

Si se ha iniciado el AmaPad y hay conectado un instrumento o dispositivo externo de entrada, se mostrará un aviso en las asignaciones AUX-N enviadas.

CMS-T-004499-C.1

**Se encuentran disponibles las siguientes opciones de selección:**

- Aceptar con *"Sí"* las asignaciones AUX-N enviadas
- Cambiar asignaciones AUX-N enviadas

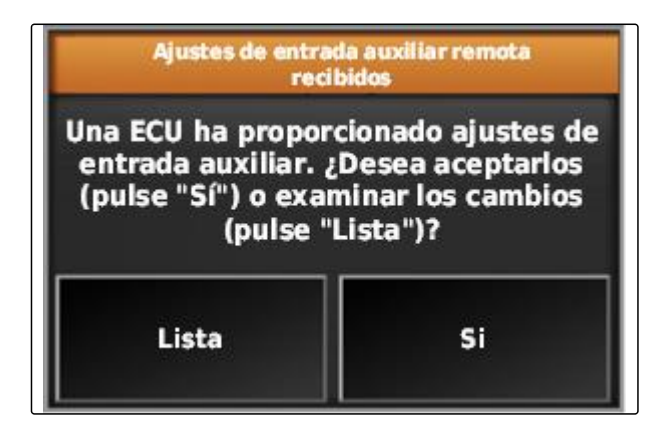

- 1. *Si se deben modificar las asignaciones AUX-N enviadas,* pulsar en *"Lista"*.
- **→** La lista de las asignaciones AUX-N enviadas se abrirá en el terminal universal.

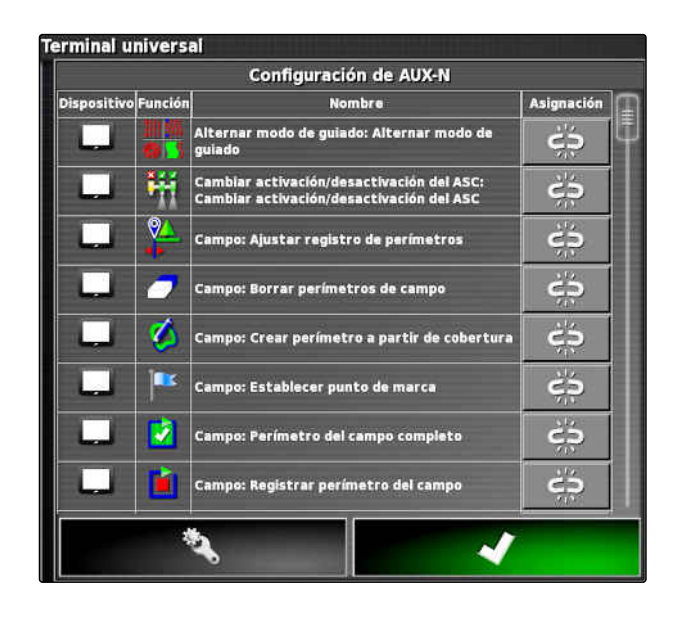

- 2. *Para cambiar las asignaciones AUX-N* [véase la página 191](#page-196-0) .
- 3. *Para borrar todas las asignaciones AUX-N*

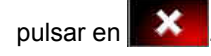

# <span id="page-196-0"></span>**14.4**

# **Administrar funciones AUX-N**

CMS-T-00000460-B.1

CMS-T-00000461-B.1

# **14.4.1 Abrir asignaciones AUX-N**

Las funciones del AmaPad y las funciones del instrumento conectado pueden ejecutarse mediante botones para el acceso rápido y mediante dispositivos externos de entrada de datos. Si, por ejemplo, hay conectado un AmaPilot**<sup>+</sup>** , con las teclas del AmaPilot<sup>+</sup> se pueden asignar las funciones.

1. Seleccionar en el terminal universal

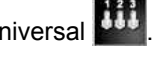

- Se mostrará una lista de las funciones disponibles.
- 2. *Para filtrar las funciones por equipos* Seleccionar ...
- 3. *Para asignar una función* Seleccionar  $\ddot{\mathbf{e}}$

**Terminal universal** Configuración de AUX-N )ispositiv **Nombre** Asignación .<br>Iiado: Alternar modo de Alternar modo de gu ڎؚۼ W ar activación/desactivación del ASC:<br>ar activación/desactivación del ASC ڋۣڂ m  $\overline{\mathcal{A}}$ T čڅ npo: Ajustar registro de perímetros ċ۵ r. Campo: Borrar perímetros de campo ڿڿ Ø Campo: Crear perímetro a partir de cobertura دَٰعَ **IRS** Campo: Establecer punto de marca K ڎڂ o: Perímetro del campo completo ڎۭۼ Campo: Registrar perímetro del campo ÷, ٠ CMS-I-001504

se abrirá el menú *"Cambiar asignación"*.

### **Se encuentran disponibles las siguientes opciones para la asignación:**

- Asignación para dispositivo externo de entrada; [véase la página 192](#page-197-0)
- Asignación para vista en miniatura; [véase la](#page-197-0) [página 192](#page-197-0)
- Asignación mediante lista de selección; [véase la](#page-198-0) [página 193](#page-198-0)
- Borrar asignación; [véase la página 193](#page-198-0)  $\bullet$

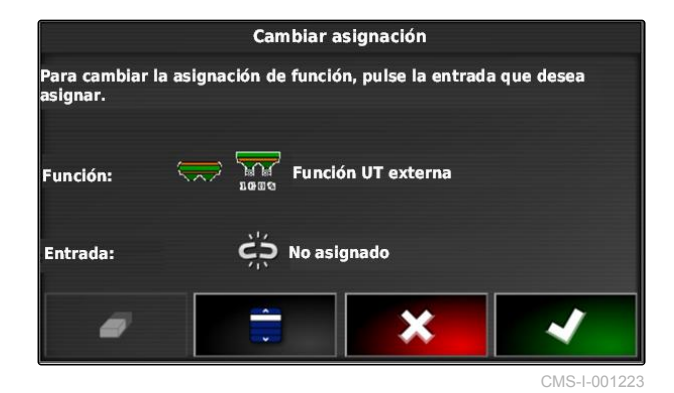

### <span id="page-197-0"></span>**Asignación para dispositivo externo de entrada**

### **REQUISITOS PREVIOS**

- Dispositivo externo de entrada conectado
- Dispositivo externo de entrada en el terminal universal cargado
- 1. Pulsar la tecla en el dispositivo externo de entrada, p. ej. en el AmaPilot**<sup>+</sup>** .
- **→** La tecla seleccionada se asignará a la función.
- 2. Confirmar la asignación con

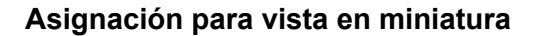

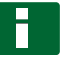

## **INDICACIÓN**

La vista en miniatura para la entrada AUX sólo se muestra si se ha editado una asignación o ya existen asignaciones.

- Seleccionar el botón deseado en la vista en miniatura.
- La función está asignada al botón elegido.

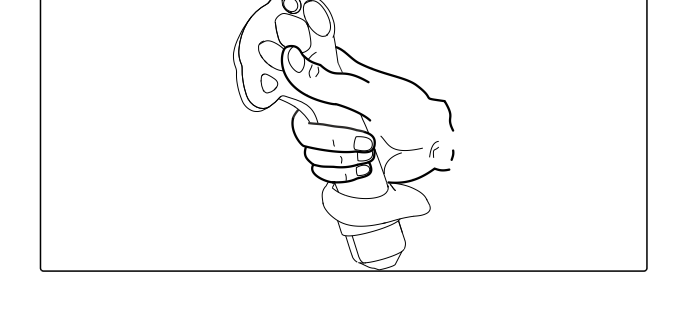

CMS-T-002466-B.1

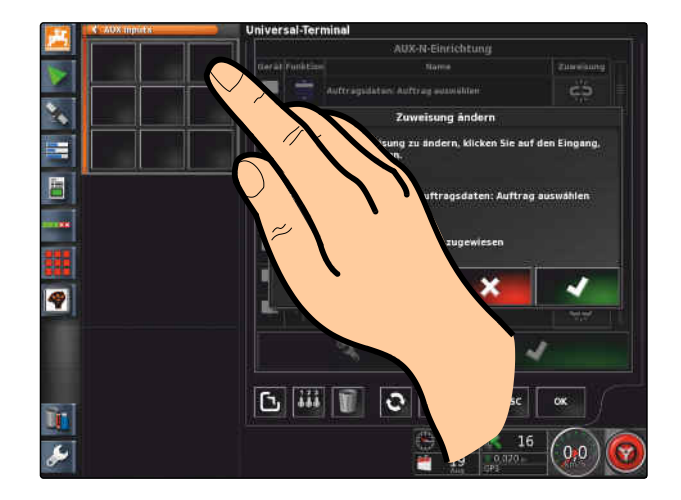

CMS-T-002579-A.1

CMS-T-002575-A.1

### <span id="page-198-0"></span>**Asignación mediante lista de selección**

1. *Para abrir una lista de las opciones de entrada*

Seleccionar ...

- Se abrirá el menú *"Seleccionar dispositivo de entrada"*.
- 2. Seleccionar el dispositivo de entrada de la lista.
- 3. Seleccionar el botón o tecla para la asignación.
	- o

Borrar la asignación con  $\Box$ .

4. Confirmar la asignación con

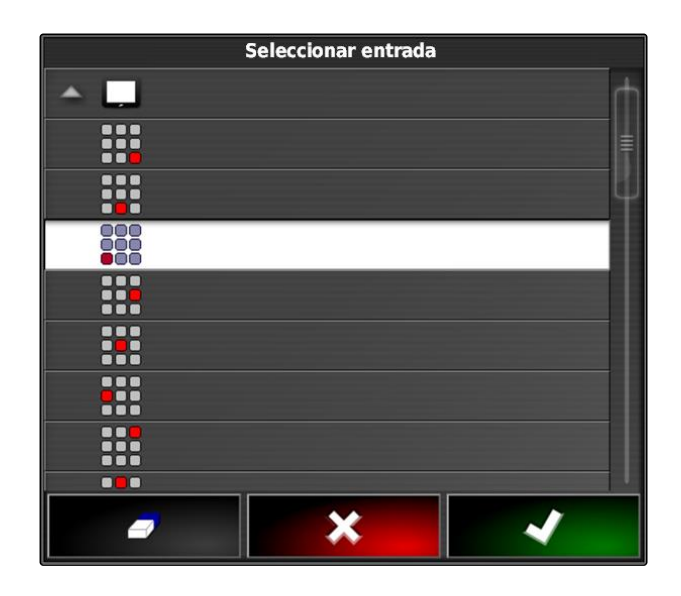

### **Borrar asignación**

1. *Para borrar la asignación* Seleccionar **D** 

2. Confirmar  $con$ 

CMS-T-002577-A.1

# **Utilizar la detección automática de**

**Utilizar la detección automática de la produce de la produce de la produce de la produce de la produce de la produce de la produce de la produce de la produce de la produce de la produce de la produce de la produce de la** 

CMS-T-000153-B.1

Con la detección automática de la marcha atrás se comprueba si el vehículo se mueve hacia atrás. Si se detecta la marcha atrás, también se moverá el símbolo de vehículo en el mapa. Sin la detección automática de la marcha atrás, el símbolo de vehículo gira durante la marcha atrás.

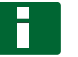

### **INDICACIÓN**

La detección automática de la marcha atrás debe activarse en el menú Setup; [véase la página 46.](#page-51-0)

- 1. Mover el vehículo hacia atrás.
- **El botón para la detección automática de la**

marcha atrás se pone amarillo:

2. *Si el sentido de movimiento del símbolo del vehículo no coincide con el sentido de movimiento del vehículo,*

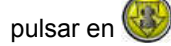

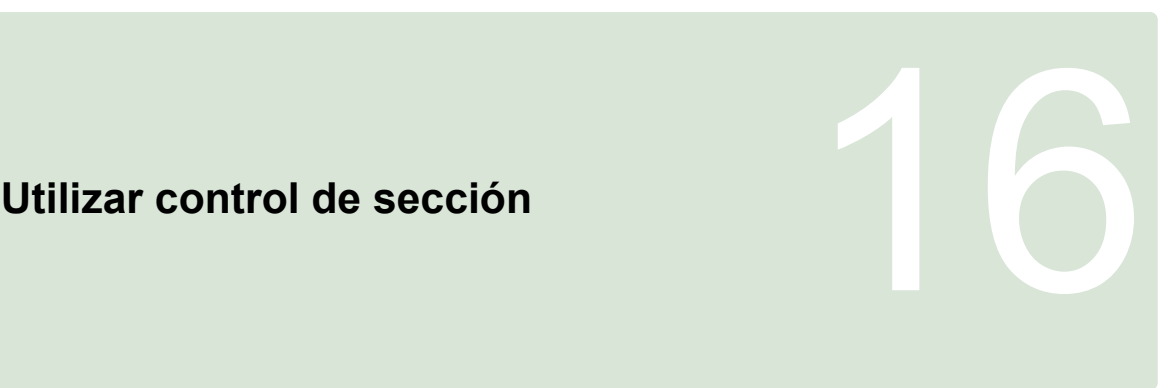

CMS-T-00000462-C.1

CMS-T-001507-C.1

# **16.1**

# **Utilizar control manual de sección**

Para pulverizadoras y sembradoras se pueden activar interruptores virtuales de secciones. Con estos interruptores virtuales se pueden conectar y desconectar secciones individuales.

La vista en miniatura del control de sección manual se encuentra en la barra de funciones del menú de operación. Opcionalmente se pueden activar interruptores virtuales de secciones en el mapa en la vista de mapas.

### **Interruptor de sección en la vista en miniatura**

- **1** Estado de sección: rojo: sección desconectada, amarillo: sección conectada y dispersión detenida (normalmente por conexión automática de secciones). Verde: sección conectada y dispersión iniciada. Naranja: sección conectada y dispersión detenida, o sección desconectada y dispersión iniciada (normalmente por retardo de conexión).
- **2** Estado del interruptor de sección: verde: interruptor de sección conectado, rojo: interruptor de sección desconectado
- **3** N.º de interruptor

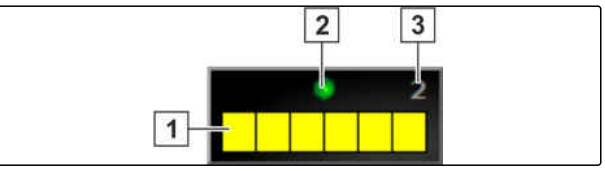

CMS-I-002411

### **16 | Utilizar control de sección Utilizar control manual de sección**

# **AMAZONE**

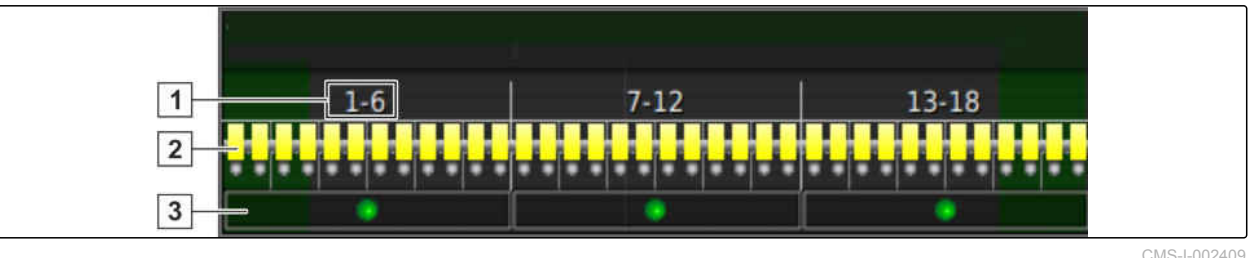

### **Interruptor de sección en la vista de mapas**

- **1** Números de secciones
- **2** Estado de sección: rojo: sección desconectada, amarillo: sección conectada y dispersión detenida (normalmente por conexión automática de secciones). Verde: sección conectada y dispersión iniciada. Naranja: sección conectada y dispersión detenida, o sección desconectada y dispersión iniciada (normalmente por retardo de conexión).

### **REQUISITOS PREVIOS**

- Interruptores virtuales de secciones activados  $\overline{\mathscr{L}}$ y configurados; [véase la página 86](#page-91-0)
- Tarea iniciada; [véase la página 125](#page-130-0)
- Conexión automática de secciones conectada; [véase la página 197](#page-202-0)
- 1. Pulsar en la barra de funciones en
- 

o

Pulsar en la vista de mapas en .

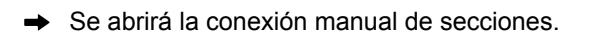

**3** Estado del interruptor de sección: verde: interruptor de sección conectado, rojo: interruptor de sección desconectado

<span id="page-202-0"></span>2. *Para activar o desactivar las secciones deseadas:* pulsar en el interruptor de sección correspondiente.

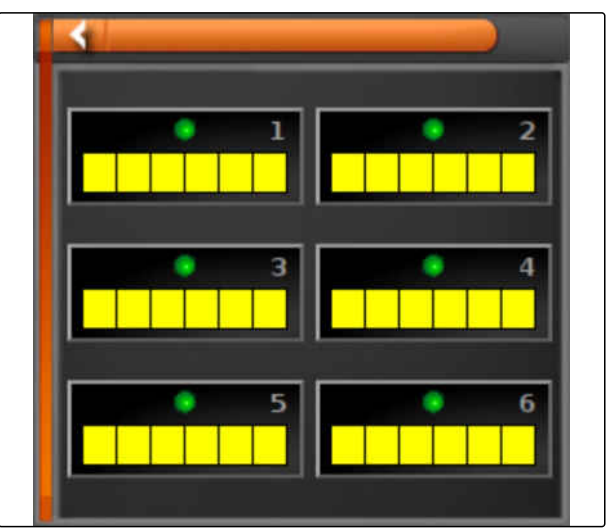

CMS-I-002413

# **16.2**

# **Utilizar control automático de sección**

CMS-T-00002262-A.1

# **16.2.1 Aplicar conexión automática de anchos parciales**

CMS-T-001490-D.1

En el control de sección automático se desconectan las secciones del instrumento automáticamente cuando el instrumento se mueve sobre un determinado límite o una superficie labrada.

- **1** Líneas divisorias
- **2** Las superficies no labradas están representadas en gris oscuro, p. ej. zonas de exclusión
- **3** Las superficies labradas están representadas en gris claro

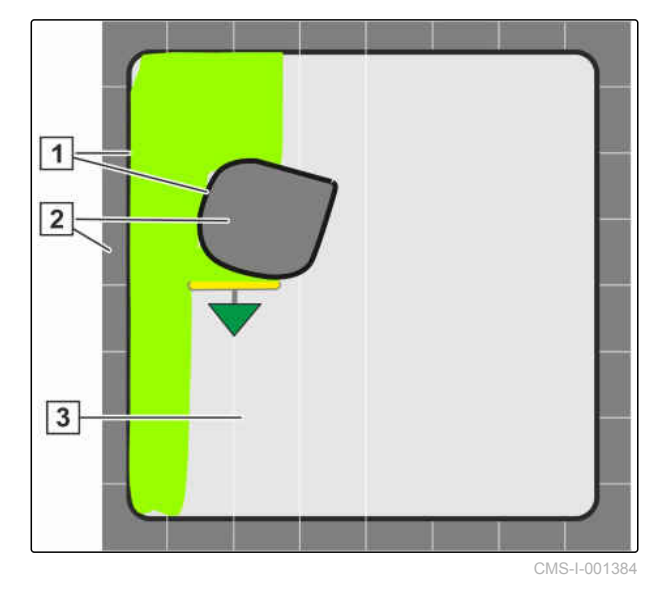

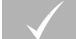

### **REQUISITOS PREVIOS**

- Conexión de secciones configurada; [véase la](#page-111-0) [página 106](#page-111-0)
- Control automático de sección en el terminal universal activado; véase las instrucciones de servicio del control de máquinas
- 1. Pulsar en el menú de funciones en
- **→** La vista en miniatura de la conexión automática de secciones se abrirá.

### **Posibles ajustes:**

*"Modo de control"*: con el modo de control se configura el solapamiento de las secciones.

*"Valor límite"*: con el valor límite se puede definir en qué áreas se desactivarán las secciones.

*"ASC ON"*: con este botón se activa o desactiva la conexión automática de secciones.

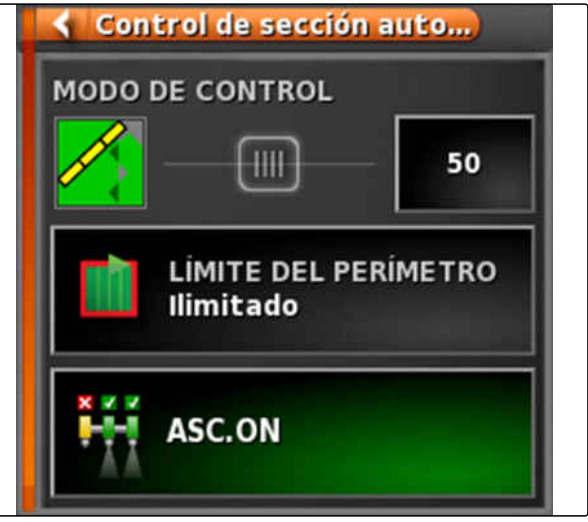

CMS-I-000497

- 2. *Para configurar el modo de control* seleccionar en el menú de funciones el modo de control **Vease** la página 199.
- Se abre la vista en miniatura del modo de control ASC.

### <span id="page-204-0"></span>**Posibles ajustes:**

- **1** *"Modo de control segmentos interiores"*
- **2** *"Modo de control segmentos exteriores"*
- **3** *"Tolerancia de solapado en línea divisoria"*
- **4** *"Solapado al abandonar el área"*
- **5** *"Solapado al circular por el área"*

**MODO DE CONTROL ASC** Modo de control de secciones interiores  $\overline{1}$ 4111 50% Modo de control de secciones exteriores  $\overline{2}$ **THE** 50% Tol. de solap. en borde de campo  $\vert 3 \vert$ **Till**  $0 \text{ cm}$ Solapamiento de área cubierta al salir  $\overline{4}$  $-5.1 m$ **THE** Solapamiento de área cubierta al entrar 5  $^{\rm 4}$  $-6, 6$  m CMS-I-00002067

- 3. Introducir los valores necesarios en cada caso mediante el regulador deslizable o en el campo numérico.
- 4. Para definir el valor límite [véase la página 204](#page-209-0).
- 5. *Para activar o desactivar la conexión automática de secciones* pulsar en *"ASC"*.

# **16.2.2 Ajustar la conexión automática de anchos parciales**

### **16.2.2.1 Configurar el modo de control**

### **Ajustar el modo de control segmentos interiores**

El modo de control para los segmentos interiores describe el solapamiento de las secciones interiores. Con el solapamiento se determina hasta dónde pueden sobresalir las secciones exteriores en una superficie ya labrada antes de desconectarse.

CMS-T-00002268-A.1

CMS-T-00000463-B.1

CMS-T-003904-C.1

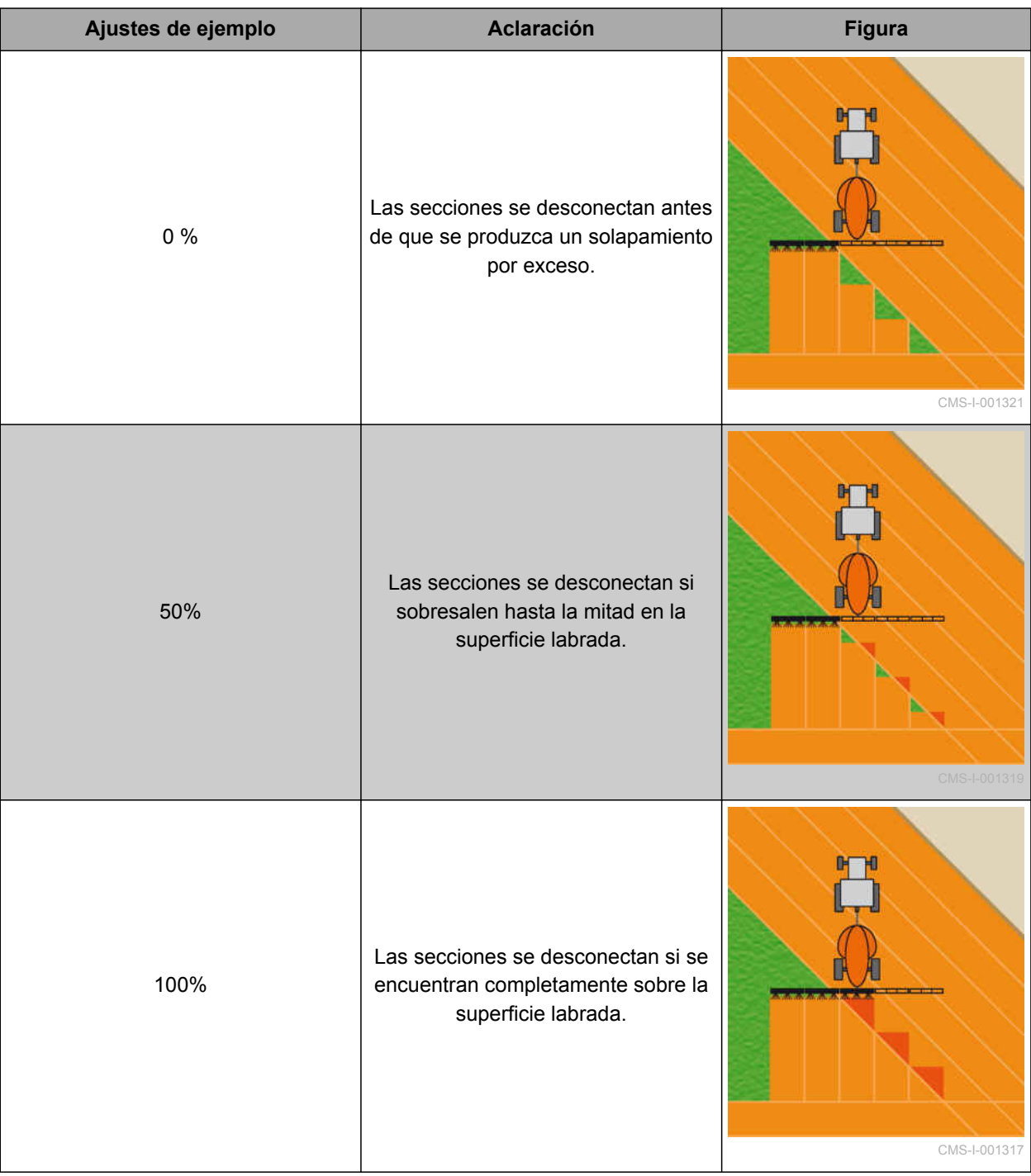

- 1. Pulsar en *"Modo de control"*.
- Se abrirá el menú *"Modo de control ASC"*.
- 2. Ajustar en *"Modo de control segmentos interiores"* el porcentaje mediante el regulador deslizable
	- o

Introducir el valor porcentual como cifra.

3. Confirmar los ajustes con

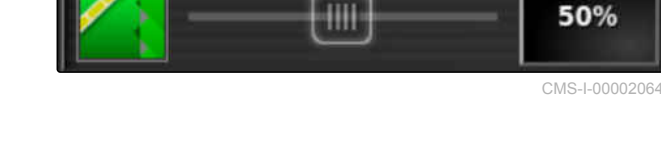

Modo de control de secciones interiores

### **Ajustar el modo de control para segmentos exteriores**

El modo de control para los segmentos exteriores describe el solapamiento de las ambas secciones exteriores. Con el solapamiento se determina hasta dónde pueden sobresalir las secciones exteriores en una superficie ya labrada antes de desconectarse. Un solapamiento impide que las secciones exteriores se desconecten y conecten continuamente durante desplazamientos paralelos si rozan las superficies labradas.

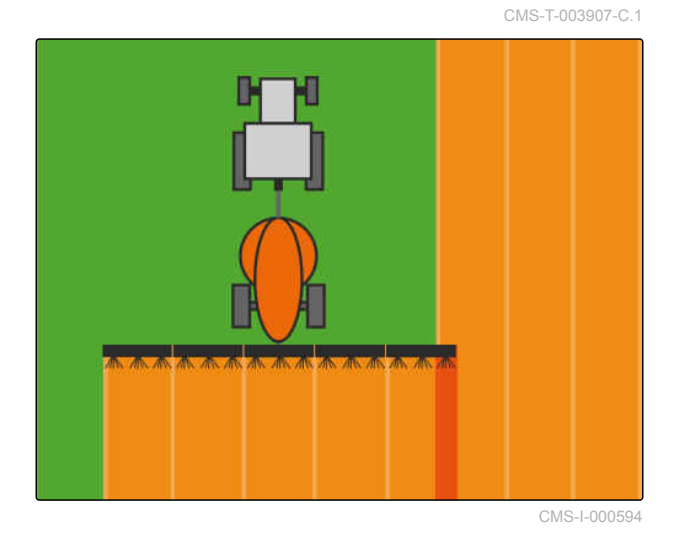

- 1. Pulsar en *"Modo de control"*.
- Se abrirá el menú *"Modo de control ASC"*.
- 2. Ajustar en *"Modo de control segmentos exteriores"* el porcentaje mediante el regulador deslizable.

o

Introducir el valor porcentual como cifra.

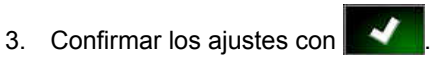

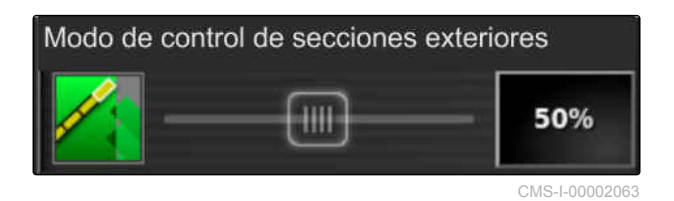

# **Definir tolerancia de solapado en línea divisoria**

La tolerancia de solapado en la línea divisoria determina hasta dónde pueden sobresalir las secciones exteriores sobre la línea divisoria antes de desconectarse. Una tolerancia de solapado en la línea divisoria impide que las secciones se desconecten y conecten continuamente durante desplazamientos en la línea divisoria si rozan la línea divisoria.

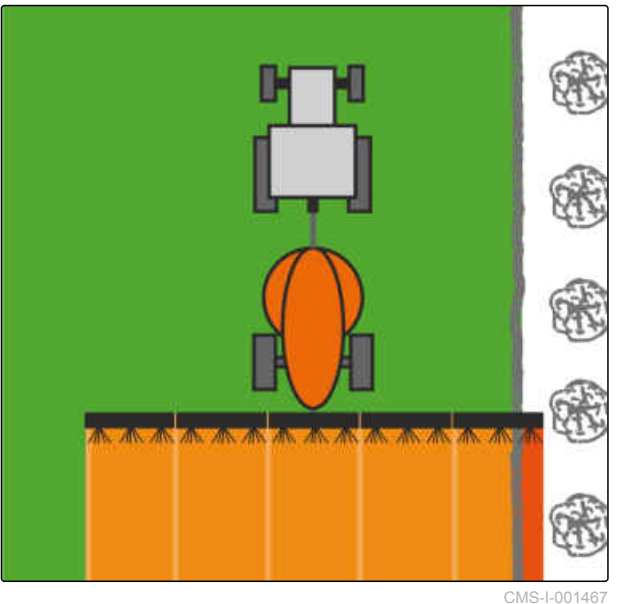

1. Pulsar en *"Modo de control"*.

- Se abrirá el menú *"Modo de control ASC"*.
- 2. Introducir en *"Tolerancia de solapamiento en línea divisoria"* la tolerancia de solapado deseada en centímetros con el regulador deslizable o como cifra.
- Tol. de solap. en borde de campo  $0<sub>cm</sub>$ CMS-I-00002065

3. Confirmar los ajustes con

### **Solapado al circular por el área**

El solapado al circular por el área en el menú de funciones del modo de control ASC determina a qué distancia se desconectarán los anchos parciales respecto a la superficie labrada.

## **INDICACIÓN**

El valor introducido en metros puede ser positivo o negativo.

- Valor positivo: delante de la cabecera de campo se conectarán los anchos parciales de acuerdo con la distancia indicada dentro de la superficie labrada. Se produce un solapado.
- Valor negativo: delante de la cabecera de  $\bullet$ campo se desconectarán los anchos parciales de acuerdo con la distancia indicada fuera de la superficie labrada y se origina un hueco.

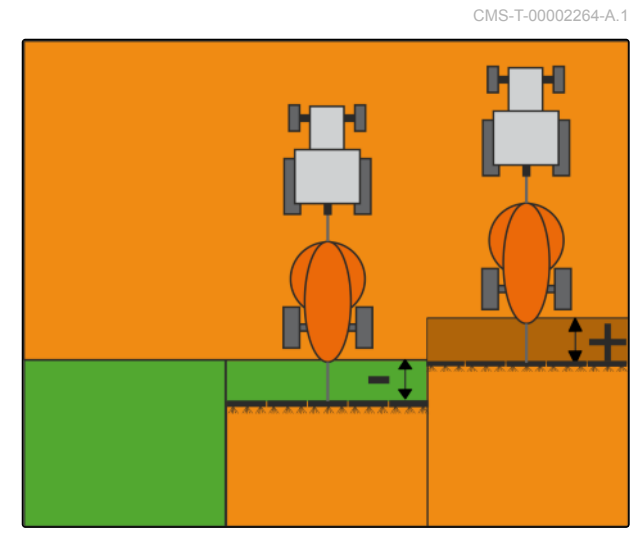

CMS-I-00002060

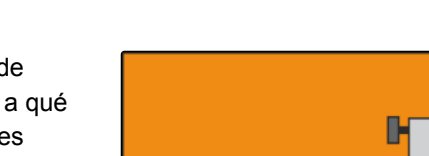

### **16 | Utilizar control de sección Utilizar control automático de sección**

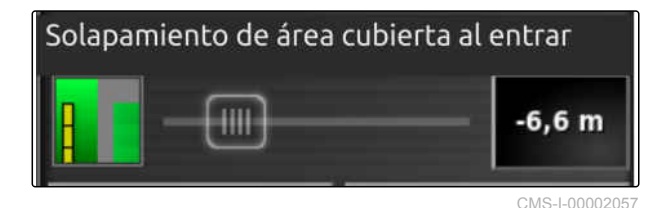

1. Seleccionar *"Solapado al circular por el área"* e introducir la distancia en metros por cada regulador deslizable.

o

Introducir la distancia necesaria en metros en el campo numérico.

2. Confirmar los ajustes con

### **Tolerancia de solapado al abandonar la cabecera del campo**

La tolerancia de solapado en la cabecera en el menú de funciones del modo de control de conexión automática de secciones determina a qué distancia se desconectarán los anchos parciales respecto a la superficie labrada.

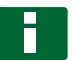

### **INDICACIÓN**

El valor introducido en metros puede ser positivo o negativo.

- Valor positivo: después de conducir en la cabecera de campo, los anchos parciales permanecen conectados de acuerdo con la distancia indicada dentro de la superficie labrada. Se produce un solapado.
- Valor negativo: después de conducir en la cabecera de campo se desconectarán los anchos parciales de acuerdo con la distancia indicada fuera de la superficie labrada y se origina un hueco.

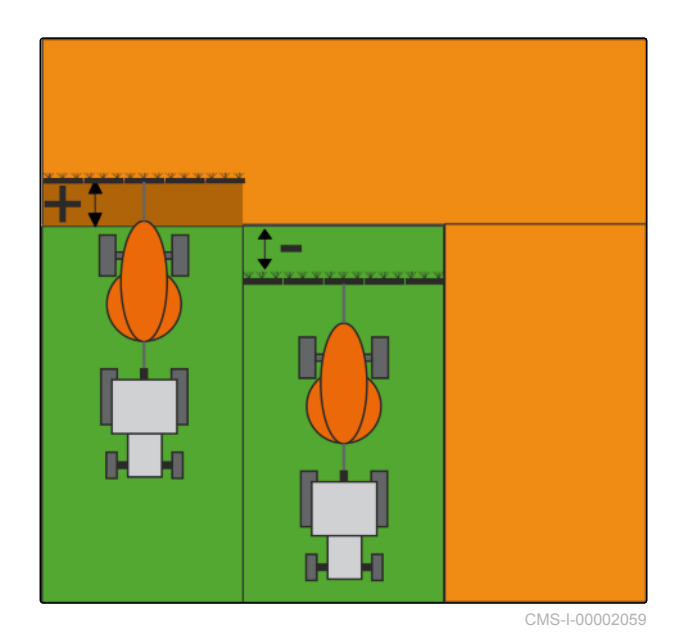

CMS-T-00002265-A.1

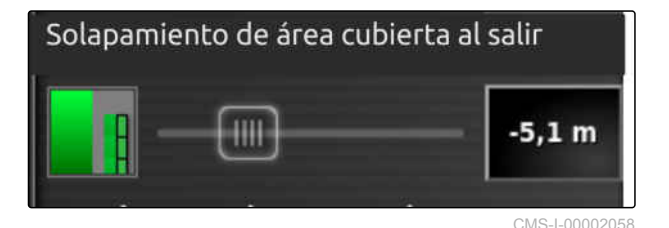

- <span id="page-209-0"></span>1. Seleccionar *"Solapado al abandonar el área"* e introducir la distancia necesaria en metros mediante regulador deslizable o en el campo numérico.
- 2. Confirmar los ajustes con

## **16.2.2.2 Definir el valor límite**

Con el valor límite se puede definir en qué áreas se desactivarán automáticamente las secciones. En la siguiente tabla se enumeran los posibles ajustes. Las imágenes muestran la representación en la vista de mapas del AmaPad. En la áreas de color gris claro las secciones permanecen activadas, en las áreas de color gris oscuro está desactivadas.

CMS-T-000680-C.1

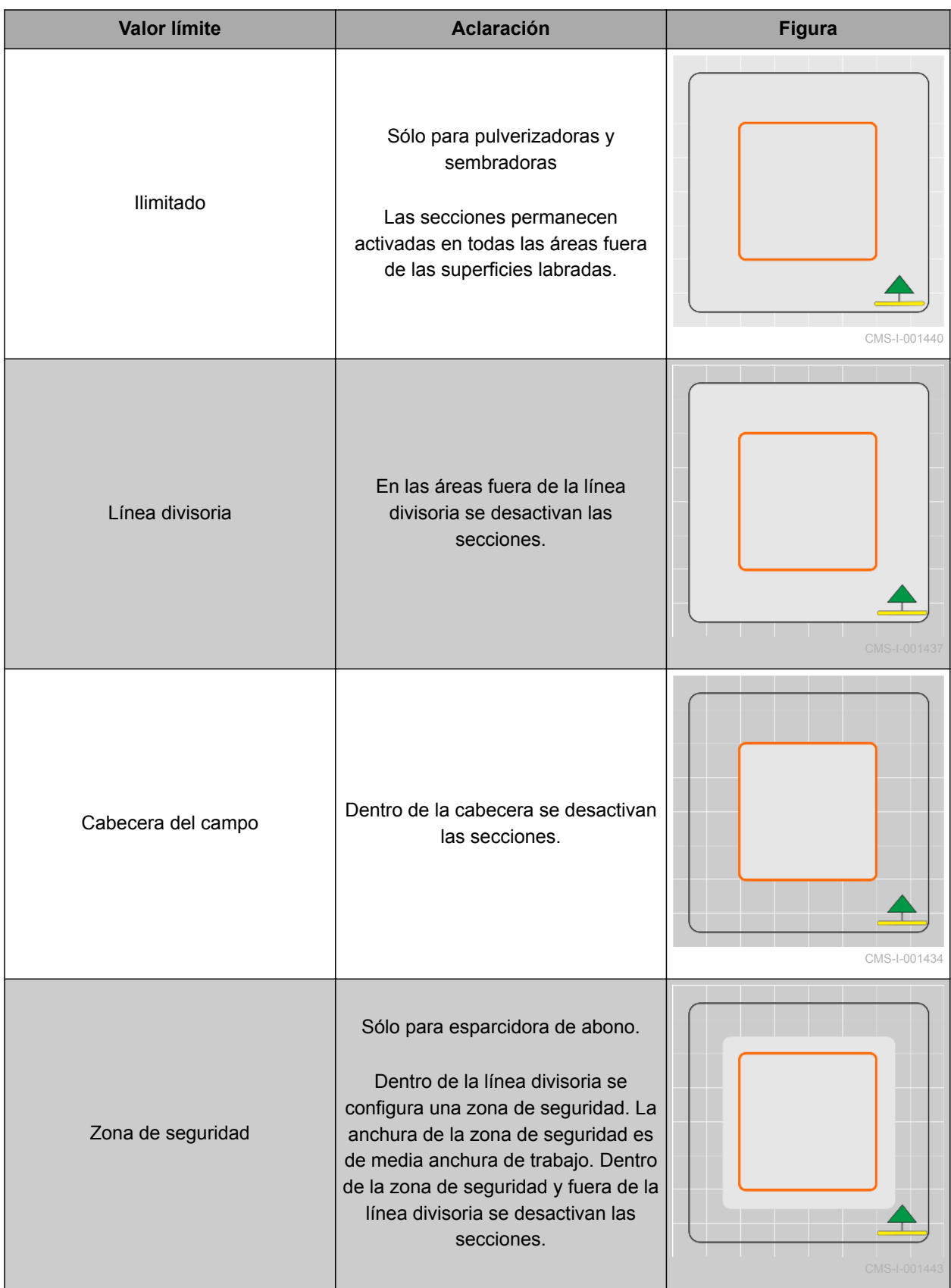

### **16 | Utilizar control de sección Utilizar control automático de sección**

- 1. Pulsar en el menú de funciones en
- **→** La vista en miniatura de la conexión automática de secciones se abrirá.
- 2. Pulsar en *"Valor límite"*.
- 3. Seleccionar el valor límite.
- 4. Confirmar la selección con

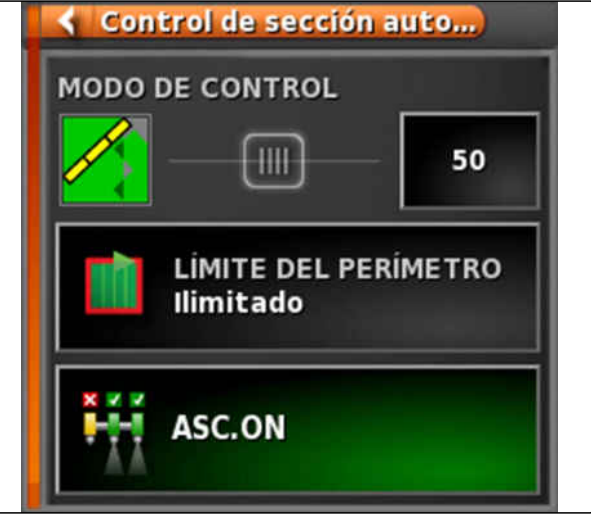

CMS-I-000497

CMS-T-00002269-A.1

# **16.2.2.3 Encender y apagar ASC**

Mediante el botón en el menú de funciones se conectará o desconectará la conexión automática de secciones.

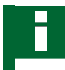

### **INDICACIÓN**

Si esta función está desactivada, solo será posible la conexión manual.

- 1. Pulsar en el menú de funciones en ...
- La vista en miniatura de la conexión automática de secciones se abrirá.
- 2. Pulsar en *"ASC ON"*.
- **→** La conexión automática de secciones se conecta.

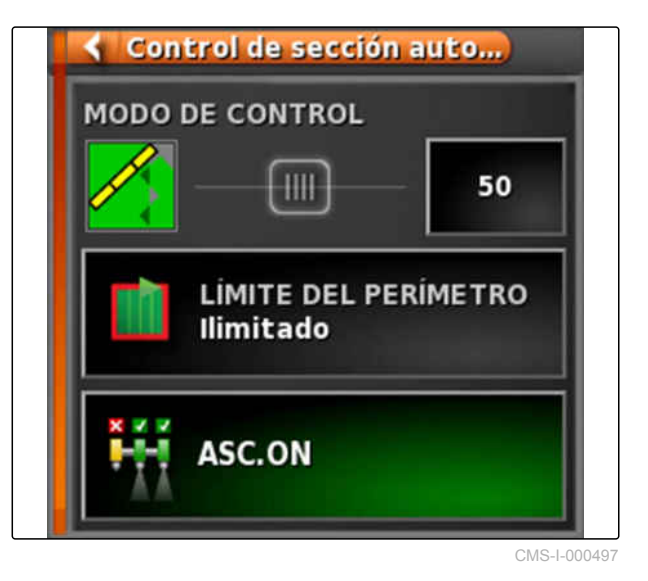

# **Utilizar control cuantitativo** 17 anno 17 anno 17 anno 17 anno 17 anno 17 anno 17 anno 17 anno 17 anno 17 anno 17<br>17 anno 17 anno 17 anno 17 anno 17 anno 17 anno 17 anno 17 anno 17 anno 17 anno 17 anno 17 anno 17 anno 17

CMS-T-00000464-D.1

# **17.1**

# **Utilizar tarea con mapa de aplicación**

En un sistema de información de gestión de granjas se pueden crear tareas que incluyan las mapas de aplicación para dosis de aplicación u otros ajustes específicos de superficies. Las tareas se procesan y documentan con el AmaPad.

### **REQUISITOS PREVIOS**

- Tarea con mapa de aplicación importado;  $\sqrt{2}$ [véase la página 128](#page-133-0)
- Tarea con mapa de aplicación seleccionado; [véase la página 131](#page-136-0)
- Tarea con mapa de aplicación iniciado; [véase](#page-130-0) [la página 125](#page-130-0)

### **INDICACIÓN**

Si los datos de la tarea y el mapa de aplicación encajan con el instrumento conectado, se cargará automáticamente el mapa de aplicación y la tarea puede procesarse.

En máquinas con varios tanques se puede realizar la asignación manualmente.

- 1. *El mapa de aplicación no se muestra,* realizar los siguientes pasos:
- 2. Pulsar en el menú de tareas en  $\Box$ .

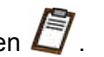

CMS-T-000569-E.1

3. Seleccionar con  $\frac{1}{1}$  la tarea. La tarjeta de aplicación aparece en la pantalla.

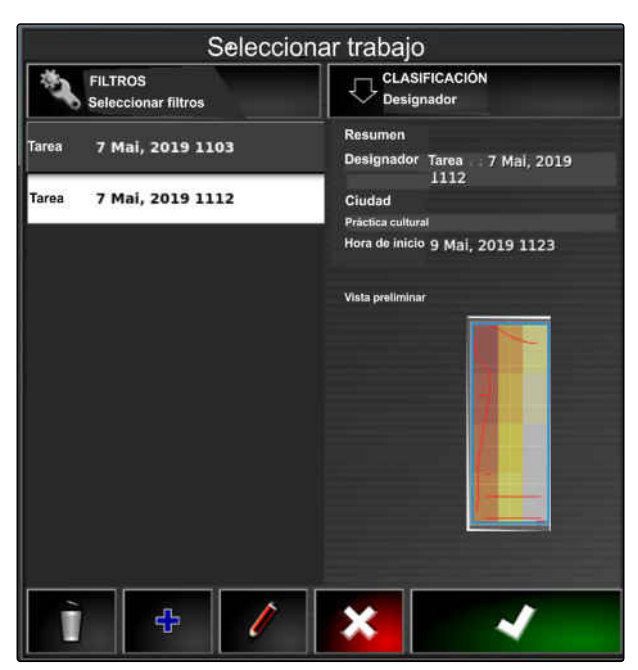

CMS-I-00001227

4. Activar con **V** el menú "Asignar control *cuantitativo"*.

En la columna *"Fuente de señal"* se muestra *"TASKDATA"*. Esta entrada significa que el mapa de aplicación se cargará desde la tarea seleccionada.

5. Controlar valores en la tabla.

### **SUBSANADO DE ERRORES**

*¿Son correctos los valores en la tabla?*

La unidad de datos de la tarea no encajan con el instrumento.

- 1. Conectar el instrumento correcto.
- 2. Controlar el dispositivo de trabajo; [véase la](#page-103-0) [página 98](#page-103-0)
- 3. Revisar los datos de la tarea.
- 6. *Para documentar las cantidades de producto utilizado o configurar los valores de liberación:* [véase la página 219](#page-224-0).

7. Confirmar con

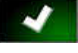

 $\rightarrow$  Se cargará el mapa de aplicación.

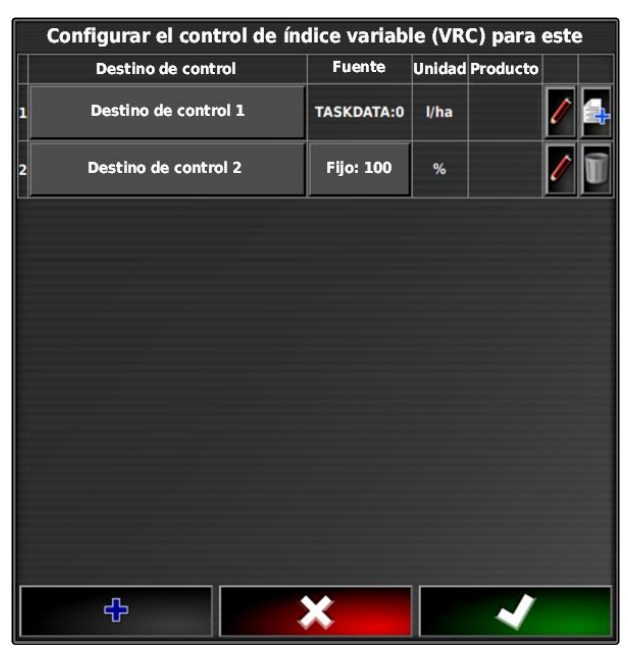

CMS-I-002666

### **INDICACIÓN**

**Para que se muestre correctamente el mapa de aplicación se deben cumplir las siguientes condiciones:**

- Como *"Mapa de cobertura"* debe estar  $\bullet$ seleccionado el *"Mapa de aplicación"*; [véase](#page-229-0) [la página 224](#page-229-0)
- Como mapa VRC debe estar seleccionado el  $\bullet$ elemento controlable del equipo de trabajo; [véase la página 226](#page-231-0)
- La escala de cobertura debe estar  $\bullet$ configurada; [véase la página 227](#page-232-0)

# **17.2**

# **Añadir mapa de aplicación a tarea (Shape import)**

CMS-T-000573-D.1

Los mapas de aplicación en formato shape, los mapas de aplicación para dosis de aplicación u otros ajustes específicos de superficies pueden añadirse a una tarea creada. Los mapas de aplicación pueden proceder de un proveedor de servicios, una App o un FMIS y ser utilizados para la dispersión controlada u otros ajustes específicos de superficies.
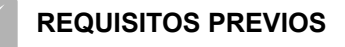

La memoria USB con mapas de aplicación en formato shape puede insertarse en el AmaPad.

#### **INDICACIÓN**

Los mapas de aplicación debe ser creados con el sistema de coordenadas WGS-84.

**Los mapas de aplicación constan de 3 archivos. Los 3 archivos se deben guardar en el mismo directorio en la memoria USB:**

- Archivo de geometrías, formato de  $\bullet$ archivo; .shp
- Archivo de datos factuales, formato de archivo: .dbf
- Archivo de atributos, formato de  $\bullet$ archivo: .shx
- Tarea seleccionada; [véase la página 131](#page-136-0)

#### **INDICACIÓN**

n

Si ya se ha cargado un mapa de aplicación para la tarea, se deberá seleccionar o crear otra tarea.

- 1. Pulsar en el menú de tareas en  $\Box$ .
- 2. Activar con el menú "Asignación control *cuantitativo"*.

#### **17 | Utilizar control cuantitativo Añadir mapa de aplicación a tarea (Shape import)**

# **AMAZONE**

#### **INDICACIÓN**

Las dosis de aplicación se pueden regular en porcentaje o mediante unidad cuantitativa. El tipo de control puede leerse en la columna *"Unidad"*.

- 3. Pulsar en la línea con la unidad deseada en el botón de la columna *"Fuente de señal"*.
- **→** Se abrirá una lista de selección de las fuentes de señal.

#### Configurar el control de índice variable (VRC) para este

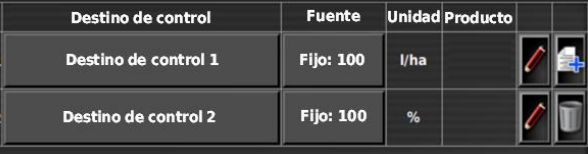

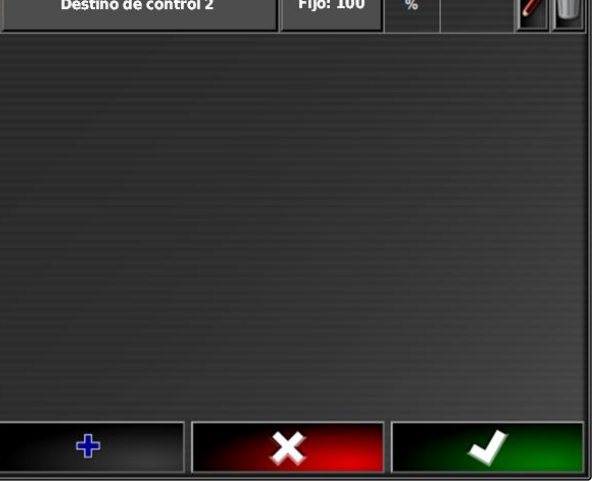

CMS-I-002416

#### **Posible selección:**

- *"Utilizar archivo de forma directamente"*: el mapa de aplicación en el archivo shape no se guardará en los datos de la tarea.
- *"Convertir archivo de forma a formato ISO"*: el mapa de aplicación se guardará en los datos de la tarea y puede exportarse junto con la tarea.
- 4. Seleccionar *"Convertir archivo de forma a formato ISO"* o *"Utilizar archivo de forma directamente"*.
- 5. Confirmar con
- 
- **→** Se abrirá el resumen del directorio del lápiz USB.

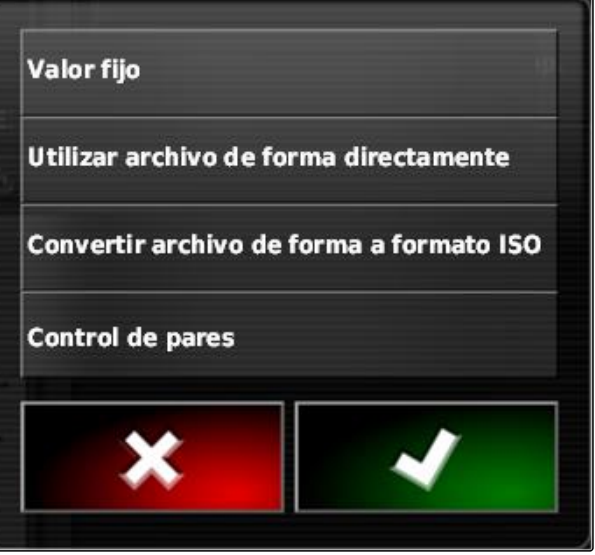

- 6. Seleccionar mapa de aplicación (archivo shape).
- 7. Confirmar con

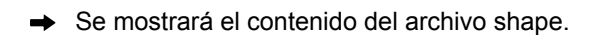

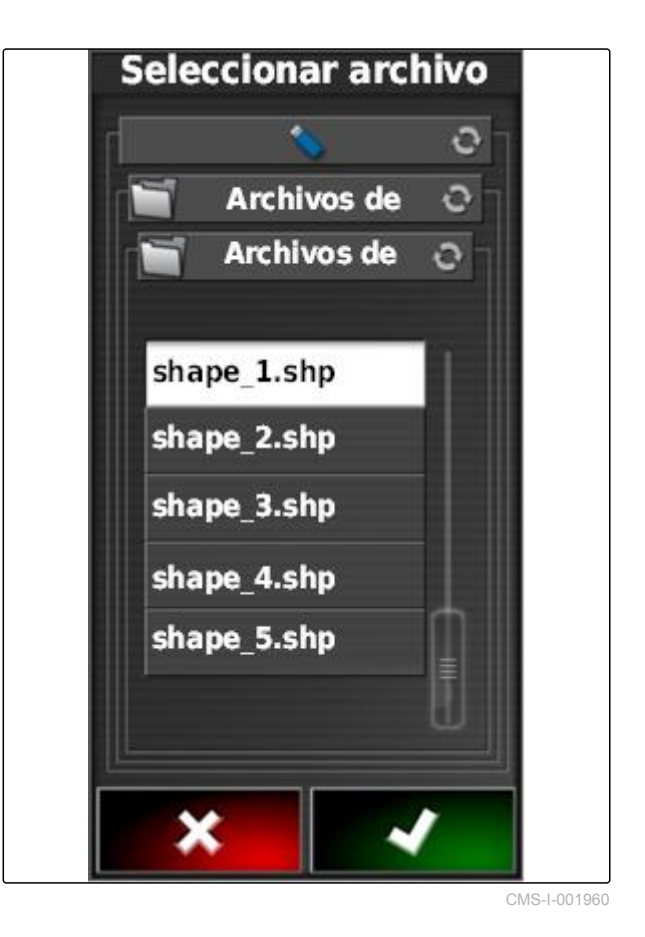

En un archivo shape pueden guardarse diferentes mapas de aplicación con diversas dosis de aplicación. Los distintos mapas de aplicación se denominan*"Atributos"*.

- 8. Si fuera necesario se puede escalar el valor nominal por entrada **1** . Los cambios se representan en la escala de color.
- 9. Seleccionar con las flechas el atributo deseado.

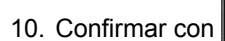

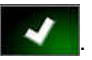

**→** Los ajustes para el control cuantitativo variable se mostrarán.

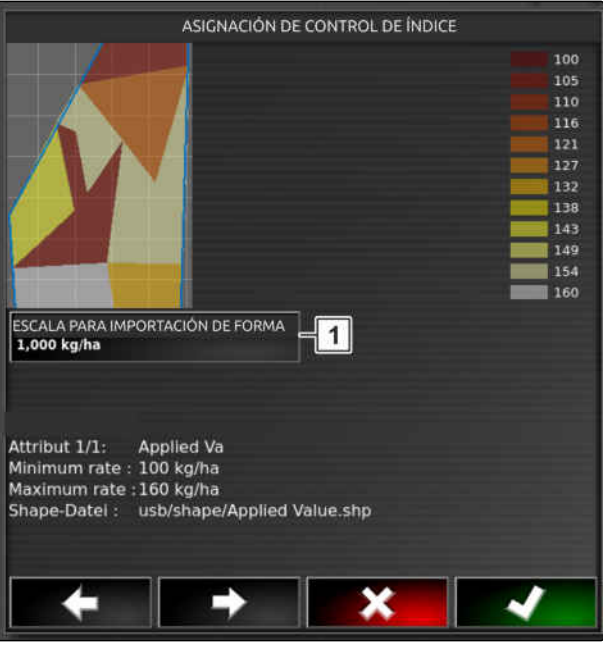

#### **17 | Utilizar control cuantitativo Determinar el valor nominal fijo para control cuantitativo**

# AMAZONE

11. *Si el mapa de aplicación contiene zonas en las que no hay predefinida ninguna dosis de aplicación,*

indicar en *"Valor nominal"* **1** el valor para una dosis de aplicación fija.

- 12. Introducir en *"Valor fuera de campo"* **2** el valor para la cantidad que debe ser aplicada cuando el instrumento sobrepasa la línea divisoria.
- 13. Introducir en *"Valor de posición perdida"* **3** el valor para la cantidad que debe ser aplicada cuando se interrumpe la señal GPS.
- 14. *Si se tienen que reducir o aumentar todas las dosis de aplicación,*

indicar en *"Escala para import. shape"* **4** el factor con el que se deben multiplicar las dosis de aplicación.

15. *Para documentar las cantidades de producto utilizado o configurar los valores de liberación:* 

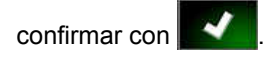

#### **INDICACIÓN**

**Para que se muestre correctamente el mapa de aplicación se deben cumplir las siguientes condiciones:**

- Como *"Mapa de cobertura"* debe estar seleccionado el *"Mapa de aplicación"*.
- Como mapa VRC debe estar seleccionado el elemento controlable del equipo de trabajo.
- La escala de cobertura debe estar configurada.

# **17.3**

# **Determinar el valor nominal fijo para control cuantitativo**

Para la dosis de aplicación se puede definir una valor teórico fijo. Este valor teórico se transmite al instrumento y éste se controla convenientemente.

1. Pulsar en el menú de tareas en  $\Box$ .

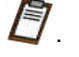

2. Activar con **al l**el menú "Asignación control *cuantitativo"*.

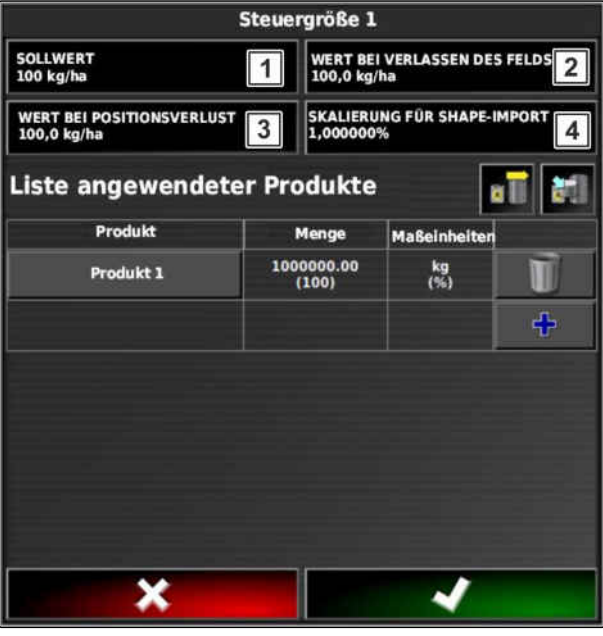

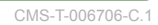

- 3. Pulsar el botón en la columna *"Fuente de señal"*.
- **→** Se abrirá una lista de selección de las fuentes de señal.

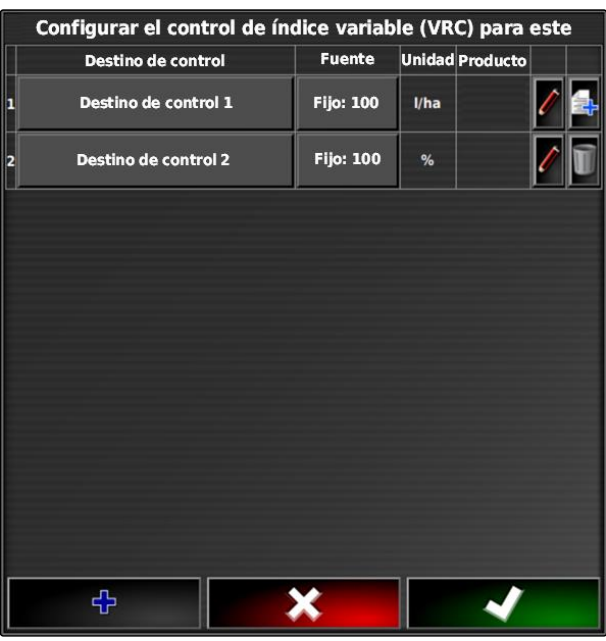

CMS-I-002416

4. Seleccionar *"Valor fijo"*.

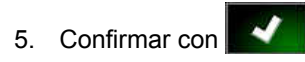

**→** Los ajustes para el control cuantitativo variable se mostrarán.

Valor fijo Utilizar archivo de forma directamente Convertir archivo de forma a formato ISO Control de pares CMS-I-001639

#### **17 | Utilizar control cuantitativo Configurar control de pares para control cuantitativo**

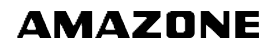

- 6. Introducir en *"Valor fijo"* el valor teórico deseado para la dosis de aplicación.
- 7. *Para documentar las cantidades de producto utilizado:* [véase la página 222](#page-227-0)

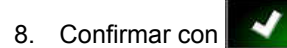

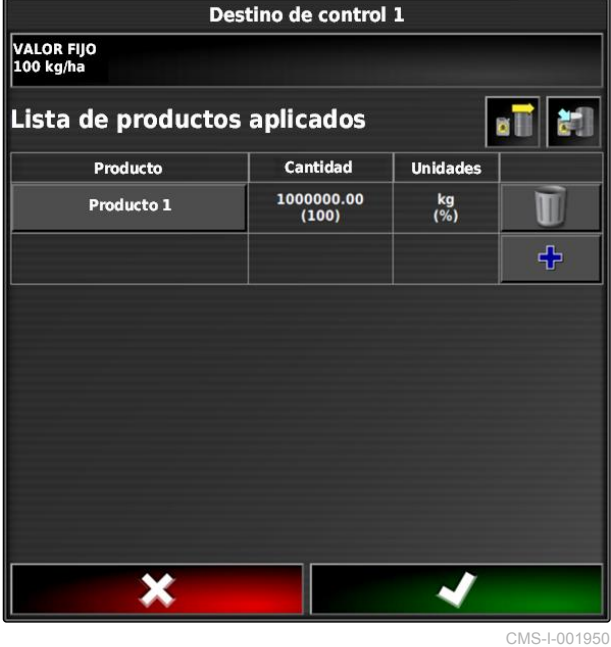

### **17.4**

# **Configurar control de pares para control cuantitativo**

CMS-T-006703-C.1

Las dosis de aplicación pueden ser medidas y calculadas por un sensor colocado adicionalmente en el vehículo y las dosis de aplicación geo específicas u otros ajustes se transmiten al instrumento.

#### **INDICACIÓN**

El control de pares no debe ser configurado de nuevo con cada cambio de tarea. La última asignación memorizada se cargará automáticamente.

#### **REQUISITOS PREVIOS**

- Taskcontroller versión 4
- 1. Pulsar en el menú de tareas en  $\Box$ .
- 2. Activar con **el menú "Asignación control** *cuantitativo"*.

- 3. Pulsar el botón en la columna *"Fuente de señal"*.
- **→** Se abrirá una lista de selección de las fuentes de señal.

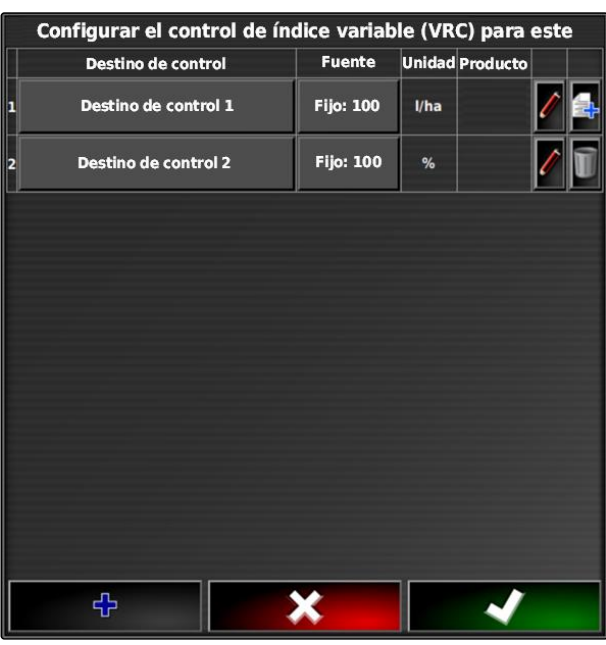

CMS-I-002416

4. Seleccionar *"Control de pares"*.

5. Confirmar con

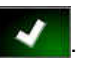

Se abrirá el menú *"Seleccionar fuente de control"*.

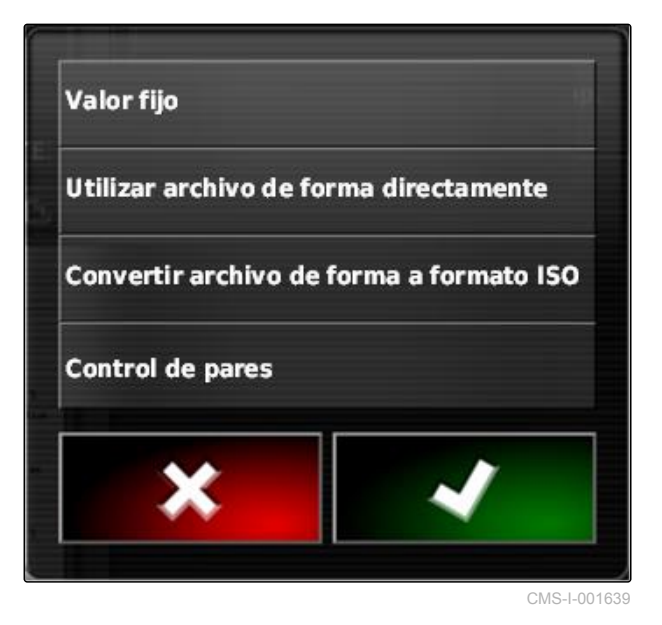

#### **17 | Utilizar control cuantitativo Configurar control de pares para control cuantitativo**

6. Seleccionar sensor.

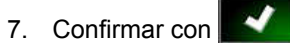

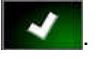

**→** Los ajustes para el control cuantitativo variable se mostrarán.

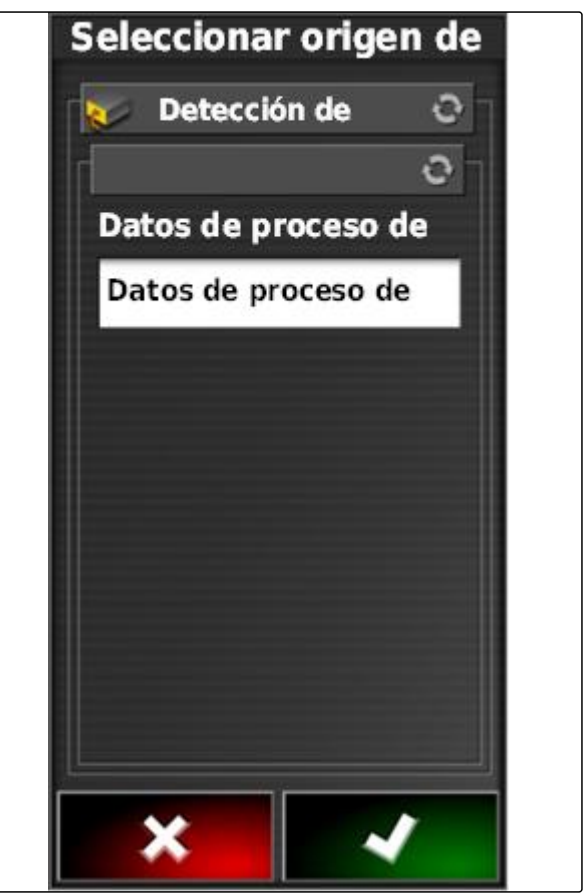

CMS-I-001953

- 8. Introducir en *"Valor fijo"* el valor para la cantidad que debe ser aplicada si el sensor no proporciona datos.
- 9. Introducir en *"Valor fuera de campo"* el valor para la cantidad que debe ser aplicada cuando el instrumento sobrepasa la línea divisoria.
- 10. Introducir en *"Valor de posición perdida"* el valor para la cantidad que debe ser aplicada cuando se interrumpe la señal GPS.
- 11. *Para documentar las cantidades de producto utilizado:* [véase la página 219](#page-224-0)

12. Confirmar con .

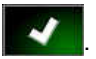

**→** Se cargará el mapa de aplicación.

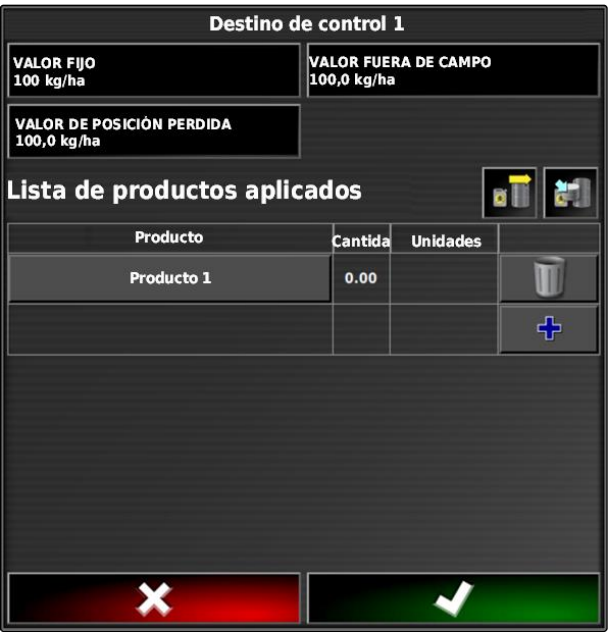

#### <span id="page-224-0"></span>**INDICACIÓN**

**Para que se muestre correctamente el mapa de aplicación se deben cumplir las siguientes condiciones:**

- Como *"Mapa de cobertura"* debe estar seleccionado el *"Mapa de aplicación"*; [véase](#page-229-0) [la página 224](#page-229-0)
- Como mapa VRC debe estar seleccionado el elemento controlable del equipo de trabajo; [véase la página 226](#page-231-0)
- La escala de cobertura debe estar  $\bullet$ configurada; [véase la página 227](#page-232-0)

#### **17.5**

# **Recibir valores de referencia a través del adaptador SCU-L**

CMS-T-00001997-B.1

Como alternativa al control de pares se pueden recibir valores de referencia para el control cuantitativo desde un sensor a través de un adaptador SCU-L.

Tasa de baudios: 9600 baudios / registro LH5000.

Los datos se transmitirán a máquinas AMAZONE.

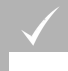

#### **REQUISITOS PREVIOS**

¡La tarea debe ser iniciada!

### **17.6**

### **Configurar el control cuantitativo**

CMS-T-00000472-B.1

CMS-T-007003-C.1

# **17.6.1 Documentar información del producto**

Los productos utilizados así como las cantidades de producto correspondientes pueden recogerse en la documentación de las tareas. Para ello se puede crear una lista de productos durante la configuración del control cuantitativo. La información de los productos puede proceder además de un sistema de información de gestión de granjas y adaptarse antes de iniciar el trabajo.

MG6027-ES-II | F.1 | 02.06.2020 219

#### **INDICACIÓN**

Los datos de la cantidad de producto sirve únicamente para documentación y no tiene influencia en la dosis de aplicación.

- 1. Pulsar en la columna *"Producto"* en el botón.
- Se abrirá el menú *"Seleccionar producto"*.

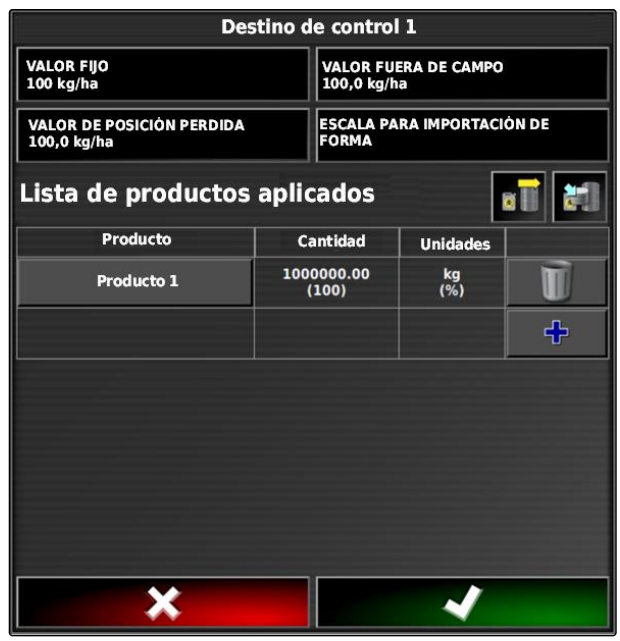

CMS-I-001956

2. Seleccionar el producto de la lista

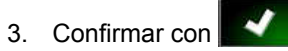

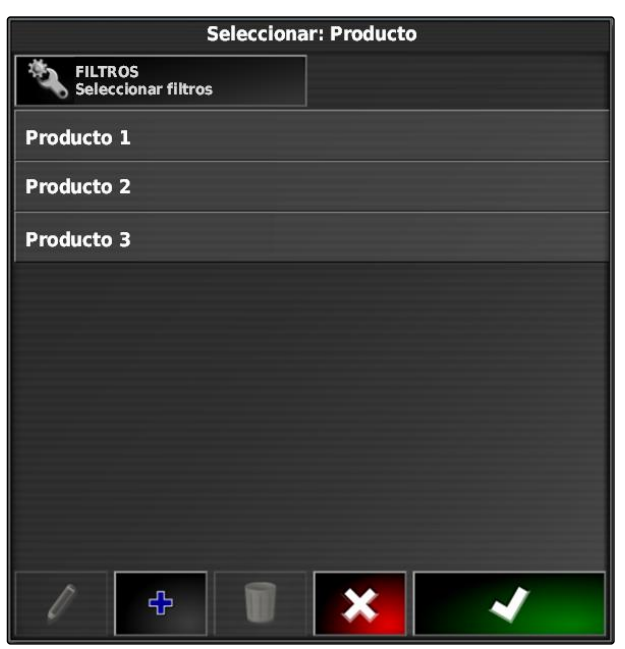

4. *Para añadir otro producto y crear así una mezcla:*

Seleccionar ...

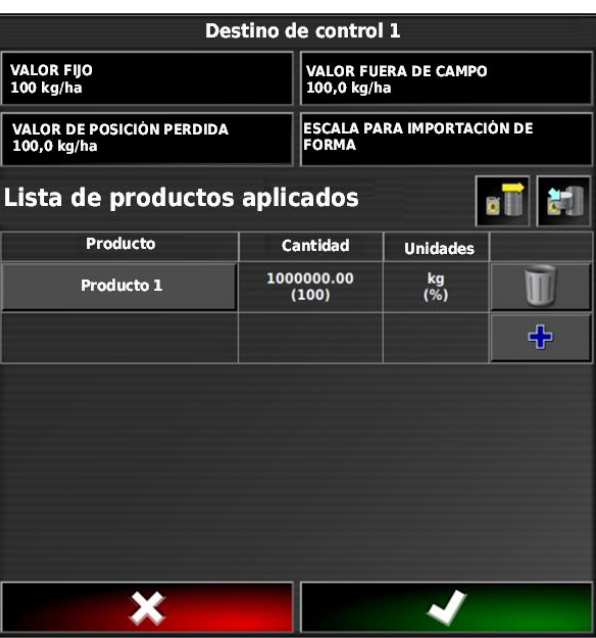

CMS-I-001956

CMS-T-007031-A.1

# **17.6.2 Crear producto**

1. Seleccionar en el menú *"Seleccionar producto"*

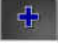

### **INDICACIÓN**

.

Los productos pertenecen a los datos maestros. Para más información sobre el tratamiento de datos maestros, [véase la página 124](#page-129-0)

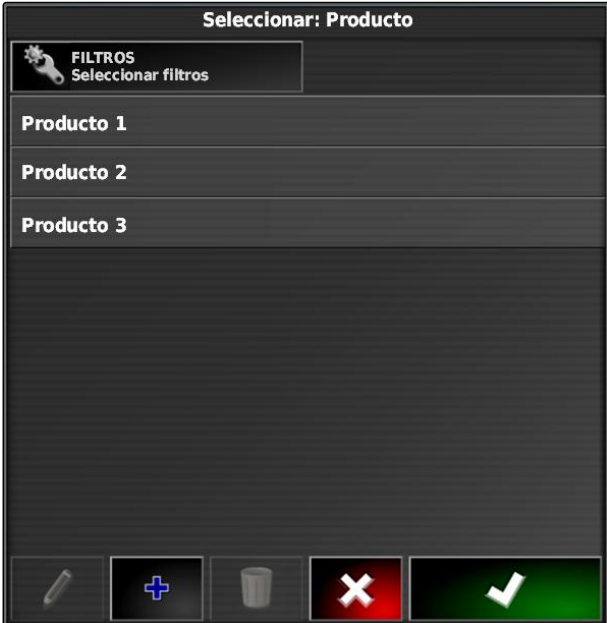

#### <span id="page-227-0"></span>**17 | Utilizar control cuantitativo Configurar el control cuantitativo**

- 2. Dentro de *"Nombre"* introducir un nombre para el producto.
- 3. Seleccionar o crear en *"Productos"* un grupo de productos.
- 4. Seleccionar en *"Unidades de medida"* el tipo de unidades.
- 5. Seleccionar en *"Presentación de valores de medición"* la unidad en la que se distribuye el producto.

#### **INDICACIÓN**

Los campos *"Unidades de medida"* y *"Presentación de valores de medición"* deben cumplimentarse.

6. Seleccionar en *"Tipo" "Producto único"*.

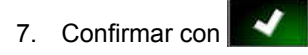

# **17.6.3 Guardar mezcla**

Si se han recogido varios productos empleados en la lista, estos productos se pueden guardar juntos como mezcla.

1. Seleccionar **1.** 

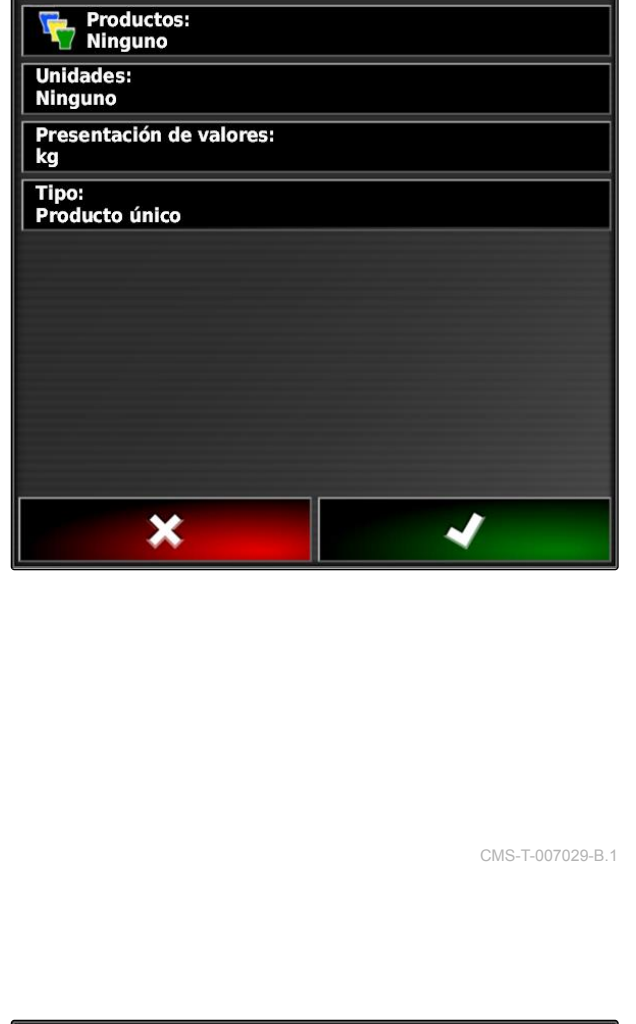

**Crear: Producto** 

Nombre:<br>Producto 1

É

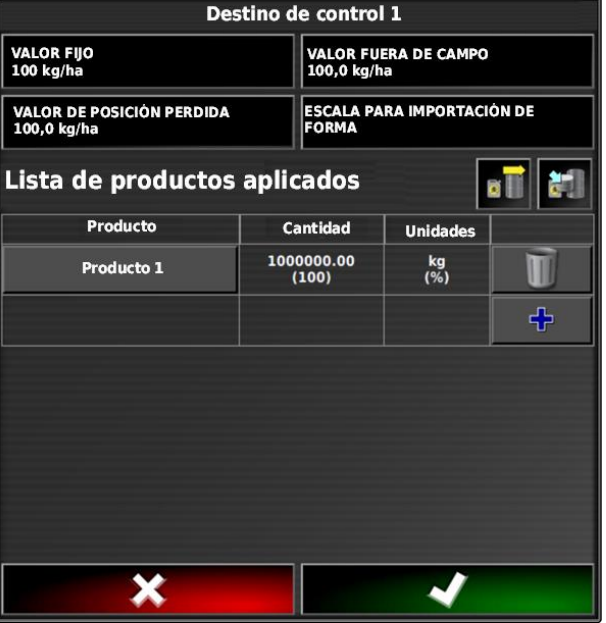

222 MG6027-ES-II | F.1 | 02.06.2020

- 2. Dentro de *"Nombre"* introducir un nombre para la mezcla.
- 3. Seleccionar o crear en *"Productos"* un grupo de productos.
- 4. Seleccionar en *"Presentación de valores de medición"* la unidad en la que se distribuye el producto.
- 5. Seleccionar en *"Unidades de medida"* el tipo de unidades.

#### **INDICACIÓN**

Los campos *"Unidades de medida"* y *"Presentación de valores de medición"* deben cumplimentarse.

- 6. Seleccionar en *"Tipo" "Mezcla temporal"*.
- 7. *Para adaptar los productos a la mezcla* Seleccionar *"Componentes de mezcla"*.
- 8. Confirmar con

# **Crear: Producto** Nombre: E Producto 1 **Productos: Ninguno** Presentación de valores:<br>kg **Unidades: Ninguno** Tipo:<br>Mezcla temporal **Cantidad de mezcla:**  $1,0001$  $\overline{\mathbf{a}}$ zclar ×

# **17.6.4 Añadir mezcla**

Las mezclas creadas pueden añadirse a la lista de los productos empleados.

1. Seleccionar **all** 

Destino de control 1 VALOR FUERA DE CAMPO<br>100,0 kg/ha VALOR FIJO<br>100 kg/ha ESCALA PARA IMPORTACIÓN DE<br>FORMA VALOR DE POSICIÓN PERDIDA<br>100,0 kg/ha Lista de productos aplicados  $\overline{\bullet}$ Producto Cantidad **Unidades** 1000000.00  $\frac{\text{kg}}{\frac{1}{2}}$ Producto 1 T 45 X

CMS-T-007014-B.1

<span id="page-229-0"></span>2. Seleccionar la mezcla de la lista.

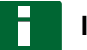

#### **INDICACIÓN**

Las mezclas pertenecen a los datos maestros. Para más información sobre el tratamiento de datos maestros, [véase la página 124](#page-129-0)

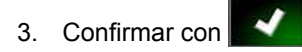

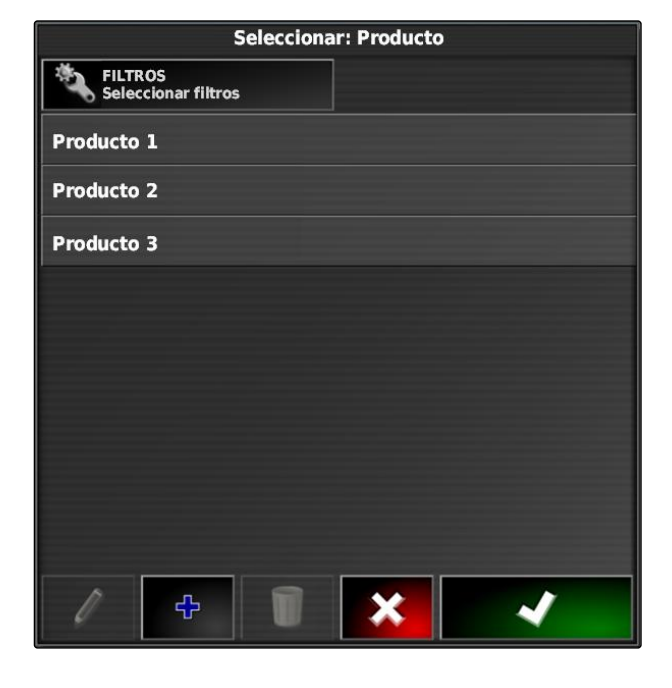

# **17.7**

# **Seleccionar mapa de cobertura**

CMS-T-000559-C.1

El mapa de cobertura designa la superficie labrada que puede identificarse en el mapa con diferentes colores.

Existen los siguientes ajustes disponibles:

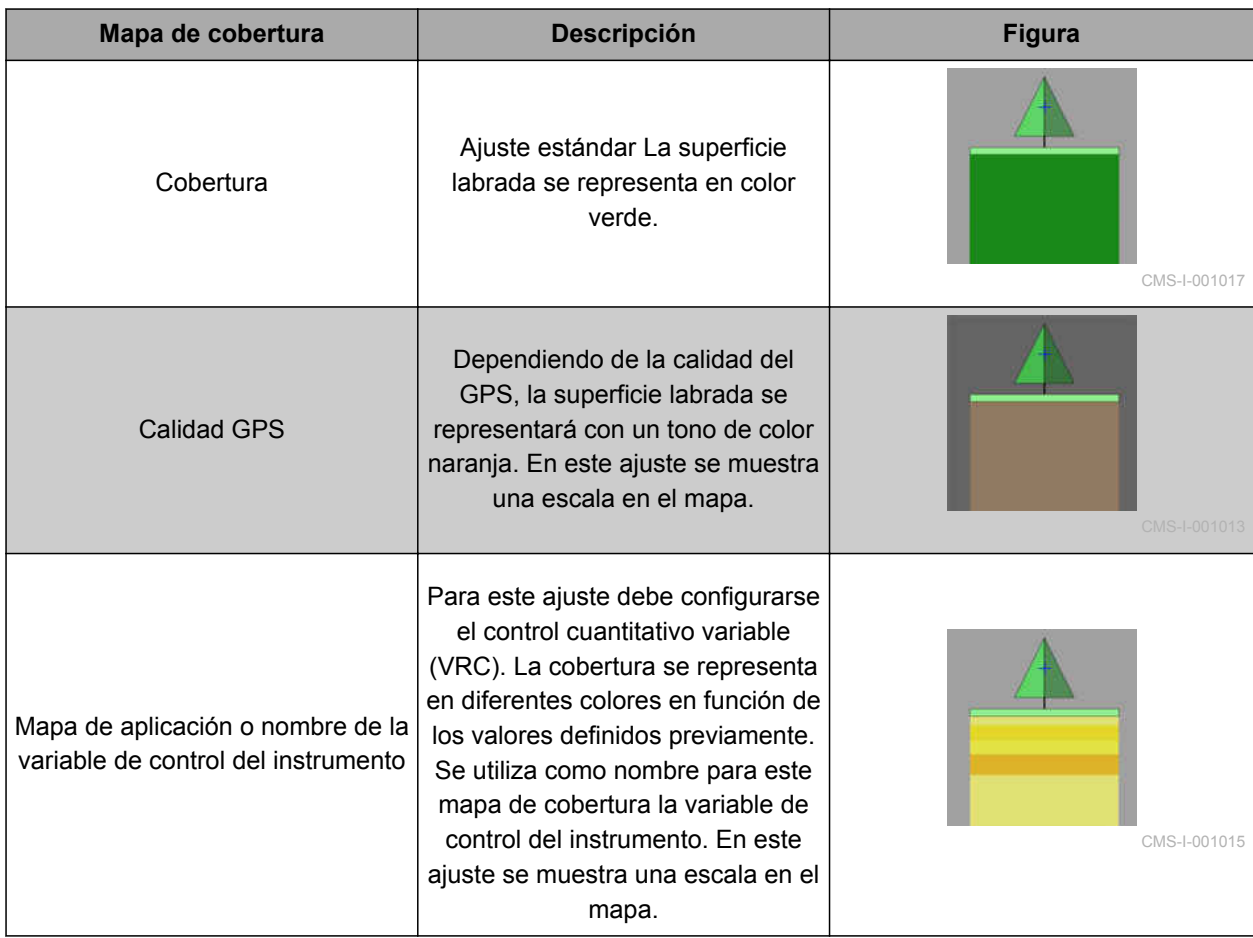

- <span id="page-231-0"></span>1. Abrir con **el menú "Capas del mapa"**.
- 2. Seleccionar en *"Mapa de cobertura"* el mapa deseado con las flechas

o

*para activar una lista de selección* pulsar en el botón entre las flechas.

3. Confirmar la selección con

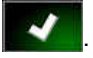

**El mapa de cobertura seleccionado se mostrará.** 

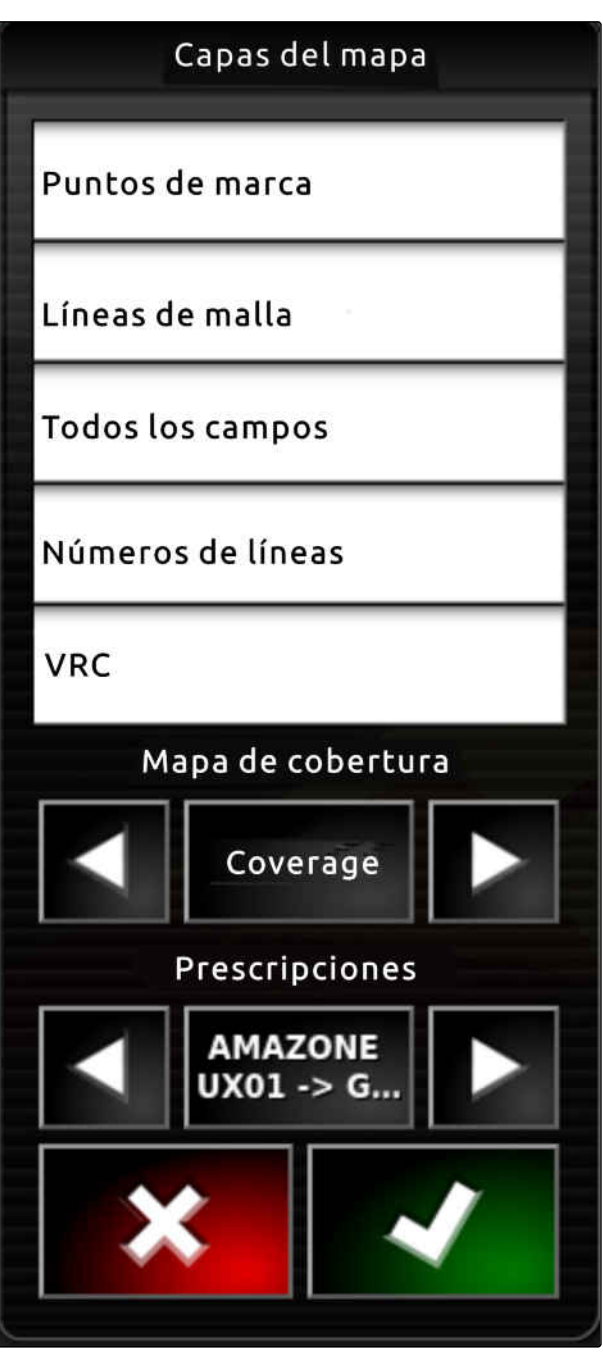

CMS-I-002562

# **17.8**

# **Seleccionar mapa VRC**

CMS-T-000820-B.1

Con el mapa VRC se muestra la cantidad previamente fijada que debe dispersarse en el campo.

- <span id="page-232-0"></span>1. Abrir con **el menú "Capas del mapa".**
- 2. Seleccionar en *"Mapa VRC"* el elemento controlable del instrumento con las flechas.

o

*para activar una lista de selección* pulsar en el botón entre las flechas.

- 3. Confirmar la selección con
- Se mostrará el mapa VRC seleccionado.

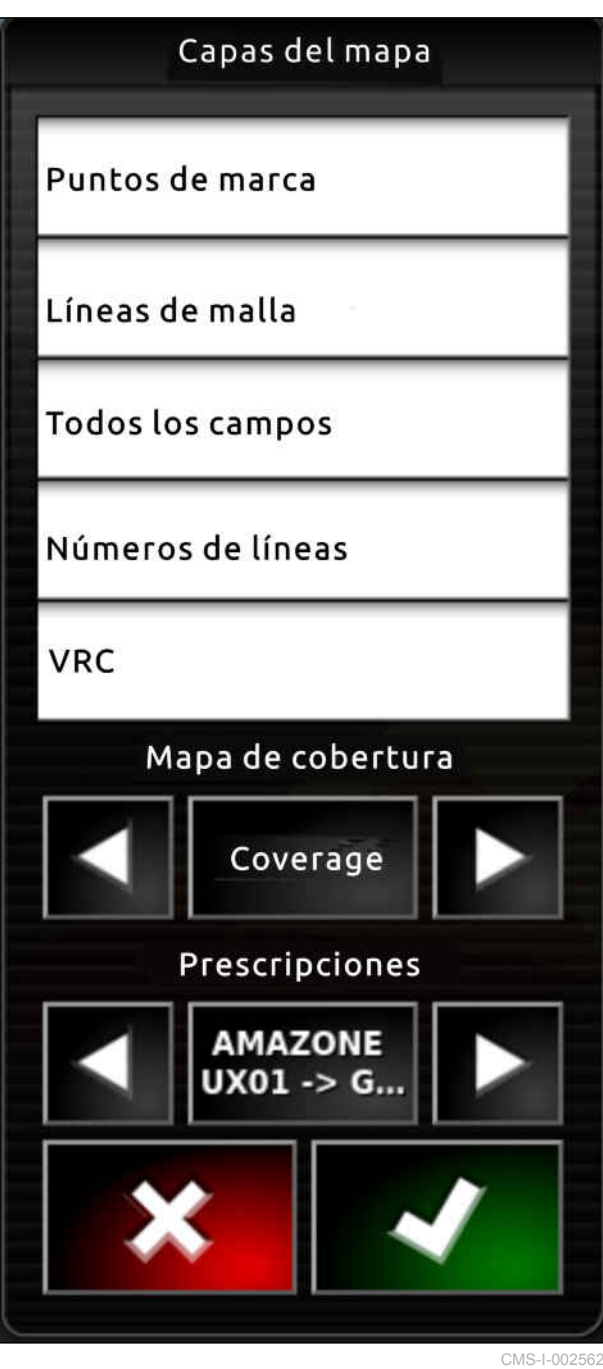

# **17.9**

### **Configurar escala de cobertura**

CMS-T-00000465-B.1

# **17.9.1 Configurar escala de cobertura manualmente**

Para las escalas de cobertura pueden realizarse los siguientes ajustes:

CMS-T-00000466-B.1

#### **17 | Utilizar control cuantitativo Configurar escala de cobertura**

- Ajustar las zonas de dosis de aplicación que  $\bullet$ deben mostrarse en el mapa
- Fijar la cantidad de zonas de dosis de aplicación
- Fijar los colores de zonas de dosis de aplicación  $\bullet$
- Definir la transparencia de la cobertura indicada  $\bullet$
- 1. Abrir con  $\frac{10}{2}$  **1. Abrir con**  $\frac{10}{2}$  **la** vista general de la escala de cobertura.
- **1** Color de la dosis de aplicación
- **2** Valor mínimo por el que la dosis de aplicación se muestra en el color correspondiente.
- **3** Valor máximo por el que la dosis de aplicación se muestra en el color correspondiente.
- 2. Abrir con *"Editar"* los ajustes de la escala de cobertura.
- 3. Pulsar en *"Rango de ajuste"*.

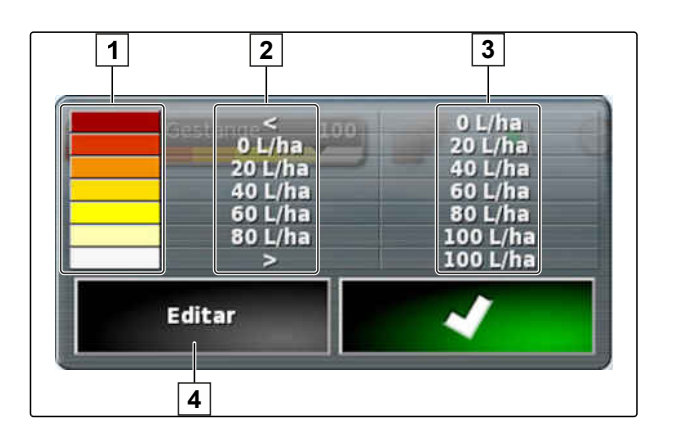

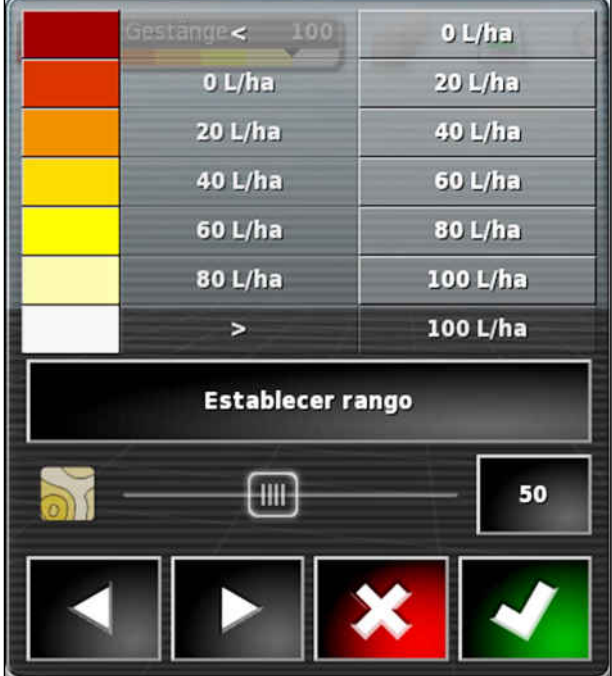

- 4. Seleccionar *"Valor mínimo"* para definir el valor mínimo de la escala.
- 5. Seleccionar *"Valor máximo"* para definir el valor máximo de la escala.
- 6. Seleccionar *"Número de rangos"* para fijar el número de rangos de colores mostrados.
- 7. Confirmar entradas con

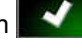

- 8. Fijar en **1** los valores máximos por los que se mostrarán las dosis de aplicación en los colores correspondientes.
- 9. Ajustar en **2** la transparencia de la cobertura.
- 10. Seleccionar en **3** los colores de la cobertura.
- 11. Confirmar los ajustes con

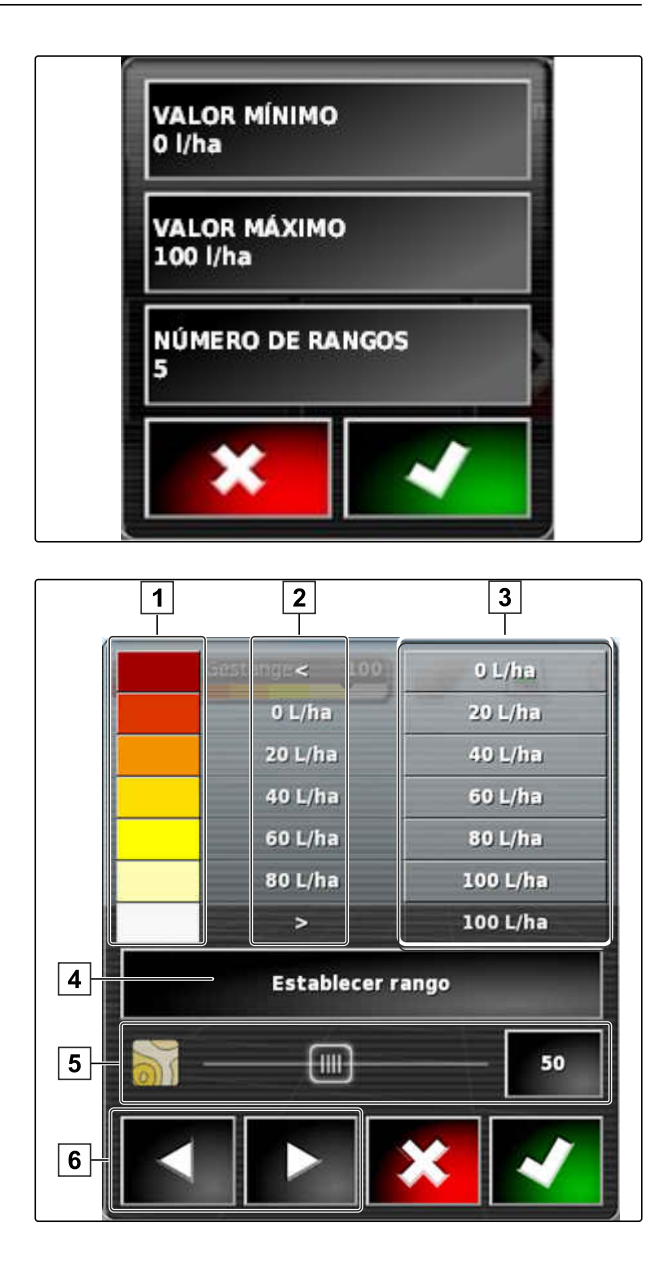

# **17.9.2 Fijar los rangos de dosis de aplicación por medio de la dosis de aplicación**

CMS-T-001631-B.1

El valor mínimo y el máximo de la escala de dosis de aplicación pueden fijarse por medio de la cantidad ya dispersada.

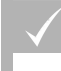

#### **REQUISITOS PREVIOS**

- Debe labrarse una parte del campo
- 1. Abrir con  $\frac{10}{2}$  a vista general de la escala de cobertura.
- 2. Abrir con *"Editar"* los ajustes de la escala de cobertura.

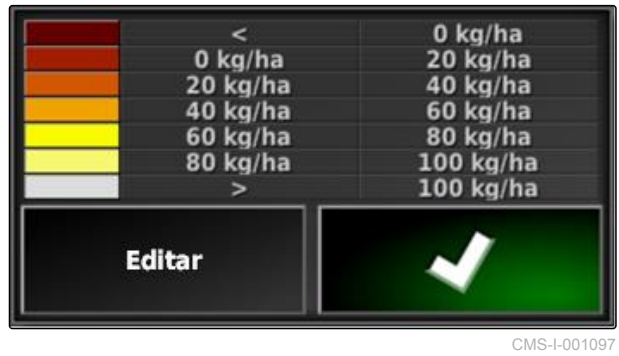

3. Con *"Auto VRC"* adaptar los rangos de la escala a la cantidad ya dispersada.

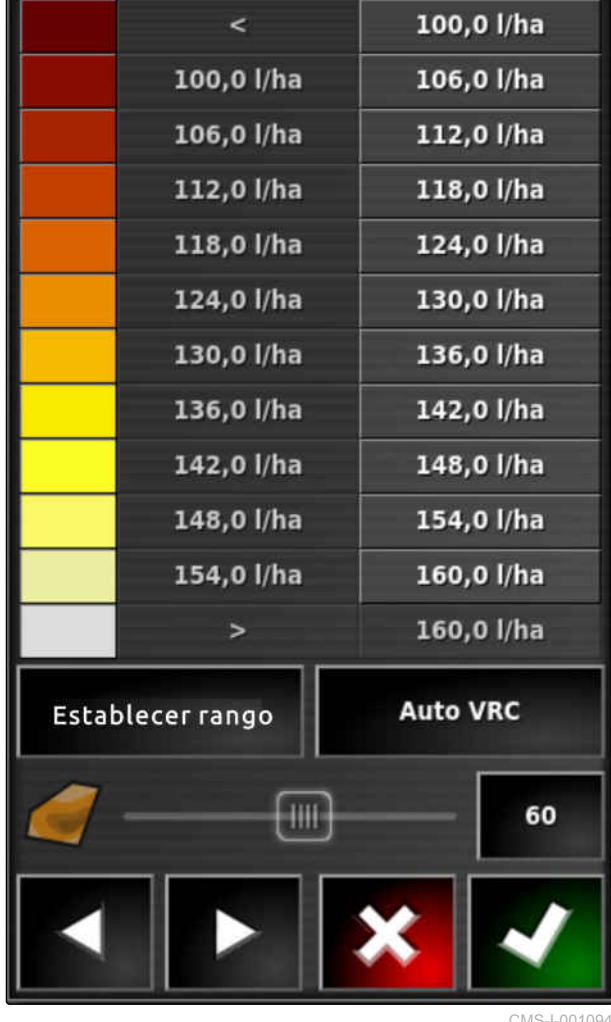

# **Control cuantitativo en la MiniView** 18

CMS-T-00002009-B.1

# **18.1**

# **Utilizar control cuantitativo en la MiniView**

CMS-T-00002010-B.1

Es posible comprobar o modificar mediante la tecla de función el control cuantitativo del pedido actual mediante MiniView.

#### **INDICACIÓN**

La tecla de función así como los datos disponibles varían en función del apero conectado. Como ejemplo: tecla de función para

esparcidora montada

- 1. Abrir el menú de función con la tecla de función en la MiniView.
- 2. Seleccionar en el menú de funciones el tamaño de la esparcidora **1** . La cantidad de los tamaños indicados de dispersión varía en función del apero.

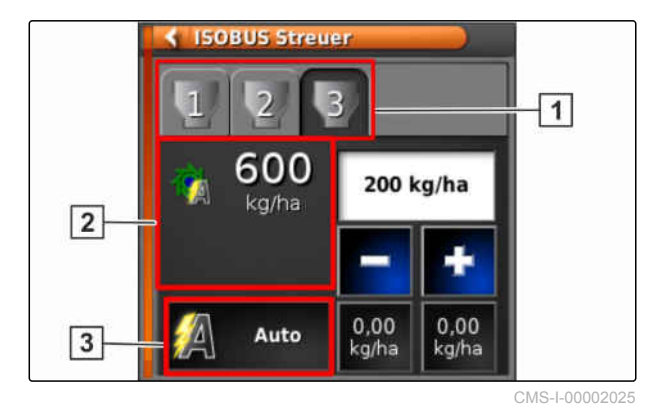

MG6027-ES-II | F.1 | 02.06.2020 231

#### **18 | Control cuantitativo en la MiniView Utilizar control cuantitativo en la MiniView**

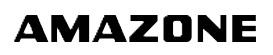

3. Seleccionar datos **2** . Se abre una ventana de selección con todos los datos disponibles.

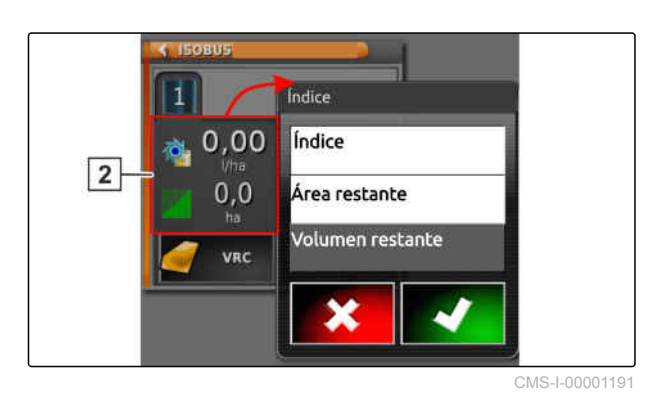

4. Consultar datos.

Posibles ajustes:

- *"VRC"*: control cuantitativo con mapa de aplicación
- *"Auto"*: entrada manual de la dosis de aplicación  $\bullet$ mediante teclado numérico o bien con la tecla

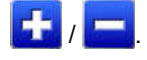

- El valor actual se puede resaltar presionando la tecla durante más de 5 segundos.
- *"ECU"*: el control cuantitativo se realiza en la máquina
- 5. Ajustar la selección si se desea.

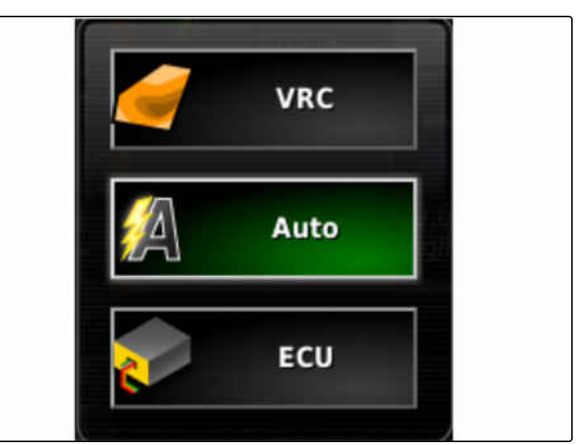

# <span id="page-238-0"></span>**Gestionar datos de inventario 1996 de la constantiduo de la constantiduo de la constantiduo de la constantiduo de la constantiduo de la constantiduo de la constantiduo de la constantiduo de la constantiduo de la constanti**

CMS-T-00000467-B.1

# **19.1**

# **Utilizar gestor de inventario**

CMS-T-001472-A.1

En el gestor de inventario se pueden gestionar los datos de inventario creados.

El botón para el gestor de inventario se encuentra en la barra de funciones del menú de operación.

- $\blacktriangleright$  Pulsar en el menú de funciones en  $\mathbf{u}$
- **→** Se abrirá el gestor de inventario.

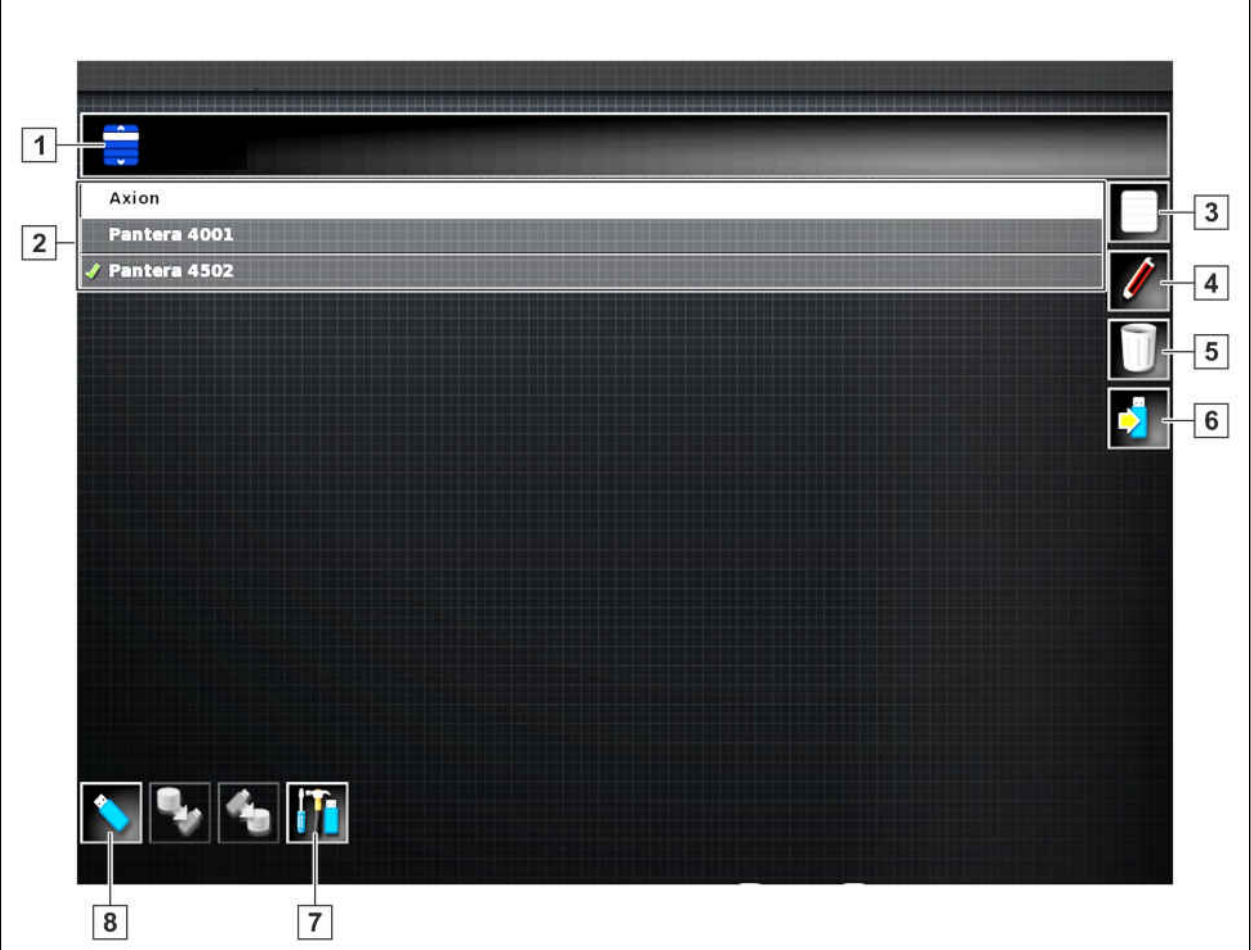

#### **Vista general del gestor de inventario**

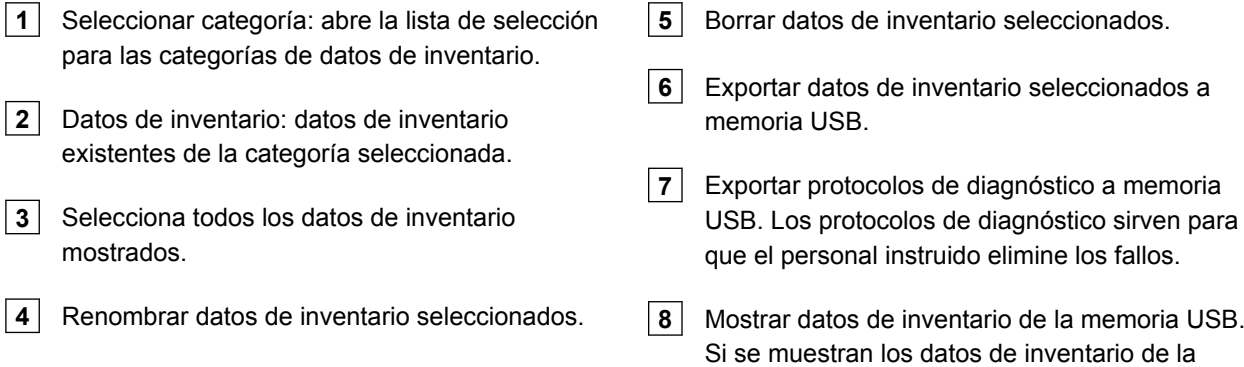

# **19.2**

# **Exportar copia de seguridad de datos de la tarea**

CMS-T-007033-C.1

Si se exportan datos de la tarea a una memoria USB, al mismo tiempo se guardará una copia de seguridad de datos de la tarea en el AmaPad. En caso de que se hayan perdido los datos de tarea exportados, estas copias de seguridad de datos pueden exportarse de nuevo.

memoria USB, el color de fondo será el azul.

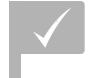

#### **REQUISITOS PREVIOS**

- Datos de tarea exportados; [véase la](#page-135-0)  $\checkmark$ [página 130](#page-135-0)
- Lápiz USB introducido
- 1. Seleccionar en el gestor de inventario *"Categoría" "Copia de seguridad de datos"*.
- 2. Seleccionar **D.**

# **Definir vista de cámara 2000 de camara 2000 de camara 2000 de camara 2000 de camara 2000 de camara 2000 de camara 2000 de camara 2000 de camara 2000 de camara 2000 de camara 2000 de camara 2000 de camara 2000 de camara 20**

CMS-T-00002007-A.1

# **20.1**

# **Uso de la cámara**

CMS-T-00002008-A.1

Al utilizar la máquina las cámaras digitales ofrecen la mejor visión general. La vista de cámara se puede mostrar en el AmaPad.

#### **REQUISITOS PREVIOS**

- Para esta función se debe adquirir una licencia y hardware adicional.
- Configurar cámara, [véase la página 81](#page-86-0)

seleccionar en el menú de funciones .

1. *Para abrir la vista de cámara*

a través del nombre configurado **1** .

**INDICACIÓN**

otro menú de funciones.

3. Con la función **2** se abre una opción:

otra vista de cámara.

**6** Cámara 1 y 2

**7** Bucle de cámara

 $\sqrt{1}$  $2:BACK$  $|2|$  $3|4|$  $\sqrt{5}$ 89  $2<sup>1</sup>$ 

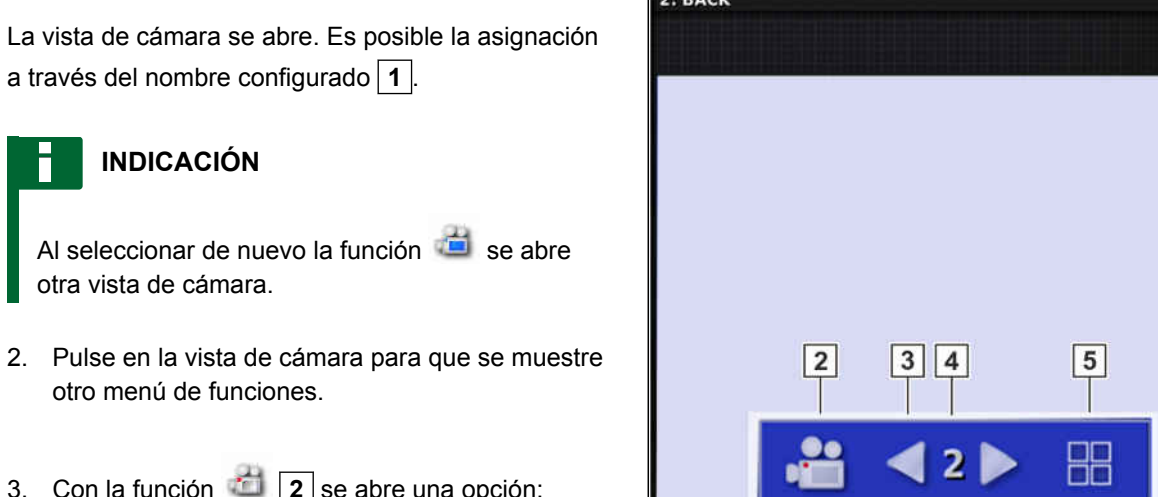

CMS-I-00001180

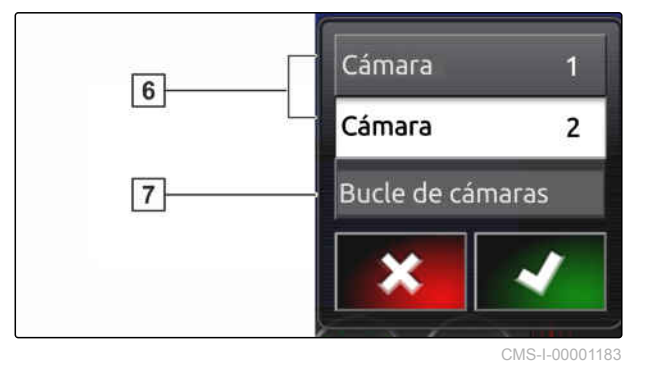

**INDICACIÓN**

Con el bucle de cámara cambia la vista de forma automática entre las cámaras después del intervalo especificado.

- 4. Confirmar la cámara o el bucle después de la selección.
- 5. Con **3** , **4** y **5** también cambia la selección de la vista de cámara.

# **Utilizar páginas de inicio globales** 21

#### Con las páginas de inicio globales se puede guardar la representación del menú de operación para poder volver a acceder posteriormente a la representación. Esto facilita el manejo, ya que no se deben volver a activar los elementos configurados individualmente si se han eliminado los elementos.

**Guardar página de inicio global**

- 1. Configurar los elementos en el menú de operación como se desee.
- 2. Activar botones básicos, [véase la página 11.](#page-16-0)
- 3. Pulsar en  $\boxed{\bullet}$

**21.1**

- 4. Pulsar en *"Guardar página de inicio"*.
- 5. Introducir nombre.
- **→** La página de inicio global está guardada.

# **21.2**

# **Administrar páginas de inicio globales**

- 1. Activar botones básicos, [véase la página 11.](#page-16-0)
- 2. Pulsar en  $\frac{1}{2}$
- 3. Pulsar en la página de inicio deseada en **1999**

CMS-T-000755-B.1

CMS-T-00000594-B.1

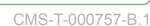

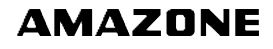

4. Activar página de inicio seleccionada

o

desactivar

o

borrar.

#### **INDICACIÓN**

Las páginas de inicio desactivadas no pueden seleccionarse.

# **21.3**

# **Seleccionar páginas de inicio globales**

CMS-T-000753-C.1

#### **INDICACIÓN**

El método de selección puede ajustarse en el menú Setup; [véase la página 34.](#page-39-0)

1. Activar botones básicos, [véase la página 11.](#page-16-0)

En función del ajuste en el menú Setup:

2. Pulsar en **hasta que aparezca la página de** inicio deseada

o

Seleccionar la página de inicio deseada del menú.

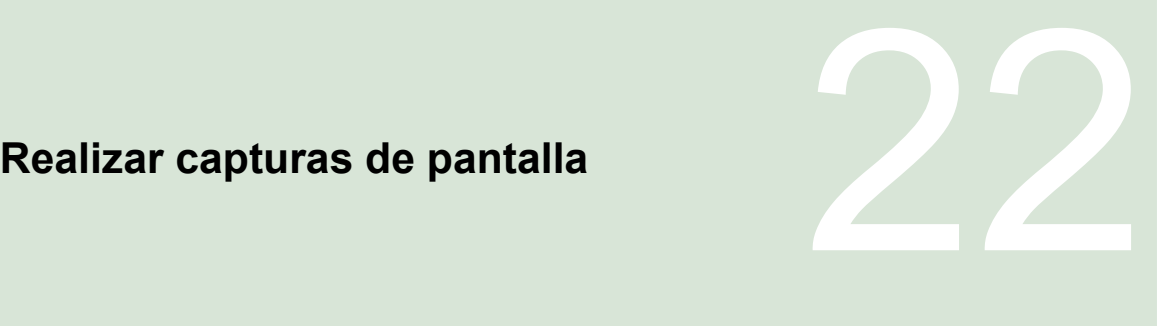

CMS-T-00000557-B.1

En la memoria USB se puede almacenar una imagen de la superficie de usuario mostrada.

- 1. Introducir la memoria USB en el AmaPad.
- 2. Activar botones básicos, [véase la página 11.](#page-16-0)
- 3. Pulsar en **10**
- **→** La interfaz de usuario se resaltará brevemente en color gris.
- **→** La captura de pantalla se almacena en la memoria USB de la carpeta *"Capturas de pantalla"*.

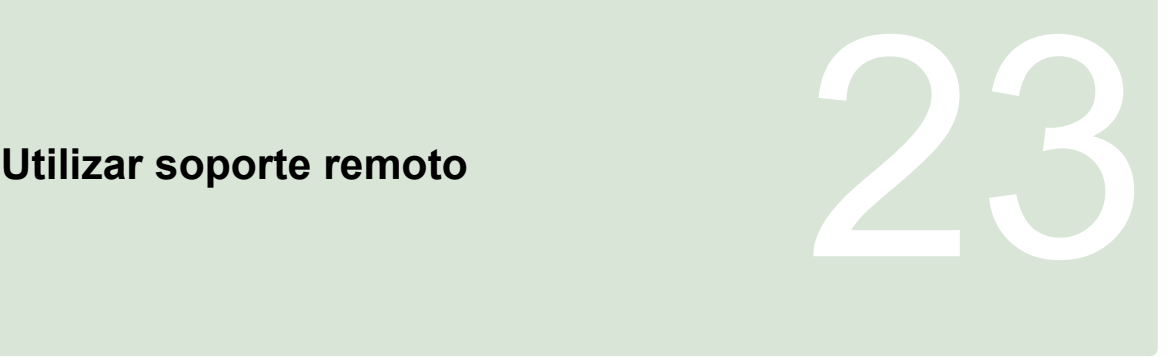

CMS-T-00002090-B-1

Con esta función se puede controlar a distancia el AmaPad para fines de mantenimiento o como asistencia a través de Internet.

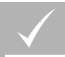

#### **REQUISITOS PREVIOS**

- Configurar WLAN, [véase la página 52](#page-57-0)
- Conexión a internet necesaria

Activar en el asistente de instalación el establecimiento de conexión al soporte remoto, [véase la página 42.](#page-47-0)

1. Pulsar en el menú Setup en *"Usuario"* > *"Soporte remoto"* >.

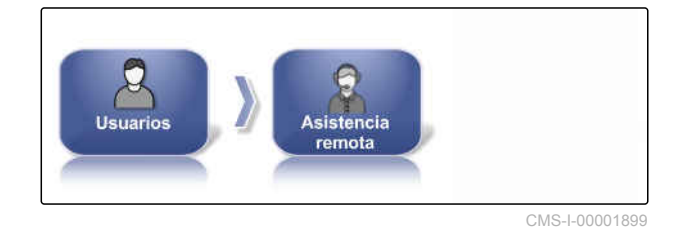

2. Seleccionar nombres de usuario en el asistente de instalación.

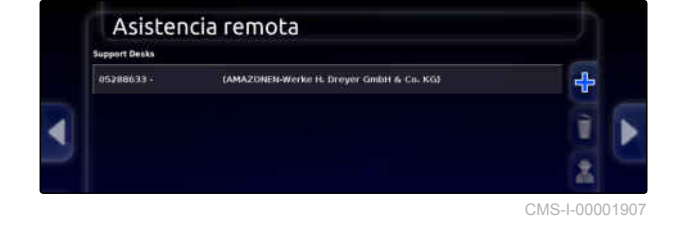

3. Crear con **el establecimiento de conexión al** soporte remoto.

- 4. Esperar hasta que se haya establecido la conexión y el conductor haya confirmado.
- Ahora es posible trabajar en el AmaPad mediante control remoto.

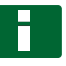

# **INDICACIÓN**

¡Solo es posible finalizar la conexión desde el lado del soporte remoto después de concluir el trabajo de mantenimiento!

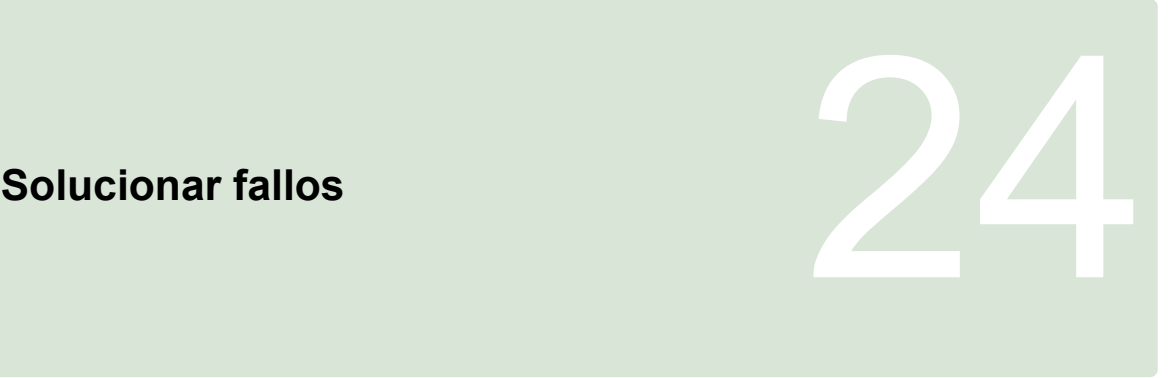

CMS-T-00000495-C.1

# **24.1**

# **Asignar códigos de error**

CMS-T-00000468-C.1

Los avisos de fallo tienen un código de error. Mediante los códigos de error se pueden encontrar causas y medidas para solucionar estos errores.

Leer la medida para el código de error de la tabla.

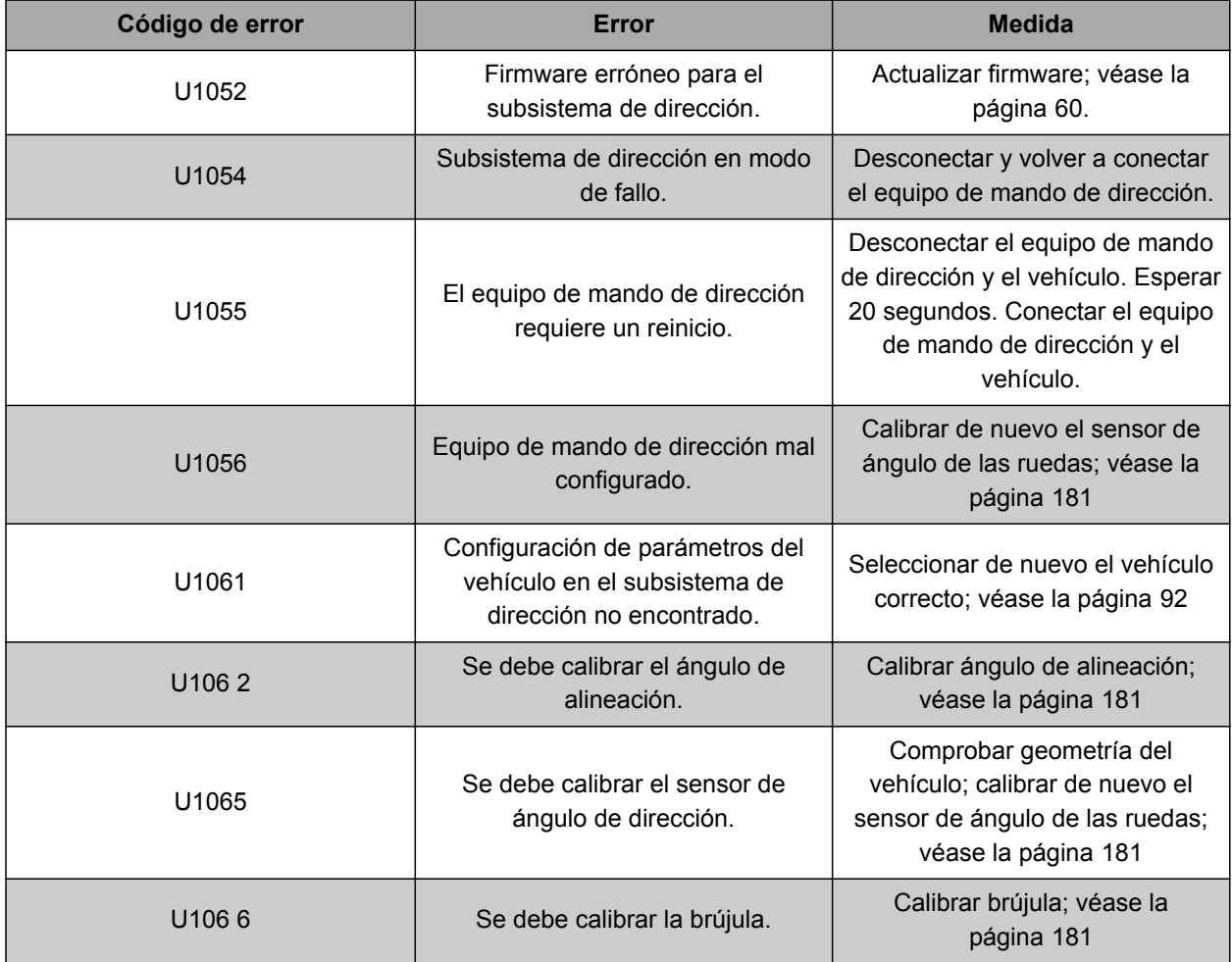

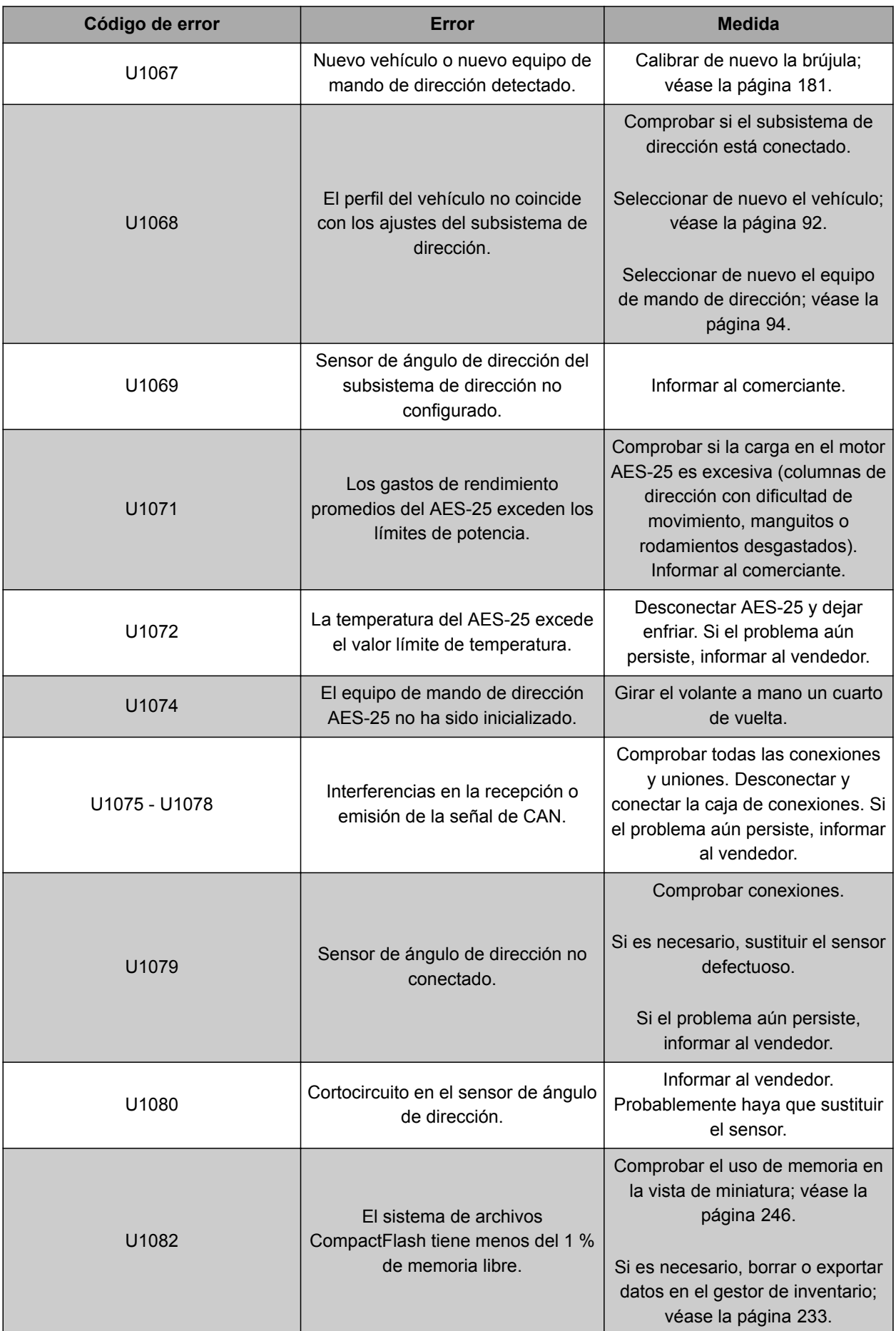

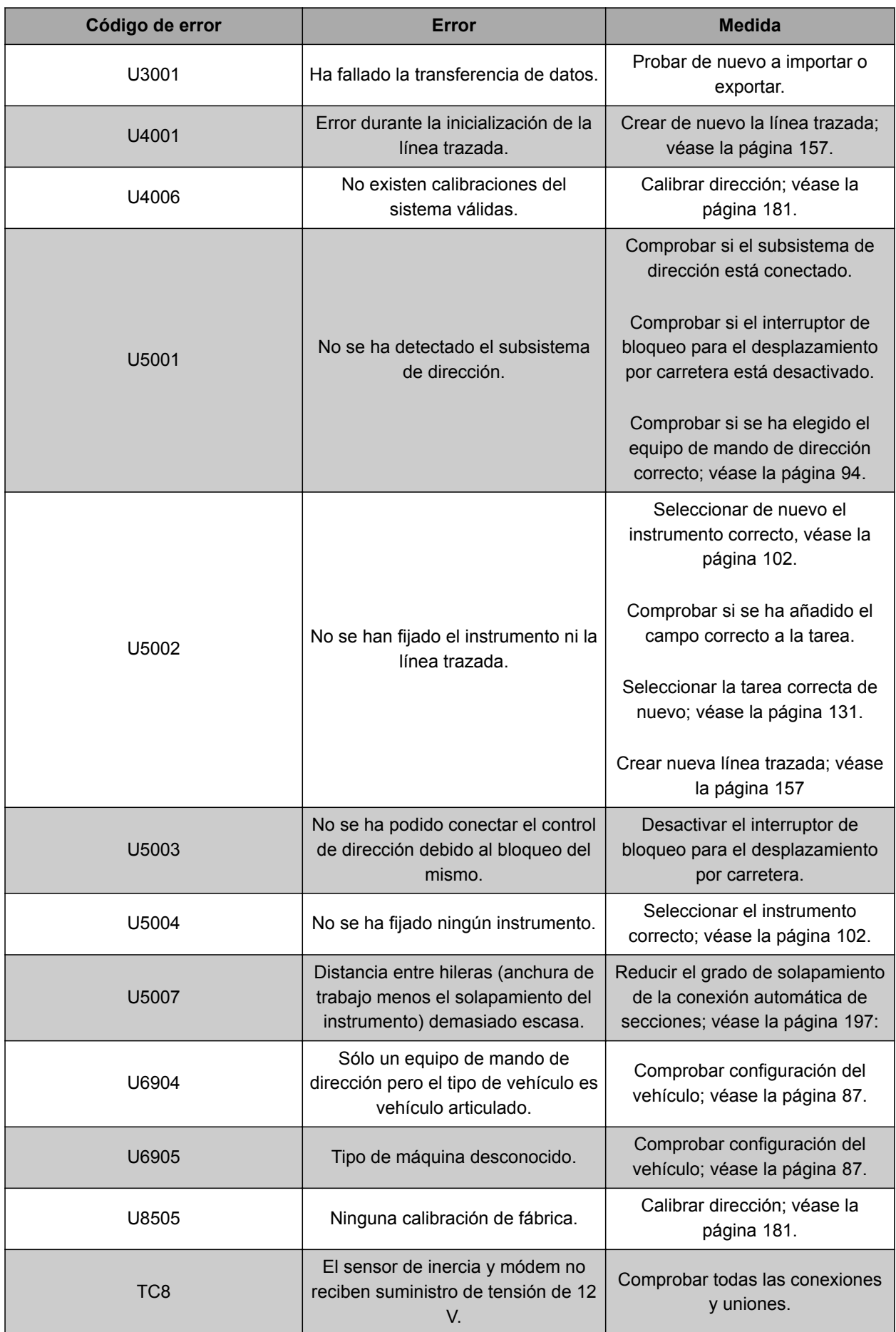

# <span id="page-251-0"></span>**24.2**

# **Valorar indicador LED**

En la parte delantera del AmaPad existen dos indicadores LED arriba a la derecha. De este modo se puede leer el estado de la batería y el suministro de corriente.

#### **INDICACIÓN**

Si el indicador LED derecho se enciende de color **2** verde, el software del AmaPad ha inicializado. Si la alimentación de corriente está interrumpida, este indicador LED se encenderá de color rojo.

**1** Estado de la batería

**2** Alimentación de corriente

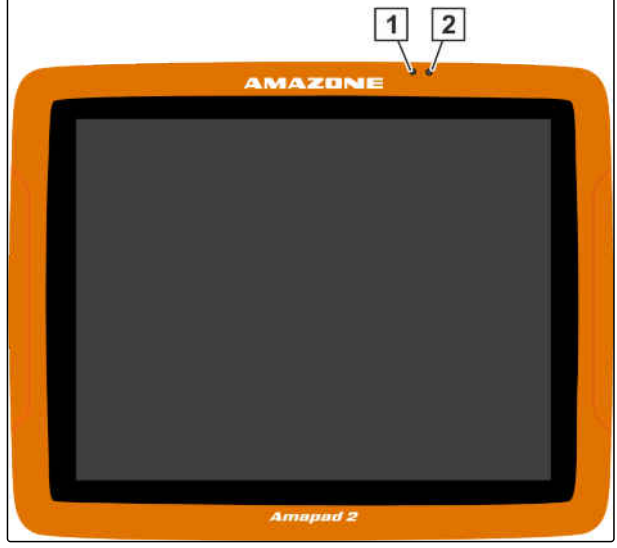

CMS-I-00000270

CMS-T-00000496-B.1

**AMAZONE** 

# **24.3**

# **Activar diagnóstico del sistema**

CMS-T-000844-B.1

En el menú de funciones existe una vista en miniatura que ofrece información sobre las características del sistema del AmaPad.

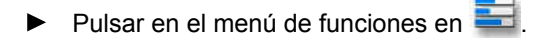

 $\rightarrow$  Se abre la vista en miniatura.
# **AMAZONE**

- **1** Uso de la memoria
- **2** Diagnóstico de consola
- **3** Códigos de fallo
- **4** Registro: en este registro se puede cargar un archivo de configuración con el botón *"Archivo de configuración"* desde la memoria USB.

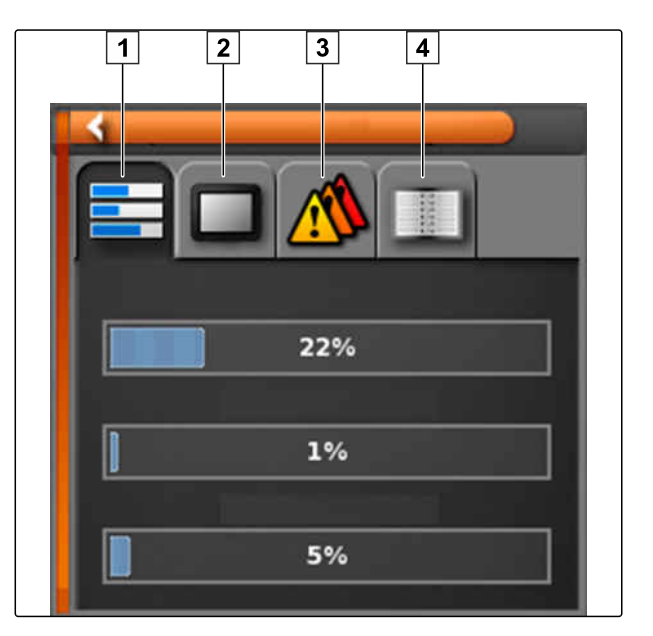

# **24.4**

# **Determinar la versión de software**

En el menú de funciones existe una vista en miniatura que ofrece información sobre la versión de software instalada.

- Pulsar en el menú de funciones en **...<sup>...</sup>..**  $\blacktriangleright$
- Se abre la vista en miniatura con información del software.

CMS-T-003910-A.1

**Índices** 25

# **25.1 GLOSARIO**

CMS-T-000583-B.1

## **Atributo**

*En un archivo shape se pueden guardar diferentes valores en columnas de tabla. Estas columnas de tabla se denominan atributos y se pueden seleccionar individualmente. Así, p. ej., se pueden guardar diferentes dosis de aplicación para un producto en un archivo shape.*

**A**

### **AUX**

*AUX significa "Auxiliary" y designa a un dispositivo de entrada externo como p. ej., un mando multifuncional.*

## **Archivo shape**

*Almacena información geométrica y de atributos en un juego de datos. La información geométrica representa formas que pueden utilizarse como líneas divisorias. La información de atributos es necesaria para las aplicaciones para p. ej., controlar las dosis de aplicación. El archivo shape tiene el formato ".shp".*

#### **Datos de inventario**

*Los datos de inventario se administran en el gestor de datos de inventario.*

**D**

### **Los siguientes datos pertenecen a los datos de inventario:**

- Datos del vehículo
- Datos de instrumentos
- líneas trazadas  $\bullet$
- Proyectos de conservación del agua  $\bullet$
- Archivos geoid  $\bullet$
- Copias de seguridad de datos de tareas  $\bullet$

#### **Datos maestros**

## **Los siguientes datos pertenecen a los datos maestros:**

- Datos de clientes
- Datos de la empresa agrícola
- Datos de empleado  $\bullet$
- $\bullet$ Datos de campo
- Datos de producto  $\bullet$
- Datos de las plantas  $\bullet$
- Modelos de comentarios
- Medidas

# **AMAZONE**

## **ECU**

*ECU designa al sistema de control de máquinas integrado en la máquina. Mediante las consolas de mando se puede acceder al control de máquinas y manejar la máquina.*

**E**

### **EGNOS**

*European Geostationary Navigation Overlay Service. Sistema europeo para la corrección de la navegación por satélite.*

**F**

### **Farm Management Information System**

*Este sistema FMIS es un programa para la gestión de explotaciones agrícolas. Con este programa se pueden gestionar tareas y datos maestros.*

#### **Firmware**

*Programa de software que está alojado en un dispositivo.*

#### **Fuente de corrección**

*Son diversos sistemas para la mejora y corrección de la señal del GPS.*

**G**

## **GPS-Drift**

*Se denomina GPS-Drift a las desviaciones de la señal de GPS que surgen al utilizar fuentes de corrección con baja precisión. El GPS-Drift se reconoce porque la posición del símbolo de vehículo en el AmaPad ya no coincide con la posición real del vehículo.*

## **GLONASS**

*Sistema satélite de navegación global ruso*

#### **HDOP**

*(Horizontal Dilution of Precision) Medida para la precisión de los datos de posición horizontal (grado de anchura y longitud) enviados por los satélites.*

**H**

#### **Línea divisoria**

*Línea virtual en el mapa del AmaPad. Con la línea divisoria se identifica un área que puede definirse como zona de trabajo o de exclusión.*

**L**

## **M**

### **Mapa de aplicación**

*Las mapas de aplicación contienen datos con los que se puede controlar un elemento de un instrumento. Entre estos datos están las dosis de aplicación o las profundidades de trabajo.*

### **MSAS**

*Multifunctional Satellite Augmenatation. Sistema japonés para la corrección de la navegación de satélites.*

**R**

### **RTK**

*Sistema con coste adicional para la corrección de datos de satélites.*

## **T**

#### **Tasa de transferencia de datos**

*Velocidad de transmisión de datos medida en bits por segundo.*

#### **TASK.XML**

*TASK.XML es un archivo que contiene archivos sobre tareas.*

### **Terminal universal**

*Mediante el terminal universal, la interfaz de usuario del ECU se puede representar en el AmaPad.*

**V**

### **Variable de control**

*Se denomina variable de control al elemento controlable del equipo de trabajo. En el caso de un pulverizador para cultivos, se puede indicar como elemento controlable el regulador de presión de inyección con el que se puede regular la dosis de aplicación.*

## **Ángulo de alineación**

*Describe la posición del receptor durante el montaje.*

# **25.2**

# **ÍNDICE ANALÍTICO**

# **A** Actualización [87](#page-92-0) Actualizar firmware *Receptor GPS [60](#page-65-0)* Actualizar software [87](#page-92-0) Adaptador SCU-L [219](#page-224-0) Ajustar la fecha [28](#page-33-0) Ajustar la hora [28](#page-33-0) Ajustar solapamiento [105](#page-110-0) Ajustar WLAN [52](#page-57-0) Ajustes de usuario *Fecha [28](#page-33-0) Hora [28](#page-33-0) Unidades de medida regionales [28](#page-33-0)* Alarma *Fin de hilera [79](#page-84-0)* Apero *detección automática [98](#page-103-0)* Archivo de datos de tarea [128](#page-133-0) Archivo OAF *cargar [62](#page-67-0)* Archivo shape *para línea divisoria [142](#page-147-0)* Aseguramiento de datos [233](#page-238-0) Asistentes [16](#page-21-0) Autorización de usuario *modificar [40](#page-45-0) proteger con contraseña [40](#page-45-0)* Ayuda *Activar el modo asistente [47](#page-52-0) Designación de los botones [12](#page-17-0) Inicio rápido [54](#page-59-0)* **B** Bloquear menús para usuarios [41](#page-46-0) Botones

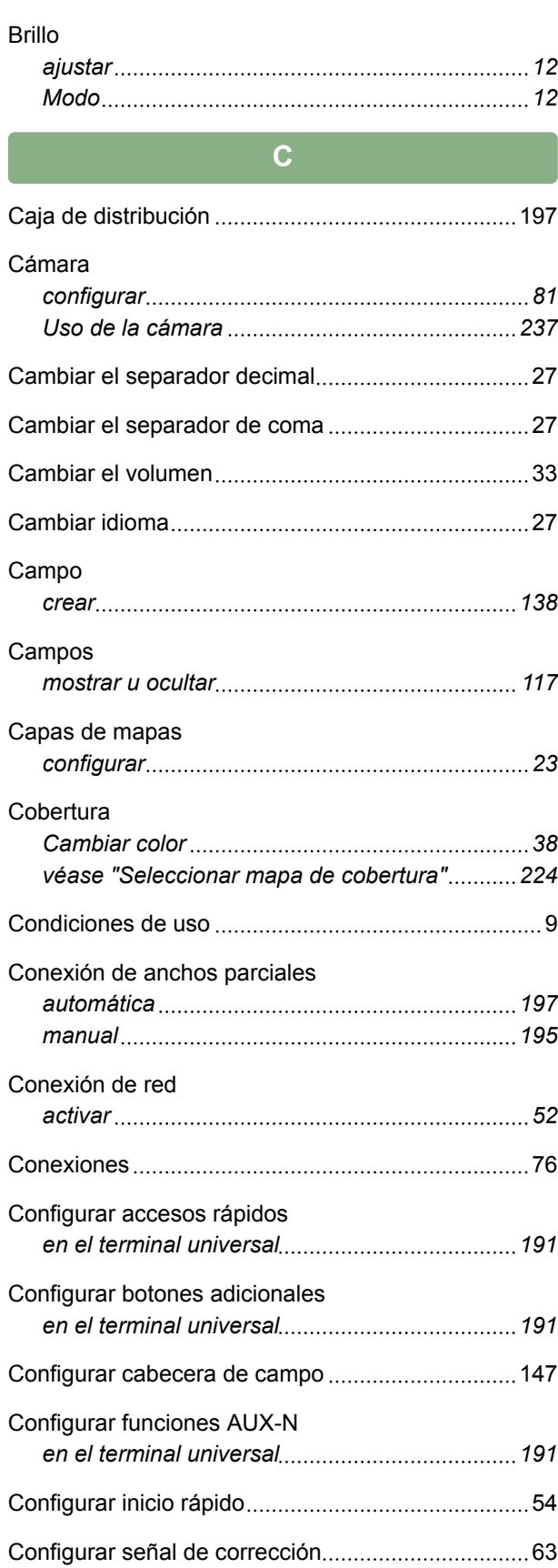

*Cambiar tamaño [36](#page-41-0)*

## **25 | Índices ÍNDICE ANALÍTICO**

# **AMAZONE**

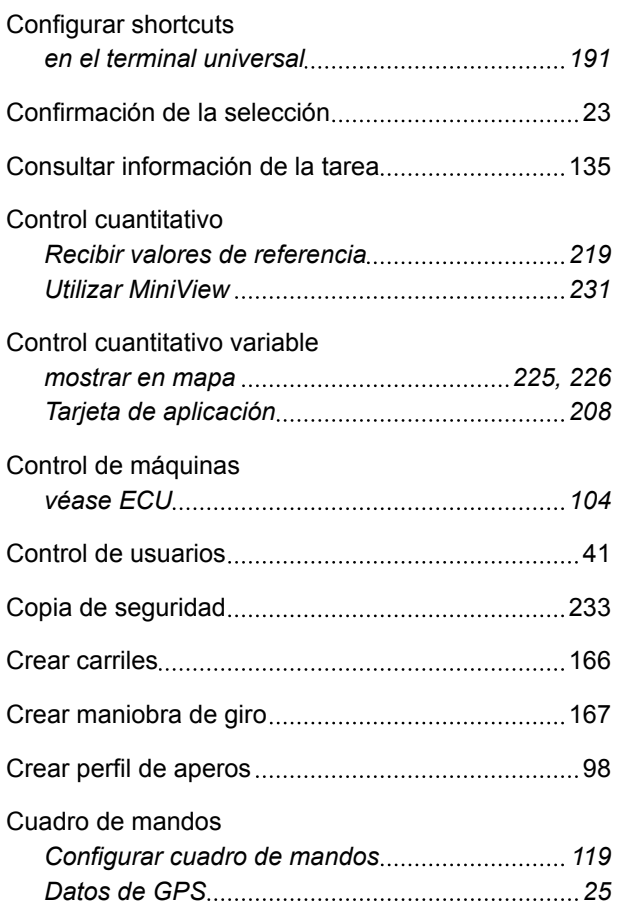

# **D**

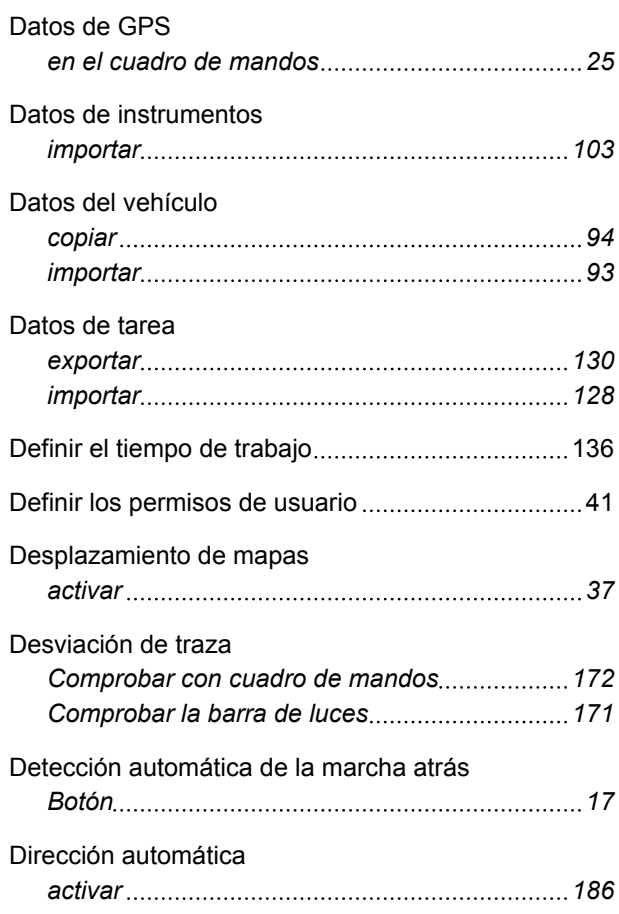

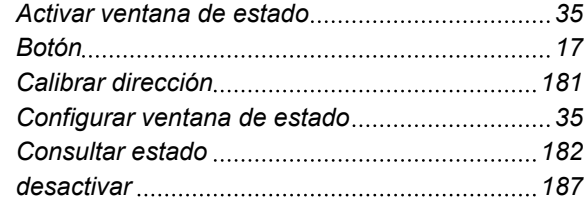

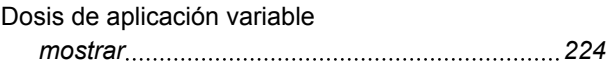

# **E**

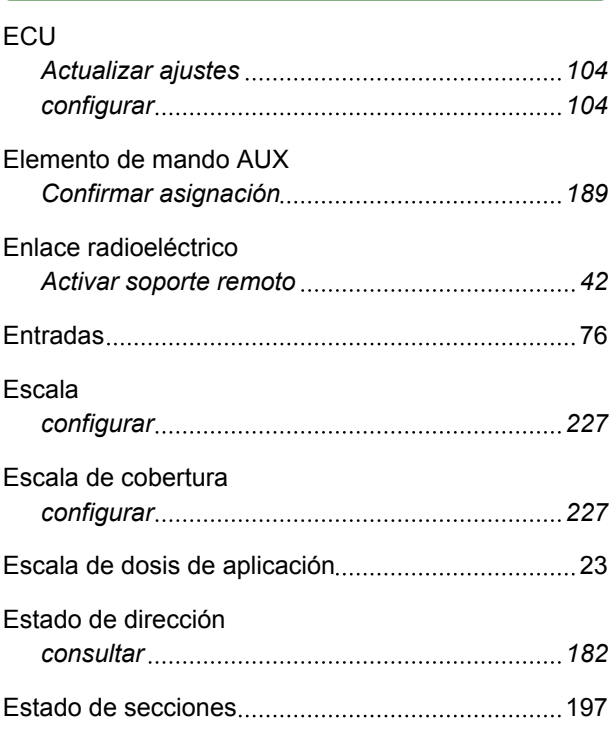

# **F**

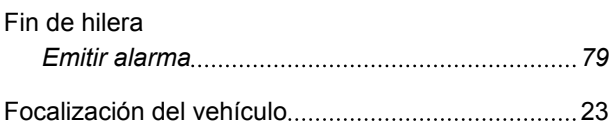

**G**

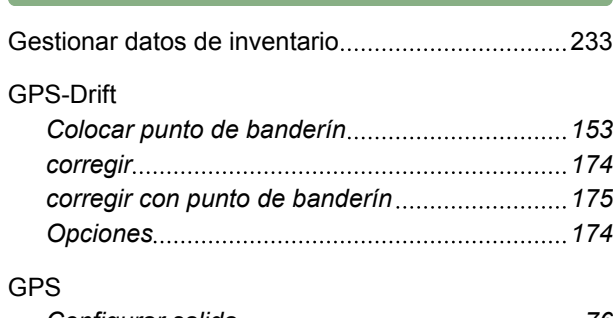

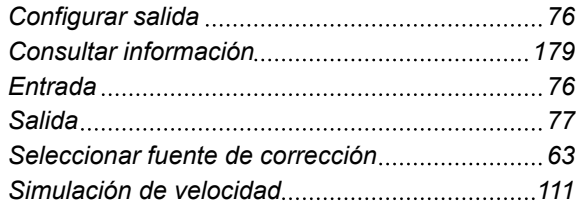

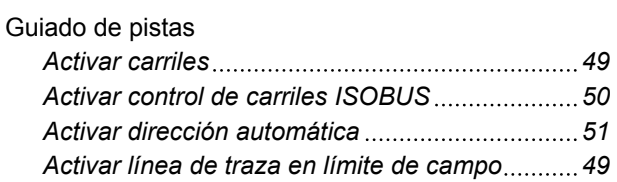

# **I**

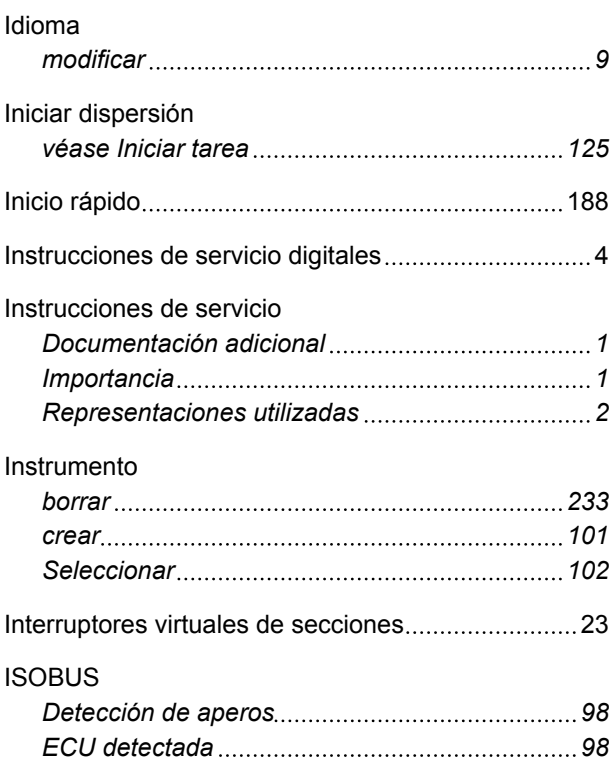

**L**

## LED

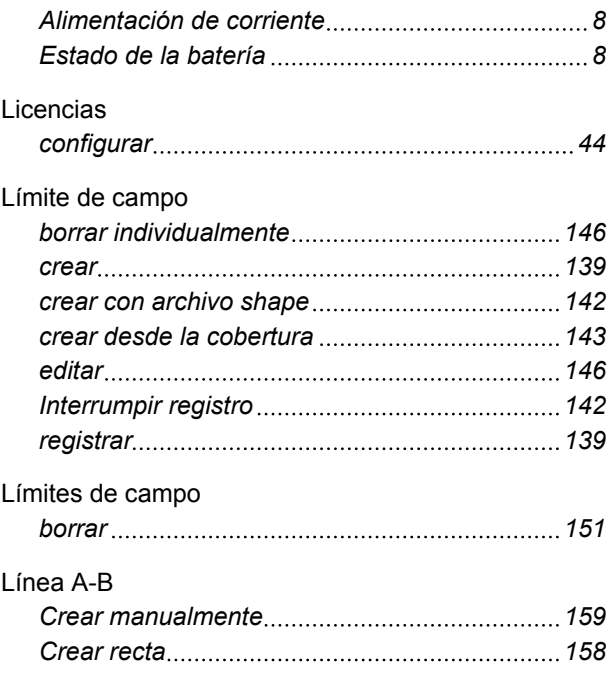

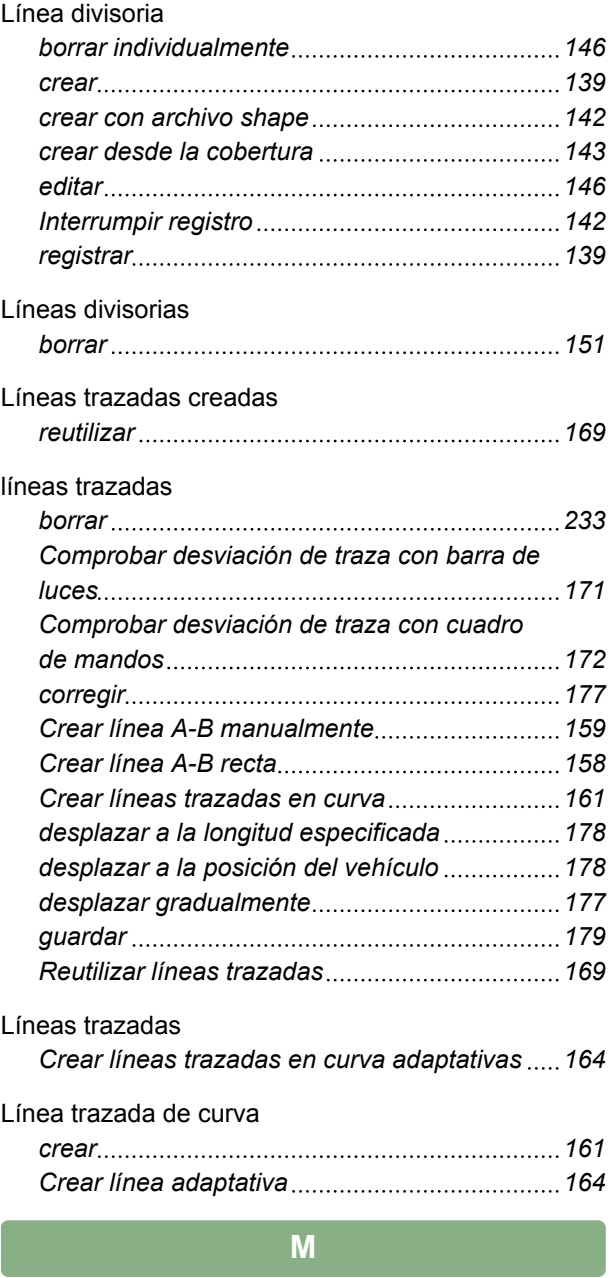

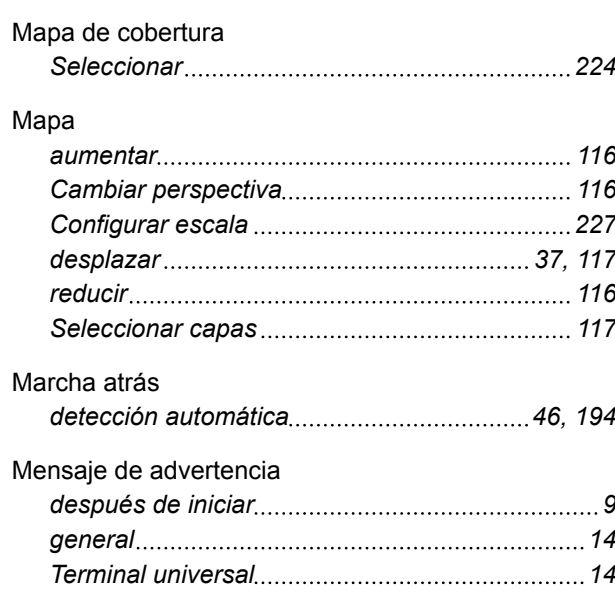

## **25 | Índices ÍNDICE ANALÍTICO**

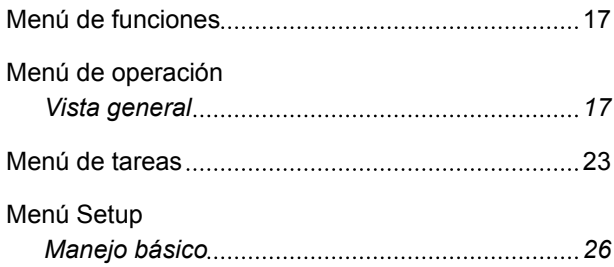

# **N**

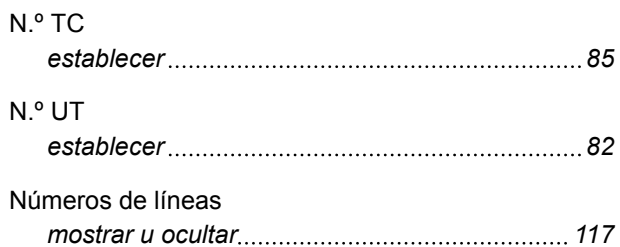

**P**

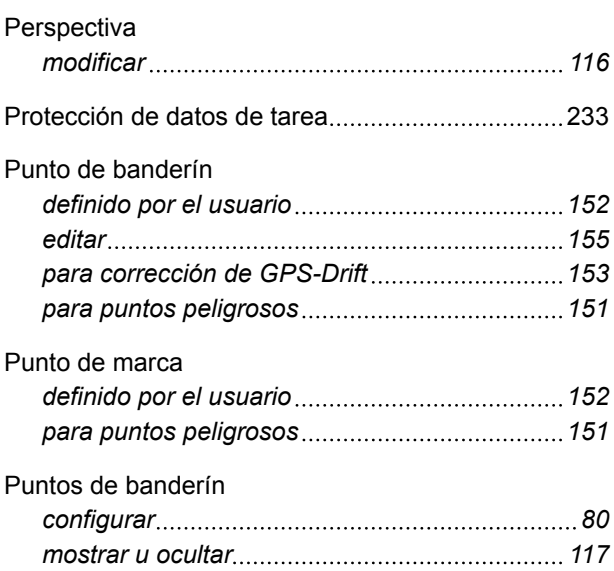

## **R**

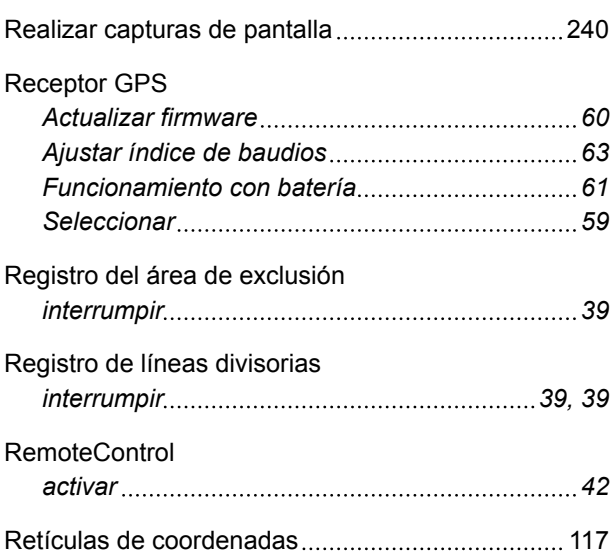

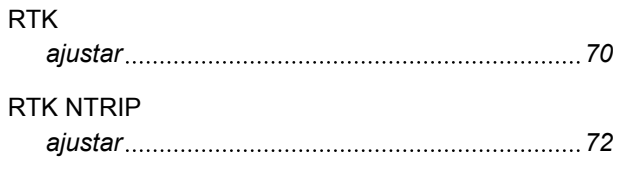

## RTK NTRIP para AMD53 *ajustar [74](#page-79-0)*

# **S**

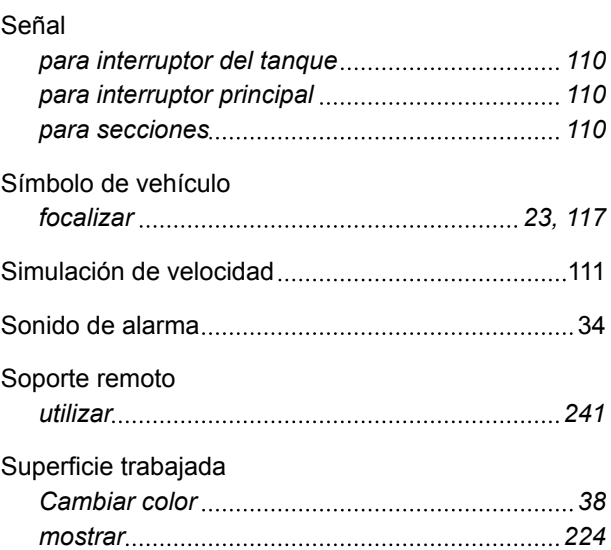

## **T**

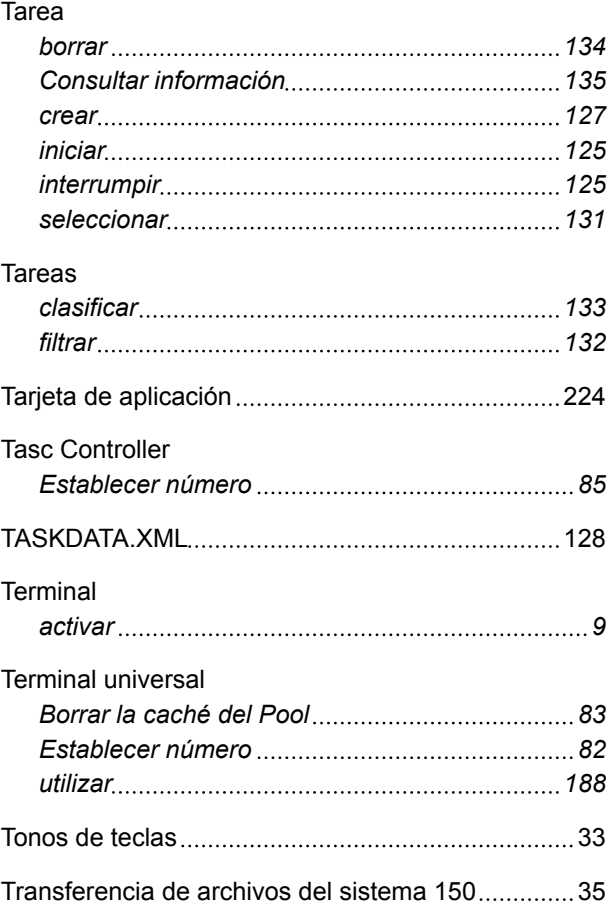

**U**

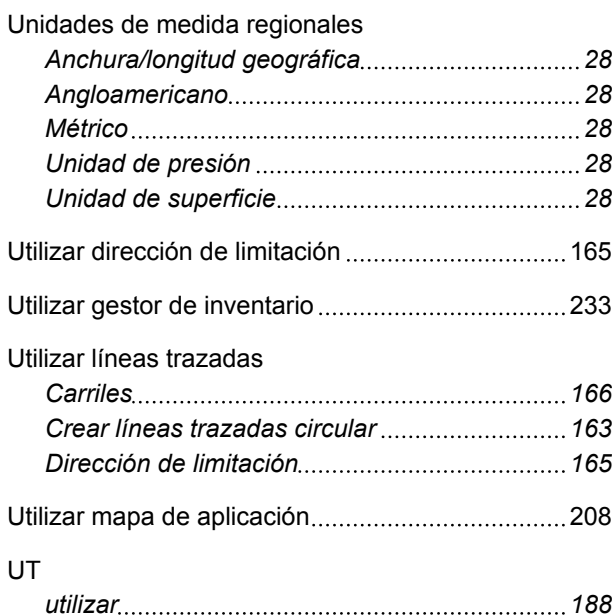

**V**

## Vehículo

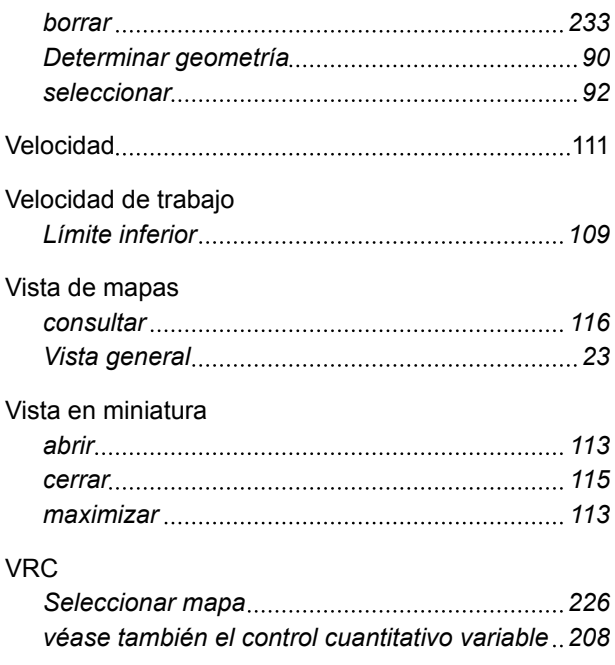

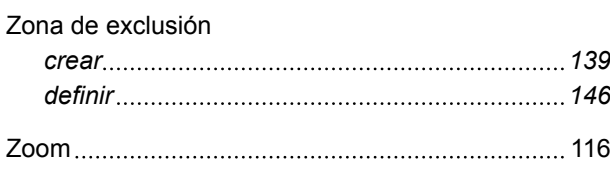

**Á**

**Z**

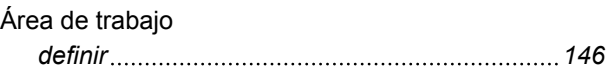

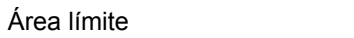

*definir [146](#page-151-0)*

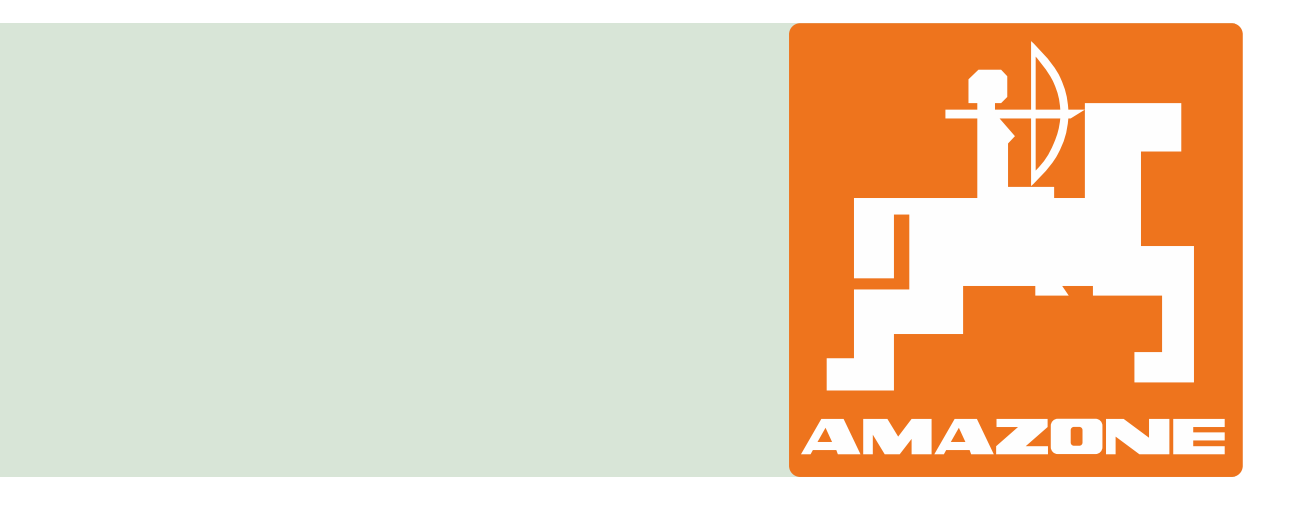